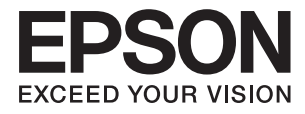

# **ES-500W II Οδηγίες χρήστη**

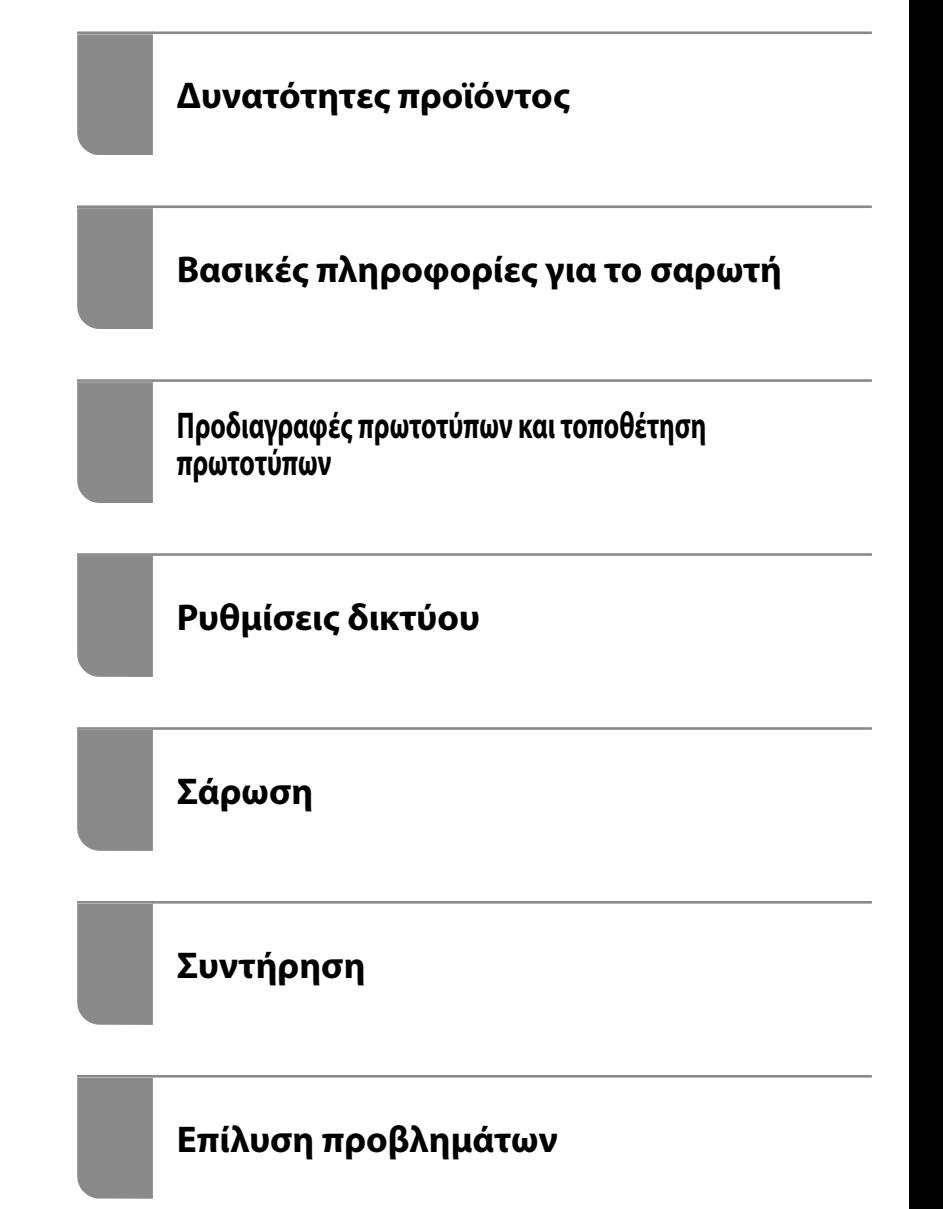

# <span id="page-1-0"></span>**Πνευματικά δικαιώματα**

Απαγορεύεται η αναπαραγωγή, η αποθήκευση σε σύστημα ανάκτησης ή η μετάδοση, σε οποιαδήποτε μορφή ή με οποιοδήποτε μέσο, (ηλεκτρονικά, μηχανικά, ως φωτοαντίγραφα, με εγγραφή σε κάποιο μέσο ή με άλλο τρόπο) της εν λόγω έκδοσης ή τμήματος αυτής χωρίς την προηγούμενη έγγραφη άδεια της Seiko Epson Corporation. Ουδεμία ευθύνη ευρεσιτεχνίας αναλαμβάνεται όσον αφορά τη χρήση των πληροφοριών που περιλαμβάνονται στο παρόν. Επίσης, δεν αναλαμβάνεται ουδεμία ευθύνη για ζημίες που απορρέουν από τη χρήση των πληροφοριών που περιλαμβάνονται στο παρόν. Οι πληροφορίες που περιέχονται στο παρόν προορίζονται μόνο για χρήση με το συγκεκριμένο προϊόν της Epson. Η Epson δεν φέρει καμία ευθύνη για τη χρήση των πληροφοριών αυτών σε άλλα προϊόντα.

Η Seiko Epson Corporation και οι θυγατρικές εταιρείες της δεν φέρουν καμία ευθύνη προς τον αγοραστή αυτού του προϊόντος ή προς τρίτα μέρη για τυχόν ζημίες, απώλειες, κόστη ή έξοδα που θα υποστεί ο αγοραστής ή άλλοι ως αποτέλεσμα ατυχήματος, αθέμιτης ή κακής χρήσης του προϊόντος ή μη εξουσιοδοτημένων τροποποιήσεων, επισκευών ή μετατροπών του προϊόντος ή (με εξαίρεση τις Η.Π.Α.) αδυναμίας πλήρους συμμόρφωσης με τις οδηγίες λειτουργίας και συντήρησης της Seiko Epson Corporation.

Η Seiko Epson Corporation και οι θυγατρικές εταιρίες αυτής δεν φέρουν καμία ευθύνη για οποιεσδήποτε ζημίες ή προβλήματα προκύπτουν από τη χρήση οποιωνδήποτε επιλογών ή οποιωνδήποτε αναλώσιμων προϊόντων, εκτός των προϊόντων που χαρακτηρίζονται ως Αυθεντικά προϊόντα Epson ή Αναγνωρισμένα προϊόντα Epson από τη Seiko Epson Corporation.

Η Seiko Epson Corporation δεν θα θεωρείται υπεύθυνη για οποιαδήποτε βλάβη που προκύπτει από ηλεκτρομαγνητική παρεμβολή που προκαλείται από τη χρήση οποιωνδήποτε καλωδίων διασύνδεσης, εκτός των καλωδίων που χαρακτηρίζονται ως Εγκεκριμένα προϊόντα Epson από τη Seiko Epson Corporation.

#### © 2020 Seiko Epson Corporation

Τα περιεχόμενα του παρόντος εγχειριδίου και οι προδιαγραφές του παρόντος προϊόντος υπόκεινται σε αλλαγή χωρίς προειδοποίηση.

# <span id="page-2-0"></span>**Εμπορικά σήματα**

- ❏ Οι επωνυμίες EPSON, EPSON EXCEED YOUR VISION, EXCEED YOUR VISION και τα λογότυπά τους αποτελούν καταχωρημένα εμπορικά σήματα ή εμπορικά σήματα της Seiko Epson.
- ❏ Microsoft®, Windows®, and Windows Vista® are registered trademarks of Microsoft Corporation.
- ❏ Apple, macOS, and OS X are registered trademarks of Apple, Inc.
- ❏ Adobe, Adobe Reader, and Acrobat are either registered trademarks or trademarks of Adobe Systems Incorporated in the United States and/or other countries.
- ❏ Intel® is a registered trademark of Intel Corporation.
- ❏ Wi-Fi, Wi-Fi Alliance, and Wi-Fi Protected Access (WPA) are registered trademarks of the Wi-Fi Alliance. Wi-Fi Protected Setup, and WPA2 are trademarks of the Wi-Fi Alliance.
- ❏ The SuperSpeed USB Trident Logo is a registered trademark of USB Implementers Forum, Inc.
- ❏ Γενική γνωστοποίηση: Τα άλλα ονόματα προϊόντων που χρησιμοποιούνται στο παρόν προορίζονται μόνο για λόγους αναγνώρισης και μπορεί να αποτελούν εμπορικά σήματα των αντίστοιχων κατόχων τους. Η Epson παραιτείται από όλα τα δικαιώματα για τα εν λόγω σήματα.

# *Περιεχόμενα*

### *[Πνευματικά δικαιώματα](#page-1-0)*

### *[Εμπορικά σήματα](#page-2-0)*

## *[Σχετικά με το παρόν εγχειρίδιο](#page-6-0)*

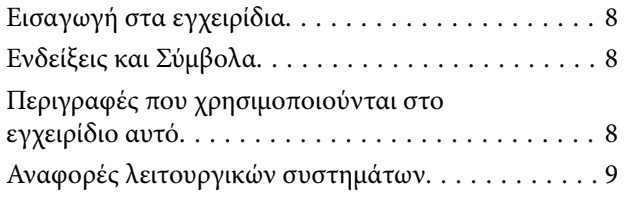

## *[Σημαντικές οδηγίες](#page-9-0)*

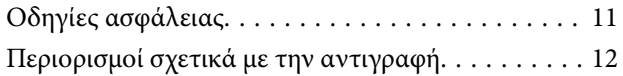

### *[Δυνατότητες προϊόντος](#page-13-0)*

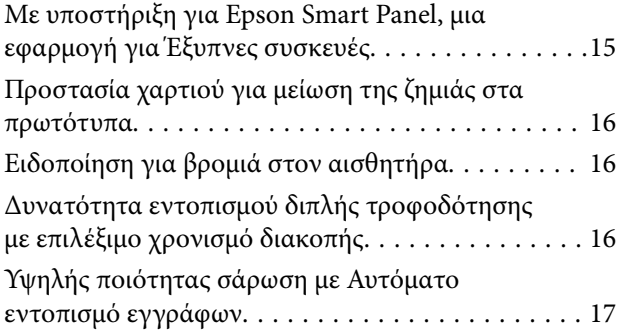

### *[Βασικές πληροφορίες για το σαρωτή](#page-17-0)*

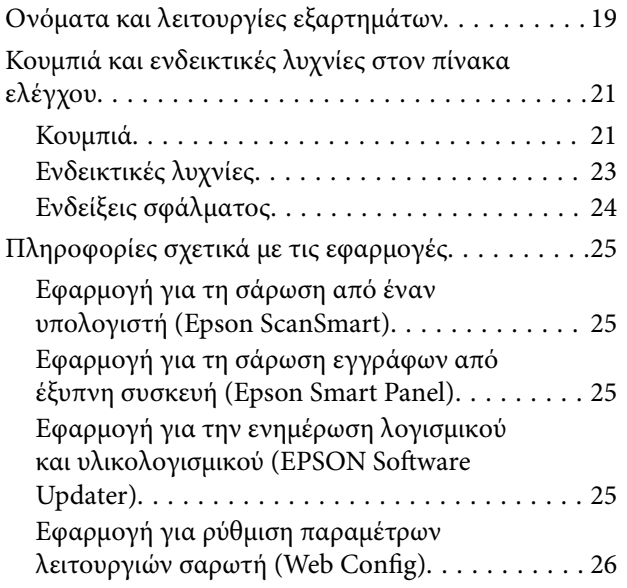

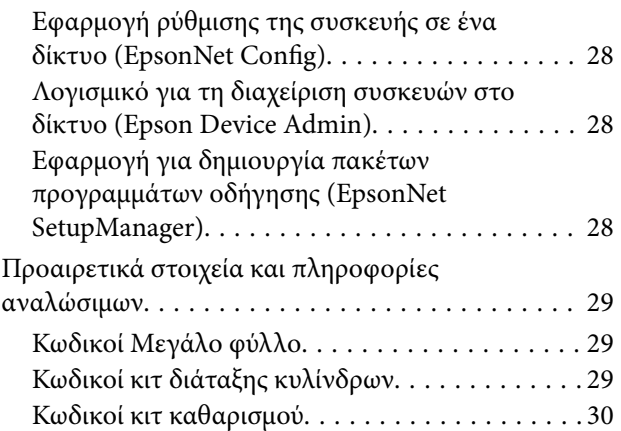

# *[Προδιαγραφές πρωτοτύπων και](#page-30-0)*

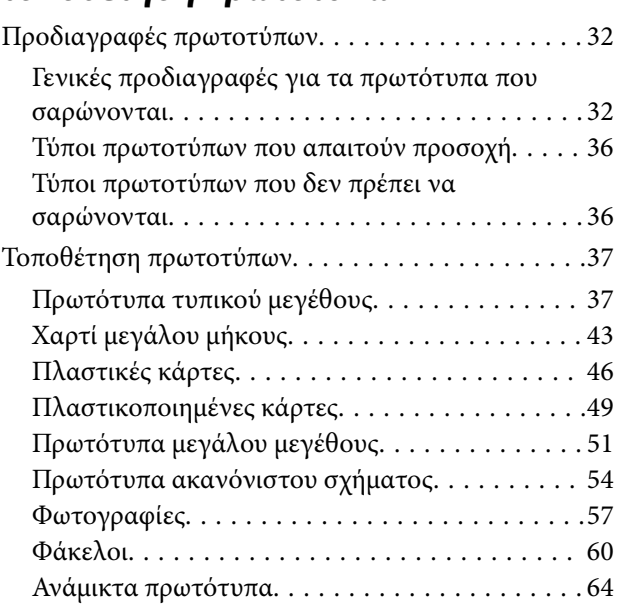

### *[Ρυθμίσεις δικτύου](#page-66-0)*

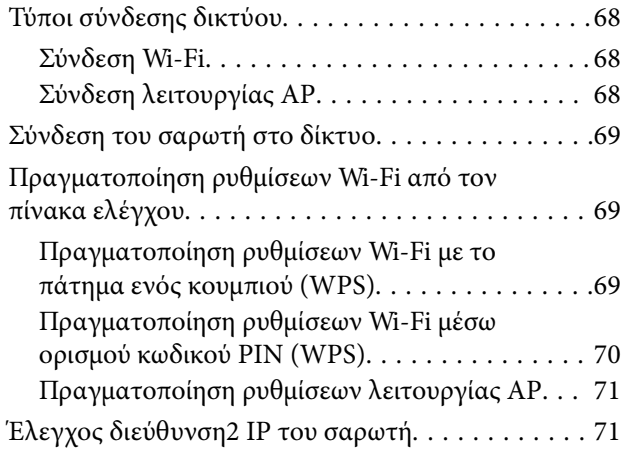

### *[Σάρωση](#page-72-0)*

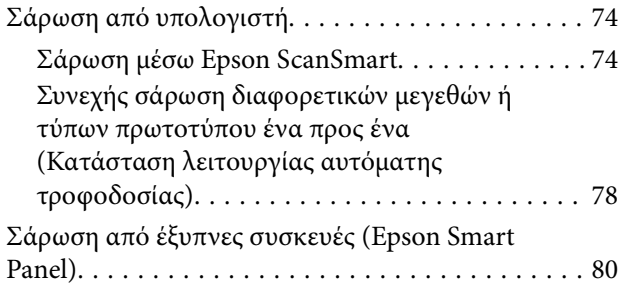

# *[Χρήσιμες δυνατότητες](#page-80-0)*

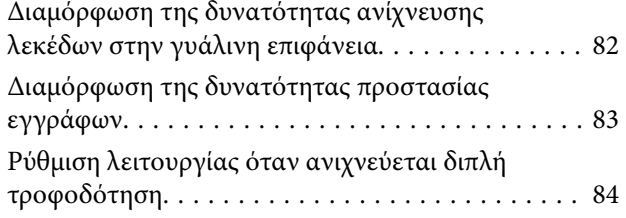

# *[Συντήρηση](#page-85-0)*

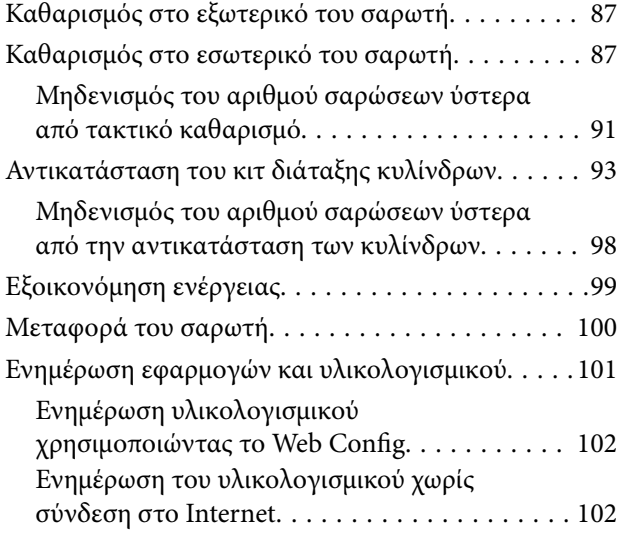

### *[Επίλυση προβλημάτων](#page-103-0)*

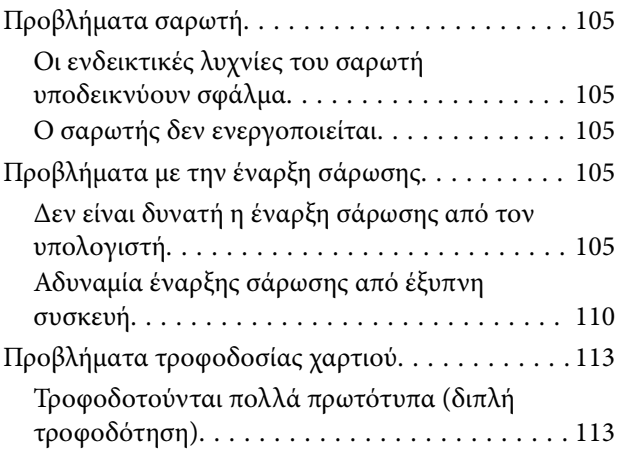

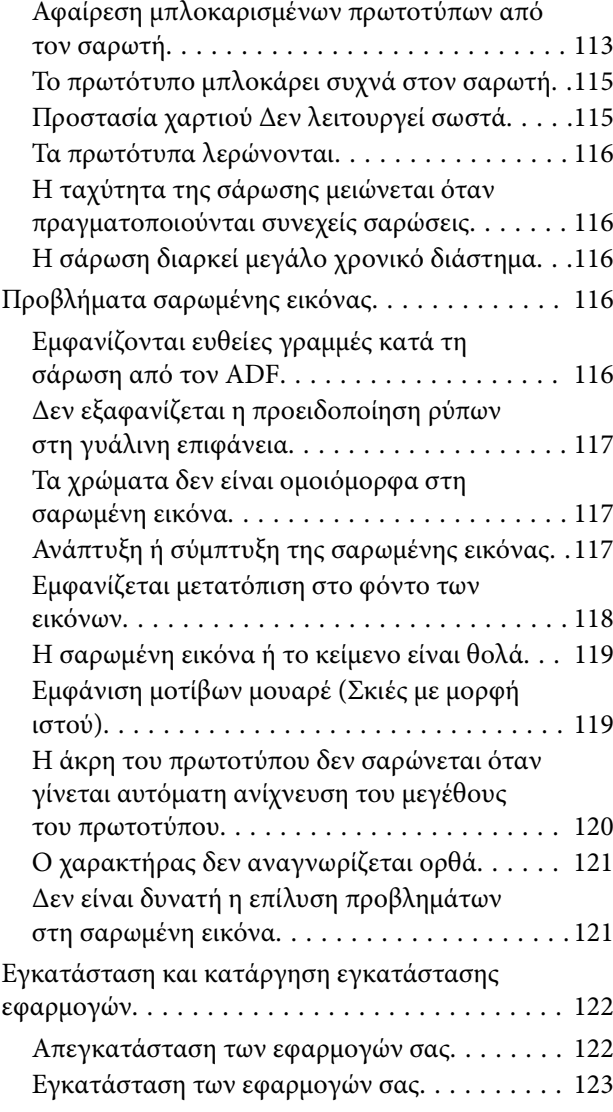

# *[Προσθήκη ή αντικατάσταση του](#page-123-0)*

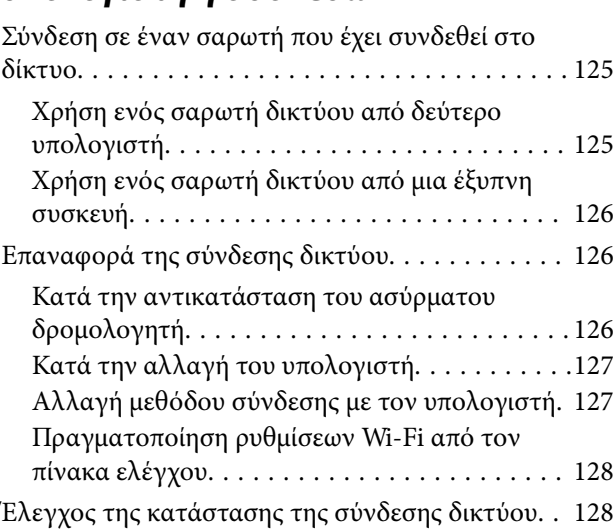

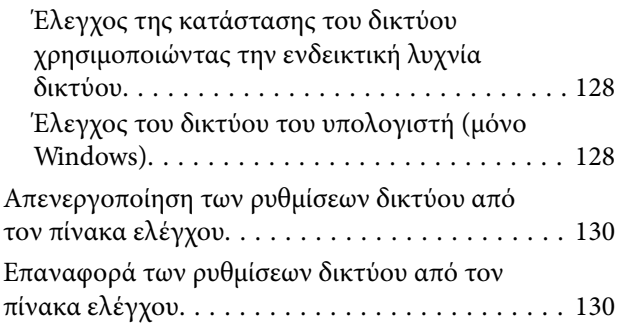

# *[Πληροφορίες διαχειριστή](#page-130-0)*

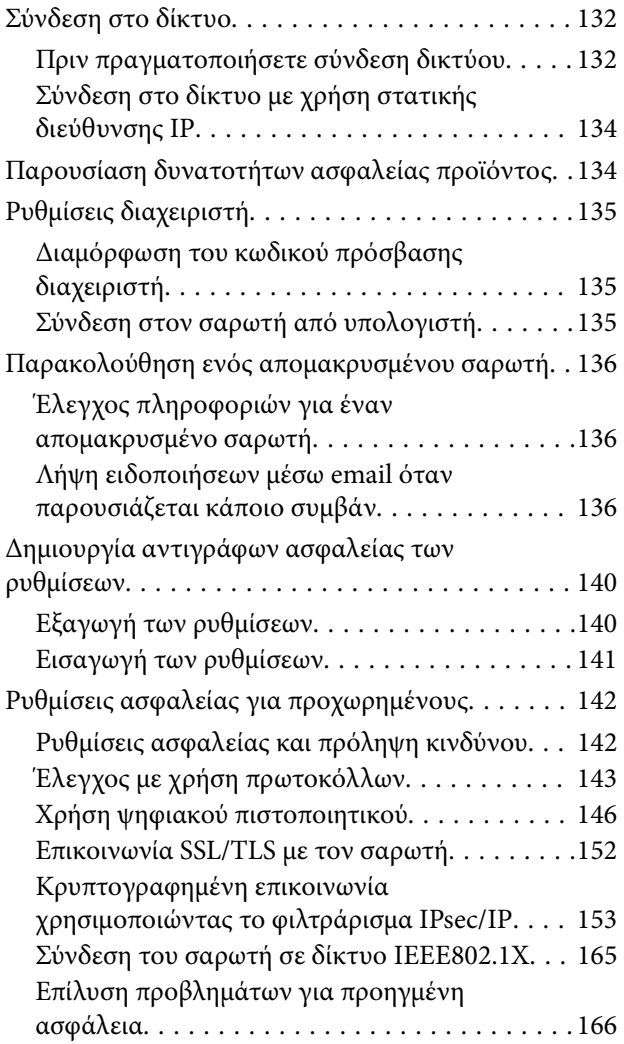

# *[Τεχνικές προδιαγραφές](#page-174-0)*

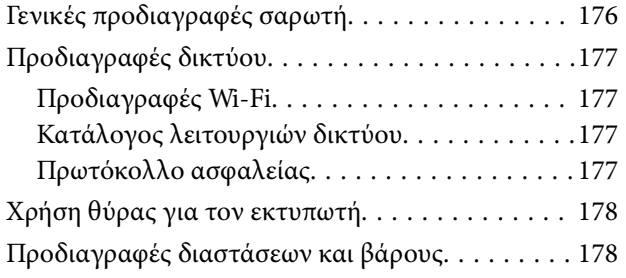

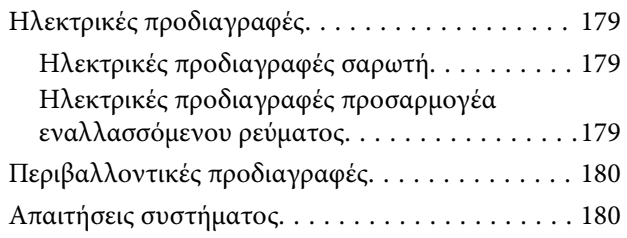

*[Πρότυπα και εγκρίσεις](#page-180-0)* [Πρότυπα και εγκρίσεις για Ευρωπαϊκά μοντέλα. . . 182](#page-181-0) [Πρότυπα και εγκρίσεις για τα μοντέλα των ΗΠΑ. .182](#page-181-0)

# *[Αναζήτηση βοήθειας](#page-183-0)*

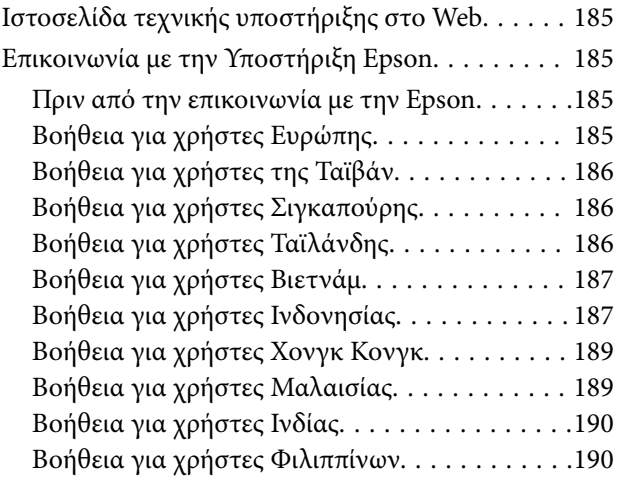

# <span id="page-6-0"></span>**Σχετικά με το παρόν εγχειρίδιο**

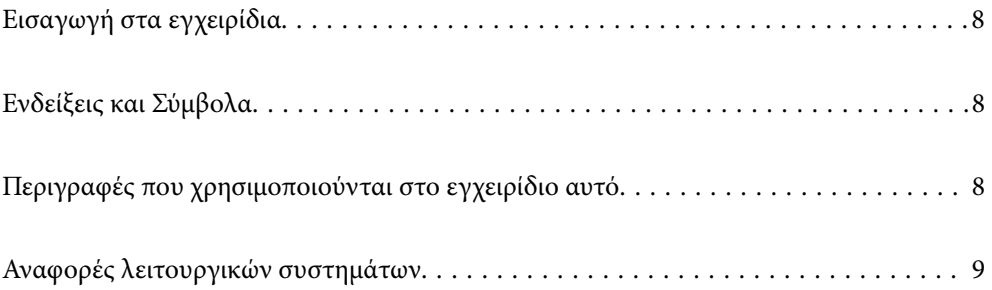

# <span id="page-7-0"></span>**Εισαγωγή στα εγχειρίδια**

Στην τοποθεσία Web υποστήριξης της Epson είναι διαθέσιμες οι πιο πρόσφατες εκδόσεις των ακόλουθων εγχειριδίων.

<http://www.epson.eu/support> (Ευρώπη)

<http://support.epson.net/> (εκτός Ευρώπης)

❏ Ξεκινήστε εδώ (έντυπο εγχειρίδιο)

Σας παρέχει πληροφορίες για την εγκατάσταση του προϊόντος και της εφαρμογής.

❏ Οδηγίες χρήστη (ψηφιακό εγχειρίδιο)

Παρέχει οδηγίες για τη χρήση του προϊόντος, τη συντήρηση και την επίλυση προβλημάτων.

Εκτός από τα παραπάνω εγχειρίδια, ανατρέξτε και στη βοήθεια που περιλαμβάνεται στις διάφορες εφαρμογές Epson.

# **Ενδείξεις και Σύμβολα**

!*Προσοχή:*

Οδηγίες που πρέπει να ακολουθούνται με προσοχή για να αποφευχθούν τραυματισμοί.

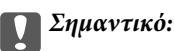

Οδηγίες που πρέπει να τηρούνται για να αποφευχθεί βλάβη στον εξοπλισμό σας.

#### *Σημείωση:*

Παρέχει συμπληρωματικά στοιχεία και πληροφορίες αναφοράς.

#### **Σχετικές πληροφορίες**

& Συνδέσεις με σχετικές ενότητες.

# **Περιγραφές που χρησιμοποιούνται στο εγχειρίδιο αυτό**

- ❏ Τα στιγμιότυπα οθόνης για τις εφαρμογές είναι από Windows 10 ή macOS High Sierra. Το περιεχόμενο που προβάλλεται στις οθόνες ποικίλει ανάλογα με το μοντέλο και την περίσταση.
- ❏ Οι εικόνες που χρησιμοποιούνται σε αυτό το εγχειρίδιο προορίζονται μόνο για αναφορά. Αν και ενδέχεται να διαφέρουν ελαφρώς από το πραγματικό προϊόν, οι μέθοδοι λειτουργίας είναι ίδιες.

# <span id="page-8-0"></span>**Αναφορές λειτουργικών συστημάτων**

#### **Windows**

Στο παρόν εγχειρίδιο, όροι όπως «Windows 10», «Windows 8.1», «Windows 8» και «Windows 7» αναφέρονται στα παρακάτω λειτουργικά συστήματα. Επιπρόσθετα, ο όρος «Windows» χρησιμοποιείται ως αναφορά σε όλες τις εκδόσεις.

- ❏ Λειτουργικό σύστημα Microsoft® Windows® 10
- ❏ Λειτουργικό σύστημα Microsoft® Windows® 8.1
- ❏ Λειτουργικό σύστημα Microsoft® Windows® 8
- ❏ Λειτουργικό σύστημα Microsoft® Windows® 7

#### **Mac OS**

Στο παρόν εγχειρίδιο, ο όρος «Mac OS» χρησιμοποιείται για αναφορά στα macOS Catalina, macOS Mojave, macOS High Sierra, macOS Sierra, OS X El Capitan και OS X Yosemite.

# <span id="page-9-0"></span>**Σημαντικές οδηγίες**

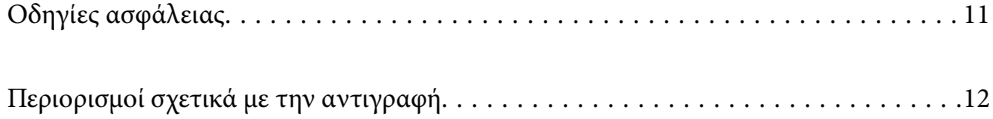

# <span id="page-10-0"></span>**Οδηγίες ασφάλειας**

Διαβάστε και ακολουθήστε αυτές τις οδηγίες για να εξασφαλίσετε την ασφαλή χρήση του προϊόντος και των προαιρετικών εξαρτημάτων του. Διατηρήστε αυτό το εγχειρίδιο για μελλοντική αναφορά. Επίσης, λάβετε υπόψη όλες τις προειδοποιήσεις και τις οδηγίες που αναγράφονται στο προϊόν και τα παρελκόμενά του.

❏ Ορισμένα από τα σύμβολα που χρησιμοποιούνται στο προϊόν και τα παρελκόμενά του, υποδεικνύουν ζητήματα ασφάλειας και ορθής χρήσης του προϊόντος. Επισκεφθείτε την παρακάτω τοποθεσία web για να δείτε την ερμηνεία των συμβόλων.

<http://support.epson.net/symbols>

- ❏ Τοποθετήστε το προϊόν και τα παρελκόμενά του σε επίπεδη και σταθερή επιφάνεια, η οποία εκτείνεται πέραν της βάσης του προϊόντος και των προαιρετικών εξαρτημάτων σε όλες τις διαστάσεις. Εάν τοποθετήσετε το προϊόν και τα παρελκόμενά του δίπλα σε τοίχο, αφήστε απόσταση μεγαλύτερη των 10 cm μεταξύ του πίσω μέρους του προϊόντος/των προαιρετικών εξαρτημάτων και του τοίχου.
- ❏ Τοποθετήστε το προϊόν και τα παρελκόμενά του αρκετά κοντά στον υπολογιστή για να μην τεντώνεται το καλώδιο διασύνδεσης. Μην τοποθετήσετε ή μην αποθηκεύσετε το προϊόν και τα παρελκόμενά του ή τον προσαρμογέα AC σε εξωτερικό χώρο, κοντά σε υπερβολική σκόνη ή ρύπους, νερό, πήγες θερμότητες ή σε τοποθεσίες με κρούσεις, κραδασμούς, υψηλή θερμοκρασία ή υγρασία, άμεσο ηλιακό φως, πηγές έντονου φωτός ή απότομες μεταβολές στη θερμοκρασία ή την υγρασία.
- ❏ Μην τον χρησιμοποιείτε με βρεγμένα χέρια.
- ❏ Τοποθετήστε το προϊόν και τα παρελκόμενά του κοντά σε μια πρίζα για εύκολη αποσύνδεση του προσαρμογέα.
- ❏ Το καλώδιο του προσαρμογέα AC πρέπει να τοποθετείται με τρόπο ώστε να αποφεύγονται οι εκδορές, οι εγκοπές, η φθορά, οι πτυχώσεις και το στριφογύρισμα. Μην τοποθετείτε αντικείμενα πάνω στο καλώδιο και μην τοποθετείτε τον προσαρμογέα AC ή το καλώδιο σε μέρος όπου οι διερχόμενοι μπορεί να πατήσουν ή να σκοντάψουν. Θα πρέπει να είστε ιδιαιτέρως προσεκτικοί ώστε το καλώδιο να διατηρείται σε ευθεία στο τέλος.
- ❏ Χρησιμοποιείτε μόνο το καλώδιο τροφοδοσίας που παρέχεται με το προϊόν και όχι καλώδια από οποιονδήποτε άλλο εξοπλισμό. Η χρήση άλλων καλωδίων με αυτόν τον εξοπλισμό ή η χρήση του παρεχόμενου καλωδίου τροφοδοσίας με άλλον εξοπλισμό, μπορεί να προκαλέσει πυρκαγιά ή ηλεκτροπληξία.
- ❏ Χρησιμοποιείτε μόνο τον προσαρμογέα AC που συνοδεύει το προϊόν. Η χρήση άλλου προσαρμογέα μπορεί να προκαλέσει φωτιά, ηλεκτροπληξία ή τραυματισμό.
- ❏ Ο προσαρμογέας AC προορίζεται για χρήση με το προϊόν και περιλαμβάνεται στη συσκευασία του. Μην δοκιμάσετε να τον χρησιμοποιήσετε σε άλλες ηλεκτρονικές συσκευές εκτός εάν υπάρχει ανάλογη οδηγία.
- ❏ Χρησιμοποιείτε μόνο τον τύπο τροφοδοσίας που αναγράφεται στην ετικέτα του προσαρμογέα AC και παρέχετε πάντα το ρεύμα απευθείας από μια τυπική οικιακή πρίζα με τον προσαρμογέα AC που πληροί τα σχετικά τοπικά πρότυπα ασφαλείας.
- ❏ Όταν συνδέετε αυτό το προϊόν και τα παρελκόμενά του με υπολογιστή ή άλλη συσκευή με καλώδιο, βεβαιωθείτε ότι έχετε συνδέσει τους ακροδέκτες με σωστό προσανατολισμό. Κάθε ακροδέκτης έχει μόνο ένα σωστό προσανατολισμό. Αν τοποθετήσετε έναν ακροδέκτη με λάθος προσανατολισμό, μπορεί να προκληθεί καταστροφή και των δύο συσκευών που συνδέονται με το καλώδιο.
- ❏ Αποφεύγετε να χρησιμοποιείτε πρίζες που βρίσκονται στο ίδιο κύκλωμα με φωτοτυπικά ή με συστήματα αερισμού που ενεργοποιούνται και απενεργοποιούνται τακτικά.
- ❏ Αν χρησιμοποιείτε καλώδιο επέκτασης με το προϊόν, βεβαιωθείτε ότι η συνολική ονομαστική τιμή αμπέρ των συσκευών που έχουν συνδεθεί με το καλώδιο επέκτασης δεν υπερβαίνει την ονομαστική τιμή αμπέρ του καλωδίου. Επίσης, βεβαιωθείτε ότι η συνολική ονομαστική τιμή αμπέρ όλων των συσκευών που έχουν συνδεθεί στην πρίζα δεν υπερβαίνει την ονομαστική τιμή αμπέρ της πρίζας.
- ❏ Μην αποσυνδέετε, τροποποιείτε ή επιχειρείτε να επιδιορθώσετε τον προσαρμογέα AC, το προϊόν ή τα προαιρετικά εξαρτήματα μόνοι σας, εκτός αν υπάρχουν σχετικές οδηγίες στους οδηγούς του προϊόντος.
- <span id="page-11-0"></span>❏ Μην τοποθετείτε αντικείμενα στα ανοίγματα καθώς μπορεί να έρθουν σε επαφή με επικίνδυνα σημεία τάσης ή μέρη βραχυκύκλωσης. Πρέπει να είστε προσεχτικοί καθώς υπάρχει κίνδυνος ηλεκτροπληξίας.
- ❏ Σε περίπτωση που η πρίζα υποστεί ζημιά, αντικαταστήστε τα καλώδια ή συμβουλευτείτε έναν εξουσιοδοτημένο ηλεκτρολόγο. Εάν υπάρχουν ασφάλειες στην πρίζα πρέπει να τις αντικαταστήσετε με ασφάλειες κατάλληλου μεγέθους και ονομαστικής ισχύος.
- ❏ Αποσυνδέστε το προϊόν, τα προαιρετικά εξαρτήματα και τον προσαρμογέα AC και απευθυνθείτε για συντήρηση σε εξουσιοδοτημένο τεχνικό προσωπικό εάν συμβαίνουν τα παρακάτω: Ο προσαρμογέας AC ή το βύσμα έχουν υποστεί ζημιά, έχει εισέλθει υγρό μέσα στο προϊόν, στα προαιρετικά εξαρτήματα ή στον προσαρμογέα AC, το προϊόν ή ο προσαρμογέας AC έχουν πέσει και έχει προκληθεί ζημιά στο περίβλημα, το προϊόν, τα προαιρετικά εξαρτήματα ή ο προσαρμογέας AC δεν λειτουργούν κανονικά ή παρουσιάζουν αισθητή διαφορά στην απόδοση. (Μην ρυθμίζετε τα κουμπιά ελέγχου που δεν αναφέρονται στις οδηγίες λειτουργίας.)
- ❏ Αποσυνδέστε το προϊόν και τον προσαρμογέα AC πριν από τον καθαρισμό. Καθαρίστε μόνο με ένα υγρό πανί. Μην χρησιμοποιείτε υγρά καθαριστικά ή σπρέι εκτός αν αυτό προβλέπεται ρητά στον οδηγό του προϊόντος.
- ❏ Αν δεν πρόκειται να χρησιμοποιήσετε το προϊόν για μεγάλο χρονικό διάστημα, βεβαιωθείτε ότι έχετε αποσυνδέσει τον προσαρμογέα AC από την πρίζα.
- ❏ Μετά την αντικατάσταση αναλώσιμων εξαρτημάτων, απορρίψτε τα ορθά, ακολουθώντας τους κανόνες των τοπικών Αρχών σας. Μην τα αποσυναρμολογείτε.
- ❏ Διατηρείτε το προϊόν αυτό σε απόσταση τουλάχιστον 22 cm από καρδιακούς βηματοδότες. Τα ραδιοκύματα από αυτό το προϊόν ενδέχεται να επηρεάσουν αρνητικά τη λειτουργία καρδιακών βηματοδοτών.
- ❏ Μη χρησιμοποιείτε το προϊόν αυτό μέσα σε ιατρικές εγκαταστάσεις ή κοντά σε ιατρικό εξοπλισμό. Τα ραδιοκύματα από αυτό το προϊόν ενδέχεται να επηρεάσουν αρνητικά τη λειτουργία ηλεκτρικού ιατρικού εξοπλισμού.
- ❏ Μη χρησιμοποιείτε το προϊόν αυτό κοντά σε συσκευές αυτόματου ελέγχου, όπως αυτόματες πόρτες η συναγερμούς. Τα ραδιοκύματα από αυτό το προϊόν ενδέχεται να επηρεάσουν αρνητικά αυτές τις συσκευές και να οδηγήσουν σε ατυχήματα λόγω δυσλειτουργίας.

# **Περιορισμοί σχετικά με την αντιγραφή**

Τηρήστε τους παρακάτω περιορισμούς προκειμένου να διασφαλιστεί η υπεύθυνη και νόμιμη χρήση του προϊόντος.

Η αντιγραφή των παρακάτω απαγορεύεται δια του νόμου:

- ❏ Χαρτονομίσματα, νομίσματα, εμπορεύσιμα αξιόγραφα που εκδίδονται από το κράτος, κρατικά ομολογιακά αξιόγραφα και δημοτικά αξιόγραφα
- ❏ Αχρησιμοποίητα γραμματόσημα, κάρτες με προπληρωμένο τέλος και άλλα επίσημα ταχυδρομικά μέσα με έγκυρα ταχυδρομικά τέλη
- ❏ Κρατικά χαρτόσημα και ομόλογα που εκδίδονται με νομικές διαδικασίες

Αντιγράφετε με προσοχή τα παρακάτω:

- ❏ Ιδιωτικά εμπορεύσιμα αξιόγραφα (αποδεικτικά κυριότητας μετοχών, διαπραγματεύσιμοι τίτλοι, επιταγές, κ.λπ.), μηνιαία πάσο, εκπτωτικά εισιτήρια κ.λπ.
- ❏ Διαβατήρια, διπλώματα οδήγησης, βεβαιώσεις φυσικής κατάστασης, άδειες εισόδου, σφραγίδες τροφίμων, εισιτήρια κ.λπ.

#### *Σημείωση:*

Η αντιγραφή αυτών των στοιχείων ενδέχεται να απαγορεύεται δια του νόμου:

Υπεύθυνη χρήση των υλικών που προστατεύονται από πνευματικά δικαιώματα:

Η αντιγραφή υλικών που προστατεύονται από πνευματικά δικαιώματα, μπορεί να θεωρηθεί κακή χρήση του προϊόντος. Εκτός κι αν ενεργείτε κατόπιν συμβουλής πεπειραμένου δικηγόρου, να επιδεικνύετε υπευθυνότητα και σεβασμό ζητώντας την άδεια του κατόχου των πνευματικών δικαιωμάτων πριν την αντιγραφή δημοσιευμένου υλικού.

# <span id="page-13-0"></span>**Δυνατότητες προϊόντος**

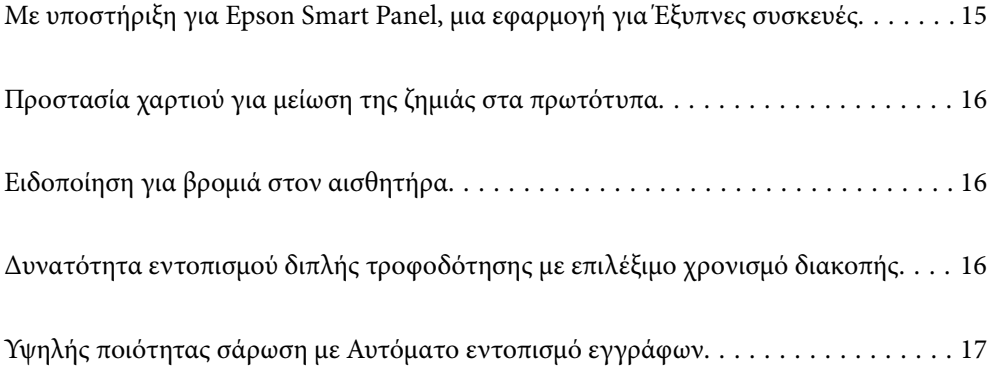

# <span id="page-14-0"></span>**Με υποστήριξη για Epson Smart Panel, μια εφαρμογή για Έξυπνες συσκευές**

**Το Epson Smart Panel είναι μια διαισθητική εφαρμογή για τον χειρισμό έξυπνων συσκευών**

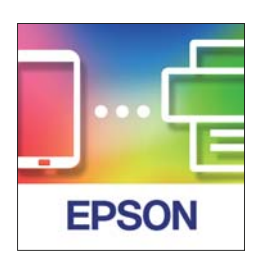

Μπορείτε να χρησιμοποιείτε το Epson Smart Panel για να εκτελείτε τις ακόλουθες λειτουργίες.

- ❏ Μπορείτε να σαρώνετε από την έξυπνη συσκευή και να αποθηκεύετε τα αποτελέσματα σάρωσης σε αυτήν.
- ❏ Μπορείτε επίσης να μεταφορτώνετε με εύκολο τρόπο τα σαρωμένα δεδομένα σε υπηρεσίες Cloud.
- ❏ Μπορείτε να πραγματοποιείτε ρυθμίσεις Wi-Fi με εύκολο τρόπο ακολουθώντας τις συνοδευτικές οδηγίες.
- ❏ Μπορείτε να ελέγχετε τις αιτίες και τις λύσεις για σφάλματα από την έξυπνη συσκευή σας.

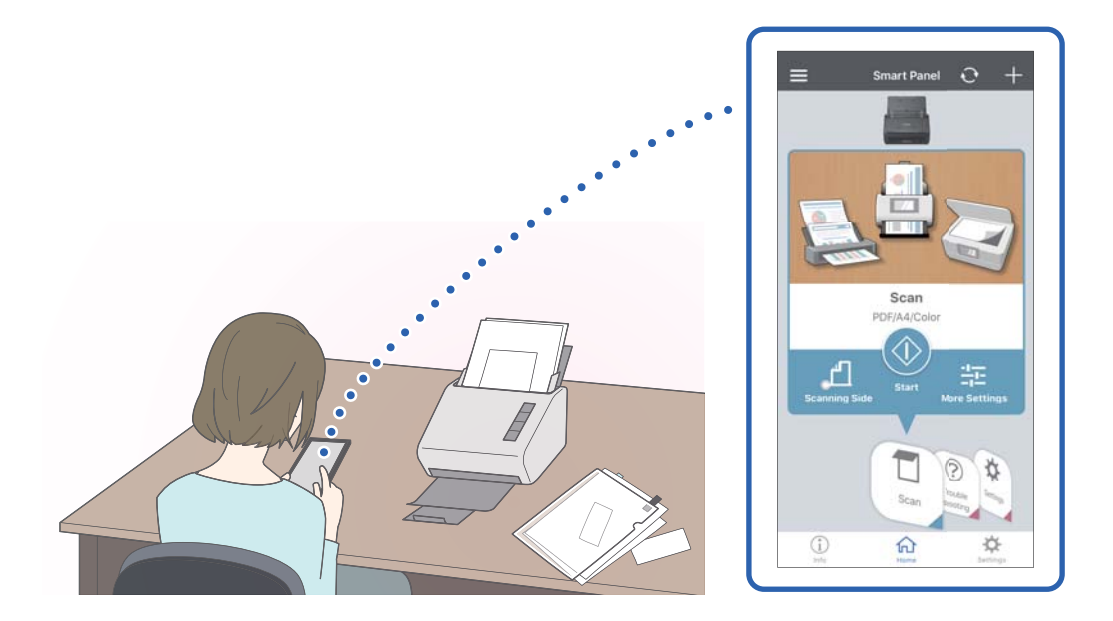

#### **Σχετικές πληροφορίες**

 $\rightarrow$  [«Εφαρμογή για τη σάρωση εγγράφων από έξυπνη συσκευή \(Epson Smart Panel\)» στη σελίδα 25](#page-24-0)

# <span id="page-15-0"></span>**Προστασία χαρτιού για μείωση της ζημιάς στα πρωτότυπα**

Αυτός ο σαρωτής εξοπλίζεται με δυνατότητα προστασίας του χαρτιού. Αυτή η δυνατότητα μειώνει τη ζημιά στα πρωτότυπα, σταματώντας τη σάρωση αν εντοπίσει σφάλμα τροφοδοσίας, όπως ακούσια σάρωση δέσμης εγγράφων.

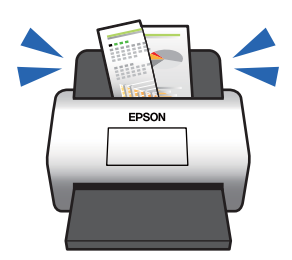

#### **Σχετικές πληροφορίες**

 $\rightarrow$  **[«Διαμόρφωση της δυνατότητας προστασίας εγγράφων» στη σελίδα 83](#page-82-0)** 

# **Ειδοποίηση για βρομιά στον αισθητήρα**

Ο σαρωτής μπορεί να ανιχνεύσει τη βρομιά στον αισθητήρα σάρωσης, και σας ειδοποιεί ότι πρέπει να καθαρίσετε τον αισθητήρα προτού η βρομιά προκαλέσει γραμμές στις εικόνες σάρωσης.

Μπορείτε εύκολα να διατηρήσετε τον σαρωτή καθαρό και να αποτρέψετε την απώλεια της ποιότητας των εικόνων.

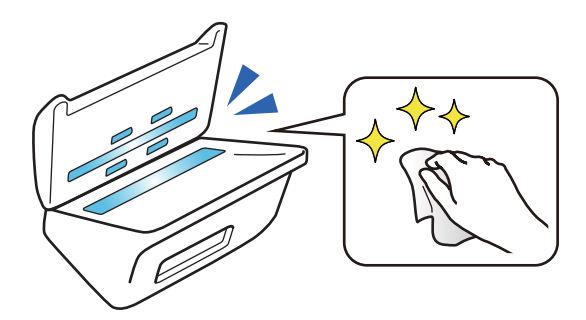

#### **Σχετικές πληροφορίες**

& [«Διαμόρφωση της δυνατότητας ανίχνευσης λεκέδων στην γυάλινη επιφάνεια» στη σελίδα 82](#page-81-0)

# **Δυνατότητα εντοπισμού διπλής τροφοδότησης με επιλέξιμο χρονισμό διακοπής**

Όταν τροφοδοτούνται περισσότερα έγγραφα κατά τη σάρωση, η δυνατότητα εντοπισμού διπλής τροφοδότησης θα διακόψει τη σάρωση. Όταν ανιχνεύεται διπλή τροφοδότηση, μπορείτε να επιλέξετε μεταξύ άμεσης διακοπής της σάρωσης ή διακοπής μετά την εξαγωγή του εγγράφου.

<span id="page-16-0"></span>Για παράδειγμα, όταν σαρώνετε δελτία προσαρτημένα σε φύλλα χαρτιού, η επιλογή του **Μετά την εξαγωγή** ανιχνεύει μια διπλή τροφοδότηση και διακόπτει μετά την εξαγωγή του χαρτιού, αλλά επιτρέπει τη συνέχιση της σάρωσης.

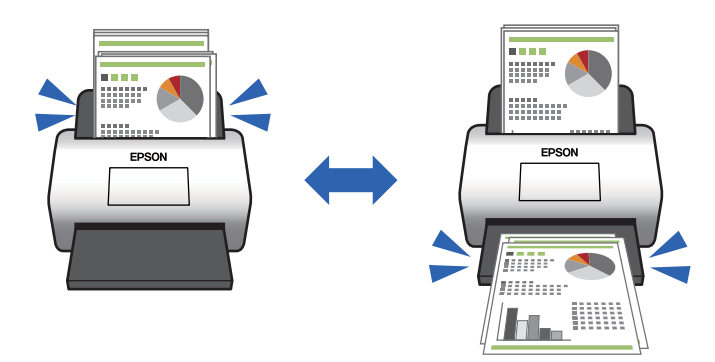

#### **Σχετικές πληροφορίες**

& [«Ρύθμιση λειτουργίας όταν ανιχνεύεται διπλή τροφοδότηση» στη σελίδα 84](#page-83-0)

# **Υψηλής ποιότητας σάρωση με Αυτόματο εντοπισμό εγγράφων**

Μπορείτε να ορίσετε αυτόματο εντοπισμό Χρώμα/Ασπρόμαυρο καθώς και Χρώμα/Κλίμακα του γκρι, αναλόγως του εγγράφου και της εφαρμογής που χρησιμοποιείται.

Όταν ορίζεται σε αυτόματο εντοπισμό Χρώμα/Κλίμακα του γκρι, μπορείτε να λαμβάνετε εικόνες υψηλής ποιότητας σαρώνοντας μονόχρωμα έγγραφα που περιλαμβάνουν εικόνες και πίνακες στην κλίμακα του γκρι.

Χρώμα/Ασπρόμαυρο

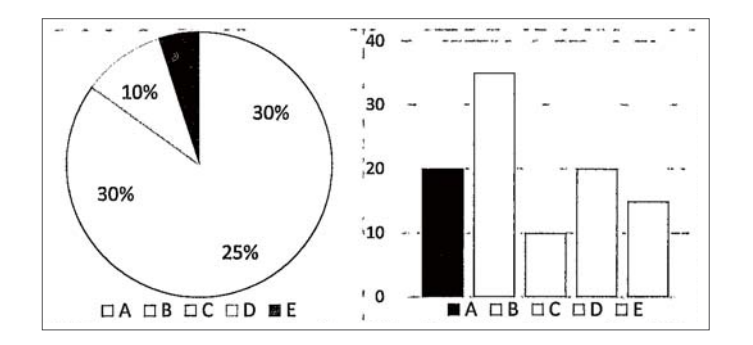

#### Χρώμα/Κλίμακα του γκρι

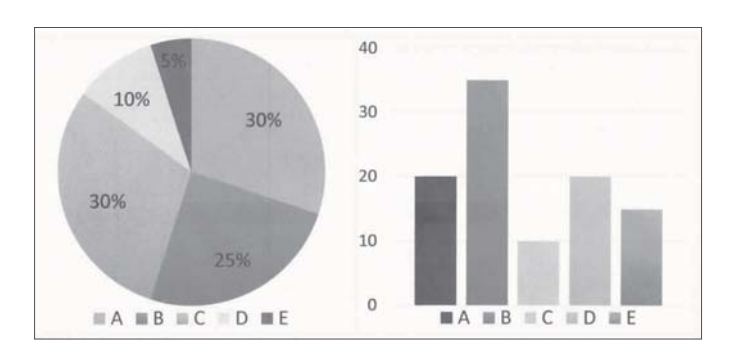

# <span id="page-17-0"></span>**Βασικές πληροφορίες για το σαρωτή**

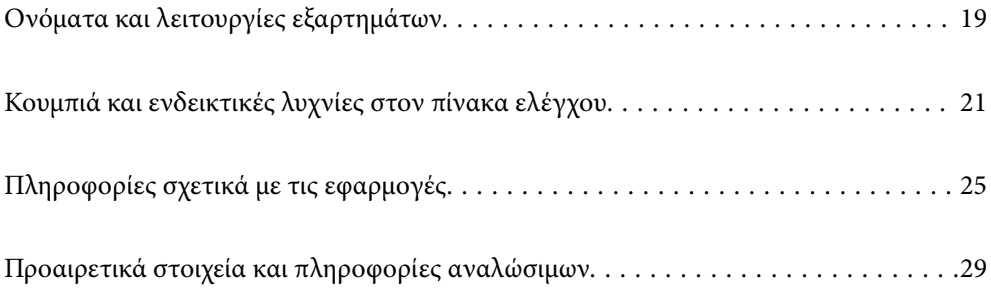

# <span id="page-18-0"></span>**Ονόματα και λειτουργίες εξαρτημάτων**

#### **Πρόσοψη**

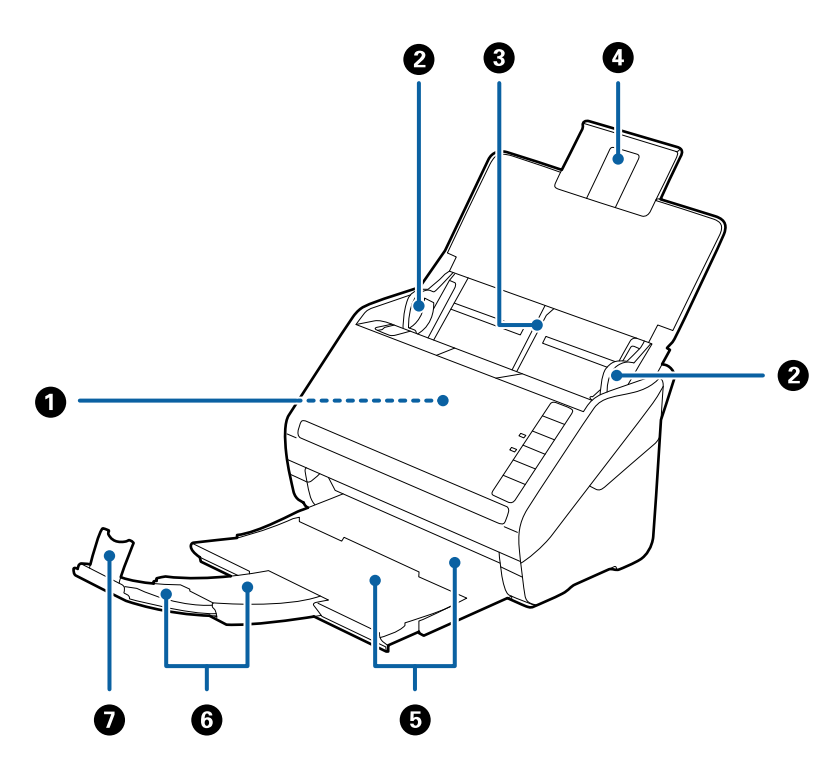

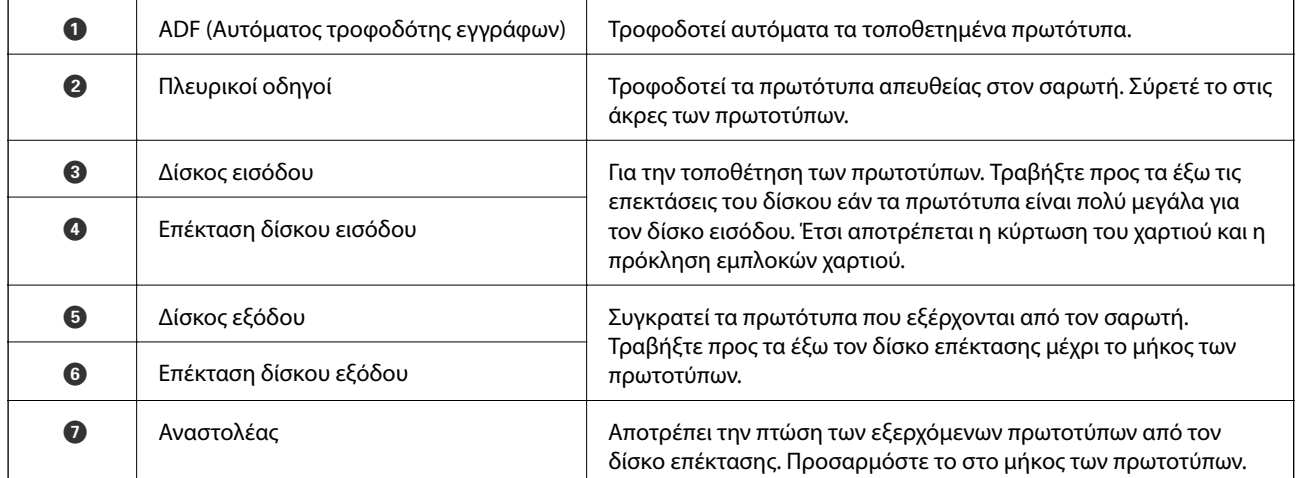

#### **Πίσω όψη**

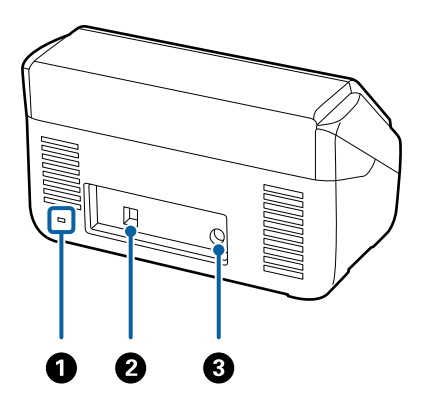

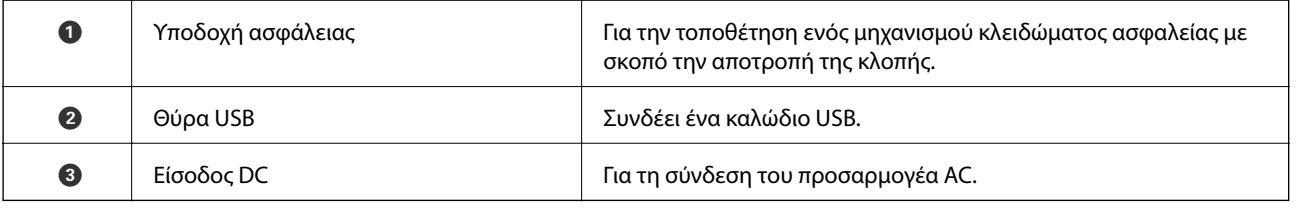

#### **Εσωτερικό**

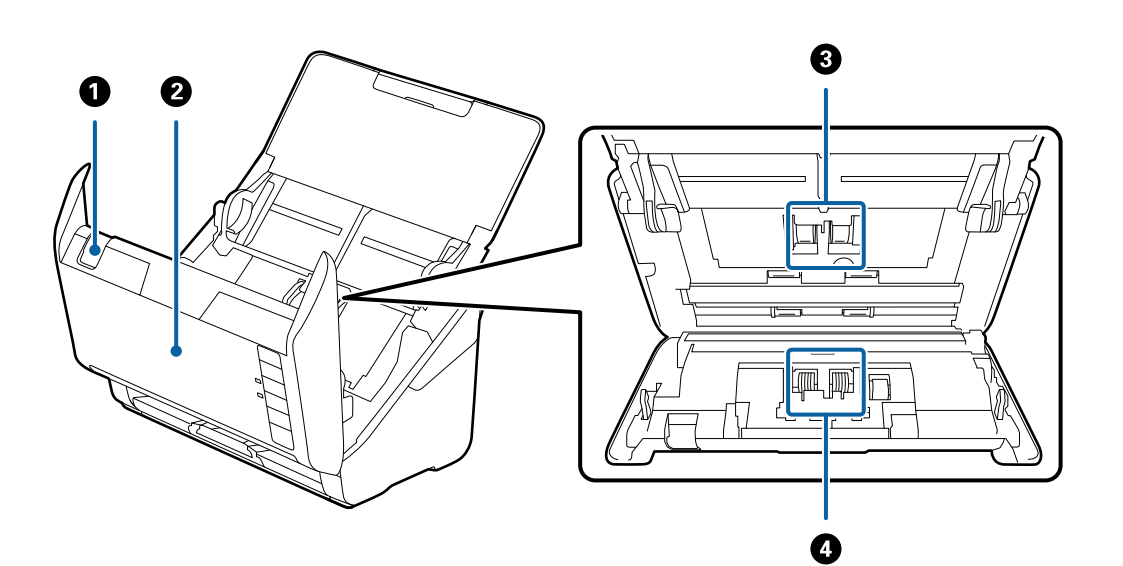

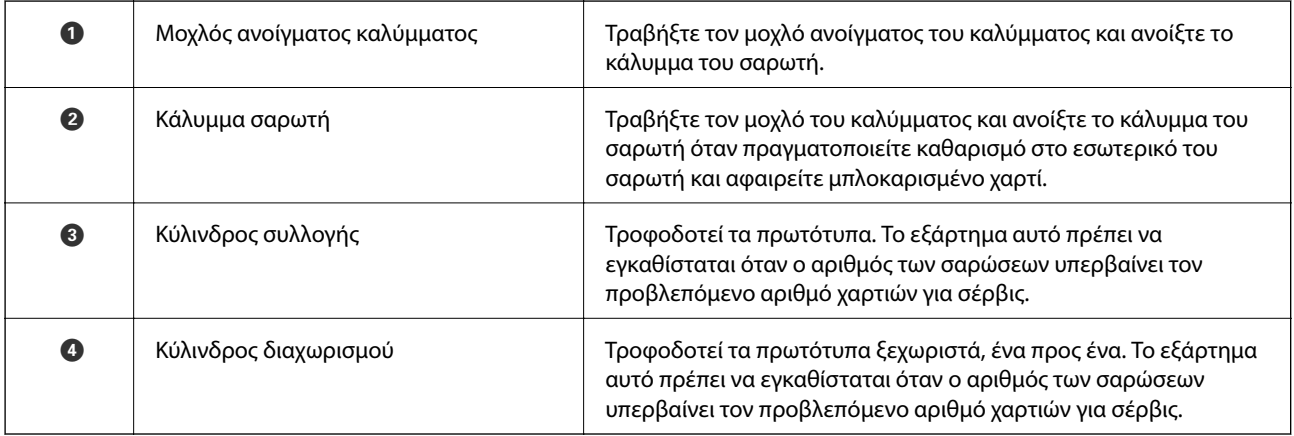

#### <span id="page-20-0"></span>**Σχετικές πληροφορίες**

- & [«Καθαρισμός στο εσωτερικό του σαρωτή» στη σελίδα 87](#page-86-0)
- & [«Αντικατάσταση του κιτ διάταξης κυλίνδρων» στη σελίδα 93](#page-92-0)

# **Κουμπιά και ενδεικτικές λυχνίες στον πίνακα ελέγχου**

# **Κουμπιά**

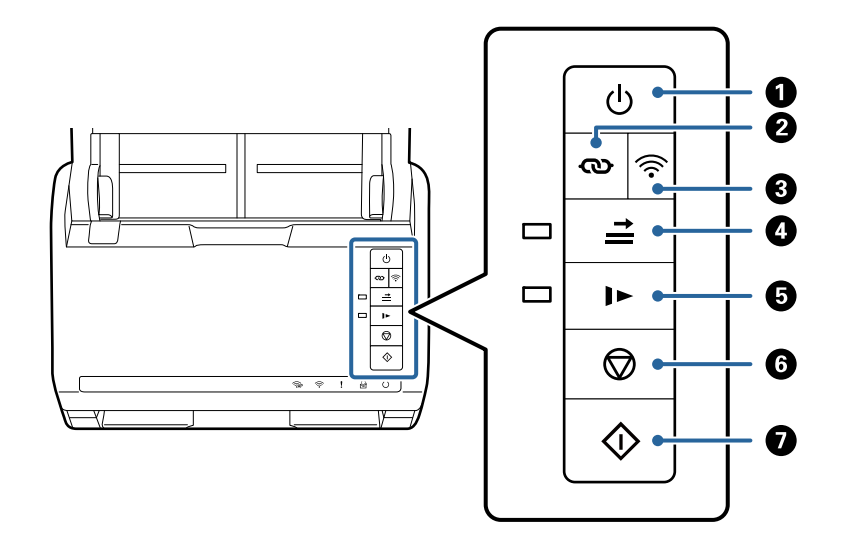

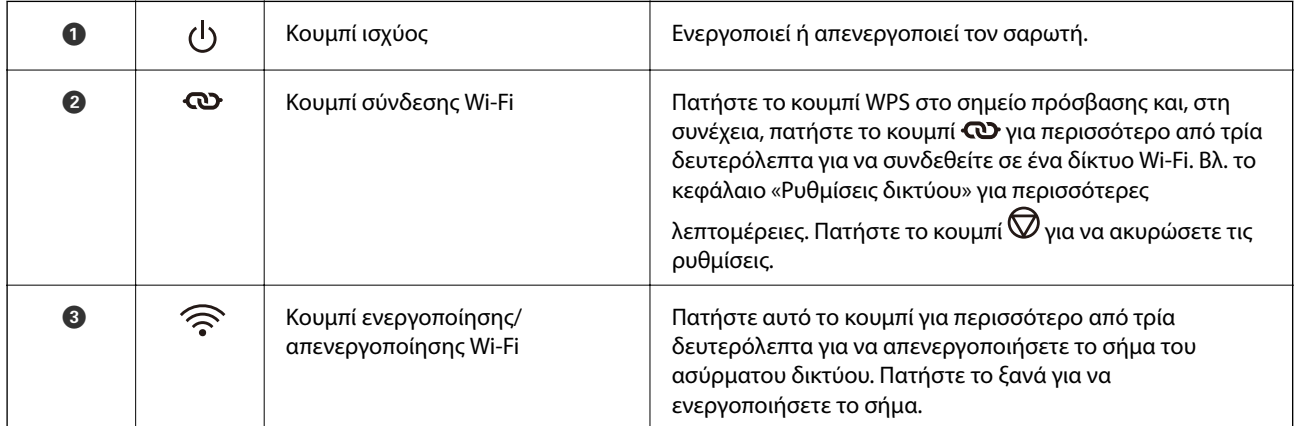

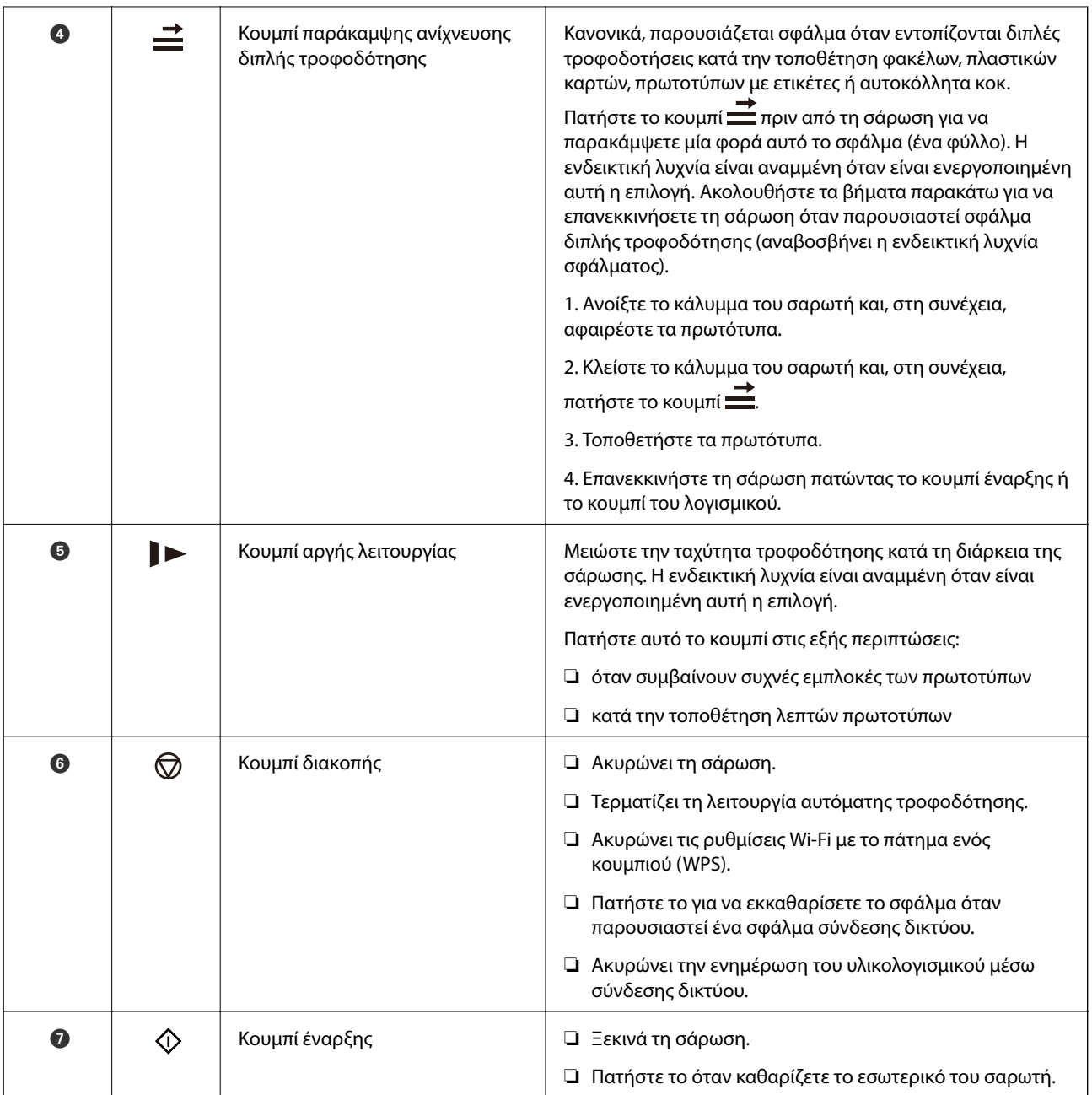

Υπάρχουν και άλλες διαθέσιμες λειτουργίες με διαφορετικούς συνδυασμούς κουμπιών.

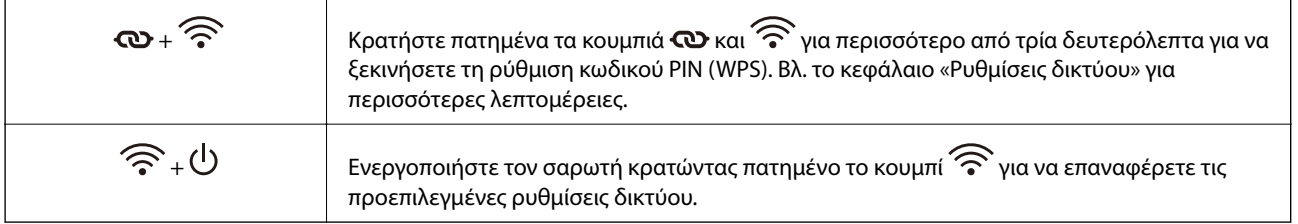

#### **Σχετικές πληροφορίες**

- & [«Τοποθέτηση πλαστικών καρτών» στη σελίδα 46](#page-45-0)
- & [«Τοποθέτηση πλαστικοποιημένων καρτών» στη σελίδα 49](#page-48-0)
- & [«Τοποθέτηση φακέλων» στη σελίδα 61](#page-60-0)

<span id="page-22-0"></span> $\blacktriangleright$  [«Καθαρισμός στο εσωτερικό του σαρωτή» στη σελίδα 87](#page-86-0)

# **Ενδεικτικές λυχνίες**

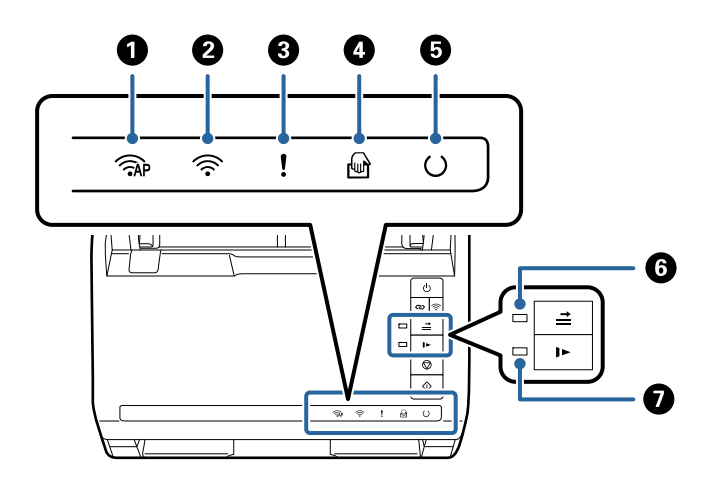

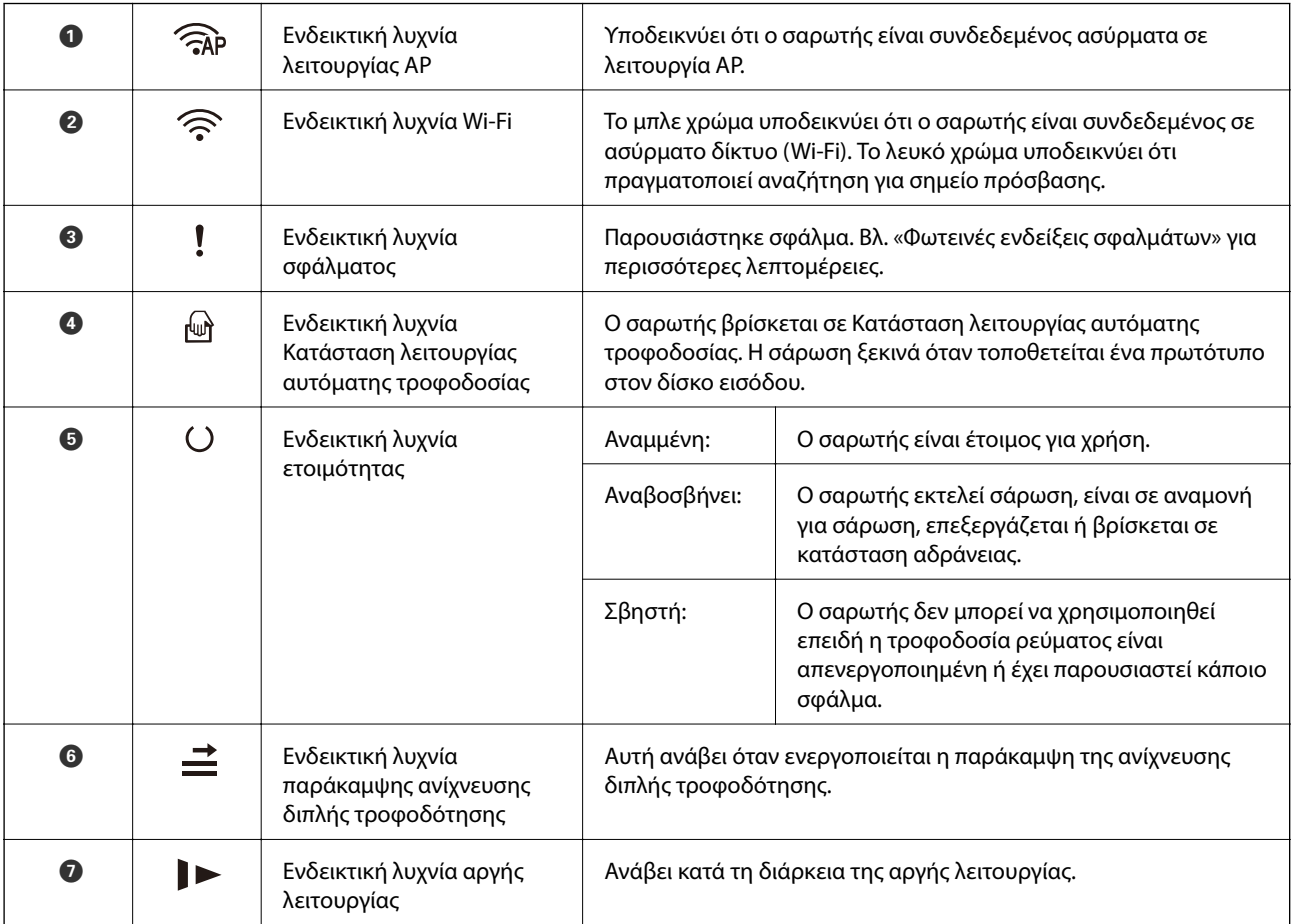

#### **Σχετικές πληροφορίες**

& [«Ενδείξεις σφάλματος» στη σελίδα 24](#page-23-0)

**→** [«Συνεχής σάρωση διαφορετικών μεγεθών ή τύπων πρωτοτύπου ένα προς ένα \(Κατάσταση λειτουργίας](#page-77-0) [αυτόματης τροφοδοσίας\)» στη σελίδα 78](#page-77-0)

<span id="page-23-0"></span>Μπορείτε να σαρώσετε διαφορετικά μεγέθη ή τύπους πρωτοτύπου ένα προς ένα, χρησιμοποιώντας το Κατάσταση λειτουργίας αυτόματης τροφοδοσίας. Σε αυτή τη λειτουργία, ο σαρωτής ξεκινά αυτόματα τη σάρωση όταν τοποθετούνται πρωτότυπα στον σαρωτή.

# **Ενδείξεις σφάλματος**

#### **Σφάλματα σαρωτή**

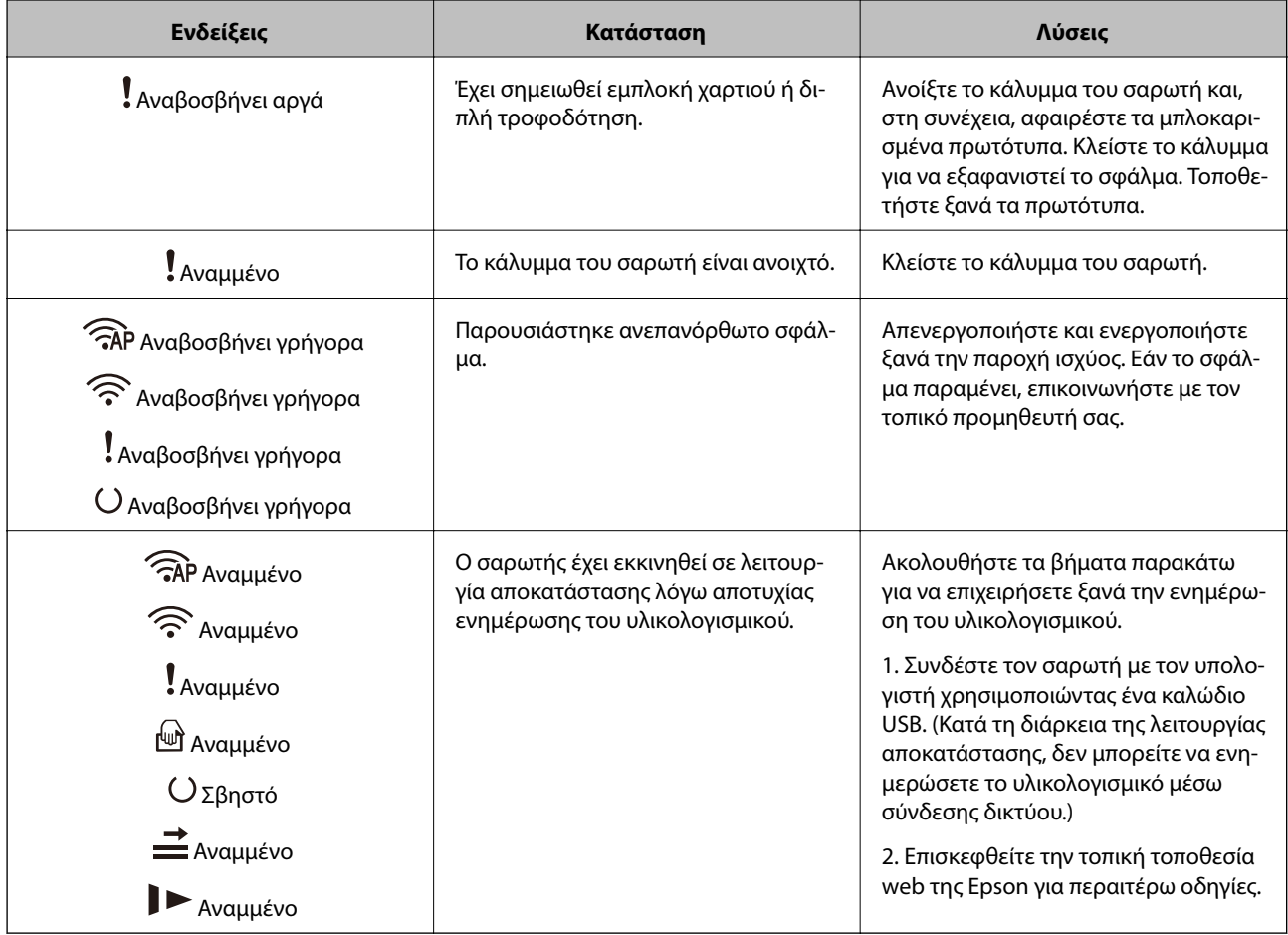

#### **Σφάλματα σύνδεσης δικτύου**

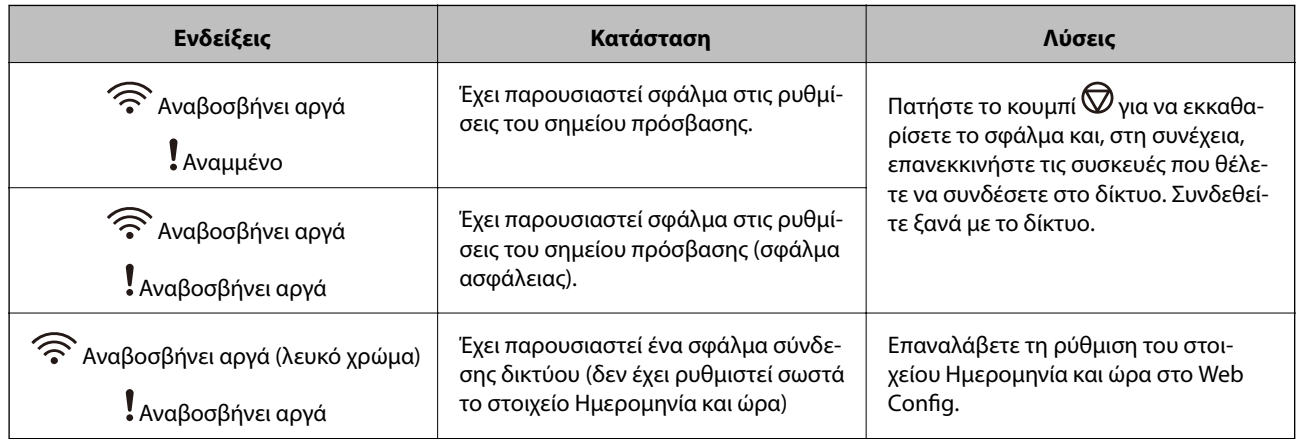

#### <span id="page-24-0"></span>**Σχετικές πληροφορίες**

- $\rightarrow$  [«Εφαρμογή για ρύθμιση παραμέτρων λειτουργιών σαρωτή \(Web Config\)» στη σελίδα 26](#page-25-0)
- & [«Αφαίρεση μπλοκαρισμένων πρωτοτύπων από τον σαρωτή» στη σελίδα 113](#page-112-0)
- & [«Σύνδεση του σαρωτή στο δίκτυο» στη σελίδα 69](#page-68-0)

# **Πληροφορίες σχετικά με τις εφαρμογές**

Στην ενότητα αυτή παρουσιάζονται οι εφαρμογές που είναι διαθέσιμες για τον σαρωτή σας. Μπορείτε να εγκαταστήσετε την τελευταία έκδοση της εφαρμογής από την τοποθεσία web της Epson.

## **Εφαρμογή για τη σάρωση από έναν υπολογιστή (Epson ScanSmart)**

Αυτή η εφαρμογή σάς επιτρέπει να σαρώνετε έγγραφα εύκολα, και να αποθηκεύετε έπειτα τις σαρωμένες εικόνες σε απλά βήματα.

Ανατρέξτε στη βοήθεια του Epson ScanSmart για λεπτομέρειες σχετικά με τη χρήση των λειτουργιών.

#### **Εκκίνηση στα Windows**

❏ Windows 10

Κάντε κλικ στο κουμπί Έναρξη και, στη συνέχεια, επιλέξτε **Epson Software** > **Epson ScanSmart**.

❏ Windows 8.1/Windows 8

Εισαγάγετε το όνομα της εφαρμογής στο σύμβολο αναζήτησης και έπειτα επιλέξτε το εμφανιζόμενο εικονίδιο.

❏ Windows 7

Κάντε κλικ στο κουμπί Έναρξης και, στη συνέχεια, επιλέξτε **Όλα τα προγράμματα** > **Epson Software** > **Epson ScanSmart**.

#### **Εκκίνηση στα Mac OS**

Επιλέξτε **Μετάβαση** > **Εφαρμογές** > **Epson Software** > **Epson ScanSmart**.

### **Εφαρμογή για τη σάρωση εγγράφων από έξυπνη συσκευή (Epson Smart Panel)**

Το Epson Smart Panel είναι μια εφαρμογή που σας δίνει τη δυνατότητα να σαρώνετε έγγραφα με χρήση έξυπνων συσκευών, όπως smartphone και συσκευές tablet. Μπορείτε να αποθηκεύετε τα σαρωμένα δεδομένα σε έξυπνες συσκευές ή υπηρεσίες cloud, καθώς και να τα αποστέλλετε μέσω ηλεκτρονικού ταχυδρομείου.

Ακόμη κι αν δεν έχετε ασύρματο δρομολογητή, μπορείτε να συνδέετε αυτόματα έξυπνες συσκευές με Wi-Fi στον σαρωτή, χρησιμοποιώντας το Wi-Fi Direct.

## **Εφαρμογή για την ενημέρωση λογισμικού και υλικολογισμικού (EPSON Software Updater)**

Το EPSON Software Updater είναι μια εφαρμογή που εγκαθιστά νέο λογισμικό και ενημερώνει το υλικολογισμικό και τα εγχειρίδια μέσω Internet. Εάν θέλετε να ελέγχετε τακτικά τις πληροφορίες ενημέρωσης, μπορείτε να

<span id="page-25-0"></span>ορίσετε το διάστημα ελέγχου για ενημερώσεις στις ρυθμίσεις αυτόματης ενημέρωσης του EPSON Software Updater.

#### **Εκκίνηση στα Windows**

❏ Windows 10

Κάντε κλικ στο κουμπί Έναρξη και, στη συνέχεια, επιλέξτε **Epson Software** > **EPSON Software Updater**.

❏ Windows 8.1/Windows 8

Εισαγάγετε το όνομα της εφαρμογής στο σύμβολο αναζήτησης και έπειτα επιλέξτε το εμφανιζόμενο εικονίδιο.

❏ Windows 7

Κάντε κλικ στο κουμπί Έναρξης και, στη συνέχεια, επιλέξτε **Όλα τα προγράμματα** > **Epson Software** > **EPSON Software Updater**.

#### **Εκκίνηση στα Mac OS**

Επιλέξτε **Μετάβαση** > **Εφαρμογές** > **Epson Software** > **EPSON Software Updater**.

## **Εφαρμογή για ρύθμιση παραμέτρων λειτουργιών σαρωτή (Web Config)**

Η εφαρμογή Web Config εκτελείται σε ένα πρόγραμμα περιήγησης στο web, όπως το Internet Explorer και το Safari, σε έναν υπολογιστή ή μια έξυπνη συσκευή. Μπορείτε να επιβεβαιώσετε την κατάσταση του σαρωτή ή να αλλάξετε τις ρυθμίσεις του σαρωτή και της υπηρεσίας δικτύου. Για να χρησιμοποιήσετε την εφαρμογή Web Config, συνδέστε τον σαρωτή και τον υπολογιστή ή τη συσκευή στο ίδιο δίκτυο.

Υποστηρίζονται τα ακόλουθα προγράμματα περιήγησης.

Microsoft Edge, Internet Explorer 8 ή νεότερη έκδοση, Firefox<sup>\*</sup>, Chrome<sup>\*</sup>, Safari<sup>\*</sup>

\* Χρησιμοποιήστε την τελευταία έκδοση.

#### **Εκτέλεση του Web Config σε πρόγραμμα περιήγησης στο web**

1. Εκτελέστε ένα πρόγραμμα περιήγησης ιστού από έναν υπολογιστή ή μια έξυπνη συσκευή και κατόπιν εισαγάγετε τη διεύθυνση IP του σαρωτή.

Μορφή:

IPv4: http://η διεύθυνση IP του σαρωτή/

IPv6: http://[η διεύθυνση IP του σαρωτή]/

Παραδείγματα:

IPv4: http://192.168.100.201/

IPv6: http://[2001:db8::1000:1]/

#### *Σημείωση:*

- ❏ Καθώς ο σαρωτής χρησιμοποιεί ένα αυτο-υπογεγραμμένο πιστοποιητικό κατά την πρόσβαση στο HTTPS, εμφανίζεται μια προειδοποίηση στο πρόγραμμα περιήγησης όταν ξεκινάτε το Web Config. Αυτό δεν υποδεικνύει ένα πρόβλημα και μπορεί να αγνοηθεί.
- ❏ Εάν δεν έχει οριστεί κωδικός πρόσβασης διαχειριστή κατά την πρόσβαση στο Web Config, χρειάζεται να ορίσετε όνομα χρήστη και κωδικό πρόσβασης.

#### c*Σημαντικό:*

Μην ξεχάσετε το όνομα χρήστη και τον κωδικό πρόσβασης. Αν τα ξεχάσετε θα πρέπει να επικοινωνήσετε με την υπηρεσία υποστήριξης της Epson.

2. Αν επιθυμείτε να αλλάξετε τις ρυθμίσεις του σαρωτή θα πρέπει να συνδεθείτε ως διαχειριστής.

Κάντε κλικ στο στοιχείο **Σύνδεση διαχειριστή** στην επάνω δεξιά πλευρά της οθόνης. Πληκτρολογήστε **Όνομα χρήστη** και **Τρέχων Κωδ. Πρόσβ** και, στη συνέχεια, κάντε κλικ στο **OK**.

```
Σημείωση:
```
Αν εμφανίζεται το *Αποσύνδεση διαχειριστή* επάνω δεξιά στην οθόνη, έχετε συνδεθεί ως διαχειριστής.

#### **Σχετικές πληροφορίες**

& [«Έλεγχος διεύθυνση2 IP του σαρωτή» στη σελίδα 71](#page-70-0)

### **Εκτέλεση του Web Config στα Windows**

Όταν συνδέετε έναν υπολογιστή στον σαρωτή χρησιμοποιώντας το WSD, ακολουθήστε τα βήματα παρακάτω για να εκτελεστεί το Web Config.

- 1. Ανοίξτε τη λίστα σαρωτών στον υπολογιστή.
	- ❏ Windows 10

Κάντε κλικ στο κουμπί έναρξης και, στη συνέχεια, επιλέξτε **Σύστημα Windows** > **Πίνακας ελέγχου** > **Προβολή συσκευών και εκτυπωτών** στην επιλογή **Υλικό και ήχος**.

❏ Windows 8.1/Windows 8

Επιλέξτε **Επιφάνεια εργασίας** > **Ρυθμίσεις** > **Πίνακας ελέγχου** > **Προβολή συσκευών και εκτυπωτών** στην επιλογή **Υλικό και ήχος** (ή **Υλικό**).

❏ Windows 7

Κάντε κλικ στο κουμπί έναρξης, επιλέξτε **Πίνακας ελέγχου** > **Προβολή συσκευών και εκτυπωτών** στην επιλογή **Υλικό και ήχος**.

- 2. Κάντε δεξί κλικ στον σαρωτή και επιλέξτε **Ιδιότητες**.
- 3. Επιλέξτε την καρτέλα **Υπηρεσία ιστού** και κάντε κλικ στο URL.

Καθώς ο σαρωτής χρησιμοποιεί ένα αυτο-υπογεγραμμένο πιστοποιητικό κατά την πρόσβαση στο HTTPS, εμφανίζεται μια προειδοποίηση στο πρόγραμμα περιήγησης όταν ξεκινάτε το Web Config. Αυτό δεν υποδεικνύει ένα πρόβλημα και μπορεί να αγνοηθεί.

#### *Σημείωση:*

Εάν δεν έχει οριστεί κωδικός πρόσβασης διαχειριστή κατά την πρόσβαση στο Web Config, χρειάζεται να ορίσετε όνομα χρήστη και κωδικό πρόσβασης.

#### c*Σημαντικό:*

Μην ξεχάσετε το όνομα χρήστη και τον κωδικό πρόσβασης. Αν τα ξεχάσετε θα πρέπει να επικοινωνήσετε με την υπηρεσία υποστήριξης της Epson.

## <span id="page-27-0"></span>**Εφαρμογή ρύθμισης της συσκευής σε ένα δίκτυο (EpsonNet Config)**

Το EpsonNet Config είναι μια εφαρμογή που σας επιτρέπει να ορίσετε τις διευθύνσεις και τα πρωτόκολλα της διεπαφής δικτύου. Ανατρέξτε στον οδηγό λειτουργίας ή στη βοήθεια της εφαρμογής EpsonNet Config για περισσότερες λεπτομέρειες.

#### **Εκκίνηση στα Windows**

❏ Windows 10

Κάντε κλικ στο κουμπί Έναρξη και, στη συνέχεια, επιλέξτε **EpsonNet** > **EpsonNet Config**.

❏ Windows 8.1/Windows 8

Εισαγάγετε το όνομα της εφαρμογής στο σύμβολο αναζήτησης και έπειτα επιλέξτε το εμφανιζόμενο εικονίδιο.

❏ Windows 7/Windows Vista/Windows XP

Κάντε κλικ στο κουμπί έναρξης και επιλέξτε **Όλα τα προγράμματα** ή **Προγράμματα** > **EpsonNet** > **EpsonNet Config SE** > **EpsonNet Config**.

#### **Εκκίνηση στα Mac OS**

Επιλέξτε **Μετάβαση** > **Εφαρμογές** > **Epson Software** > **EpsonNet** > **EpsonNet Config SE** > **EpsonNet Config**.

## **Λογισμικό για τη διαχείριση συσκευών στο δίκτυο (Epson Device Admin)**

Το Epson Device Admin είναι ένα λογισμικό εφαρμογής πολλών λειτουργιών που διαχειρίζεται τη συσκευή στο δίκτυο.

- Οι παρακάτω λειτουργίες είναι διαθέσιμες.
- ❏ Παρακολουθήστε ή διαχειριστείτε έως και 2000 εκτυπωτές ή σαρωτές στον τομέα
- ❏ Δημιουργήστε μια αναλυτική αναφορά, όπως για την κατάσταση αναλώσιμων ή προϊόντος
- ❏ Ενημέρωση του υλικολογισμικού προϊόντος
- ❏ Εισαγωγή της συσκευής στο δίκτυο
- ❏ Εφαρμόστε τις ενοποιημένες ρυθμίσεις σε πολλές συσκευές.

Μπορείτε να κάνετε λήψη του Epson Device Admin από την τοποθεσία web υποστήριξης της Epson. Για περισσότερες πληροφορίες, ανατρέξτε στην τεκμηρίωση ή βοήθεια του Epson Device Admin.

## **Εφαρμογή για δημιουργία πακέτων προγραμμάτων οδήγησης (EpsonNet SetupManager)**

Το EpsonNet SetupManager είναι ένα λογισμικό το οποίο χρησιμοποιείται για τη δημιουργία ενός πακέτου για απλή εγκατάσταση του σαρωτή, όπως εγκατάσταση του προγράμματος οδήγησης σαρωτή κ.ο.κ. Αυτό το λογισμικό επιτρέπει στον διαχειριστή να δημιουργήσει μοναδικά πακέτα λογισμικού και να τα διανείμει μεταξύ ομάδων.

Για περισσότερες πληροφορίες, επισκεφθείτε την τοποθεσία web της Epson της χώρας σας.

[http://www.epson.com](http://www.epson.com/)

# <span id="page-28-0"></span>**Προαιρετικά στοιχεία και πληροφορίες αναλώσιμων**

# **Κωδικοί Μεγάλο φύλλο**

Χρησιμοποιώντας το Μεγάλο φύλλο μπορείτε να σαρώνετε πρωτότυπα ακανόνιστου σχήματος ή φωτογραφίες που χαράσσονται εύκολα. Μπορείτε να σαρώνετε πρωτότυπα με μέγεθος μεγαλύτερο από A4 χρησιμοποιώντας το carrier sheet, διπλωμένο στη μέση.

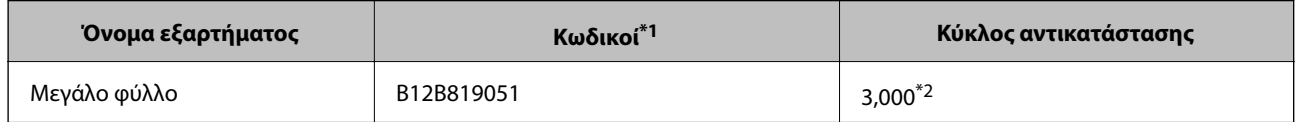

- \*1 Μπορείτε να χρησιμοποιήσετε μόνο το φύλλο μεταφοράς με τον κωδικό.
- \*2 Αυτός ο αριθμός αποτελεί οδηγό για τον κύκλο αντικατάστασης. Μην χρησιμοποιείτε Μεγάλο φύλλο που έχει γρατσουνιστεί.

#### **Σχετικές πληροφορίες**

- & [«Γενικές προδιαγραφές για τα πρωτότυπα που σαρώνονται» στη σελίδα 32](#page-31-0)
- & [«Τοποθέτηση πρωτοτύπων μεγάλου μεγέθους» στη σελίδα 52](#page-51-0)
- $\blacktriangleright$  [«Τοποθέτηση πρωτοτύπων ακανόνιστου σχήματος» στη σελίδα 55](#page-54-0)
- & [«Τοποθέτηση φωτογραφιών» στη σελίδα 58](#page-57-0)

# **Κωδικοί κιτ διάταξης κυλίνδρων**

Τα εξαρτήματα (ο κύλινδρος εισαγωγής και ο κύλινδρος διαχωρισμού) πρέπει να αντικαθίστανται όταν ο αριθμός σαρώσεων υπερβαίνει τον προβλεπόμενο αριθμό σέρβις. Μπορείτε να ελέγξετε τον πιο πρόσφατο αριθμό σαρώσεων στην εφαρμογή Epson Scan 2.

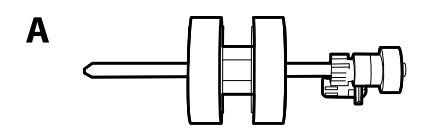

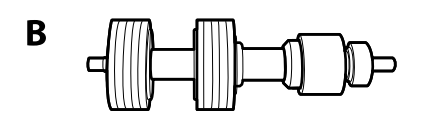

A: κύλινδρος εισαγωγής, B: κύλινδρος διαχωρισμού

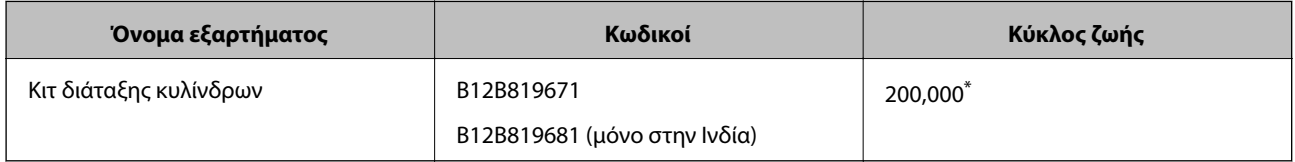

Ο αριθμός αυτός επιτεύχθηκε μέσω της διαδοχικής σάρωσης δοκιμαστικών χαρτιών Epson και αποτελεί μια ενδεικτική τιμή για τον κύκλο αντικατάστασης. Ο κύκλος αντικατάστασης μπορεί να διαφέρει ανάλογα με τους τύπους χαρτιού, όπως π.χ. χαρτί που παράγει μεγάλη ποσότητα σκόνης ή χαρτί με τραχεία επιφάνεια, που μπορεί να μικρύνουν τον κύκλο ζωής.

#### <span id="page-29-0"></span>**Σχετικές πληροφορίες**

- & [«Αντικατάσταση του κιτ διάταξης κυλίνδρων» στη σελίδα 93](#page-92-0)
- & [«Μηδενισμός του αριθμού σαρώσεων ύστερα από την αντικατάσταση των κυλίνδρων» στη σελίδα 98](#page-97-0)

## **Κωδικοί κιτ καθαρισμού**

Χρησιμοποιήστε το όταν καθαρίζετε το εσωτερικό του σαρωτή. Αυτό το κιτ αποτελείται από ένα υγρό και ένα πανί καθαρισμού.

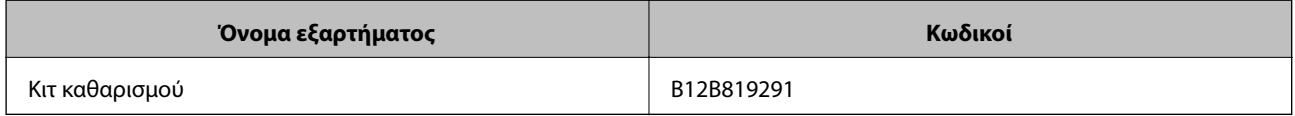

#### **Σχετικές πληροφορίες**

& [«Καθαρισμός στο εσωτερικό του σαρωτή» στη σελίδα 87](#page-86-0)

# <span id="page-30-0"></span>**Προδιαγραφές πρωτοτύπων και τοποθέτηση πρωτοτύπων**

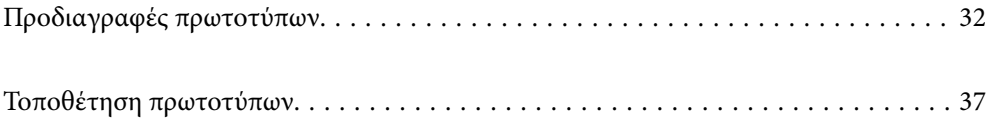

# <span id="page-31-0"></span>**Προδιαγραφές πρωτοτύπων**

Στην ενότητα αυτή παρουσιάζονται οι προδιαγραφές και η κατάσταση των πρωτοτύπων που μπορούν να τοποθετηθούν στο ADF.

## **Γενικές προδιαγραφές για τα πρωτότυπα που σαρώνονται**

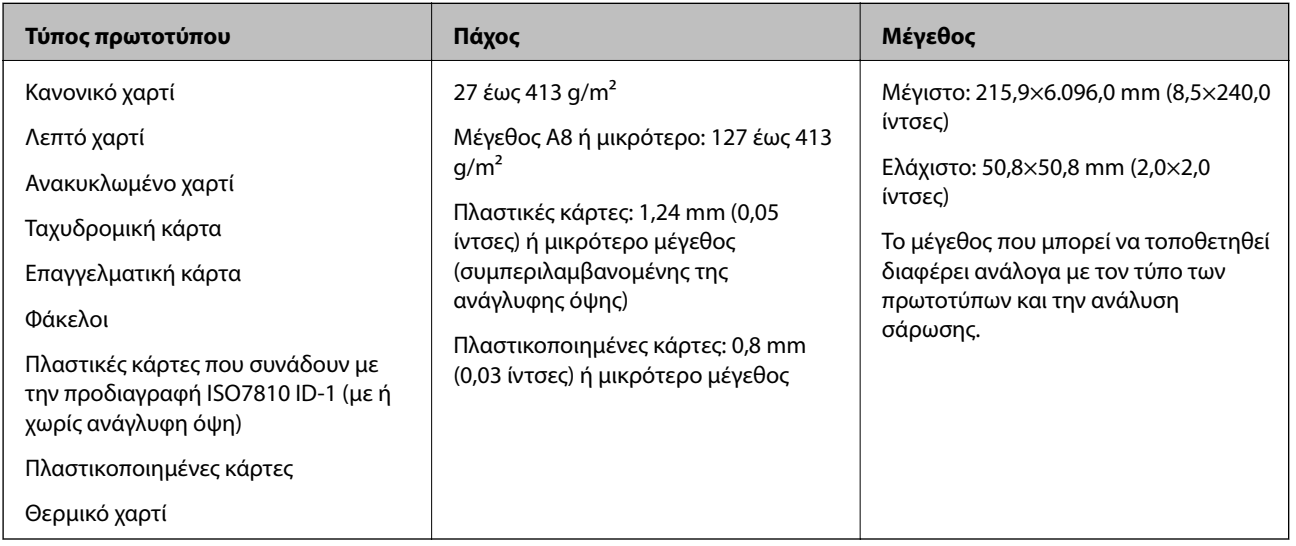

#### *Σημείωση:*

❏ Όλα τα πρωτότυπα πρέπει να είναι επίπεδα στην προεξέχουσα άκρη.

❏ Βεβαιωθείτε ότι οι κυματώσεις στην προεξέχουσα άκρη των πρωτοτύπων διατηρούνται εντός του παρακάτω εύρους.

Η <sup>1</sup> πρέπει να είναι 3 mm ή λιγότερο.

Η 2 πρέπει να είναι 1 mm ή λιγότερο ενώ η 2 πρέπει να είναι ίση ή μικρότερη της 3. Όταν η 3 είναι από ίση έως και υπερδεκαπλάσια του μεγέθους της B, η B μπορεί να είναι μεγαλύτερη από 1 mm.

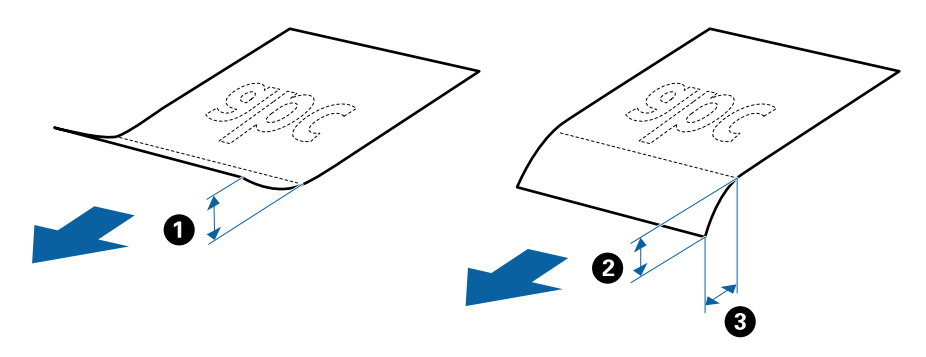

❏ Ακόμη και όταν το πρωτότυπο πληροί τις προδιαγραφές των πρωτοτύπων που μπορούν να τοποθετηθούν στο ADF, μπορεί να μην τροφοδοτηθεί από το ADF ή η ποιότητα σάρωσης μπορεί να είναι μειωμένη, ανάλογα με τις ιδιότητες ή την ποιότητα του χαρτιού.

### **Προδιαγραφές πρωτοτύπων τυπικού μεγέθους**

Η λίστα με τα πρωτότυπα τυπικού μεγέθους που μπορείτε να τοποθετήσετε στον σαρωτή.

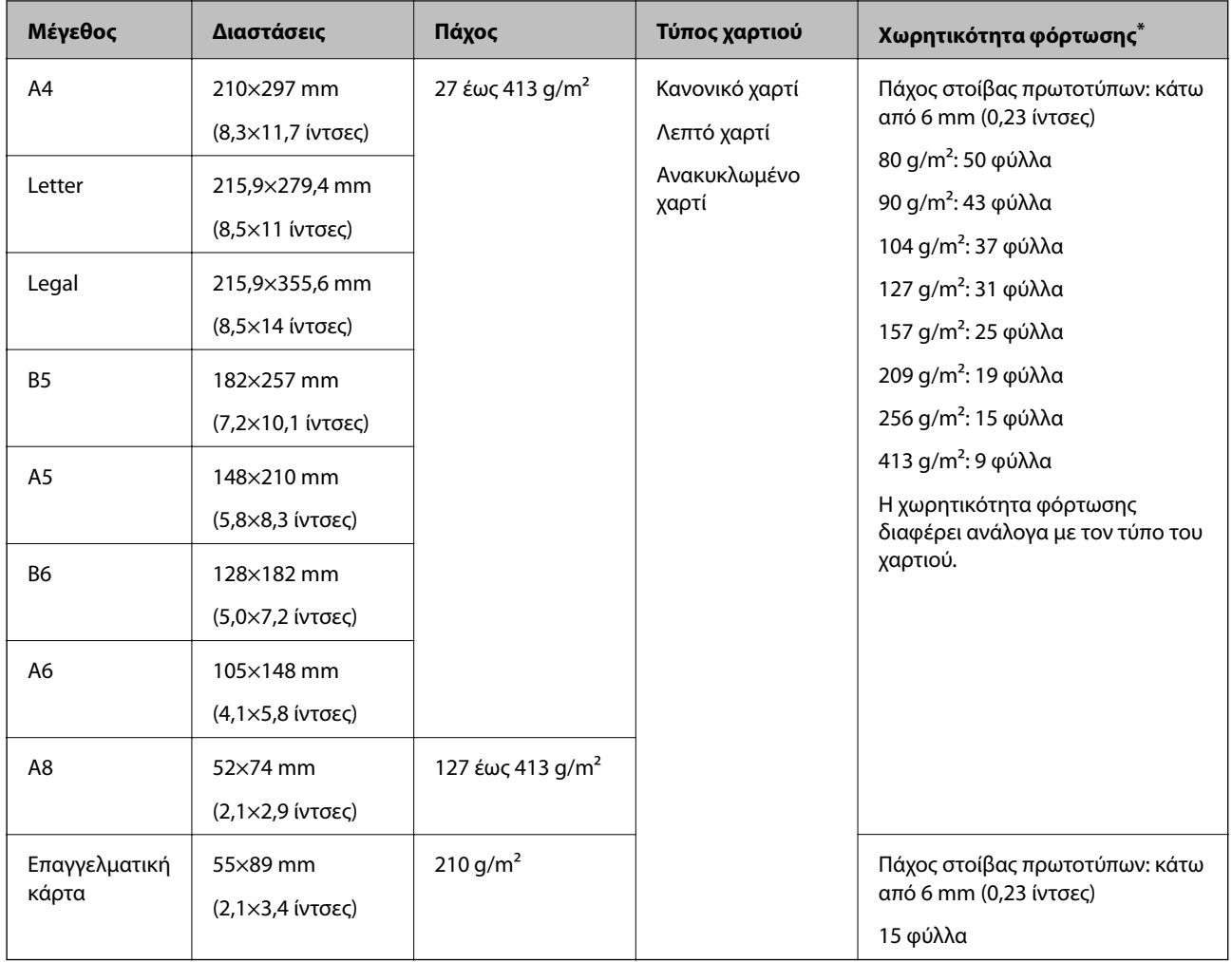

\* Μπορείτε να αναπληρώνετε τα πρωτότυπα μέχρι τη μέγιστη χωρητικότητα κατά τη διάρκεια της σάρωσης.

### **Προδιαγραφές χαρτιού μεγάλου μήκους**

Οι προδιαγραφές του χαρτιού μεγάλου μήκους που μπορείτε να τοποθετήσετε εντός του σαρωτή.

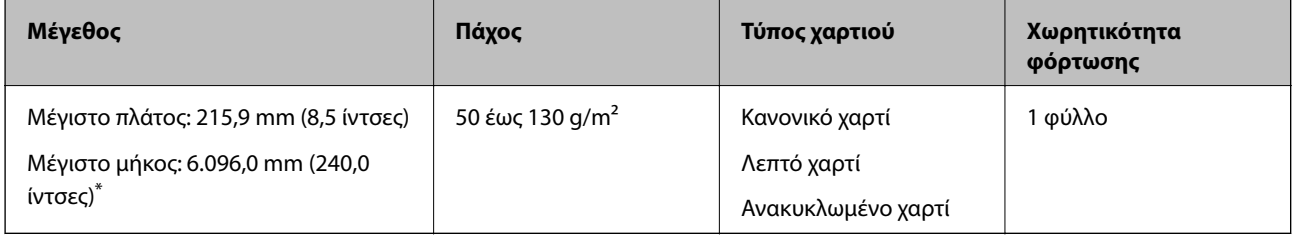

\* Το παρακάτω δείχνει τα μέγιστα μήκη σύμφωνα με την ανάλυση σάρωσης.

❏ 50 έως 200 dpi: 6.096,0 mm (240,0 ίντσες)

❏ 201 έως 300 dpi: 5.461,0 mm (215,0 ίντσες)

❏ 301 έως 600 dpi: 1.346,0 mm (53,0 ίντσες)

#### *Σημείωση:*

Δεν μπορείτε να σαρώσετε μακρύ χαρτί με το Epson Smart Panel.

### **Προδιαγραφές πλαστικών καρτών**

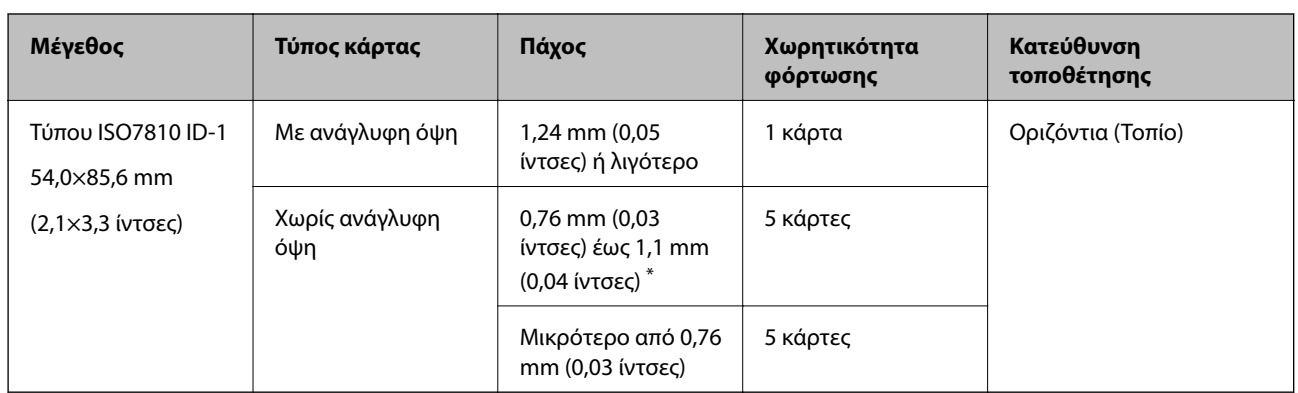

Οι προδιαγραφές των πλαστικών καρτών που μπορείτε να τοποθετήσετε εντός του σαρωτή.

\* Μπορείτε να σαρώσετε αυτές τις κάρτες μόνο όταν η ανάλυση είναι 300 dpi ή μικρότερη και έχετε απενεργοποιήσει τη λειτουργία **Αργά**.

### **Προδιαγραφές πλαστικοποιημένων καρτών**

Οι προδιαγραφές των πλαστικοποιημένων καρτών που μπορείτε να τοποθετήσετε εντός του σαρωτή.

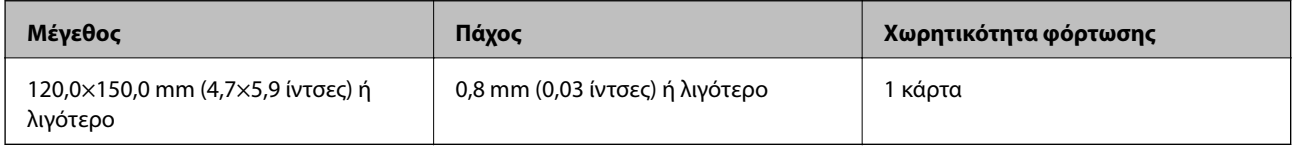

#### *Σημείωση:*

Δεν μπορείτε να σαρώσετε πλαστικοποιημένες κάρτες με το Epson Smart Panel.

### **Προδιαγραφές πρωτοτύπων χρησιμοποιώντας το Μεγάλο φύλλο**

Το προαιρετικό στοιχείο Μεγάλο φύλλο είναι ένα φύλλο σχεδιασμένο για την τοποθέτηση πρωτοτύπων μέσα στον σαρωτή. Μπορείτε να σαρώσετε πρωτότυπα με μέγεθος μεγαλύτερο από A4/Letter, σημαντικά έγγραφα ή φωτογραφίες που δεν πρέπει να φθαρούν, λεπτό χαρτί, πρωτότυπα ακανόνιστου μεγέθους κοκ.

Στον παρακάτω πίνακα παρουσιάζονται οι προϋποθέσεις για τη χρήση του Μεγάλο φύλλο.

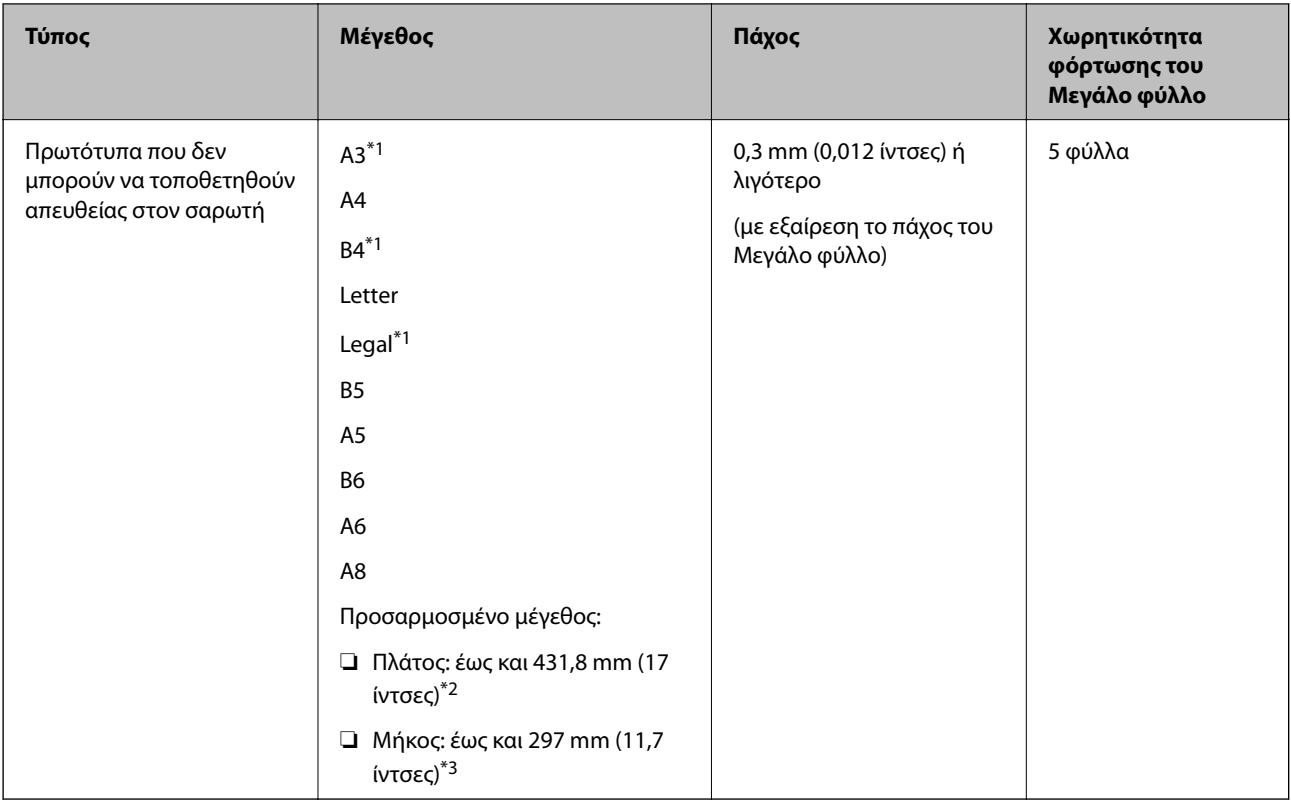

- \*1 Δίπλωμα στη μέση.
- \*2 Τα πρωτότυπα με πλάτος μεγαλύτερο από 215,9 mm (8,5 ίντσες) πρέπει να διπλώνονται στη μέση.
- \*3 Η προεξέχουσα άκρη του πρωτοτύπου πρέπει να τοποθετηθεί στην περιοχή βιβλιοδεσίας του Μεγάλο φύλλο όταν σαρώνετε πρωτότυπο με μήκος περίπου 297 mm (11,7 ίντσες). Σε διαφορετική περίπτωση, το μήκος της σαρωμένης εικόνας μπορεί να είναι μεγαλύτερο από το επιδιωκόμενο, καθώς ο σαρωτής σαρώνει μέχρι το τέλος του Μεγάλο φύλλο, όταν επιλέγετε **Αυτόματη ανίχνευση** ως ρύθμιση **Μέγεθος εγγράφου** στην εφαρμογή.

#### **Σχετικές πληροφορίες**

& [«Κωδικοί Μεγάλο φύλλο» στη σελίδα 29](#page-28-0)

### **Προδιαγραφές φακέλων**

Οι προδιαγραφές των φακέλων που μπορείτε να τοποθετήσετε εντός του σαρωτή.

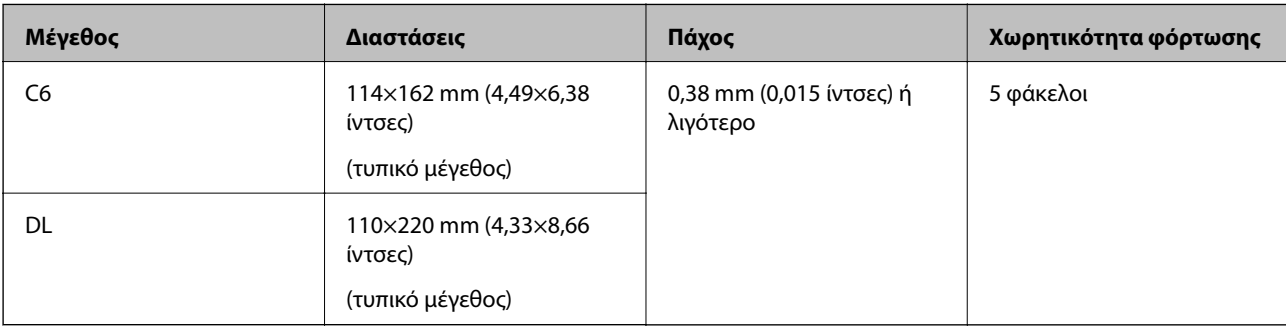

### <span id="page-35-0"></span>**Τύποι πρωτοτύπων που απαιτούν προσοχή**

Οι παρακάτω τύποι πρωτοτύπων μπορεί να μην σαρωθούν με επιτυχία.

- ❏ Πρωτότυπα με ανομοιόμορφη επιφάνεια όπως επιστολόχαρτα
- ❏ Πρωτότυπα με τσαλακώματα ή γραμμές δίπλωσης
- ❏ Διάτρητα πρωτότυπα
- ❏ Πρωτότυπα με ετικέτες ή αυτοκόλλητα
- ❏ Χαρτί χωρίς άνθρακα
- ❏ Κατσαρωμένα πρωτότυπα
- ❏ Χαρτί με επικάλυψη

#### *Σημείωση:*

- ❏ Επειδή το χαρτί χωρίς άνθρακα περιέχει χημικές ουσίες που μπορεί να βλάψουν τους κυλίνδρους, εάν συμβαίνουν συχνά εμπλοκές χαρτιού, καθαρίστε τους κυλίνδρους συλλογής και διαχωρισμού.
- ❏ Τα ζαρωμένα πρωτότυπα μπορεί να σαρωθούν καλύτερα εάν μειώσετε την ταχύτητα σάρωσης ή ισιώσετε τις ζάρες πριν από την τοποθέτηση.
- ❏ Για να σαρώσετε ευαίσθητα πρωτότυπα ή πρωτότυπα που ζαρώνουν εύκολα, χρησιμοποιήστε το Μεγάλο φύλλο (πωλείται ξεχωριστά).
- ❏ Για να σαρώσετε πρωτότυπα που ανιχνεύονται λανθασμένα ως διπλές τροφοδοτήσεις, πατήστε το κουμπί (παράκαμψη ανίχνευσης διπλής τροφοδότησης) πριν από τη σάρωση ή επιλέξτε *Όχι* στο *Ανίχνευση διπλής τροφοδοσίας* της καρτέλας *Κύριες ρυθμίσεις* στο παράθυρο Epson Scan 2.

Όταν χρησιμοποιείτε το Epson ScanSmart, μπορείτε να ανοίξετε το παράθυρο Epson Scan 2 πατώντας το κουμπί *Ρυθμίσεις* > καρτέλα *Ρυθμίσεις σαρωτή* > *Ρυθμίσεις σάρωσης*.

- ❏ Οι ετικέτες ή τα αυτοκόλλητα πρέπει να είναι σταθερά κολλημένα επάνω στα πρωτότυπα, χωρίς να προεξέχει κόλλα.
- ❏ Προσπαθήστε να ισιώσετε τα τσαλακωμένα πρωτότυπα πριν από τη σάρωση.

#### **Σχετικές πληροφορίες**

- & [«Βασικές πληροφορίες για το σαρωτή» στη σελίδα 18](#page-17-0)
- & [«Συντήρηση» στη σελίδα 86](#page-85-0)

### **Τύποι πρωτοτύπων που δεν πρέπει να σαρώνονται**

Οι παρακάτω τύποι πρωτοτύπων δεν πρέπει να σαρώνονται.

- ❏ Φωτογραφίες
- ❏ Φυλλάδια
- ❏ Τραπεζικά βιβλιάρια
- ❏ Διαβατήρια
- ❏ Μη χάρτινα πρωτότυπα (όπως διαφανή αρχεία, υφάσματα και αλουμινόχαρτο)
- ❏ Πρωτότυπα με συρραπτικά ή συνδετήρες
- ❏ Πρωτότυπα με κόλλα
- ❏ Σκισμένα πρωτότυπα
- ❏ Έντονα στρεβλωμένα ή τσαλακωμένα πρωτότυπα
- <span id="page-36-0"></span>❏ Διαφανή πρωτότυπα όπως ταινίες OHP
- ❏ Πρωτότυπα με καρμπόν στο πίσω μέρος
- ❏ Πρωτότυπα με υγρό μελάνι
- ❏ Πρωτότυπα με προσαρτημένες αυτοκόλλητες σημειώσεις

- ❏ Μην τοποθετείτε φωτογραφίες, πολύτιμα γνήσια έργα τέχνης ή σημαντικά έγγραφα, τα οποία δεν θέλετε να φθαρούν ή να παραμορφωθούν εντός του σαρωτή. Η λανθασμένη τροφοδότηση μπορεί να προκαλέσει κυρτώσεις ή άλλες φθορές στο πρωτότυπο. Η σάρωση αυτών των πρωτοτύπων πρέπει να γίνεται χρησιμοποιώντας το Μεγάλο φύλλο (πωλείται ξεχωριστά).
- ❏ Τα κυματιστά, τσαλακωμένα ή στρεβλωμένα πρωτότυπα μπορούν επίσης να σαρωθούν χρησιμοποιώντας το Μεγάλο φύλλο (πωλείται ξεχωριστά).

#### **Σχετικές πληροφορίες**

& [«Φωτογραφίες» στη σελίδα 57](#page-56-0)

# **Τοποθέτηση πρωτοτύπων**

### **Πρωτότυπα τυπικού μεγέθους**

### **Προδιαγραφές πρωτοτύπων τυπικού μεγέθους**

Η λίστα με τα πρωτότυπα τυπικού μεγέθους που μπορείτε να τοποθετήσετε στον σαρωτή.

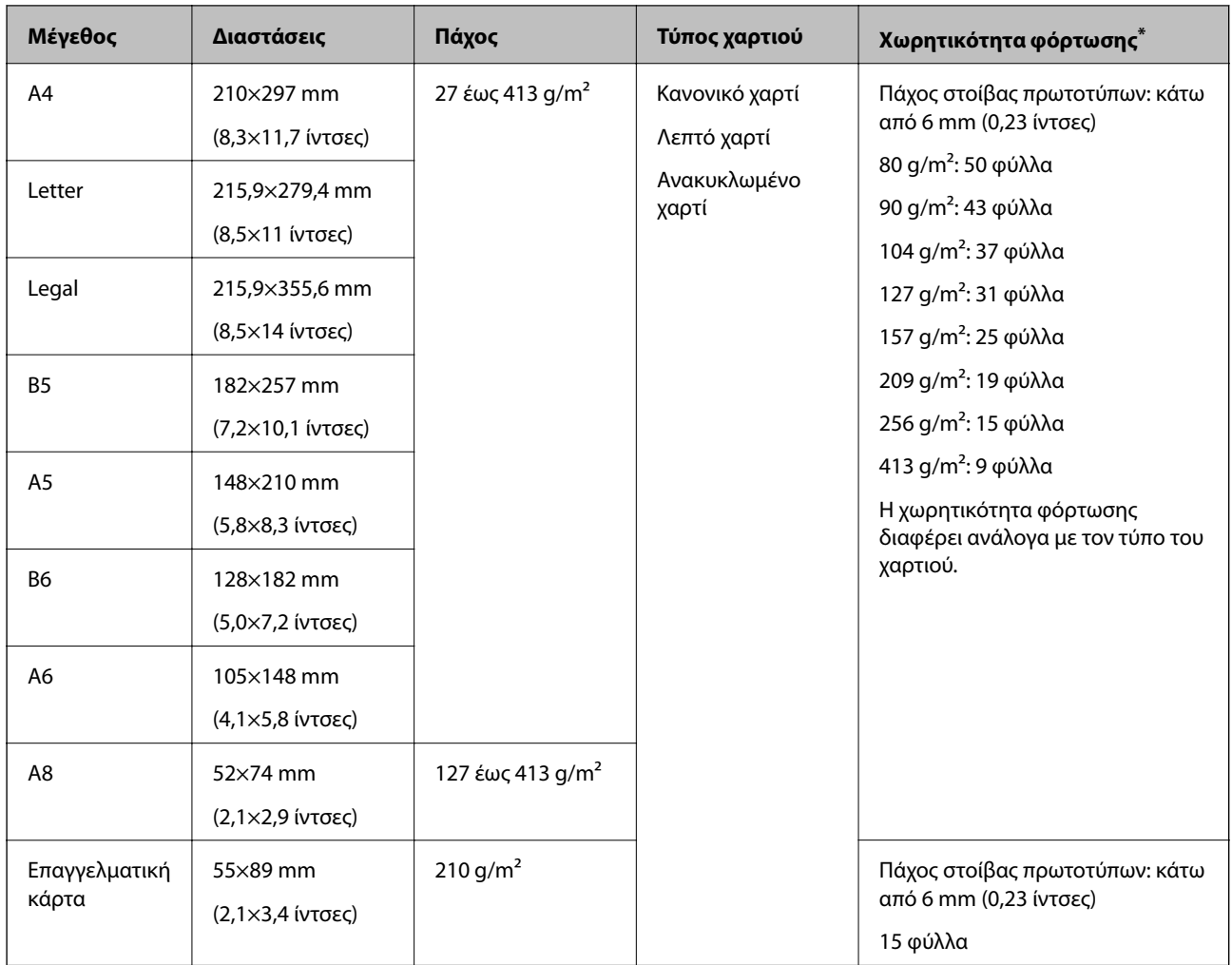

\* Μπορείτε να αναπληρώνετε τα πρωτότυπα μέχρι τη μέγιστη χωρητικότητα κατά τη διάρκεια της σάρωσης.

### **Τοποθέτηση πρωτοτύπων τυπικού μεγέθους**

1. Ανοίξτε τον δίσκο εισόδου και αναπτύξτε την επέκταση του δίσκου εισόδου. Σύρετε προς τα έξω τον δίσκο εξόδου, αναπτύξτε την επέκταση δίσκου εξόδου και, στη συνέχεια, σηκώστε τον αναστολέα.

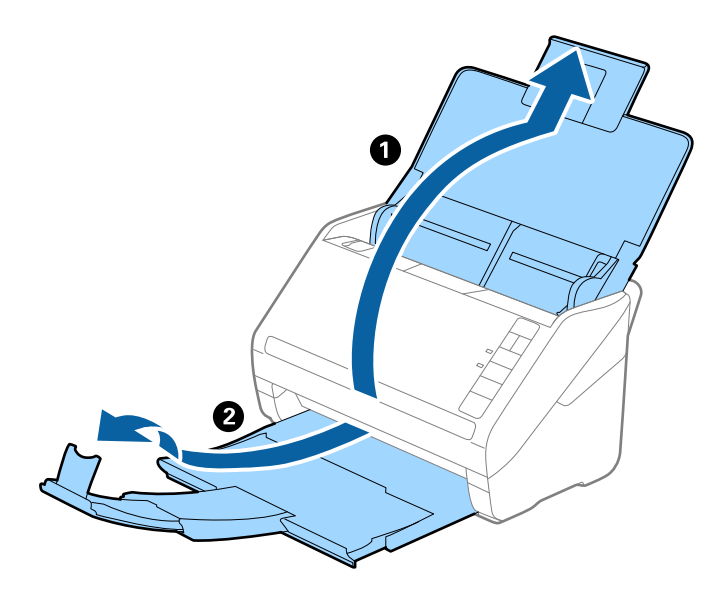

#### *Σημείωση:*

- ❏ Για πρωτότυπα μεγέθους A4 ή μεγαλύτερα, πρέπει να τραβήξετε προς τα έξω και να αναπτύξετε την επέκταση του δίσκου εισόδου.
- ❏ Πρέπει να τραβήξετε προς τα έξω και να αναπτύξετε τις επεκτάσεις του δίσκου εξόδου με τέτοιον τρόπο ώστε το μήκος τους να είναι λίγο μεγαλύτερο από αυτό του πρωτοτύπου, καθώς και να σηκώσετε τον αναστολέα έτσι ώστε τα εξερχόμενα πρωτότυπα να μπορούν να στοιβαχθούν άνετα στον δίσκο εξόδου.
- ❏ Ο αναστολέας μπορεί να μετακινηθεί προς τα εμπρός και προς τα πίσω στην επέκταση δίσκου εξόδου, ώστε να μπορείτε να προσαρμόσετε εύκολα τη θέση του αναστολέα στην καλύτερη δυνατή θέση για τη σάρωση των πρωτοτύπων.
- ❏ Εάν τα πρωτότυπα μεγάλου πάχους χτυπούν επάνω στον δίσκο εξόδου και πέφτουν, αφαιρέστε τον δίσκο εξόδου και μην τον χρησιμοποιείτε για τη στοίβαξη των εξερχόμενων πρωτοτύπων.
- ❏ Εάν το πρόβλημα των εξερχόμενων πρωτοτύπων που χτυπούν στην επιφάνεια κάτω από τον σαρωτή συνεχίζεται, συνιστούμε να τοποθετήστε τον σαρωτή στην άκρη ενός τραπεζιού όπου τα εξερχόμενα πρωτότυπα μπορούν να πέσουν ανεμπόδιστα για να τα πιάσετε.
- 2. Σύρετε τους πλευρικούς οδηγούς του δίσκου εισόδου εντελώς προς τα έξω.

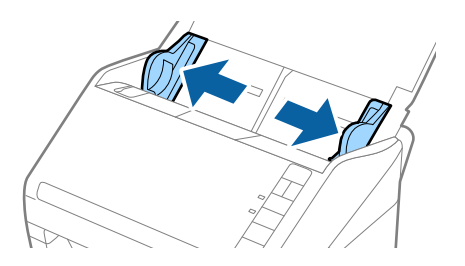

3. Ανακινήστε τα πρωτότυπα.

Κρατήστε τα πρωτότυπα και από τις δύο τους άκρες και ανακινήστε τα μερικές φορές.

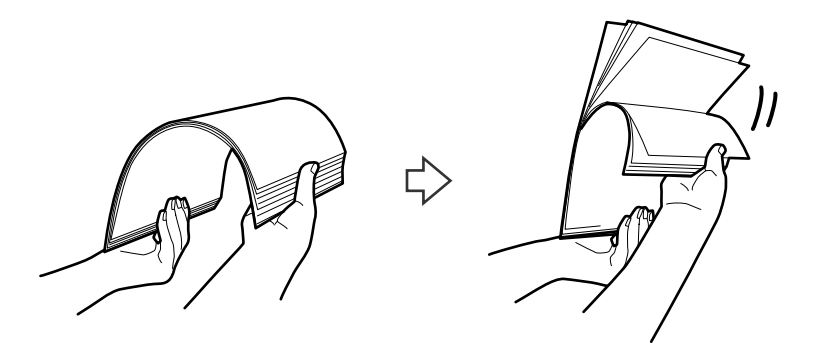

4. Ευθυγραμμίστε τις άκρες των πρωτοτύπων με την εκτυπωμένη πλευρά στραμμένη προς τα κάτω και σύρετε την προεξέχουσα άκρη σε σφηνοειδές σχήμα.

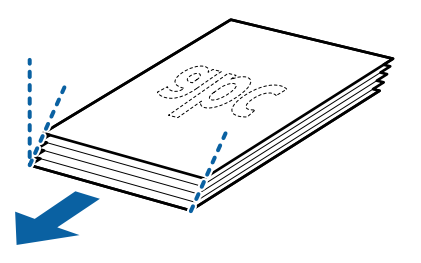

5. Τοποθετήστε τα πρωτότυπα εντός του δίσκου εισόδου στραμμένα προς τα κάτω, με την επάνω άκρη στραμμένη στο εσωτερικό του ADF.

Σύρετε τα πρωτότυπα εντός του ADF μέχρι να συναντήσετε αντίσταση.

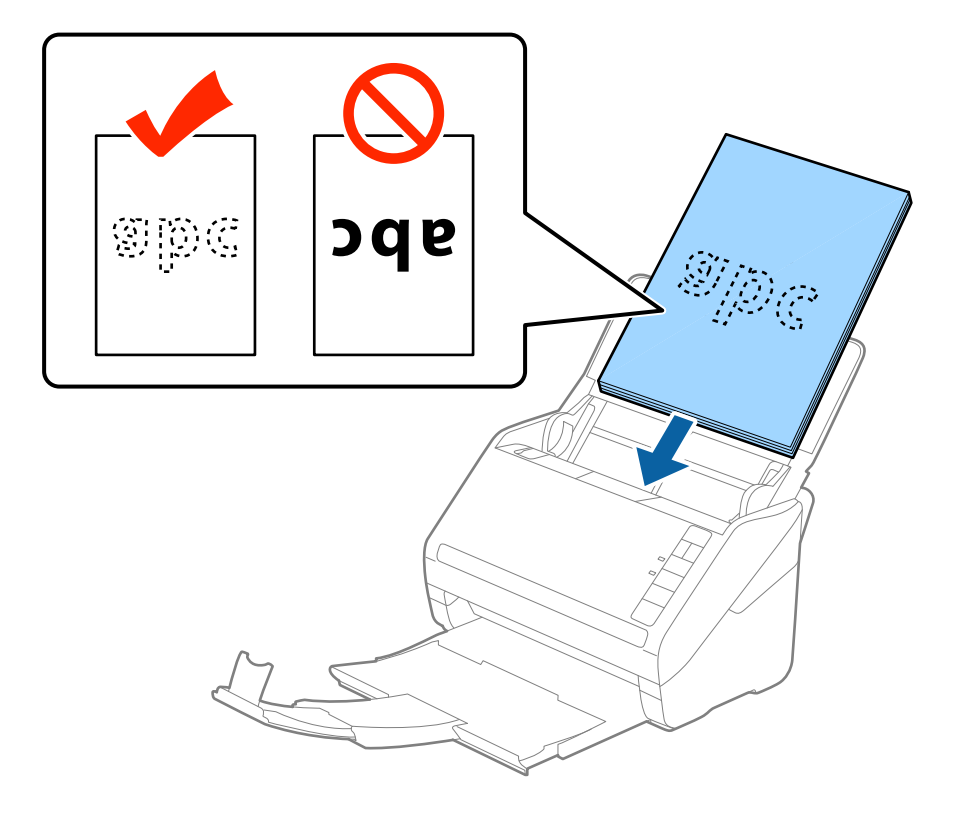

6. Σύρετε τους πλευρικούς οδηγούς μέχρι την άκρη των πρωτοτύπων, φροντίζοντας να μην υπάρχουν κενά ανάμεσα στα πρωτότυπα και τους πλευρικούς οδηγούς. Σε διαφορετική περίπτωση, τα πρωτότυπα μπορεί να τροφοδοτηθούν παραμορφωμένοι.

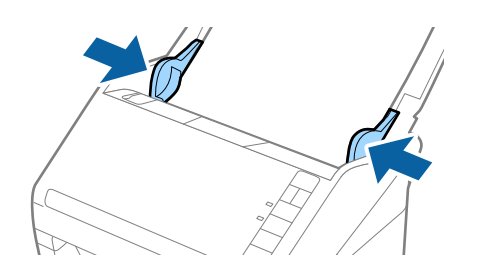

❏ Όταν σαρώνετε πρωτότυπα με οπές διάτρησης, όπως το κλασικό χαρτί με οπές για φάκελο αρχειοθέτησης, τοποθετήστε τα πρωτότυπα με τις οπές στραμμένες προς το πλάι ή προς τα κάτω. Δεν πρέπει να υπάρχουν οπές εντός μιας λωρίδας 30 mm (1,2 ίντσες) στο κέντρο των πρωτοτύπων. Ωστόσο, μπορούν να υπάρχουν οπές εντός 30 mm (1,2 ίντσες) από την προεξέχουσα άκρη των πρωτοτύπων. Βεβαιωθείτε ότι οι άκρες των οπών διάτρησης δεν έχουν προεξοχές ή κατσαρώσεις.

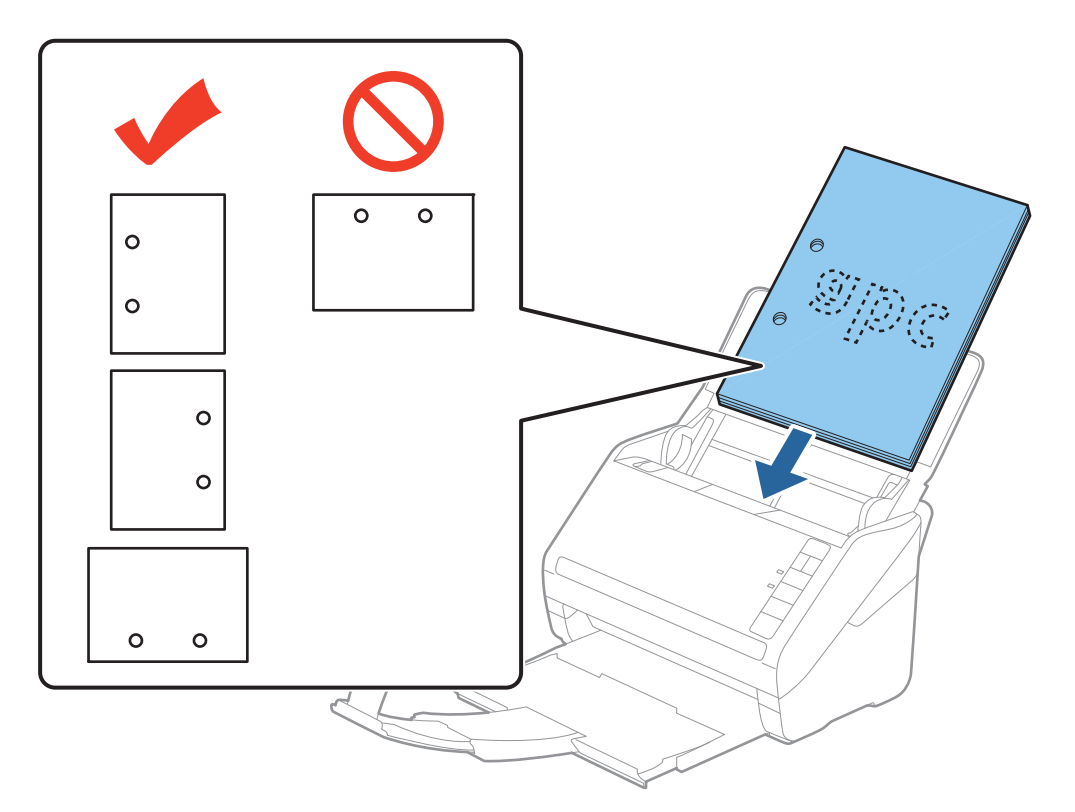

❏ Όταν σαρώνετε λεπτά χαρτιά με τσαλακώματα, τα οποία προκαλούν εμπλοκές χαρτιού ή διπλές τροφοδοτήσεις, μπορείτε να βελτιώσετε την κατάσταση πατώντας το κουμπί  $\blacktriangleright$  (αργή λειτουργία) για να μειώσετε την ταχύτητα τροφοδότησης. Πατώντας το κουμπί (αργή λειτουργία) μία φορά, μειώνεται η ταχύτητα τροφοδότησης του χαρτιού. Εάν το πατήσετε ξανά, επανέρχεται η κανονική ταχύτητα.

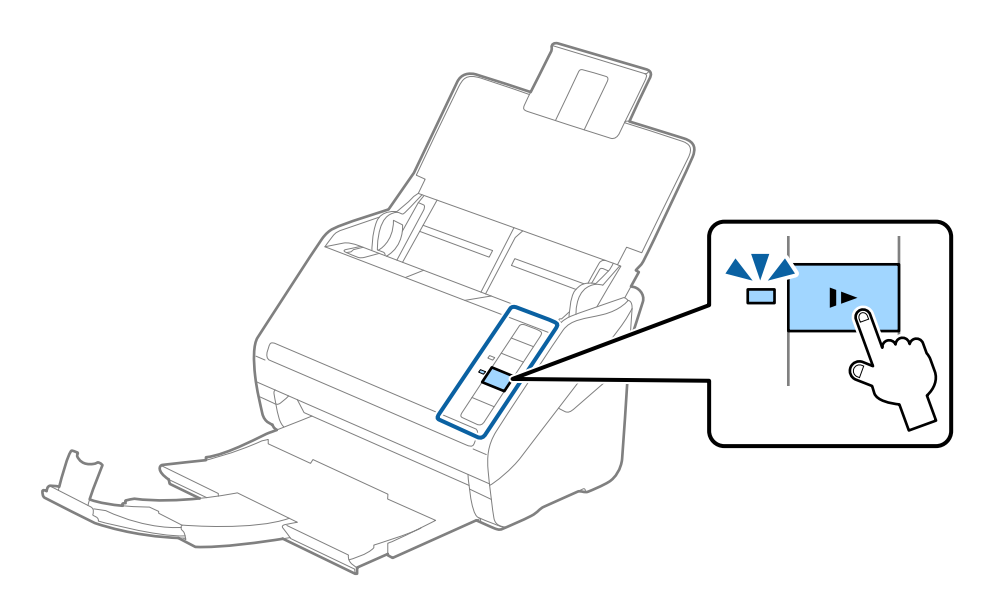

## <span id="page-42-0"></span>**Χαρτί μεγάλου μήκους**

### **Προδιαγραφές χαρτιού μεγάλου μήκους**

Οι προδιαγραφές του χαρτιού μεγάλου μήκους που μπορείτε να τοποθετήσετε εντός του σαρωτή.

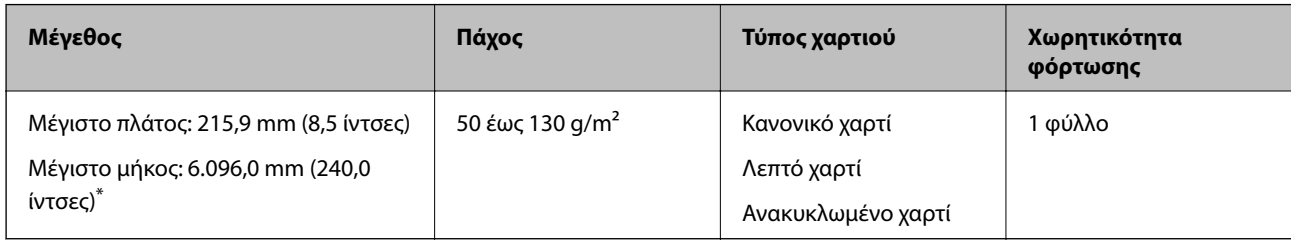

\* Το παρακάτω δείχνει τα μέγιστα μήκη σύμφωνα με την ανάλυση σάρωσης.

- ❏ 50 έως 200 dpi: 6.096,0 mm (240,0 ίντσες)
- ❏ 201 έως 300 dpi: 5.461,0 mm (215,0 ίντσες)
- ❏ 301 έως 600 dpi: 1.346,0 mm (53,0 ίντσες)

#### *Σημείωση:*

Δεν μπορείτε να σαρώσετε μακρύ χαρτί με το Epson Smart Panel.

### **Τοποθέτηση χαρτιού μεγάλου μήκους**

1. Ανοίξτε τον δίσκο εισόδου και σύρετε προς τα έξω τον δίσκο εξόδου.

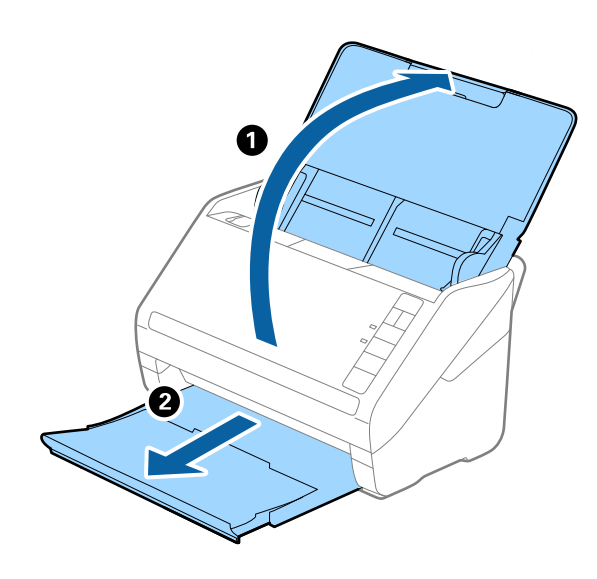

*Σημείωση:*

Μην αναπτύξετε την επέκταση του δίσκου εισόδου και τις επεκτάσεις του δίσκου εξόδου, και μην σηκώσετε τον αναστολέα.

2. Σύρετε τους πλευρικούς οδηγούς του δίσκου εισόδου εντελώς προς τα έξω.

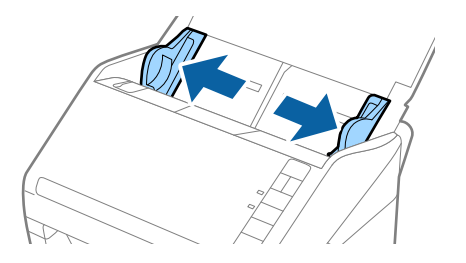

3. Τοποθετήστε το πρωτότυπο ίσιο εντός του δίσκου εισόδου στραμμένο προς τα κάτω, με την επάνω άκρη στραμμένη στο εσωτερικό του ADF.

Σύρετε το πρωτότυπο εντός του ADF μέχρι να συναντήσετε αντίσταση.

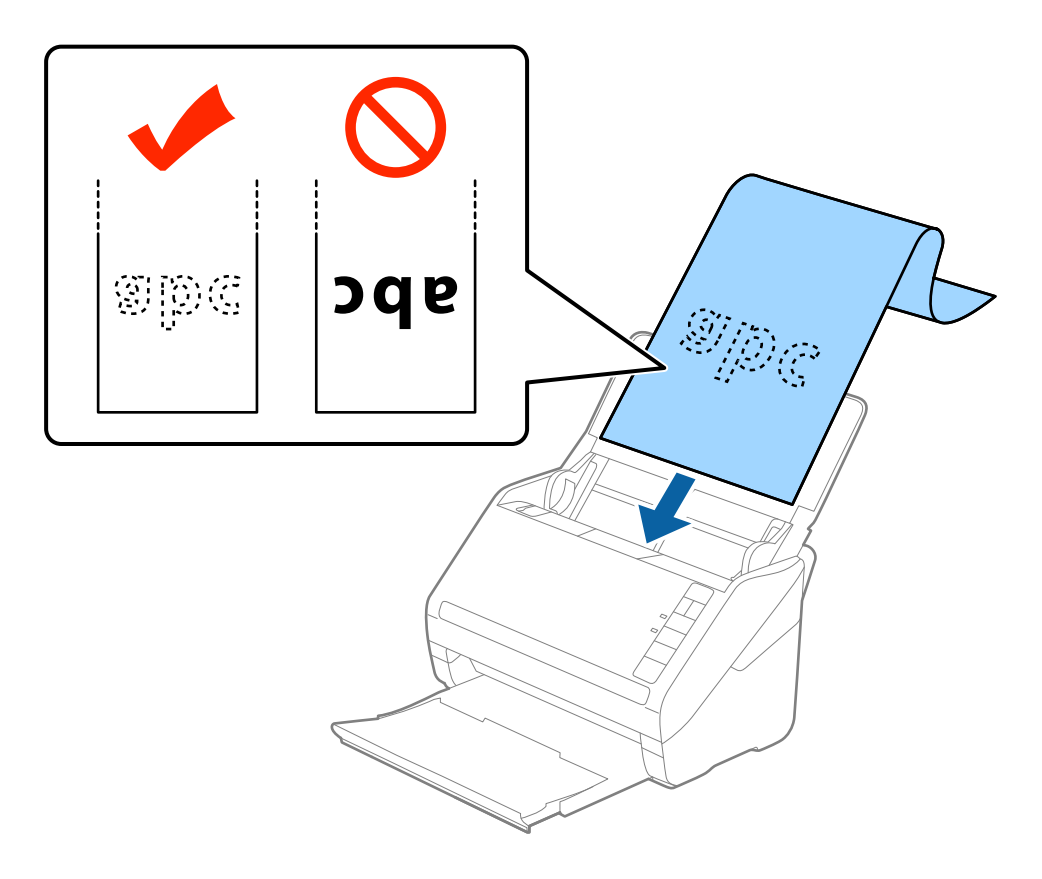

4. Προσαρμόστε τους οδηγούς άκρων μέχρι την άκρη του χαρτιού μεγάλου μήκους, φροντίζοντας να μην υπάρχουν κενά ανάμεσα στην άκρη του χαρτιού και τους οδηγούς άκρων. Σε διαφορετική περίπτωση, τα πρωτότυπα μπορεί να τροφοδοτηθούν παραμορφωμένα.

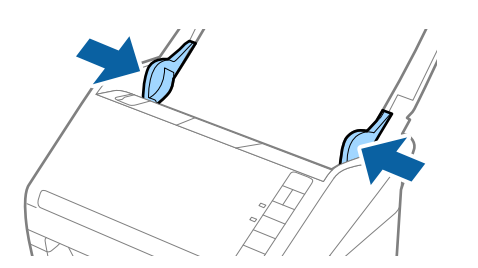

- ❏ Το παρακάτω δείχνει τα μέγιστα μήκη σύμφωνα με την ανάλυση σάρωσης.
	- · 50 έως 200 dpi: 6.096,0 mm ( 240,0 ίντσες)
	- · 201 έως 300 dpi: 5.461,0 mm ( 215,0 ίντσες)
	- · 301 έως 600 dpi: 1.346,0 mm ( 53,0 ίντσες)
- ❏ Πρέπει να καθορίσετε το μέγεθος του χαρτιού στο παράθυρο Epson Scan 2.

Όταν χρησιμοποιείτε το Epson ScanSmart, μπορείτε να ανοίξετε το παράθυρο Epson Scan 2 πατώντας το κουμπί *Ρυθμίσεις* > καρτέλα *Ρυθμίσεις σαρωτή* > *Ρυθμίσεις σάρωσης*.

Υπάρχουν τρεις τρόποι για να ορίσετε το μέγεθος του χαρτιού στο Epson Scan 2, εάν το μήκος του χαρτιού είναι 3.048 mm (120 ίντσες) ή μικρότερο, μπορείτε να επιλέξετε *Αυτ. ανίχν. (μεγ. μέγεθ)* για αυτόματη ανίχνευση του μεγέθους.

Εάν το μήκος του χαρτιού είναι μεγαλύτερο από 3.048 mm (120 ίντσες), πρέπει να επιλέξετε *Προσαρμογή* και να εισαγάγετε το μέγεθος του χαρτιού. Εάν το μήκος του χαρτιού είναι 5.461 mm (215 ίντσες) ή μικρότερο, μπορείτε να χρησιμοποιήσετε το *Ανίχνευση μήκους χαρτιού* αντί να εισαγάγετε το ύψος του χαρτιού. Εάν το μήκος του χαρτιού είναι μεγαλύτερο από 5.461 mm (215 ίντσες), πρέπει να εισαγάγετε τόσο το πλάτος όσο και το ύψος του χαρτιού.

- ❏ Για εγγυημένη ποιότητα σάρωσης, η ταχύτητα σάρωσης για μακρύ χαρτί μειώνεται αυτόματα.
- ❏ Στηρίξτε το χαρτί μεγάλου μήκους στην πλευρά εισόδου για να μην πέσει έξω από το ADF και στην πλευρά εξόδου έτσι ώστε το εξερχόμενο χαρτί να μην πέφτει έξω από τον δίσκο εξόδου.

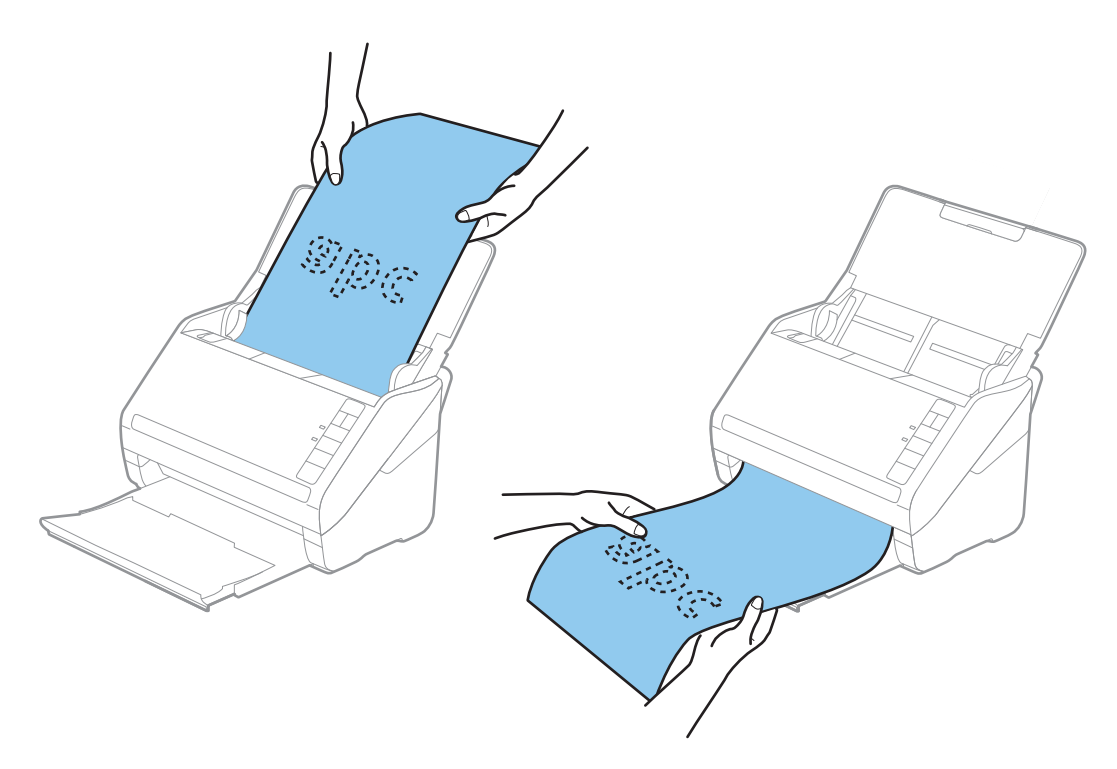

#### **Σχετικές πληροφορίες**

& [«Απαιτούμενες ρυθμίσεις για ειδικά πρωτότυπα στο παράθυρο Epson Scan 2» στη σελίδα 77](#page-76-0)

### <span id="page-45-0"></span>**Πλαστικές κάρτες**

### **Προδιαγραφές πλαστικών καρτών**

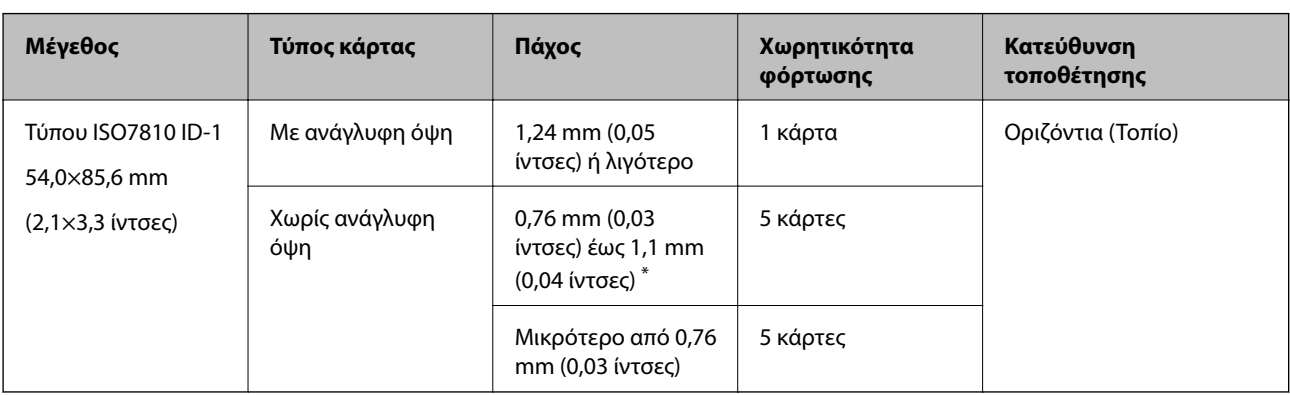

Οι προδιαγραφές των πλαστικών καρτών που μπορείτε να τοποθετήσετε εντός του σαρωτή.

\* Μπορείτε να σαρώσετε αυτές τις κάρτες μόνο όταν η ανάλυση είναι 300 dpi ή μικρότερη και έχετε απενεργοποιήσει τη λειτουργία **Αργά**.

### **Τοποθέτηση πλαστικών καρτών**

1. Ανοίξτε τον δίσκο εισόδου, σύρετε προς τα έξω τον δίσκο εξόδου και, στη συνέχεια, σηκώστε τον αναστολέα.

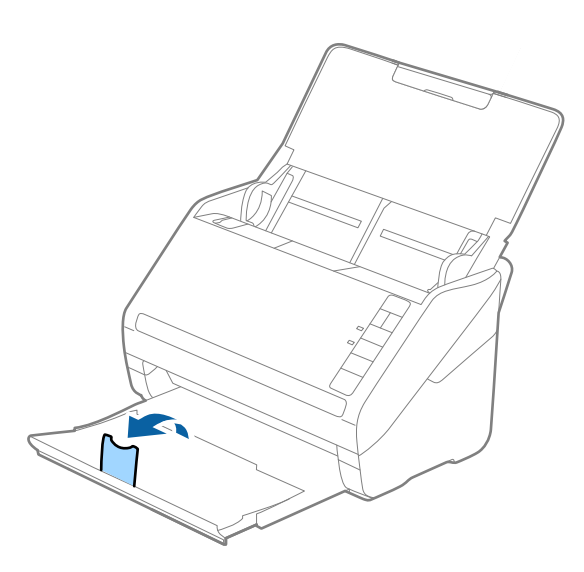

2. Σύρετε τους πλευρικούς οδηγούς του δίσκου εισόδου εντελώς προς τα έξω.

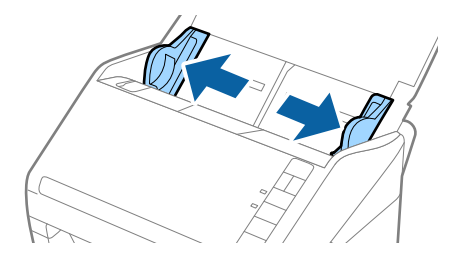

3. Τοποθετήστε τις πλαστικές κάρτες εντός του δίσκου εισόδου στραμμένα προς τα κάτω, με την επάνω άκρη στραμμένη στο εσωτερικό του ADF.

Σύρετε τις πλαστικές κάρτες εντός του ADF μέχρι να συναντήσετε αντίσταση.

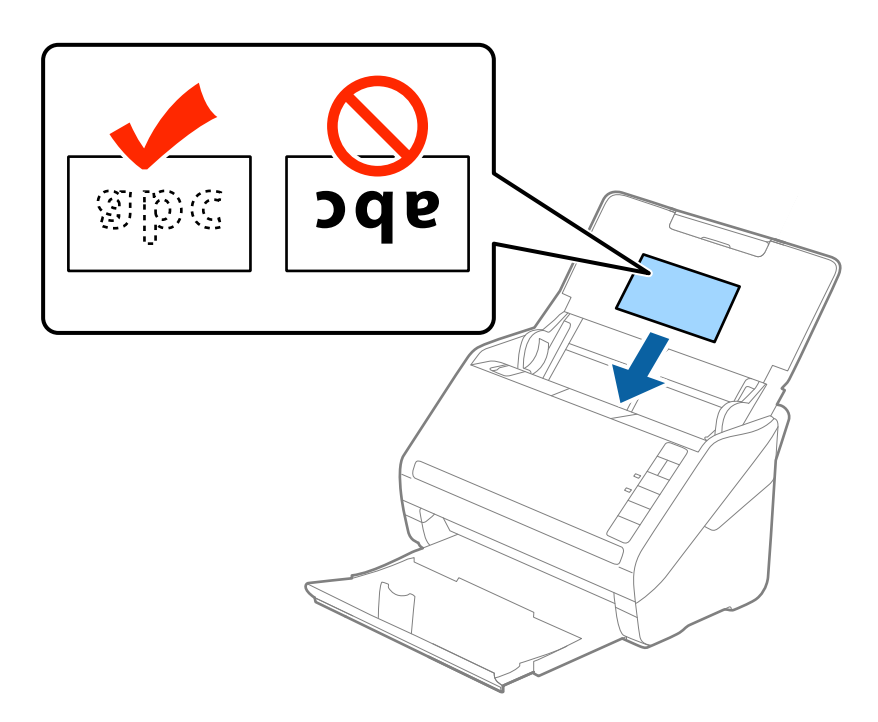

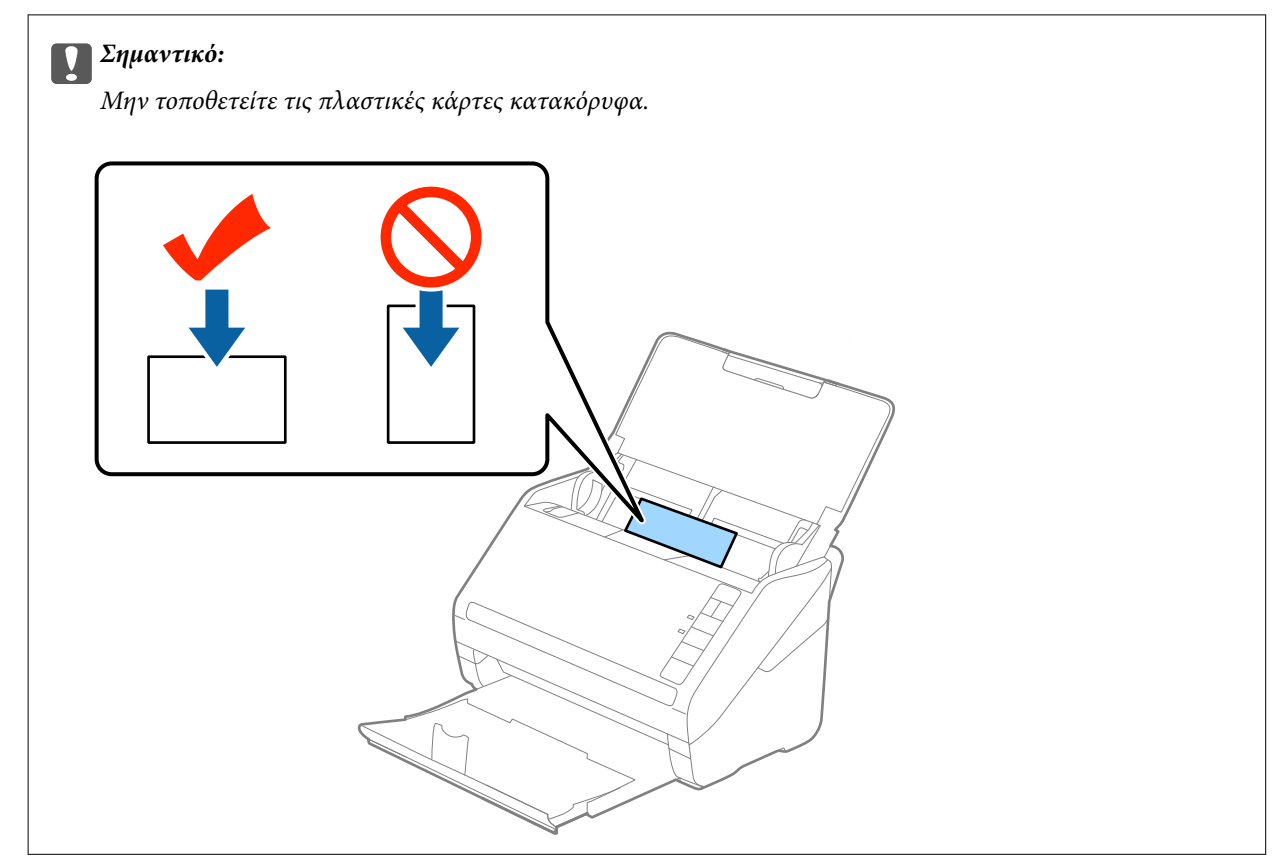

4. Σύρετε τους οδηγούς άκρων μέχρι να συναντήσετε τις άκρες των πλαστικών καρτών.

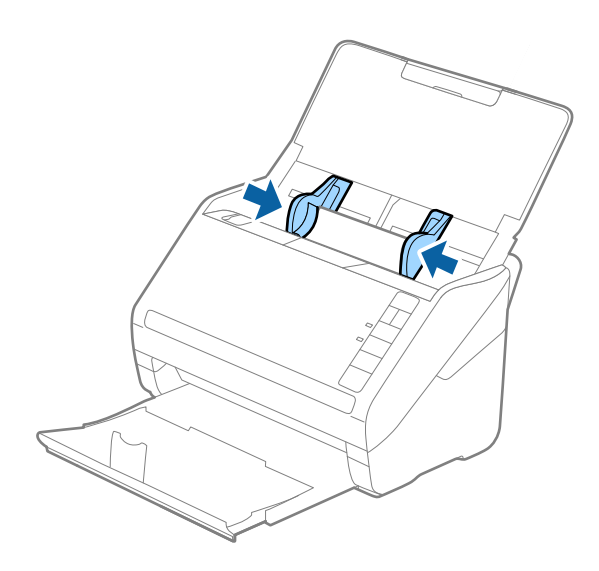

#### *Σημείωση:*

Για τη σάρωση πλαστικών καρτών, ορίστε την κατάλληλη ρύθμιση στο παράθυρο Epson Scan 2.

Όταν χρησιμοποιείτε το Epson ScanSmart, μπορείτε να ανοίξετε το παράθυρο Epson Scan 2, πατώντας το κουμπί *Ρυθμίσεις* > καρτέλα *Ρυθμίσεις σαρωτή* > *Ρυθμίσεις σάρωσης*.

Επιλέξτε *Πλαστικές κάρτες* στο *Μέγεθος εγγράφου* ή επιλέξτε *Όχι* στο *Ανίχνευση διπλής τροφοδοσίας* της καρτέλας *Κύριες ρυθμίσεις* του Epson Scan 2. Ανατρέξτε στη βοήθεια του Epson Scan 2 για λεπτομέρειες.

Εάν έχετε ξεχάσει να απενεργοποιήσετε το *Ανίχνευση διπλής τροφοδοσίας* στο Epson Scan 2 και παρουσιαστεί σφάλμα διπλής τροφοδότησης, αφαιρέστε την κάρτα από το ADF και κατόπιν τοποθετήστε την ξανά, πατήστε το κουμπί (παράκαμψη ανίχνευσης διπλής τροφοδότησης) στον σαρωτή, όπως απεικονίζεται παρακάτω, για να απενεργοποιήσετε τη λειτουργία *Ανίχνευση διπλής τροφοδοσίας* για την επόμενη σάρωση και, στη συνέχεια, εκτελέστε ξανά τη σάρωση. Το κουμπί  $\equiv$  (παράκαμψη ανίχνευσης διπλής τροφοδότησης) απενεργοποιεί το *Ανίχνευση διπλής τροφοδοσίας* μόνο για ένα φύλλο.

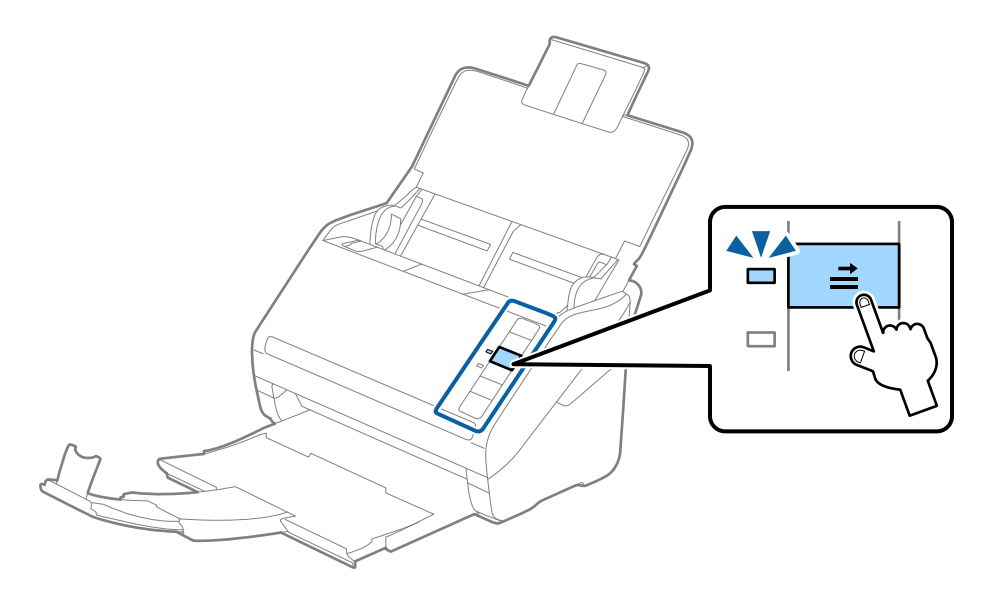

#### **Σχετικές πληροφορίες**

& [«Απαιτούμενες ρυθμίσεις για ειδικά πρωτότυπα στο παράθυρο Epson Scan 2» στη σελίδα 77](#page-76-0)

### <span id="page-48-0"></span>**Πλαστικοποιημένες κάρτες**

### **Προδιαγραφές πλαστικοποιημένων καρτών**

Οι προδιαγραφές των πλαστικοποιημένων καρτών που μπορείτε να τοποθετήσετε εντός του σαρωτή.

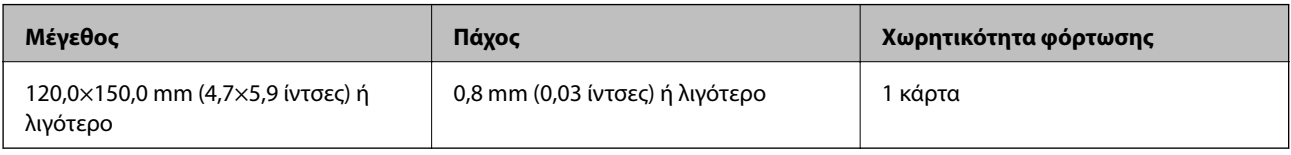

#### *Σημείωση:*

Δεν μπορείτε να σαρώσετε πλαστικοποιημένες κάρτες με το Epson Smart Panel.

### **Τοποθέτηση πλαστικοποιημένων καρτών**

1. Ανοίξτε τον δίσκο εισόδου, σύρετε προς τα έξω τον δίσκο εξόδου και, στη συνέχεια, σηκώστε τον αναστολέα.

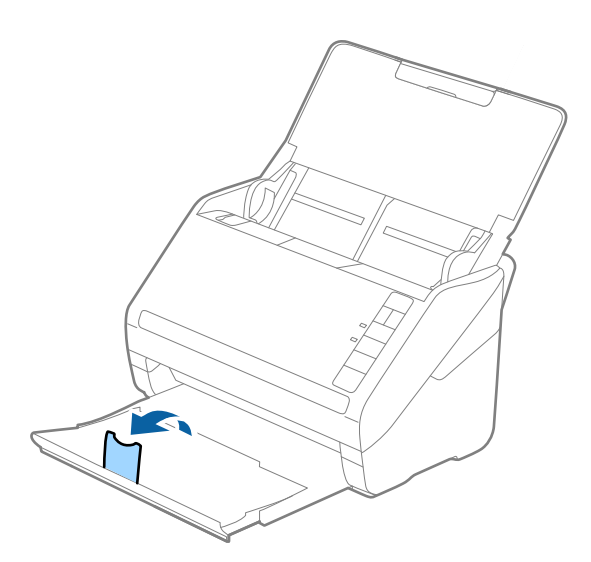

2. Σύρετε τους πλευρικούς οδηγούς του δίσκου εισόδου εντελώς προς τα έξω.

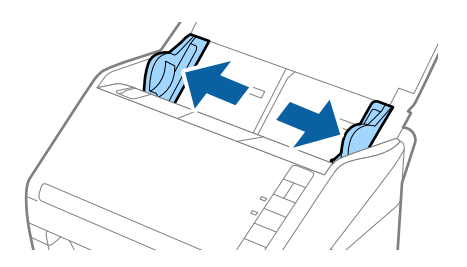

3. Τοποθετήστε τις πλαστικοποιημένες κάρτες εντός του δίσκου εισόδου στραμμένα προς τα κάτω, με την επάνω άκρη στραμμένη στο εσωτερικό του ADF.

Σύρετε τις πλαστικοποιημένες κάρτες εντός του ADF μέχρι να συναντήσετε αντίσταση.

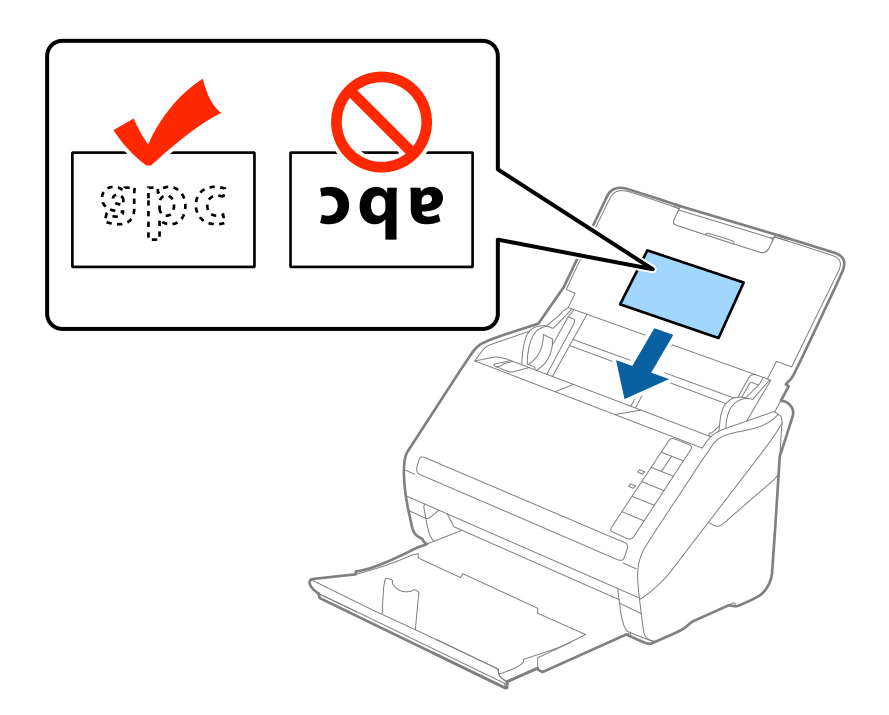

4. Σύρετε τους οδηγούς άκρων μέχρι να συναντήσετε τις άκρες των πλαστικοποιημένων καρτών.

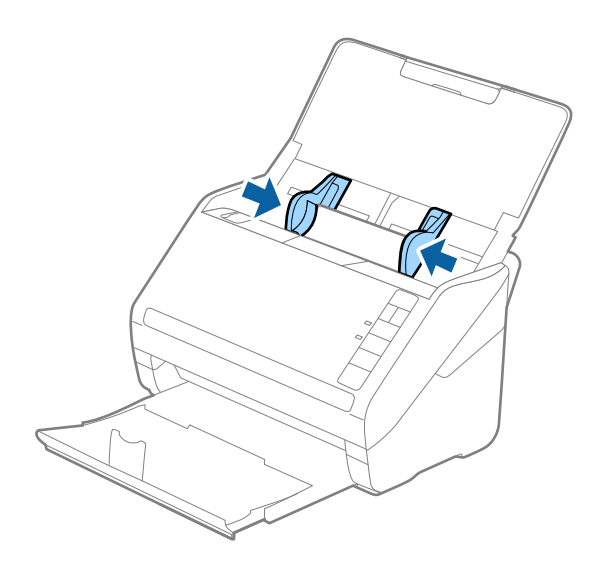

<span id="page-50-0"></span>Για τη σάρωση πλαστικοποιημένων καρτών, ορίστε την κατάλληλη ρύθμιση στο παράθυρο Epson Scan 2.

Όταν χρησιμοποιείτε το Epson ScanSmart, μπορείτε να ανοίξετε το παράθυρο Epson Scan 2, πατώντας το κουμπί *Ρυθμίσεις* > καρτέλα *Ρυθμίσεις σαρωτή* > *Ρυθμίσεις σάρωσης*.

- ❏ Επιλέξτε *Σάρωση πλαστικοποιημένης κάρτας* στο παράθυρο *Ρυθμίσεις* της καρτέλας *Κύριες ρυθμίσεις* του Epson Scan 2 για να αυξήσετε την ακρίβεια της αυτόματης ανίχνευσης μεγέθους. Ανατρέξτε στη βοήθεια του Epson Scan 2 για λεπτομέρειες.
- ❏ Επιλέξτε *Όχι* στο στοιχείο *Ανίχνευση διπλής τροφοδοσίας* στην καρτέλα *Κύριες ρυθμίσεις* στο Epson Scan 2. Ανατρέξτε στη βοήθεια του Epson Scan 2 για λεπτομέρειες.

Εάν έχετε ξεχάσει να απενεργοποιήσετε το *Ανίχνευση διπλής τροφοδοσίας* στο Epson Scan 2 και παρουσιαστεί σφάλμα διπλής τροφοδότησης, αφαιρέστε την κάρτα από το ADF και κατόπιν τοποθετήστε την ξανά, πατήστε το

κουμπί (παράκαμψη ανίχνευσης διπλής τροφοδότησης) στον σαρωτή, όπως απεικονίζεται παρακάτω, για να απενεργοποιήσετε τη λειτουργία *Ανίχνευση διπλής τροφοδοσίας* για την επόμενη σάρωση και, στη συνέχεια,

εκτελέστε ξανά τη σάρωση. Το κουμπί  $\triangleq$  (παράκαμψη ανίχνευσης διπλής τροφοδότησης) απενεργοποιεί το *Ανίχνευση διπλής τροφοδοσίας* μόνο για ένα φύλλο.

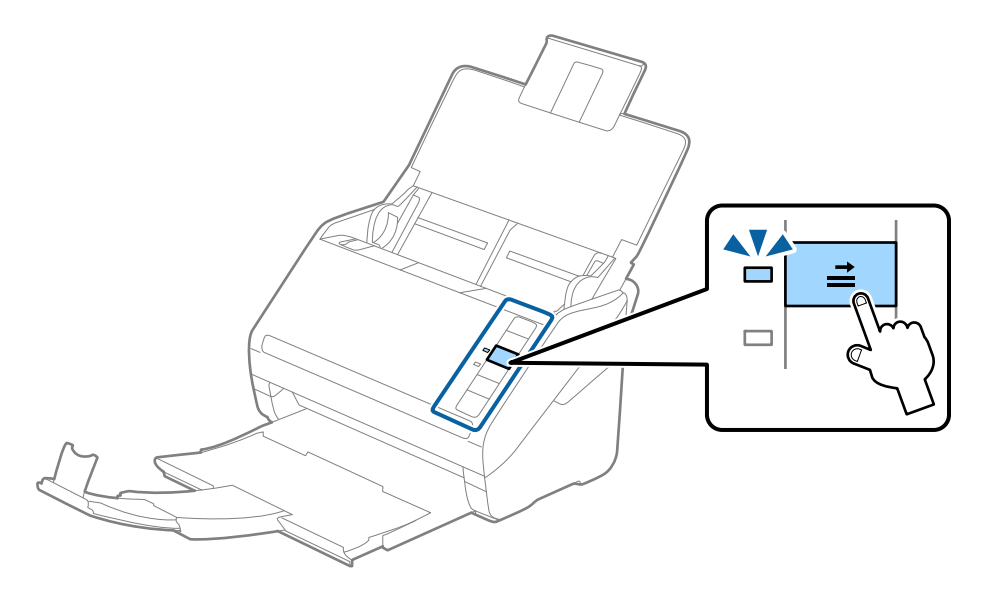

#### **Σχετικές πληροφορίες**

 $\rightarrow$  [«Απαιτούμενες ρυθμίσεις για ειδικά πρωτότυπα στο παράθυρο Epson Scan 2» στη σελίδα 77](#page-76-0)

### **Πρωτότυπα μεγάλου μεγέθους**

### **Προδιαγραφές πρωτοτύπων μεγάλου μεγέθους**

Χρησιμοποιώντας το Μεγάλο φύλλο, το οποίο πωλείται ξεχωριστά, και διπλώνοντας τα πρωτότυπα στη μέση, μπορείτε να σαρώνετε πρωτότυπα με μέγεθος μεγαλύτερο από A4, όπως π.χ. A3 ή B4.

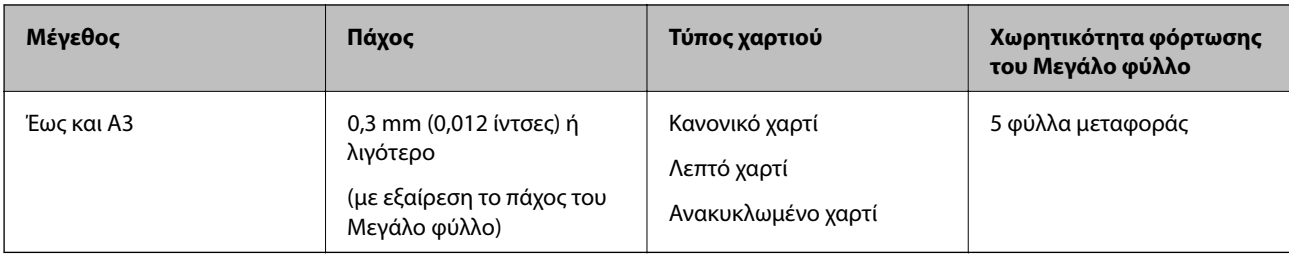

### **Τοποθέτηση πρωτοτύπων μεγάλου μεγέθους**

1. Ανοίξτε τον δίσκο εισόδου και αναπτύξτε την επέκταση του δίσκου εισόδου. Σύρετε προς τα έξω τον δίσκο εξόδου, αναπτύξτε την επέκταση δίσκου εξόδου και, στη συνέχεια, σηκώστε τον αναστολέα.

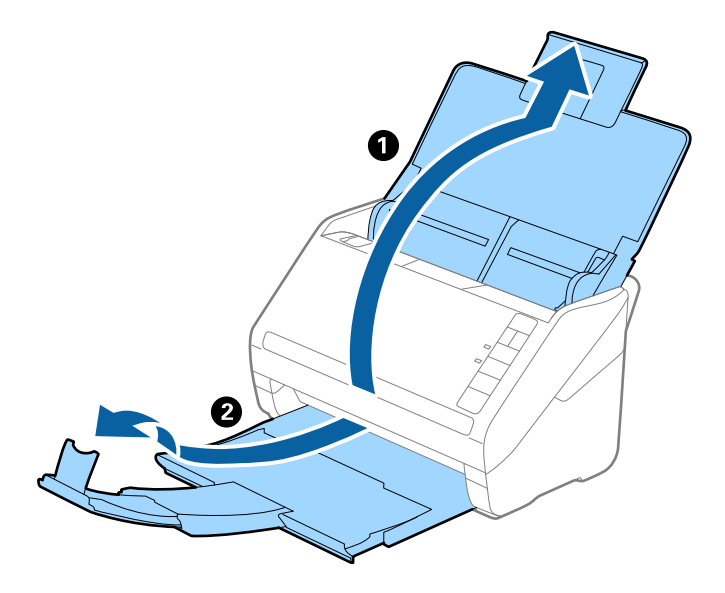

2. Σύρετε τους πλευρικούς οδηγούς του δίσκου εισόδου εντελώς προς τα έξω.

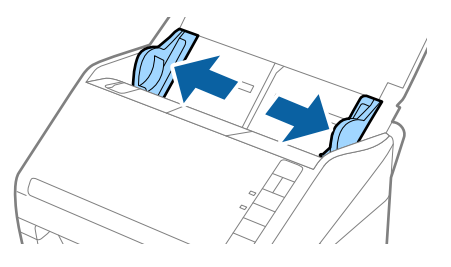

3. Τοποθετήστε το Μεγάλο φύλλο με την απεικόνιση στην μπροστινή άκρη στραμμένη προς τα πάνω και τοποθετήστε το πρωτότυπο στο Carrier Sheet διπλώνοντάς το στη μέση έτσι ώστε η πλευρά που πρόκειται να σαρωθεί να είναι στραμμένη προς τα έξω, με τη δεξιά πλευρά στο μπροστινό μέρος.

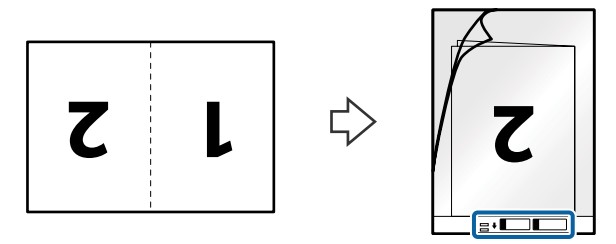

4. Τοποθετήστε το Μεγάλο φύλλο εντός του δίσκου εισόδου, με την επάνω άκρη στραμμένη στο εσωτερικό του ADF.

Σύρετε το Μεγάλο φύλλο εντός του ADF μέχρι να συναντήσετε αντίσταση.

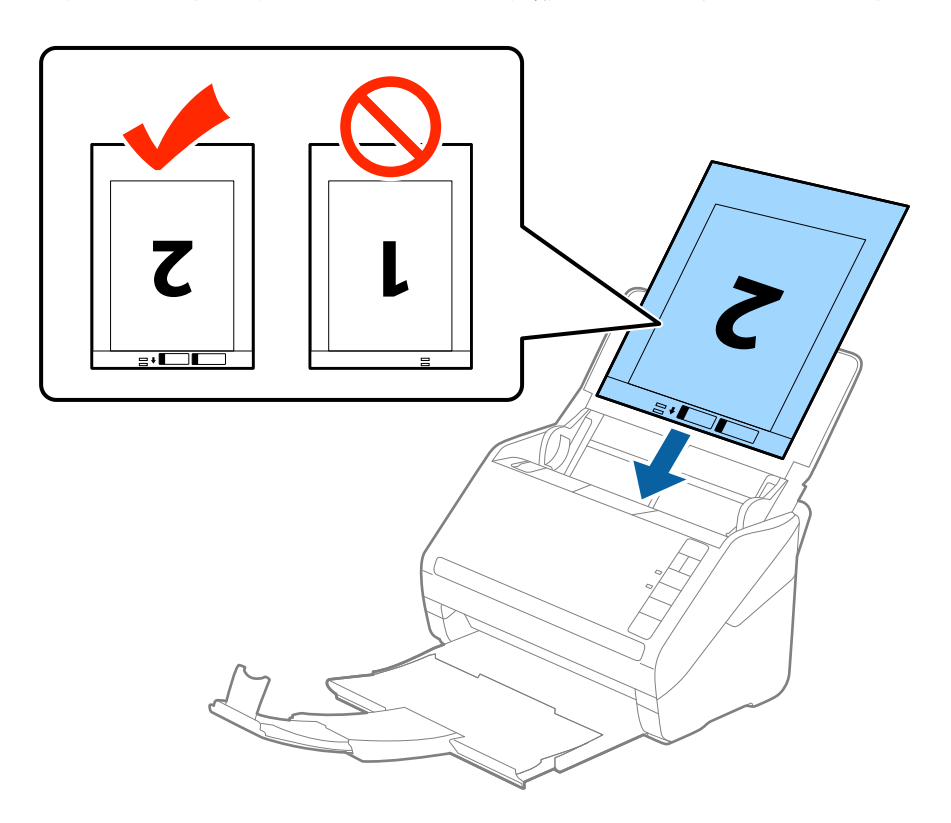

5. Σύρετε τους πλευρικούς οδηγούς μέχρι την άκρη του Μεγάλο φύλλο, φροντίζοντας να μην υπάρχουν κενά ανάμεσα στο Μεγάλο φύλλο και τους πλευρικούς οδηγούς. Σε διαφορετική περίπτωση, το Carrier Sheet μπορεί να τροφοδοτηθεί παραμορφωμένο.

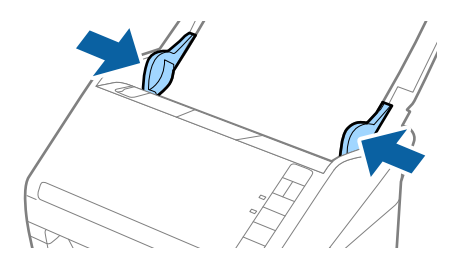

- <span id="page-53-0"></span>❏ Μπορεί να χρειαστεί να σταματήσετε να χρησιμοποιείτε το Μεγάλο φύλλο εάν αυτό είναι χαραγμένο ή έχει χρησιμοποιηθεί περισσότερες από 3.000 φορές.
- ❏ Για να σαρώσετε και τις δύο πλευρές και να τις συρράψετε μεταξύ τους, επιλέξτε *Διπλής όψης* στο *Πλευρά σάρωσης* και *Αριστερά και δεξιά* στο *Συνδυασμός όψεων* του Epson Scan 2. Ανατρέξτε στη βοήθεια του Epson Scan 2 για λεπτομέρειες.
- ❏ Όταν σαρώνετε ένα Μεγάλο φύλλο επιλέγοντας *Αυτόματη ανίχνευση* ως ρύθμιση *Μέγεθος εγγράφου*, η εικόνα σαρώνεται αυτόματα εφαρμόζοντας το *Διόρθωση χαρτιού* στη ρύθμιση *Διόρθ. παραμόρφωσης εγγράφου*.
- ❏ Η προεξέχουσα άκρη του πρωτοτύπου πρέπει να τοποθετηθεί στην περιοχή σύνδεσης του Μεγάλο φύλλο όταν σαρώνετε πρωτότυπο με μήκος περίπου 297 mm. Σε διαφορετική περίπτωση, το μήκος της σαρωμένης εικόνας μπορεί να είναι μεγαλύτερο από το επιδιωκόμενο, καθώς ο σαρωτής σαρώνει μέχρι το τέλος του Μεγάλο φύλλο όταν επιλέγετε *Αυτόματη ανίχνευση* ως ρύθμιση *Μέγεθος εγγράφου* στο Epson Scan 2.
- ❏ Χρησιμοποιείτε μόνο το Μεγάλο φύλλο που έχει σχεδιαστεί για τον σαρωτή σας. Το Μεγάλο φύλλο αναγνωρίζεται αυτόματα από τον σαρωτή μέσω της ανίχνευσης δύο μικρών ορθογώνιων οπών στο μπροστινό άκρο. Φροντίστε οι οπές αυτές να παραμένουν καθαρές και ανοιχτές.

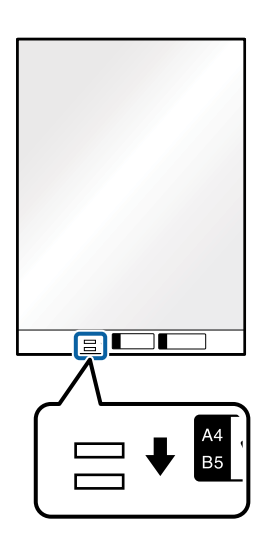

#### **Σχετικές πληροφορίες**

- & [«Κωδικοί Μεγάλο φύλλο» στη σελίδα 29](#page-28-0)
- & [«Απαιτούμενες ρυθμίσεις για ειδικά πρωτότυπα στο παράθυρο Epson Scan 2» στη σελίδα 77](#page-76-0)

### **Πρωτότυπα ακανόνιστου σχήματος**

### **Προδιαγραφές των πρωτοτύπων ακανόνιστου σχήματος**

Χρησιμοποιώντας το Μεγάλο φύλλο, το οποίο πωλείται ξεχωριστά, μπορείτε να σαρώνετε πρωτότυπα που είναι κατσαρωμένα, τσαλακωμένα, πολύ λεπτά ή ακανόνιστου σχήματος.

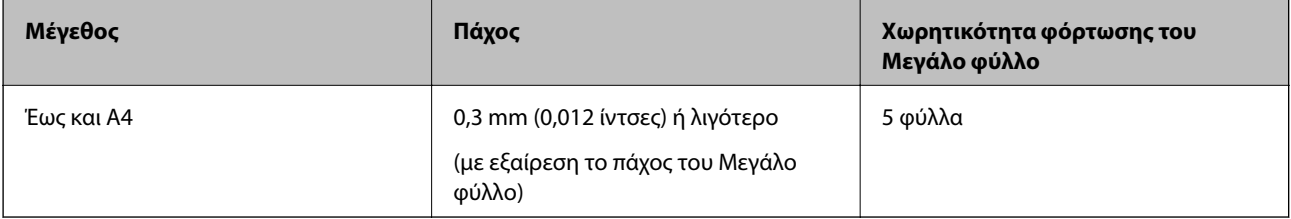

### **Τοποθέτηση πρωτοτύπων ακανόνιστου σχήματος**

1. Ανοίξτε τον δίσκο εισόδου και αναπτύξτε την επέκταση του δίσκου εισόδου. Σύρετε προς τα έξω τον δίσκο εξόδου, αναπτύξτε την επέκταση δίσκου εξόδου και, στη συνέχεια, σηκώστε τον αναστολέα.

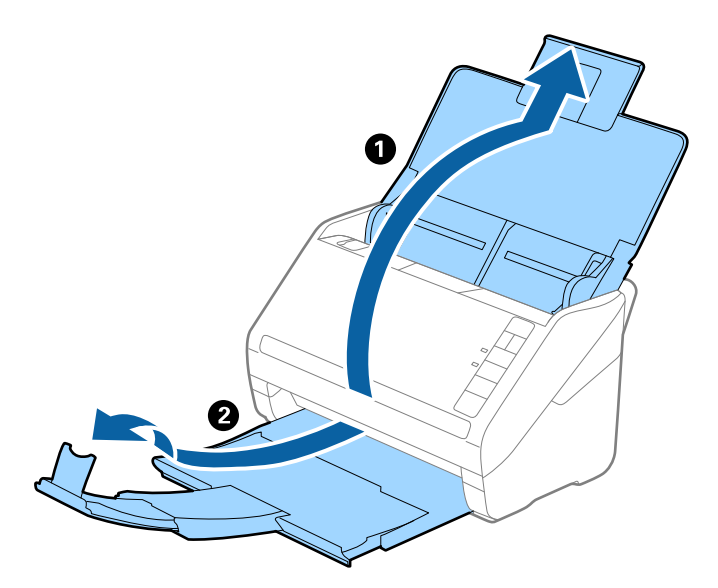

2. Σύρετε τους πλευρικούς οδηγούς του δίσκου εισόδου εντελώς προς τα έξω.

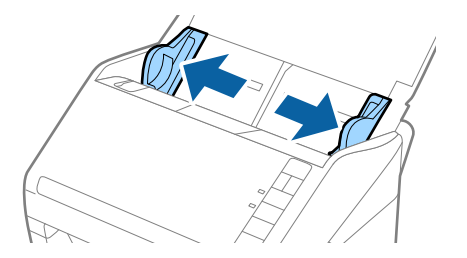

3. Τοποθετήστε το Μεγάλο φύλλο με την απεικόνιση στην μπροστινή άκρη στραμμένη προς τα πάνω και τοποθετήστε το πρωτότυπο στο κέντρο του Μεγάλο φύλλο με την πλευρά που πρόκειται να σαρωθεί στραμμένη προς τα κάτω.

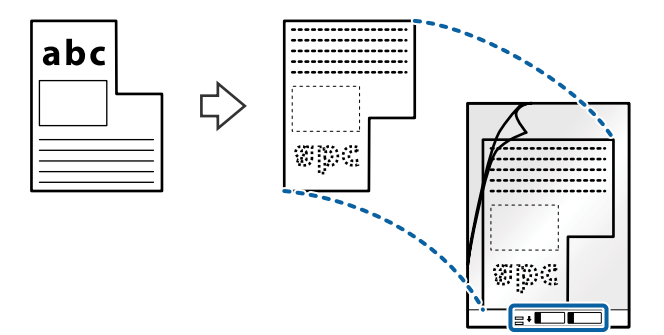

4. Τοποθετήστε το Μεγάλο φύλλο εντός του δίσκου εισόδου, με την επάνω άκρη στραμμένη στο εσωτερικό του ADF.

Σύρετε το Μεγάλο φύλλο εντός του ADF μέχρι να συναντήσετε αντίσταση.

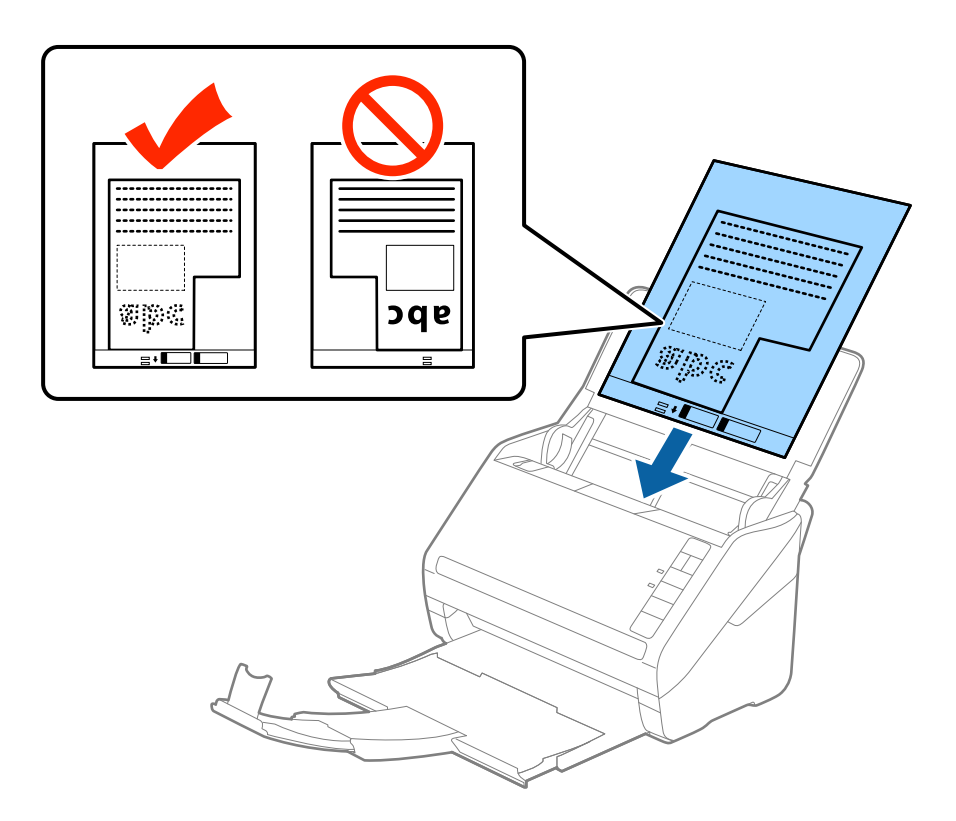

5. Σύρετε τους πλευρικούς οδηγούς μέχρι την άκρη του Μεγάλο φύλλο, φροντίζοντας να μην υπάρχουν κενά ανάμεσα στο Μεγάλο φύλλο και τους πλευρικούς οδηγούς. Σε διαφορετική περίπτωση, το Carrier Sheet μπορεί να τροφοδοτηθεί παραμορφωμένο.

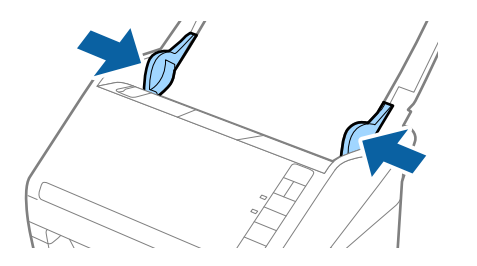

- <span id="page-56-0"></span>❏ Μπορεί να χρειαστεί να σταματήσετε να χρησιμοποιείτε το Μεγάλο φύλλο εάν αυτό είναι χαραγμένο ή έχει χρησιμοποιηθεί περισσότερες από 3.000 φορές.
- ❏ Εάν δεν μπορείτε να εντοπίσετε το κατάλληλο μέγεθος για το πρωτότυπο που θέλετε να σαρώσετε στη λίστα *Μέγεθος εγγράφου* του Epson Scan 2, επιλέξτε *Αυτόματη ανίχνευση* ή *Προσαρμογή* για να δημιουργήσετε ένα προσαρμοσμένο μέγεθος εγγράφου.

Όταν σαρώνετε ένα Μεγάλο φύλλο επιλέγοντας *Αυτόματη ανίχνευση* ως ρύθμιση *Μέγεθος εγγράφου*, η εικόνα σαρώνεται αυτόματα εφαρμόζοντας το *Διόρθωση χαρτιού* στη ρύθμιση *Διόρθ. παραμόρφωσης εγγράφου*.

❏ Χρησιμοποιείτε μόνο το Μεγάλο φύλλο που έχει σχεδιαστεί για τον σαρωτή σας. Το Μεγάλο φύλλο αναγνωρίζεται αυτόματα από τον σαρωτή μέσω της ανίχνευσης δύο μικρών ορθογώνιων οπών στο μπροστινό άκρο. Φροντίστε οι οπές αυτές να παραμένουν καθαρές και ανοιχτές.

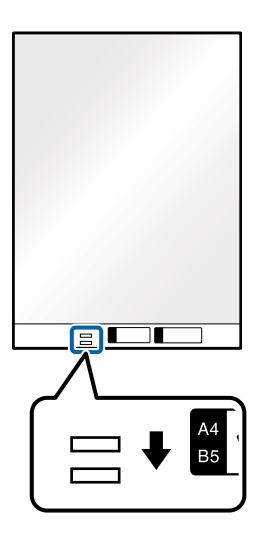

#### **Σχετικές πληροφορίες**

- & [«Κωδικοί Μεγάλο φύλλο» στη σελίδα 29](#page-28-0)
- & [«Απαιτούμενες ρυθμίσεις για ειδικά πρωτότυπα στο παράθυρο Epson Scan 2» στη σελίδα 77](#page-76-0)

### **Φωτογραφίες**

### **Προδιαγραφές φωτογραφιών**

Χρησιμοποιώντας το Μεγάλο φύλλο, το οποίο πωλείται ξεχωριστά, μπορείτε να σαρώνετε φωτογραφίες χωρίς να ανησυχείτε μήπως φθαρούν.

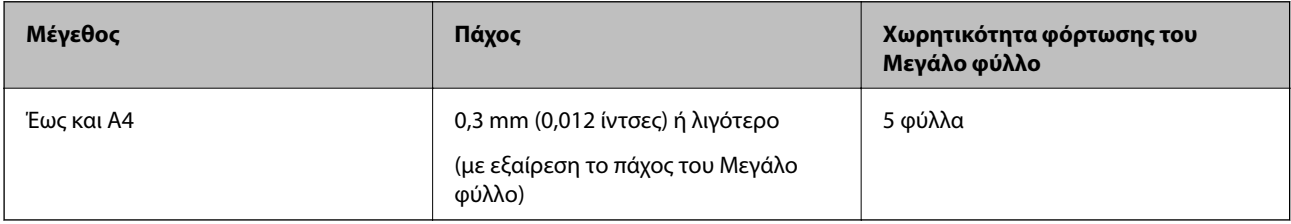

### **Τοποθέτηση φωτογραφιών**

1. Ανοίξτε τον δίσκο εισόδου και αναπτύξτε την επέκταση του δίσκου εισόδου. Σύρετε προς τα έξω τον δίσκο εξόδου, αναπτύξτε την επέκταση δίσκου εξόδου και, στη συνέχεια, σηκώστε τον αναστολέα.

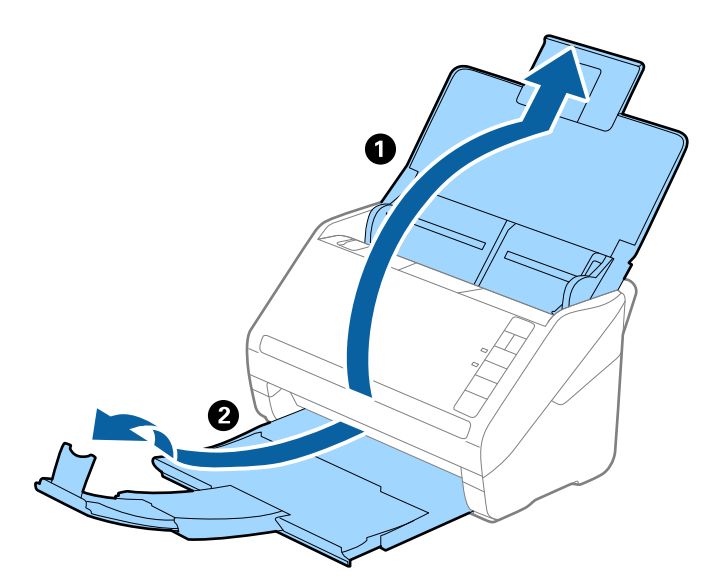

2. Σύρετε τους πλευρικούς οδηγούς του δίσκου εισόδου εντελώς προς τα έξω.

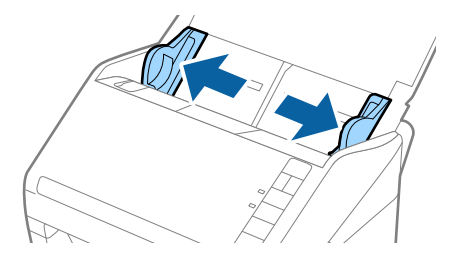

3. Τοποθετήστε το Μεγάλο φύλλο με την απεικόνιση στην μπροστινή άκρη στραμμένη προς τα πάνω και τοποθετήστε τη φωτογραφία στο κέντρο του Μεγάλο φύλλο με την πλευρά που πρόκειται να σαρωθεί στραμμένη προς τα κάτω.

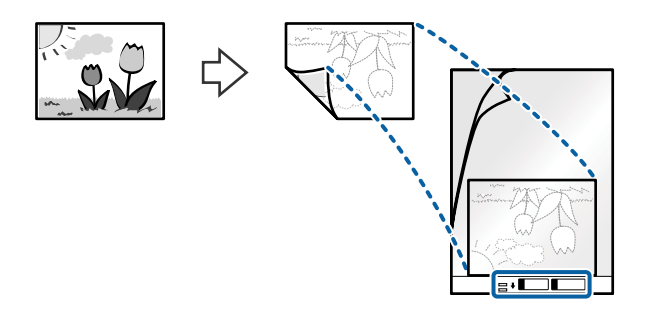

4. Τοποθετήστε το Μεγάλο φύλλο εντός του δίσκου εισόδου, με την επάνω άκρη στραμμένη στο εσωτερικό του ADF.

Σύρετε το Μεγάλο φύλλο εντός του ADF μέχρι να συναντήσετε αντίσταση.

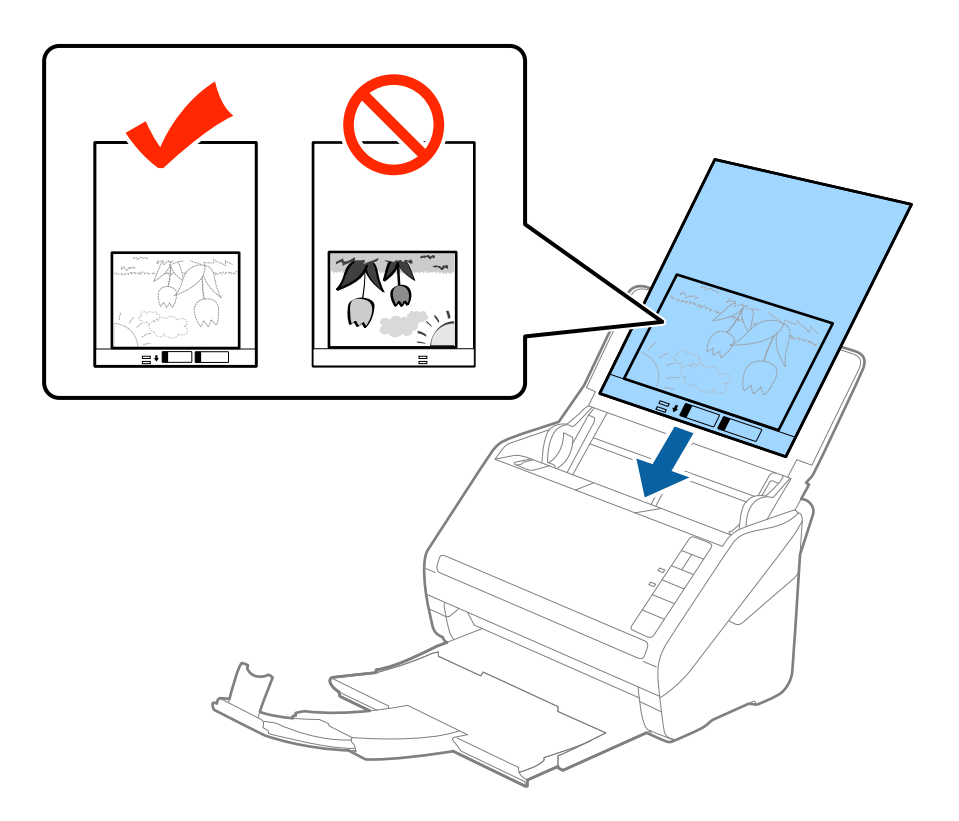

5. Σύρετε τους πλευρικούς οδηγούς μέχρι την άκρη του Μεγάλο φύλλο, φροντίζοντας να μην υπάρχουν κενά ανάμεσα στο Μεγάλο φύλλο και τους πλευρικούς οδηγούς. Σε διαφορετική περίπτωση, το Carrier Sheet μπορεί να τροφοδοτηθεί παραμορφωμένο.

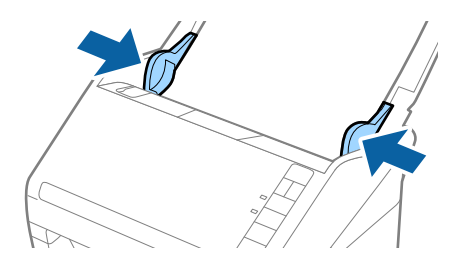

- <span id="page-59-0"></span>❏ Μπορεί να χρειαστεί να σταματήσετε να χρησιμοποιείτε το Μεγάλο φύλλο εάν αυτό είναι χαραγμένο ή έχει χρησιμοποιηθεί περισσότερες από 3.000 φορές.
- ❏ Εάν δεν μπορείτε να εντοπίσετε το κατάλληλο μέγεθος για το πρωτότυπο που θέλετε να σαρώσετε στη λίστα *Μέγεθος εγγράφου* του Epson Scan 2, επιλέξτε *Αυτόματη ανίχνευση* ή *Προσαρμογή* για να δημιουργήσετε ένα προσαρμοσμένο μέγεθος εγγράφου.

Όταν σαρώνετε ένα Μεγάλο φύλλο επιλέγοντας *Αυτόματη ανίχνευση* ως ρύθμιση *Μέγεθος εγγράφου*, η εικόνα σαρώνεται αυτόματα εφαρμόζοντας το *Διόρθωση χαρτιού* στη ρύθμιση *Διόρθ. παραμόρφωσης εγγράφου*.

- ❏ Μην αφήνετε φωτογραφίες εντός του Μεγάλο φύλλο για μεγάλο χρονικό διάστημα.
- ❏ Χρησιμοποιείτε μόνο το Μεγάλο φύλλο που έχει σχεδιαστεί για τον σαρωτή σας. Το Μεγάλο φύλλο αναγνωρίζεται αυτόματα από τον σαρωτή μέσω της ανίχνευσης δύο μικρών ορθογώνιων οπών στο μπροστινό άκρο. Φροντίστε οι οπές αυτές να παραμένουν καθαρές και ανοιχτές.

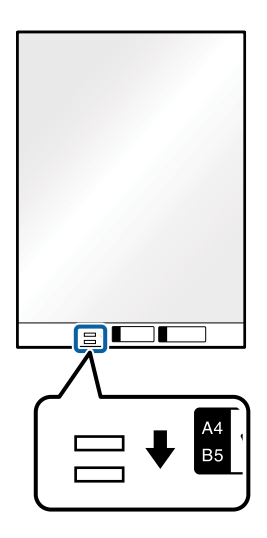

#### **Σχετικές πληροφορίες**

- & [«Κωδικοί Μεγάλο φύλλο» στη σελίδα 29](#page-28-0)
- $\rightarrow$  **[«Απαιτούμενες ρυθμίσεις για ειδικά πρωτότυπα στο παράθυρο Epson Scan 2» στη σελίδα 77](#page-76-0)**

### **Φάκελοι**

### **Προδιαγραφές φακέλων**

Οι προδιαγραφές των φακέλων που μπορείτε να τοποθετήσετε εντός του σαρωτή.

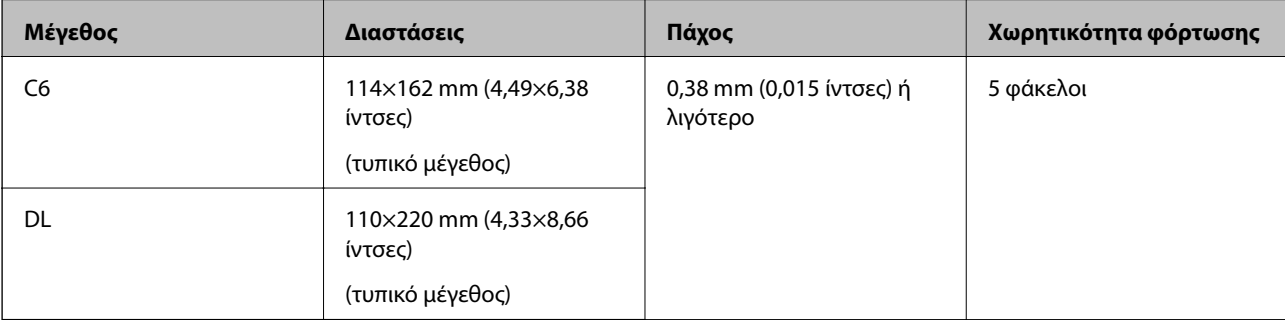

### **Τοποθέτηση φακέλων**

1. Ανοίξτε τον δίσκο εισόδου και αναπτύξτε την επέκταση του δίσκου εισόδου. Σύρετε προς τα έξω τον δίσκο εξόδου, αναπτύξτε την επέκταση δίσκου εξόδου και, στη συνέχεια, σηκώστε τον αναστολέα.

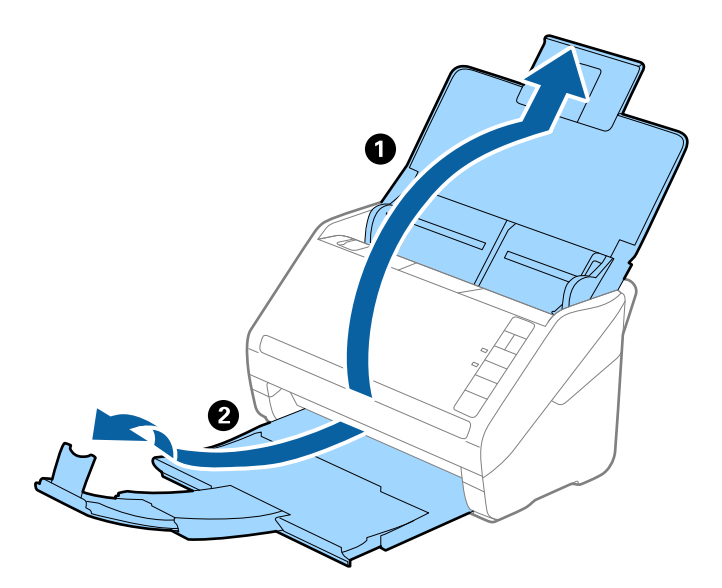

2. Σύρετε τους πλευρικούς οδηγούς του δίσκου εισόδου εντελώς προς τα έξω.

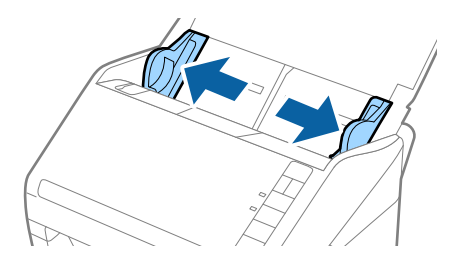

3. Τοποθετήστε τους φακέλους στον δίσκο εισόδου στραμμένους προς τα κάτω, φροντίζοντας η ανοικτή άκρη (πλευρά πτερυγίου) του φακέλου να είναι στραμμένη προς το πλάι. Για φακέλους με την ανοιχτή άκρη (πλευρά πτερυγίου) στη μικρότερη πλευρά, μπορείτε να τοποθετήσετε τον φάκελο με την ανοιχτή άκρη (πλευρά πτερυγίου) στραμμένη προς τα πάνω.

Σύρετε τους φακέλους εντός του ADF μέχρι να συναντήσετε αντίσταση.

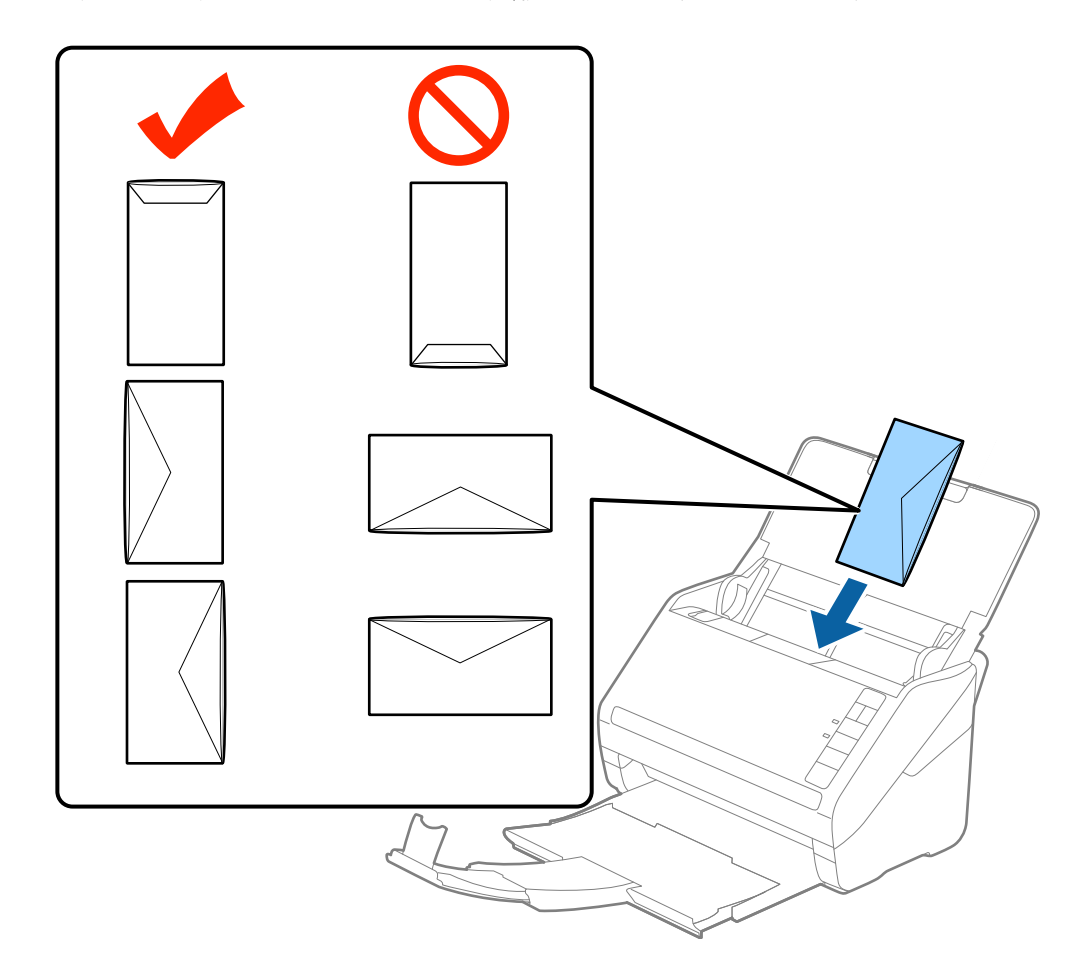

### c*Σημαντικό:*

Μην τοποθετείτε φακέλους που έχουν πάνω τους κολλητικές ουσίες.

#### *Σημείωση:*

- ❏ Οι φάκελοι που δεν ανοίγουν μέσω κοπής με αιχμηρό εργαλείο στην πλευρά του πτερυγίου, μπορεί να μην σαρωθούν σωστά.
- ❏ Οι φάκελοι που δεν έχουν σφραγιστεί ακόμη, μπορούν να τοποθετούνται με το πτερύγιο ανοιχτό και στραμμένο προς τα πάνω.

4. Σύρετε τους οδηγούς άκρων μέχρι την άκρη των φακέλων, φροντίζοντας να μην υπάρχουν κενά ανάμεσα στους φακέλους και τους οδηγούς άκρων. Σε διαφορετική περίπτωση, οι φάκελοι μπορεί να τροφοδοτηθούν παραμορφωμένοι.

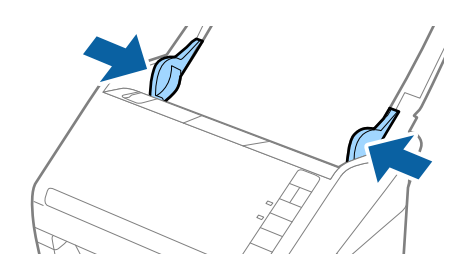

#### *Σημείωση:*

- ❏ Για να σαρώσετε φακέλους, συνιστούμε να επιλέξετε την κατάλληλη γωνία περιστροφής ή *Αυτόματο* στο *Περιστροφή* της καρτέλας *Κύριες ρυθμίσεις* στο παράθυρο Epson Scan 2, πριν από τη σάρωση. Ανατρέξτε στη βοήθεια του Epson Scan 2 για λεπτομέρειες.
- ❏ Για τη σάρωση φακέλων, ορίστε την κατάλληλη ρύθμιση στο παράθυρο Epson Scan 2.

Όταν χρησιμοποιείτε το Epson ScanSmart, μπορείτε να ανοίξετε το παράθυρο Epson Scan 2, πατώντας το κουμπί *Ρυθμίσεις* > καρτέλα *Ρυθμίσεις σαρωτή* > *Ρυθμίσεις σάρωσης*.

Επιλέξτε *Όχι* στο στοιχείο *Ανίχνευση διπλής τροφοδοσίας* στην καρτέλα *Κύριες ρυθμίσεις*. Ανατρέξτε στη βοήθεια του Epson Scan 2 για λεπτομέρειες.

Εάν έχετε ξεχάσει να απενεργοποιήσετε το *Ανίχνευση διπλής τροφοδοσίας* στο Epson Scan 2 και παρουσιαστεί σφάλμα διπλής τροφοδότησης, αφαιρέστε τον φάκελο από το ADF και κατόπιν τοποθετήστε τον ξανά, πατήστε το

κουμπί (παράκαμψη ανίχνευσης διπλής τροφοδότησης) στον σαρωτή, όπως απεικονίζεται παρακάτω, για να απενεργοποιήσετε τη λειτουργία *Ανίχνευση διπλής τροφοδοσίας* για την επόμενη σάρωση και, στη συνέχεια, εκτελέστε ξανά τη σάρωση. Το κουμπί  $\equiv$  (παράκαμψη ανίχνευσης διπλής τροφοδότησης) απενεργοποιεί το *Ανίχνευση διπλής τροφοδοσίας* μόνο για ένα φύλλο.

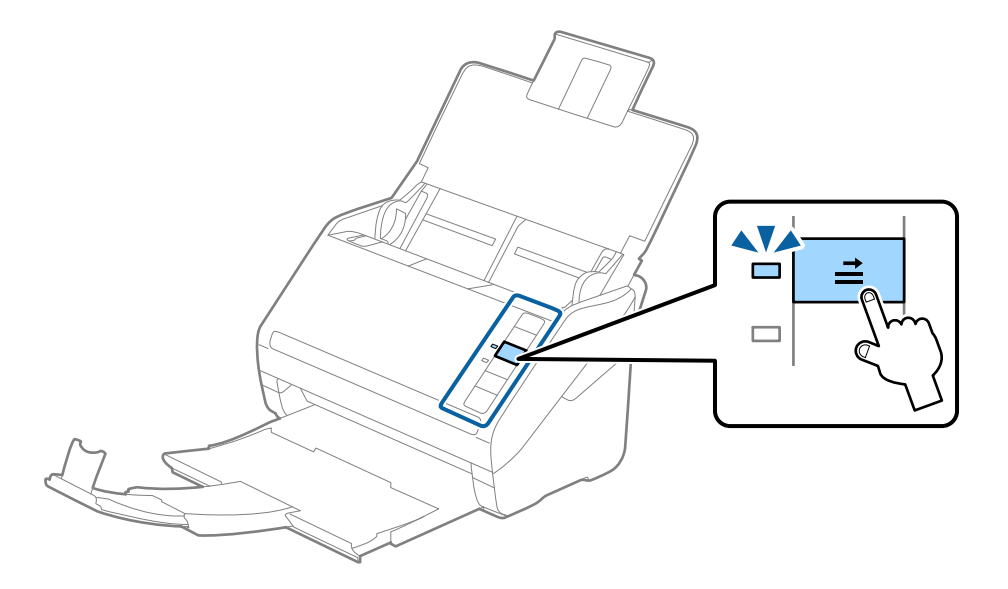

### **Σχετικές πληροφορίες**

 $\rightarrow$  [«Απαιτούμενες ρυθμίσεις για ειδικά πρωτότυπα στο παράθυρο Epson Scan 2» στη σελίδα 77](#page-76-0)

### <span id="page-63-0"></span>**Ανάμικτα πρωτότυπα**

### **Προδιαγραφές πρωτοτύπων που αποτελούν μείγμα διαφορετικών μεγεθών**

Μπορείτε να τοποθετήσετε ένα μείγμα πρωτοτύπων από 50,8×50,8 mm (2,0×2,0 ίντσες) έως και A4 (ή Letter). Μπορείτε επίσης να τοποθετήσετε χαρτιά διαφορετικού τύπου ή πάχους.

### c*Σημαντικό:*

- ❏ Όταν τοποθετείτε και σαρώνετε πρωτότυπα που έχουν διαφορετικά μεγέθη, τα πρωτότυπα μπορεί να τροφοδοτηθούν παραμορφωμένα, επειδή δεν υποστηρίζονται όλα τα πρωτότυπα από τους οδηγούς άκρων.
- ❏ Τα πρωτότυπα μπορεί να μπλοκάρουν ή να τροφοδοτηθούν παραμορφωμένα, αν τοποθετήσετε διαφορετικούς τύπους ή πολύ διαφορετικά μεγέθη πρωτοτύπων, όπως είναι οι ακόλουθες περιπτώσεις.
	- · Λεπτό και χοντρό χαρτί
	- · Χαρτί μεγέθους A4 και χαρτί μεγέθους κάρτας

Αν τα πρωτότυπα τροφοδοτηθούν παραμορφωμένα, ελέγξτε αν η σαρωμένη εικόνα είναι διαθέσιμη.

#### *Σημείωση:*

- ❏ Αν τα πρωτότυπα μπλοκάρουν ή δεν τροφοδοτηθούν σωστά, η ενεργοποίηση της λειτουργίας *Αργά* μπορεί να βελτιώσει την τροφοδότηση.
- ❏ Εναλλακτικά, μπορείτε να σαρώνετε πρωτότυπα διαφορετικών μεγεθών και τύπων χαρτιού τοποθετώντας τα ένα προς ένα, χρησιμοποιώντας το *Κατάσταση λειτουργίας αυτόματης τροφοδοσίας*.

### **Τοποθέτηση ανάμεικτων πρωτοτύπων διαφορετικού μεγέθους**

1. Ανοίξτε τον δίσκο εισαγωγής και αναπτύξτε την επέκταση του δίσκου εισαγωγής. Σύρετε προς τα έξω τον δίσκο εξόδου, αναπτύξτε την επέκταση δίσκου εξαγωγής και, στη συνέχεια, σηκώστε το στοπ.

#### *Σημείωση:*

Εάν χρησιμοποιείτε πρωτότυπα μεγάλου πάχους, για να τα σταματήσετε από το να χτυπούν επάνω στον δίσκο εξόδου και να πέφτουν, αφαιρέστε τον δίσκο εξόδου και μην τον χρησιμοποιείτε για τη στοίβαξη των εξερχόμενων πρωτοτύπων.

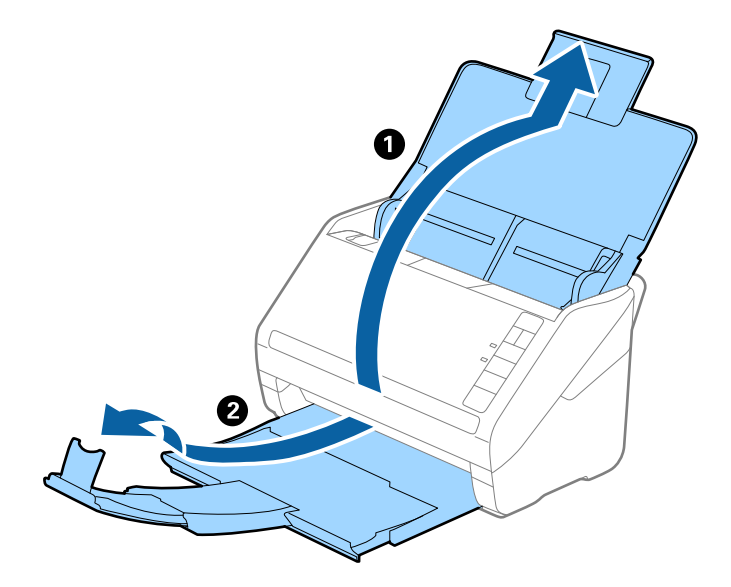

2. Σύρετε τους οδηγούς άκρων του δίσκου εισαγωγής εντελώς προς τα έξω.

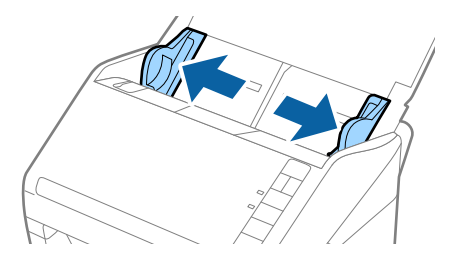

3. Τοποθετήστε τα πρωτότυπα στο κέντρο του δίσκου εισαγωγής με φθίνουσα σειρά μεγέθους χαρτιού, με το πλατύτερο πρωτότυπο πίσω και το στενότερο μπροστά.

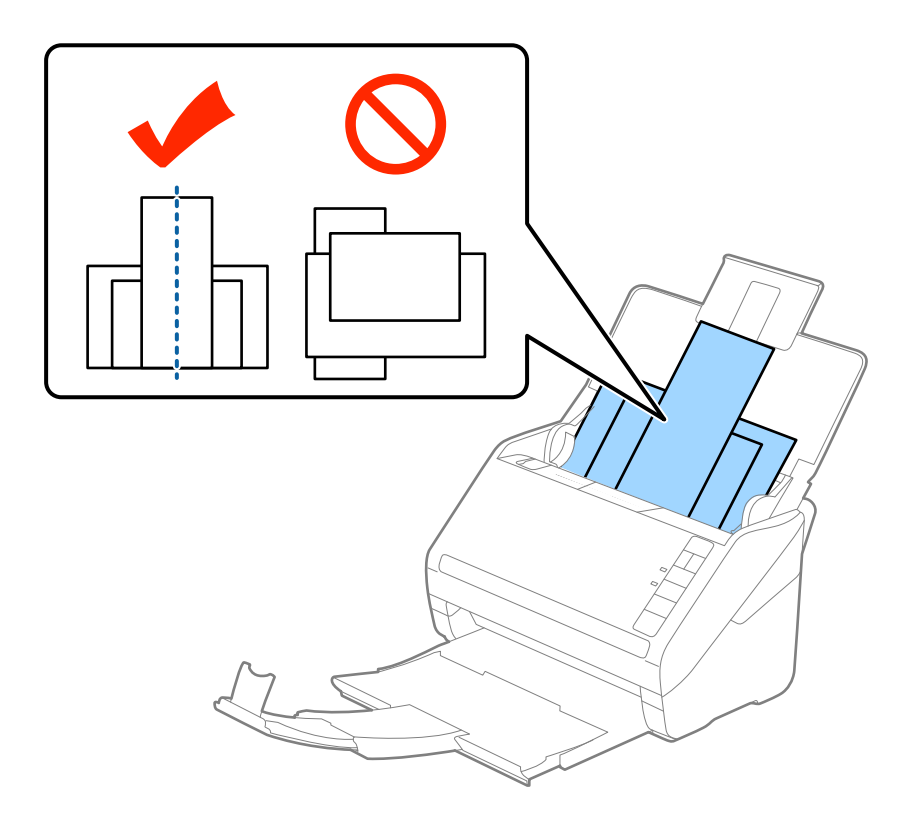

#### *Σημείωση:*

- ❏ Τοποθετήστε τα πρωτότυπα εντός του δίσκου εισαγωγής στραμμένα προς τα κάτω και μετατοπίστε ελαφρώς τις επάνω άκρες υπό γωνία στραμμένη στο εσωτερικό του ADF.
- ❏ Σύρετε τα πρωτότυπα εντός του ADF μέχρι να συναντήσετε αντίσταση.
- ❏ Μπορείτε να στοιβάξετε πρωτότυπα έως 8 mm (0,31 ίντσες).
- 4. Σύρετε τους οδηγούς άκρων μέχρι να συναντήσετε τις άκρες των πρωτοτύπων με το μεγαλύτερο πλάτος.

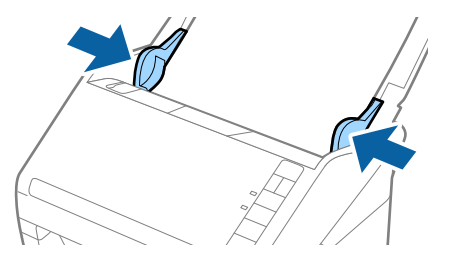

#### **Σχετικές πληροφορίες**

 $\blacktriangleright$  [«Συνεχής σάρωση διαφορετικών μεγεθών ή τύπων πρωτοτύπου ένα προς ένα \(Κατάσταση λειτουργίας](#page-77-0) [αυτόματης τροφοδοσίας\)» στη σελίδα 78](#page-77-0)

Μπορείτε να σαρώσετε διαφορετικά μεγέθη ή τύπους πρωτοτύπου ένα προς ένα, χρησιμοποιώντας το Κατάσταση λειτουργίας αυτόματης τροφοδοσίας. Σε αυτή τη λειτουργία, ο σαρωτής ξεκινά αυτόματα τη σάρωση όταν τοποθετούνται πρωτότυπα στον σαρωτή.

# <span id="page-66-0"></span>**Ρυθμίσεις δικτύου**

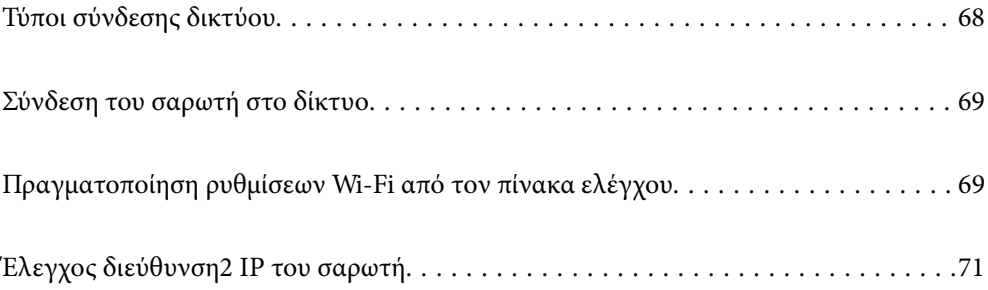

# <span id="page-67-0"></span>**Τύποι σύνδεσης δικτύου**

Μπορείτε να χρησιμοποιήσετε τις παρακάτω μεθόδους σύνδεσης.

### **Σύνδεση Wi-Fi**

Συνδέστε τον σαρωτή και τον υπολογιστή ή την έξυπνη συσκευή στον ασύρματο δρομολογητή. Αυτή είναι η τυπική μέθοδος σύνδεσης για δίκτυο οικίας ή γραφείου, όπου οι υπολογιστές συνδέονται μέσω Wi-Fi μέσω του ασύρματου δρομολογητή.

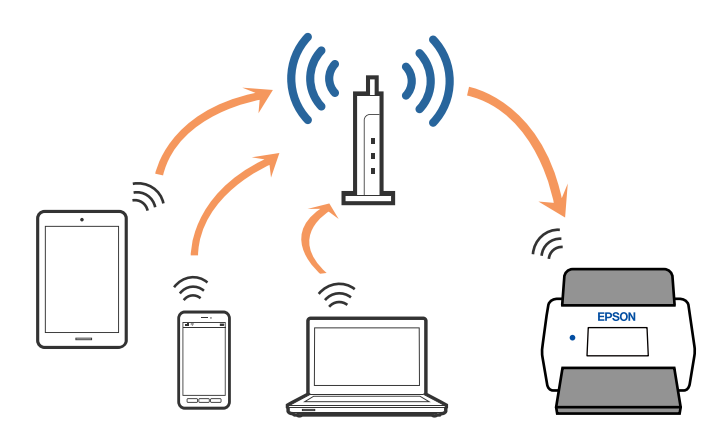

### **Σύνδεση λειτουργίας AP**

Χρησιμοποιήστε αυτή τη μέθοδο σύνδεσης όταν χρησιμοποιείτε Wi-Fi στο σπίτι ή στο γραφείο, ή όταν θέλετε να συνδέσετε τον σαρωτή απευθείας με την έξυπνη συσκευή. Σε αυτή τη λειτουργία, ο σαρωτής λειτουργεί ως σημείο πρόσβασης, στο οποίο μπορείτε να συνδέσετε έως και τέσσερις συσκευές χωρίς να χρησιμοποιήσετε συμβατικό σημείο πρόσβασης. Ωστόσο, οι συσκευές που συνδέονται απευθείας στον σαρωτή δεν μπορούν να επικοινωνήσουν μεταξύ τους μέσω του σαρωτή.

### *Σημείωση:*

Η λειτουργία AP είναι μια μέθοδος σύνδεσης που έχει σχεδιαστεί με σκοπό την αντικατάσταση της λειτουργίας Ad Hoc.

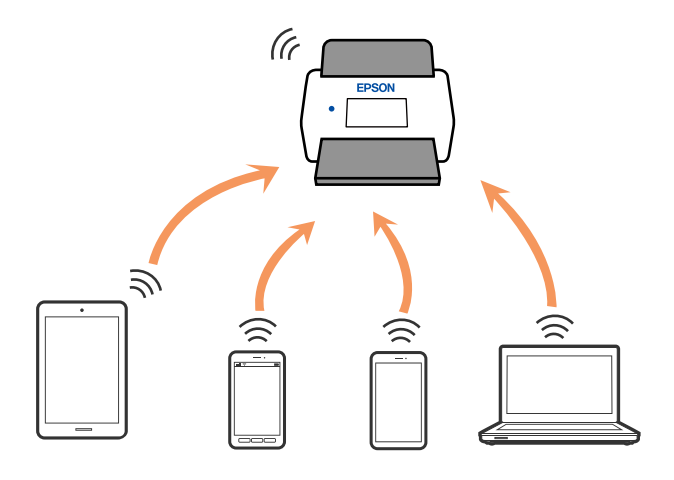

Ο σαρωτής μπορεί να είναι συνδεδεμένος ταυτόχρονα μέσω Wi-Fi και με τη λειτουργία AP. Ωστόσο, εάν ξεκινήσετε μια σύνδεση δικτύου σε λειτουργία AP όταν ο σαρωτής είναι ήδη συνδεδεμένος μέσω Wi-Fi, το Wi-Fi θα αποσυνδεθεί προσωρινά.

# <span id="page-68-0"></span>**Σύνδεση του σαρωτή στο δίκτυο**

Αν ο σαρωτής δεν συνδέεται στο δίκτυο, χρησιμοποιήστε το πρόγραμμα εγκατάστασης για να τον συνδέσετε στο δίκτυο.

Μπορείτε να χρησιμοποιήσετε οποιαδήποτε από τις παρακάτω μεθόδους για να εκκινήσετε το πρόγραμμα εγκατάστασης.

❏ Εγκατάσταση από την τοποθεσία web

Μεταβείτε στην παρακάτω τοποθεσία web και, στη συνέχεια, εισαγάγετε το όνομα του προϊόντος. Μεταβείτε στην ενότητα **Ρύθμιση** και, στη συνέχεια, ξεκινήστε τις ρυθμίσεις.

[http://epson.sn](http://epson.sn/?q=2)

❏ Εγκατάσταση χρησιμοποιώντας τον δίσκο λογισμικού (μόνο για μοντέλα που παρέχονται με δίσκο λογισμικού και τους χρήστες με υπολογιστές Windows που διαθέτουν μονάδες δίσκου).

Τοποθετήστε τον δίσκο λογισμικού στον υπολογιστή και, στη συνέχεια, ακολουθήστε τις οδηγίες στην οθόνη.

Αν θέλετε να ελέγξετε τη σύνδεση δικτύου ή να συνδεθείτε στο δίκτυο με μη αυτόματο τρόπο, δείτε τις σχετικές πληροφορίες.

#### **Σχετικές πληροφορίες**

- & [«Ενδεικτικές λυχνίες» στη σελίδα 23](#page-22-0)
- & [«Ενδείξεις σφάλματος» στη σελίδα 24](#page-23-0)
- & [«Σύνδεση στο δίκτυο» στη σελίδα 132](#page-131-0)

# **Πραγματοποίηση ρυθμίσεων Wi-Fi από τον πίνακα ελέγχου**

Μπορείτε να ορίσετε τις ρυθμίσεις δικτύου από τον πίνακα ελέγχου του σαρωτή. Αφού συνδέσετε τον σαρωτή στο δίκτυο, συνδεθείτε στον σαρωτή από τη συσκευή που θέλετε να χρησιμοποιήσετε (υπολογιστής, smartphone, tablet κοκ.)

### **Πραγματοποίηση ρυθμίσεων Wi-Fi με το πάτημα ενός κουμπιού (WPS)**

Μπορείτε να ρυθμίσετε αυτόματα ένα δίκτυο Wi-Fi πατώντας ένα κουμπί στο σημείο πρόσβασης. Εάν πληρούνται οι παρακάτω προϋποθέσεις, μπορείτε να ρυθμίσετε το δίκτυο χρησιμοποιώντας αυτή τη μέθοδο.

❏ Το σημείο πρόσβασης είναι συμβατό με WPS (Wi-Fi Protected Setup).

❏ Η τρέχουσα σύνδεση Wi-Fi δημιουργήθηκε πατώντας ένα κουμπί στο σημείο πρόσβασης.

#### *Σημείωση:*

Εάν δεν μπορείτε να εντοπίσετε το κουμπί ή εάν ρυθμίζετε το δίκτυο χρησιμοποιώντας το λογισμικό, συμβουλευτείτε τα έγγραφα τεκμηρίωσης που παρέχονται με το σημείο πρόσβασης.

1. Κρατήστε πατημένο το κουμπί [WPS] στο σημείο πρόσβασης μέχρι να αναβοσβήσει η ενδεικτική λυχνία ασφάλειας.

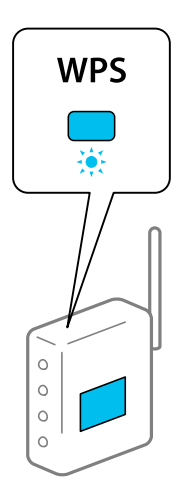

Εάν δεν γνωρίζετε πού βρίσκεται το κουμπί [WPS] ή εάν δεν υπάρχουν κουμπιά στο σημείο πρόσβασης, συμβουλευτείτε τα έγγραφα τεκμηρίωσης που παρέχονται με το σημείο πρόσβασης για λεπτομέρειες.

2. Πατήστε το κουμπί **ω** στον πίνακα ελέγχου του σαρωτή μέχρι η ενδεικτική λυχνία  $\widehat{\mathcal{F}}$  να αργίσει να αναβοσβήνει με μπλε χρώμα (περίπου 3 δευτερόλεπτα).

Ξεκινά η ρύθμιση της σύνδεσης. Οι ενδεικτικές λυχνίες  $\widehat{\mathcal{P}}$  και  $\widehat{\mathcal{A}}$  αναβοσβήνουν εναλλάξ.

Η ενδεικτική λυχνία  $\widehat{\mathcal{F}}$  ανάβει με μπλε χρώμα όταν ολοκληρώνεται η σύνδεση.

#### *Σημείωση:*

Εάν ανάψει η ενδεικτική λυχνία ,, η σύνδεση έχει αποτύχει. Αφού εκκαθαρίσετε το σφάλμα πατώντας το κουμπί  $\bigcirc$ , επανεκκινήστε το σημείο πρόσβασης, τοποθετήστε το πιο κοντά στον σαρωτή και προσπαθήστε ξανά.

### **Πραγματοποίηση ρυθμίσεων Wi-Fi μέσω ορισμού κωδικού PIN (WPS)**

Μπορείτε να συνδέεστε αυτόματα σε ένα σημείο πρόσβασης χρησιμοποιώντας έναν κωδικό PIN. Μπορείτε να χρησιμοποιήσετε αυτή τη μέθοδο ρύθμισης, εάν το σημείο πρόσβασης διαθέτει τη δυνατότητα WPS (Wi-Fi Protected Setup). Χρησιμοποιήστε έναν υπολογιστή για να εισαγάγετε έναν κωδικό PIN στο σημείο πρόσβασης.

- 1. Πατήστε ταυτόχρονα τα κουμπιά <sup>και</sup> και **αυ** στον πίνακα ελέγχου του σαρωτή μέχρι η ενδεικτική λυχνία να αρχίσει να αναβοσβήνει με μπλε χρώμα (περίπου 3 δευτερόλεπτα).
- 2. Χρησιμοποιήστε τον υπολογιστή σας για να εισαγάγετε στο σημείο πρόσβασης τον κωδικό PIN (έναν οκταψήφιο αριθμό) που αναγράφεται στην ετικέτα που είναι κολλημένη στον σαρωτή, εντός δύο λεπτών.

Ξεκινά η ρύθμιση της σύνδεσης. Οι ενδεικτικές λυχνίες  $\widehat{\mathcal{P}}$  και  $\widehat{\mathcal{A}}$ Ρ αναβοσβήνουν εναλλάξ.

Η ενδεικτική λυχνία  $\widehat{\mathcal{F}}$  ανάβει με μπλε χρώμα όταν ολοκληρώνεται η σύνδεση.

- <span id="page-70-0"></span>❏ Συμβουλευτείτε το εγχειρίδιο που παρέχεται με το σημείο πρόσβασης για λεπτομέρειες σχετικά με την εισαγωγή του κωδικού PIN.
- ❏ Εάν ανάψει η ενδεικτική λυχνία , η σύνδεση έχει αποτύχει. Αφού εκκαθαρίσετε το σφάλμα πατώντας το κουμπί , επανεκκινήστε το σημείο πρόσβασης, τοποθετήστε το πιο κοντά στον σαρωτή και προσπαθήστε ξανά.

### **Πραγματοποίηση ρυθμίσεων λειτουργίας AP**

Η μέθοδος αυτή σας δίνει τη δυνατότητα να συνδέετε τον σαρωτή απευθείας σε συσκευές χωρίς σημείο πρόσβασης. Ο σαρωτής λειτουργεί ως σημείο πρόσβασης.

### c*Σημαντικό:*

Όταν συνδέεστε στον σαρωτή από μια έξυπνη συσκευή χρησιμοποιώντας τη σύνδεση λειτουργίας AP, ο σαρωτής συνδέεται στο ίδιο δίκτυο Wi-Fi (SSID) με την έξυπνη συσκευή και ενεργοποιείται η επικοινωνία μεταξύ τους. Εφόσον η έξυπνη συσκευή συνδέεται αυτόματα σε άλλα διαθέσιμα δίκτυα Wi-Fi σε περίπτωση απενεργοποίησης του σαρωτή, δεν θα συνδεθεί ξανά στο προηγούμενο δίκτυο Wi-Fi όταν ενεργοποιηθεί ξανά ο σαρωτής. Συνδεθείτε ξανά στο SSID του σαρωτή σε λειτουργία AP από την έξυπνη συσκευή. Εάν δεν θέλετε να συνδέεστε κάθε φορά που ενεργοποιείτε ή απενεργοποιείτε τον σαρωτή, συνιστούμε να χρησιμοποιείτε το δίκτυο Wi-Fi συνδέοντας τον σαρωτή σε ένα σημείο πρόσβασης.

1. Πατήστε το κουμπί στον πίνακα ελέγχου του σαρωτή.

Η ενδεικτική λυχνία <sup>λ</sup>ΑΡ ανάβει με μπλε χρώμα όταν ενεργοποιείται η σύνδεση λειτουργίας AP.

2. Συνδεθείτε στον σαρωτή από την έξυπνη συσκευή ή τον υπολογιστή σας, χρησιμοποιώντας το SSID και τον κωδικό πρόσβασης του σαρωτή.

#### *Σημείωση:*

- ❏ Θα βρείτε το SSID και τον κωδικό πρόσβασης στην ετικέτα που είναι κολλημένη στον σαρωτή.
- ❏ Συμβουλευτείτε τα έγγραφα τεκμηρίωσης που παρέχονται με την έξυπνη συσκευή ή τον υπολογιστή σας για τις οδηγίες χειρισμού.

# **Έλεγχος διεύθυνση2 IP του σαρωτή**

Μπορείτε να ελέγξετε τη διεύθυνση IP του σαρωτή στο Epson Scan 2 Utility.

#### *Σημείωση:*

Πρέπει να συνδέσετε τον υπολογιστή στον ίδιο ασύρματο δρομολογητή με τον σαρωτή πριν από τον έλεγχο της διεύθυνση IP.

- 1. Εκκινήστε το Epson Scan 2 Utility.
	- ❏ Windows 10

Κάντε κλικ στο κουμπί Έναρξη και, στη συνέχεια, επιλέξτε **EPSON** > **Epson Scan 2 Utility**.

❏ Windows 8.1/Windows 8

Εισαγάγετε το όνομα της εφαρμογής στο σύμβολο αναζήτησης και έπειτα επιλέξτε το εμφανιζόμενο εικονίδιο.

❏ Windows 7/Windows Vista/Windows XP

Κάντε κλικ στο κουμπί έναρξης και έπειτα επιλέξτε **Όλα τα προγράμματα** ή **Προγράμματα** > **EPSON** > **Epson Scan 2** > **Epson Scan 2 Utility**.

- ❏ Mac OS Επιλέξτε **Μετάβαση** > **Εφαρμογές** > **Epson Software** > **Epson Scan 2 Utility**.
- 2. Κάντε κλικ στο **Ρυθμίσεις** από το αναπτυσσόμενο μενού **Σαρωτής**.
- 3. Κάντε κλικ στην επιλογή **Προσθήκη**.
- 4. Επιλέξτε τον σαρωτή για τον οποίο θέλετε να ελέγξετε τη διεύθυνση IP από το αναπτυσσόμενο μενού **Μοντέλο**.

Η διεύθυνση IP του επιλεγμένου σαρωτή εμφανίζεται στη λίστα διευθύνσεων.
# <span id="page-72-0"></span>**Σάρωση**

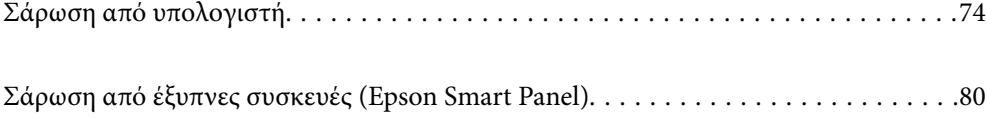

# <span id="page-73-0"></span>**Σάρωση από υπολογιστή**

### **Σάρωση μέσω Epson ScanSmart**

Χρησιμοποιήστε την εφαρμογή σάρωσης Epson ScanSmart για να σαρώσετε.

Αυτή η εφαρμογή σάς επιτρέπει να σαρώνετε έγγραφα εύκολα, και να αποθηκεύετε έπειτα τις σαρωμένες εικόνες σε απλά βήματα. Ανατρέξτε στη βοήθεια του Epson ScanSmart για λεπτομέρειες σχετικά με τη χρήση της εφαρμογής. Αυτή η ενότητα εξηγεί τον τρόπο σάρωσης και αποθήκευσης σε αρχείο PDF.

- 1. Τοποθετήστε τα πρωτότυπά σας στον σαρωτή σας.
- 2. Εκκινήστε το Epson ScanSmart.
	- ❏ Windows 10

Κάντε κλικ στο κουμπί Έναρξη και, στη συνέχεια, επιλέξτε **Epson Software** > **Epson ScanSmart**.

❏ Windows 8.1/Windows 8

Εισαγάγετε το όνομα της εφαρμογής στο σύμβολο αναζήτησης και έπειτα επιλέξτε το εμφανιζόμενο εικονίδιο.

❏ Windows 7

Κάντε κλικ στο κουμπί έναρξης και, στη συνέχεια, επιλέξτε **Όλα τα προγράμματα** > **Epson Software** > **Epson ScanSmart**.

❏ Mac OS

Ανοίξτε τον φάκελο **Εφαρμογές** και επιλέξτε **Epson ScanSmart**.

3. Κάντε κλικ στην επιλογή **Σάρωση διπλής όψης** ή **Σάρωση μονής όψης**.

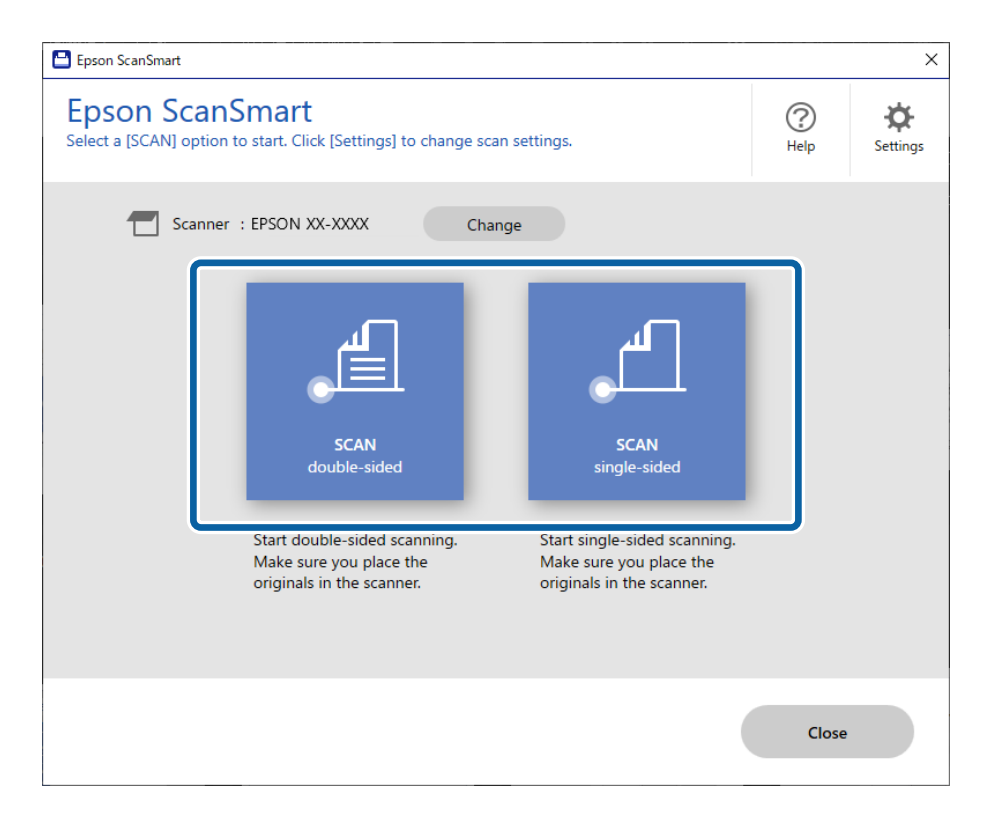

Η σάρωση ξεκινά αυτόματα.

4. Ελέγξτε τις σαρωμένες εικόνες και οργανώστε τις εάν απαιτείται.

A Μπορείτε να προσθέσετε πρωτότυπα και να τα σαρώσετε κάνοντας κλικ στο **Σάρωση**.

B Μπορείτε να χρησιμοποιήσετε τα κουμπιά στο επάνω μέρος της οθόνης για να περιστρέψετε τις σαρωμένες εικόνες.

C Μπορείτε να επιλέξετε αν θα διατηρήσετε ή θα απορρίψετε τις πίσω πλευρές των εικόνων που σαρώθηκαν και από τις δύο πλευρές, από το **Συμπερίληψη πίσω πλευρών**.

D Εάν δεν θέλετε να ελέγχετε σαρωμένες εικόνες κάθε φορά, επιλέξτε **Να μην εμφανιστεί ξανά αυτή η οθόνη.**.

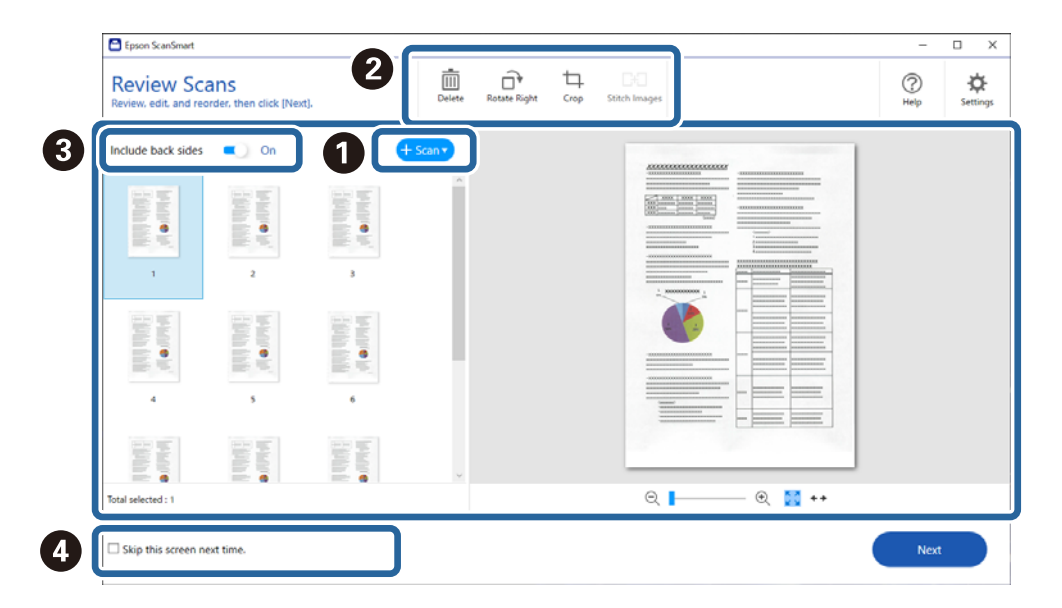

5. Κάντε κλικ στην επιλογή **Επόμενο**.

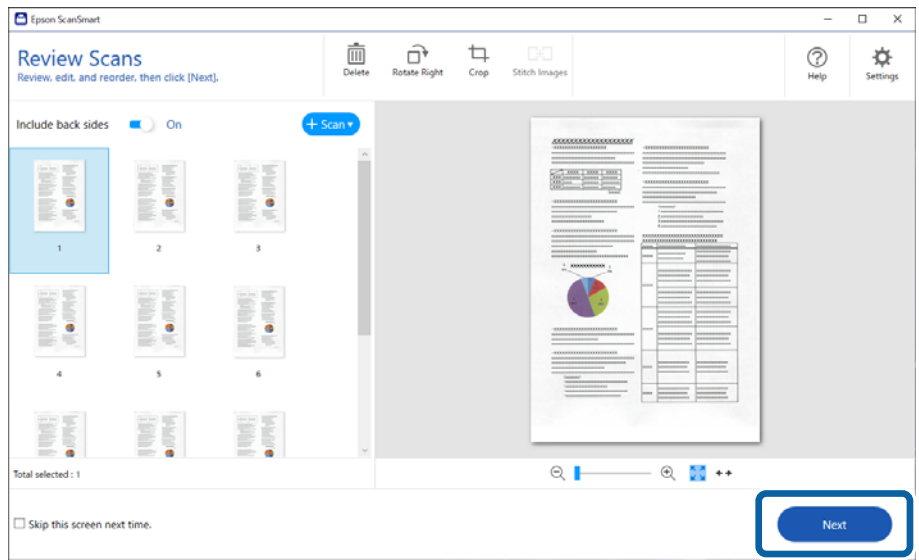

6. Στην οθόνη **Επιλογή ενέργειας**, επιλέξτε **Αποθήκευση**.

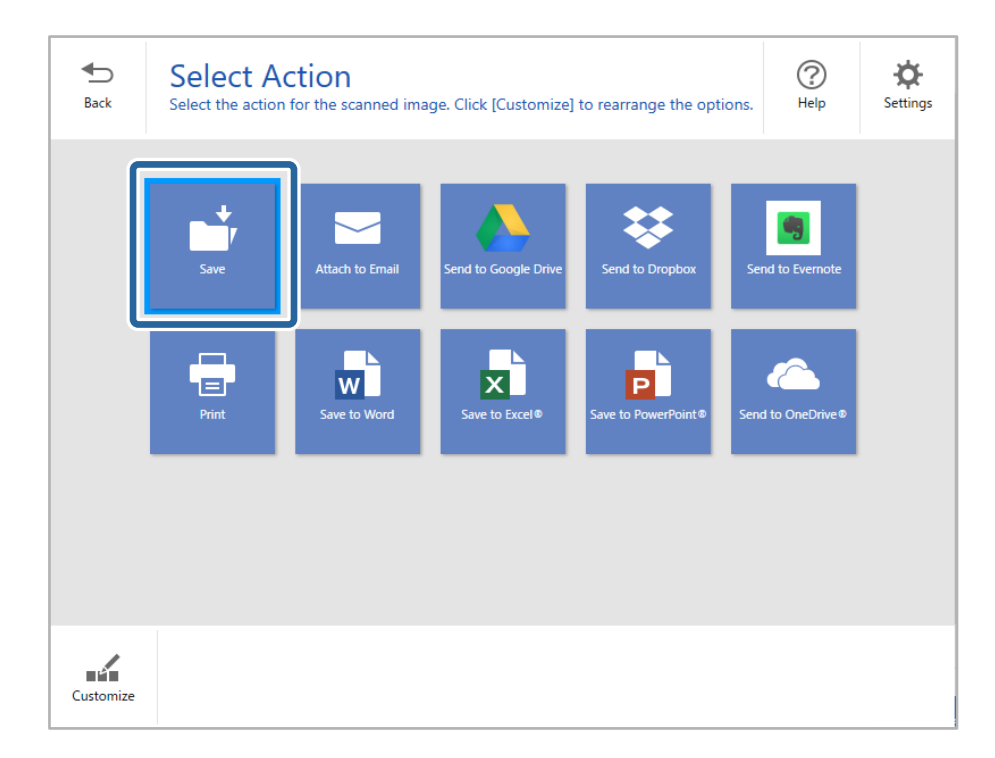

7. Ελέγξτε ή αλλάξτε τις ρυθμίσεις αποθήκευσης, όπως απαιτείται.

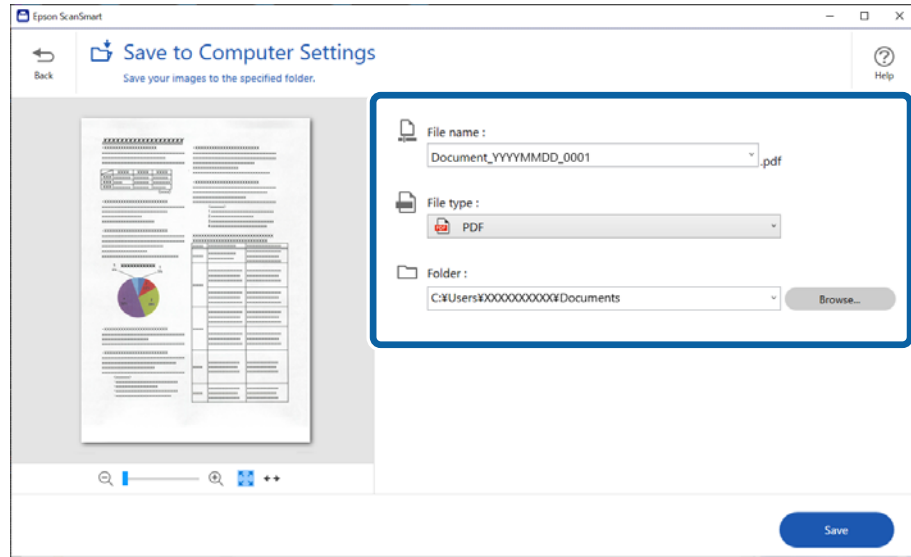

8. Κάντε κλικ στην επιλογή **Αποθήκευση**.

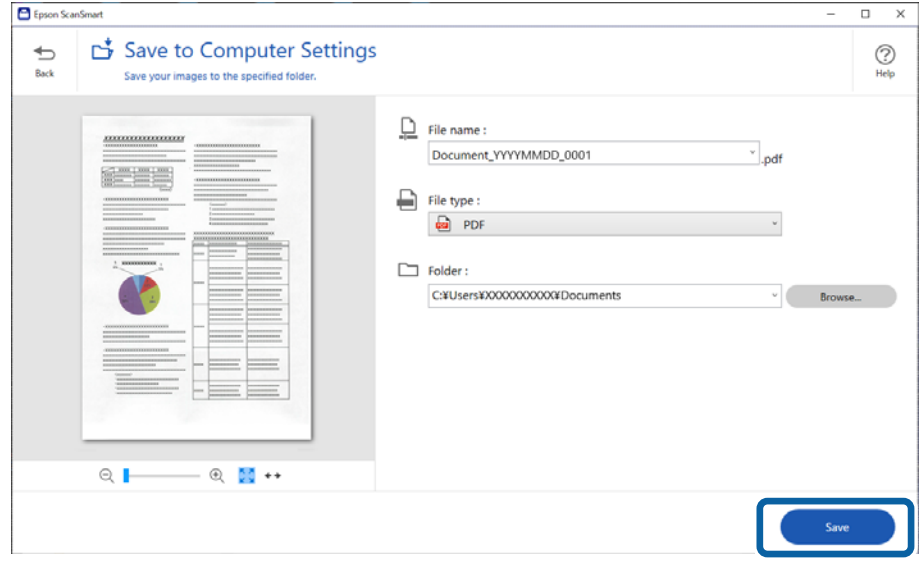

Η σαρωμένη εικόνα αποθηκεύεται στον καθορισμένο φάκελο.

### **Απαιτούμενες ρυθμίσεις για ειδικά πρωτότυπα στο παράθυρο Epson Scan 2**

Πρέπει να ρυθμίσετε ορισμένα στοιχεία στην καρτέλα **Κύριες ρυθμίσεις** του παράθυρου Epson Scan 2 όταν σαρώνετε ειδικά πρωτότυπα.

Όταν χρησιμοποιείτε το Epson ScanSmart, μπορείτε να ανοίξετε το παράθυρο πατώντας το κουμπί **Ρυθμίσεις** > καρτέλα **Ρυθμίσεις σαρωτή** > **Ρυθμίσεις σάρωσης**.

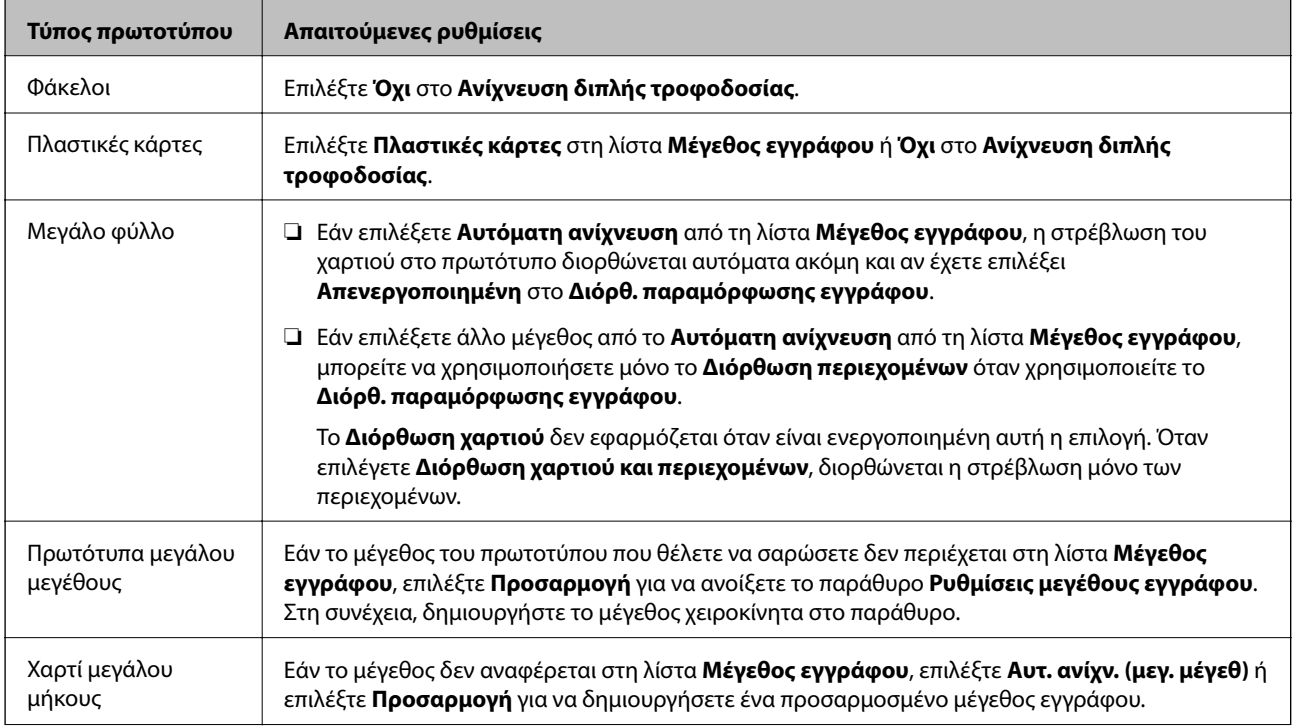

<span id="page-77-0"></span>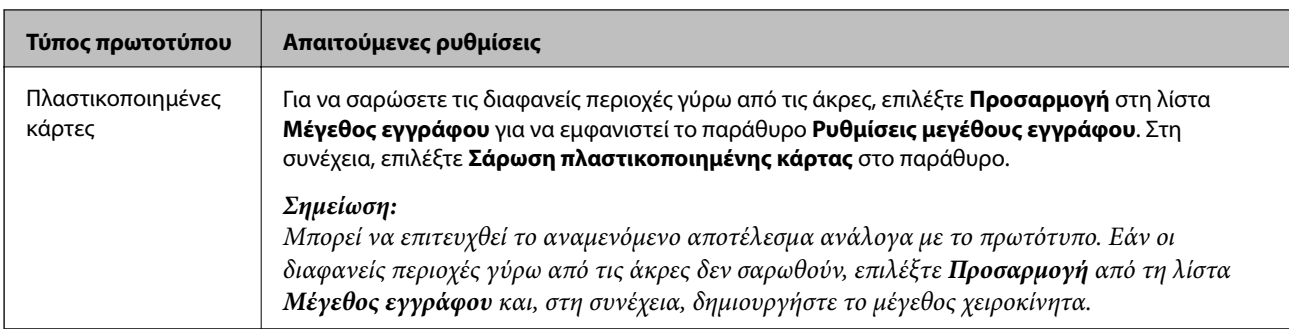

#### **Σχετικές πληροφορίες**

& [«Τοποθέτηση πρωτοτύπων» στη σελίδα 37](#page-36-0)

### **Συνεχής σάρωση διαφορετικών μεγεθών ή τύπων πρωτοτύπου ένα προς ένα (Κατάσταση λειτουργίας αυτόματης τροφοδοσίας)**

Μπορείτε να σαρώσετε διαφορετικά μεγέθη ή τύπους πρωτοτύπου ένα προς ένα, χρησιμοποιώντας το Κατάσταση λειτουργίας αυτόματης τροφοδοσίας. Σε αυτή τη λειτουργία, ο σαρωτής ξεκινά αυτόματα τη σάρωση όταν τοποθετούνται πρωτότυπα στον σαρωτή.

- 1. Εκκινήστε το Epson ScanSmart.
- 2. Κάντε κλικ στην επιλογή *Ρε* Ρυθμίσεις.
- 3. Επιλέξτε **Ρυθμίσεις σάρωσης** στην καρτέλα **Ρυθμίσεις σαρωτή**.

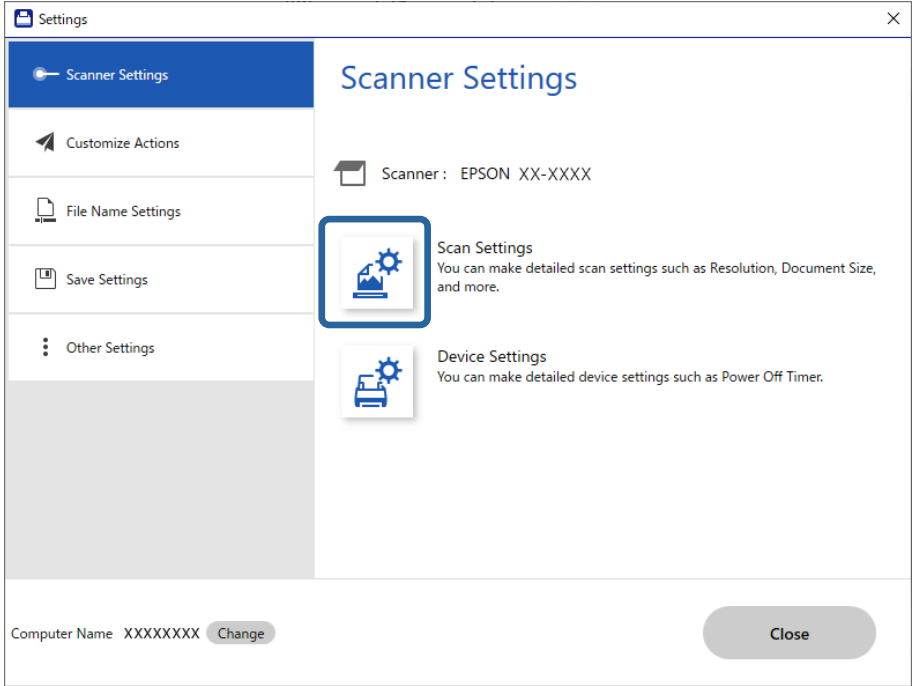

Εμφανίζεται το παράθυρο **Epson Scan 2**.

4. Επιλέξτε **Κατάσταση λειτουργίας αυτόματης τροφοδοσίας** στην καρτέλα **Κύριες ρυθμίσεις**.

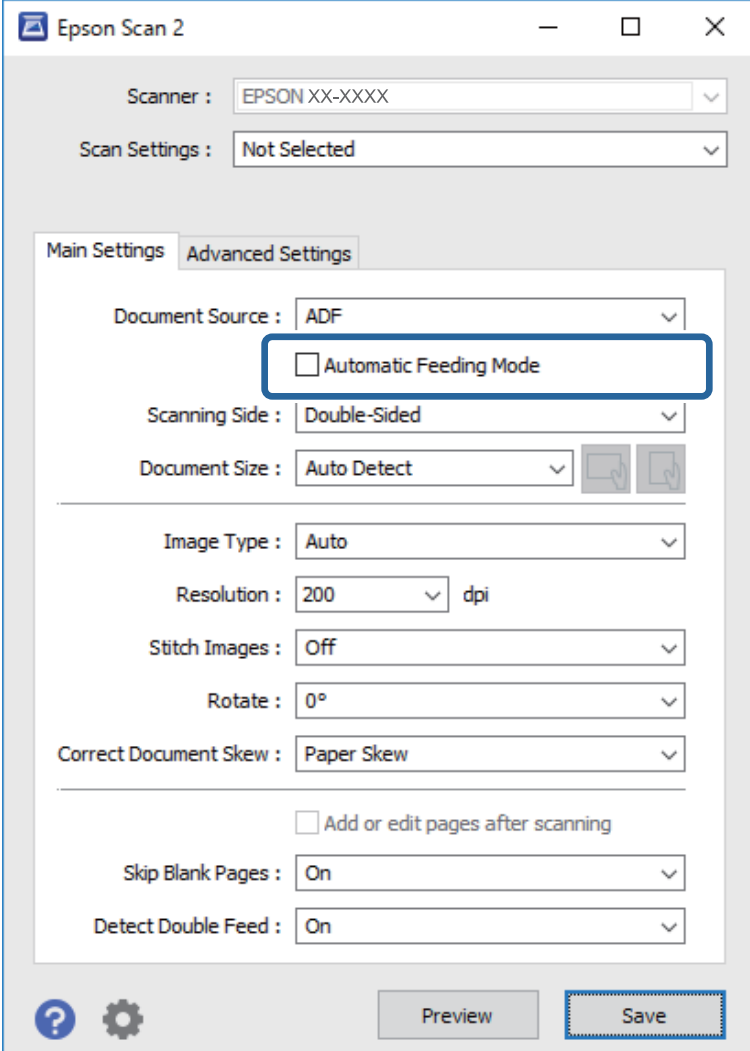

5. Επιλέξτε τις υπόλοιπες ρυθμίσεις της σάρωσης στο κεντρικό παράθυρο Epson Scan 2.

#### *Σημείωση:*

Μπορείτε να πραγματοποιήσετε ρυθμίσεις χρονικού ορίου για την ολοκλήρωση του *Κατάσταση λειτουργίας αυτόματης τροφοδοσίας*.

Επιλέξτε *Ρυθμίσεις* στη λίστα *Προέλευση εγγράφου* για να ανοίξετε το παράθυρο *Ρυθμίσεις τροφοδοσίας εγγράφου*. Κάντε κλικ στο *Λειτουργία αυτόματης τροφοδοσίας (δευτερόλεπτα)* από το παράθυρο.

- 6. Κάντε κλικ στο **Αποθήκευση** για να κλείσετε το παράθυρο Epson Scan 2.
- 7. Κάντε κλικ στο **Κλείσιμο** για να κλείσετε το παράθυρο **Ρυθμίσεις**.
- 8. Κάντε κλικ στην επιλογή **Σάρωση διπλής όψης** ή **Σάρωση μονής όψης**. Γίνεται εκκίνηση του Κατάσταση λειτουργίας αυτόματης τροφοδοσίας.
- 9. Προσαρμόστε τους οδηγούς άκρων και, στη συνέχεια, τοποθετήστε το πρωτότυπο στο ADF. Η σάρωση ξεκινά αυτόματα.

<span id="page-79-0"></span>10. Μόλις σταματήσει η σάρωση, τοποθετήστε το επόμενο πρωτότυπο στο ADF.

Επαναλάβετε αυτή τη διαδικασία μέχρι να ολοκληρωθεί η σάρωση όλων των πρωτοτύπων.

#### *Σημείωση:*

- ❏ Εάν θέλετε να σαρώσετε πρωτότυπα που ανιχνεύονται ως διπλές τροφοδοτήσεις, για παράδειγμα πλαστικές κάρτες ή φακέλους, πατήστε το κουμπί  $\Rightarrow$  (Λειτουργία παράλειψης εντοπισμού διπλής τροφοδότησης) πριν τοποθετήσετε το πρωτότυπο για να παρακάμψετε την ανίχνευση διπλής τροφοδότησης.
- ❏ Εάν θέλετε να σαρώσετε πρωτότυπα που είναι πιθανό να μπλοκάρουν, για παράδειγμα λεπτό χαρτί, πατήστε το κουμπί (Αργή λειτουργία) πριν τοποθετήσετε το πρωτότυπο για να μειώσετε την ταχύτητα σάρωσης.
- 11. Αφού έχετε σαρώσει όλα τα πρωτότυπα, κλείστε το Κατάσταση λειτουργίας αυτόματης τροφοδοσίας.

Κάντε κλικ στο **Τέλος** στο παράθυρο **Κατάσταση λειτουργίας αυτόματης τροφοδοσίας** που εμφανίζεται στον υπολογιστή σας.

Ακολουθήστε τις οδηγίες του Epson ScanSmart για να αποθηκεύσετε τη σαρωμένη εικόνα.

# **Σάρωση από έξυπνες συσκευές (Epson Smart Panel)**

Για σάρωση από έξυπνη συσκευή, αναζητήστε και εγκαταστήστε το Epson Smart Panel από το App Store ή το Google Play.

#### *Σημείωση:*

Συνδέστε τον σαρωτή στην έξυπνη συσκευή πριν από τη σάρωση.

- 1. Τοποθετήστε το πρωτότυπο.
- 2. Εκκινήστε το Epson Smart Panel.
- 3. Ακολουθήστε τις οδηγίες στην οθόνη για σάρωση.

Η σαρωμένη εικόνα αποθηκεύεται στην έξυπνη συσκευή σας, αποστέλλεται σε υπηρεσία cloud ή αποστέλλεται σε email.

# <span id="page-80-0"></span>**Χρήσιμες δυνατότητες**

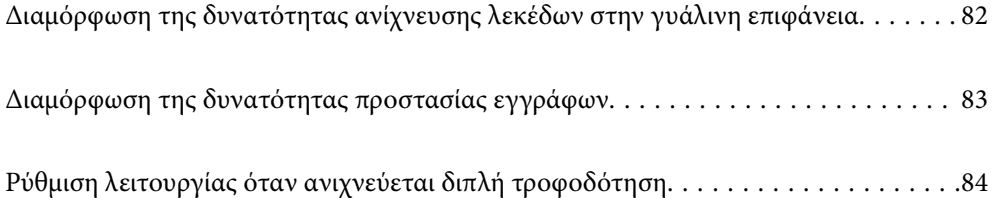

# <span id="page-81-0"></span>**Διαμόρφωση της δυνατότητας ανίχνευσης λεκέδων στην γυάλινη επιφάνεια**

Κάθετες γραμμές ενδέχεται να εμφανίζονται στην εικόνα λόγω σκόνης ή ρύπων στη γυάλινη επιφάνεια μέσα στον σαρωτή.

Όταν το **Εντοπίστε την βρωμιά στο γυαλί** είναι ορισμένο σε ενεργό, ο σαρωτής ανιχνεύει τους λεκέδες στη γυάλινη επιφάνεια μέσα στον σαρωτή και εμφανίζει μια ειδοποίηση στην οθόνη του υπολογιστή.

Εάν εμφανιστεί αυτή η ειδοποίηση, καθαρίστε τις γυάλινες επιφάνειες εντός του σαρωτή με το ειδικό κιτ καθαρισμού ή με ένα μαλακό πανί.

Η προεπιλεγμένη ρύθμιση είναι **Όχι**.

- 1. Εκκινήστε το Epson Scan 2 Utility.
	- ❏ Windows 10

Κάντε κλικ στο κουμπί Έναρξη και, στη συνέχεια, επιλέξτε **EPSON** — **Epson Scan 2 Utility**.

❏ Windows 8.1/Windows 8

Εισαγάγετε το όνομα λογισμικού στο πεδίο αναζήτησης και επιλέξτε το εικονίδιο που εμφανίζεται.

❏ Windows 7/Windows Vista/Windows XP

Κάντε κλικ στο κουμπί έναρξης και έπειτα επιλέξτε **Όλα τα προγράμματα** ή **Προγράμματα** > **EPSON** > **Epson Scan 2** > **Epson Scan 2 Utility**.

❏ Mac OS

Επιλέξτε **Μετάβαση** — **Εφαρμογές** — **Epson Software** — **Epson Scan 2 Utility**.

2. Πραγματοποιήστε τις ακόλουθες ρυθμίσεις στην καρτέλα **Ρύθμιση σαρωτή**.

Ορίστε το **Εντοπίστε την βρωμιά στο γυαλί** σε **Χαμηλή** ή **Υψηλή**.

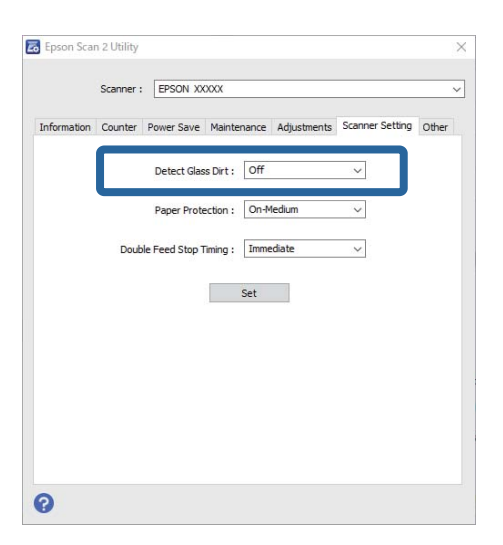

#### *Σημείωση:*

- ❏ Κάποιοι λεκέδες μπορεί να μην ανιχνευθούν σωστά.
- ❏ Εάν η ανίχνευση δεν λειτουργεί σωστά, δοκιμάστε να αλλάξετε τις ρυθμίσεις.

Αν δεν ανιχνεύονται λεκέδες, επιλέξτε *Υψηλή*. Αν οι λεκέδες ανιχνεύονται εσφαλμένα, επιλέξτε *Χαμηλή* ή *Όχι*.

3. Επιλέξτε **Ρύθμιση** για να εφαρμόσετε τις ρυθμίσεις στον σαρωτή.

# <span id="page-82-0"></span>**Διαμόρφωση της δυνατότητας προστασίας εγγράφων**

Για να ελαχιστοποιηθεί η ζημιά των εγγράφων, η σάρωση σταματά αμέσως μόλις ανιχνευθούν οι ακόλουθες καταστάσεις.

- ❏ Αν προκύψει σφάλμα με την τροφοδοσία του χαρτιού
- ❏ Αν ένα έγγραφο τροφοδοτηθεί με γωνία

Η προεπιλεγμένη ρύθμιση είναι **Μεσαία**.

#### c*Σημαντικό:*

- ❏ Αυτή η δυνατότητα δεν αποτρέπει τη ζημιά από όλα τα έγγραφα.
- ❏ Σφάλματα τροφοδοσίας χαρτιού μπορεί να μην ανιχνευθούν ανάλογα με τις συνθήκες τροφοδοσίας χαρτιού.
- 1. Εκκινήστε το Epson Scan 2 Utility.
	- ❏ Windows 10

Κάντε κλικ στο κουμπί Έναρξη και, στη συνέχεια, επιλέξτε **EPSON** — **Epson Scan 2 Utility**.

❏ Windows 8.1/Windows 8

Εισαγάγετε το όνομα λογισμικού στο πεδίο αναζήτησης και επιλέξτε το εικονίδιο που εμφανίζεται.

❏ Windows 7/Windows Vista/Windows XP

Κάντε κλικ στο κουμπί έναρξης και έπειτα επιλέξτε **Όλα τα προγράμματα** ή **Προγράμματα** > **EPSON** > **Epson Scan 2** > **Epson Scan 2 Utility**.

❏ Mac OS

Επιλέξτε **Μετάβαση** — **Εφαρμογές** — **Epson Software** — **Epson Scan 2 Utility**.

2. Πραγματοποιήστε τις ακόλουθες ρυθμίσεις στην καρτέλα **Ρύθμιση σαρωτή**.

#### Ορίστε το **Προστασία χαρτιού** σε **Χαμηλή**, **Μεσαία** ή **Υψηλή**.

Για να ενεργοποιηθεί αυτή η δυνατότητα επιλέξτε το επίπεδο ανίχνευσης που θέλετε να χρησιμοποιήσετε. Ανατρέξτε στον παρακάτω πίνακα για λεπτομέρειες για κάθε επίπεδο.

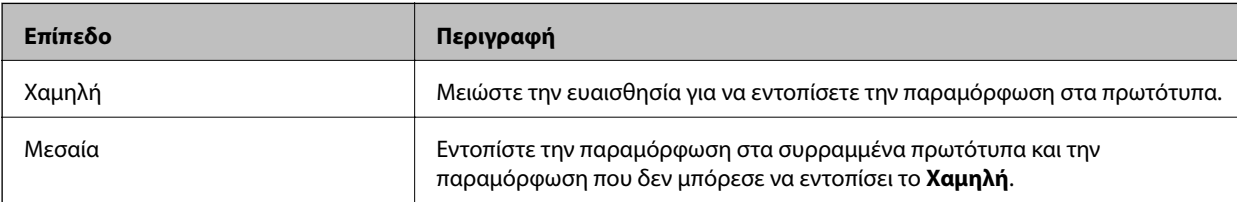

<span id="page-83-0"></span>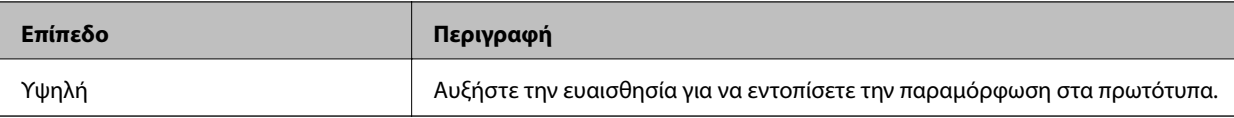

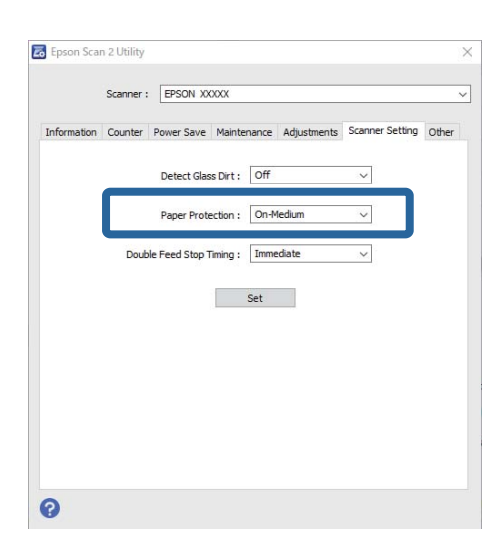

#### *Σημείωση:*

- ❏ Αυτή η δυνατότητα μπορεί να μη λειτουργεί σωστά, ανάλογα με το έγγραφο, τις συνθήκες τροφοδότησης χαρτιού και το καθορισμένο επίπεδο.
- ❏ Όταν σαρώνετε πλαστικοποιημένες κάρτες και χαρτόνια, επιλέξτε *Όχι* για να απενεργοποιήσετε αυτήν τη δυνατότητα.
- ❏ Αν πραγματοποιούνται συχνά εσφαλμένες ανιχνεύσεις, δοκιμάστε να μειώσετε το επίπεδο.
- ❏ Αν το έγγραφο δεν έχει κανονικό σχήμα ή αν σαρωθεί σε γωνία, μπορεί να ανιχνευθεί λανθασμένα σφάλμα τροφοδότησης χαρτιού.
- ❏ Όταν τοποθετούνται πολλά έγγραφα, βεβαιωθείτε ότι οι μπροστινές άκρες τους είναι ευθυγραμμισμένες. Αν δεν είναι ευθυγραμμισμένες οι μπροστινές άκρες των εγγράφων, μπορεί να ανιχνευθούν εσφαλμένα ως σφάλμα τροφοδότησης χαρτιού, ακόμη κι αν σαρωθούν σωστά.
- ❏ Βεβαιωθείτε ότι ευθυγραμμίζετε του οδηγούς εγγράφου με το έγγραφο για να αποτρέψετε τη σάρωση υπό γωνία.
- 3. Επιλέξτε **Ρύθμιση** για να εφαρμόσετε τις ρυθμίσεις στον σαρωτή.

# **Ρύθμιση λειτουργίας όταν ανιχνεύεται διπλή τροφοδότηση**

Ορίστε τον χρονισμό διακοπής όταν ανιχνεύεται διπλή τροφοδότησης εγγράφων.

- ❏ Άμεσα: διακόπτει την τροφοδοσία μόλις ανιχνευθεί διπλή τροφοδότηση.
- ❏ Μετά την εξαγωγή: τα έγγραφα για τα οποία ανιχνεύεται διπλή τροφοδότηση σαρώνονται όπως είναι, αλλά η σάρωση για το επόμενο έγγραφο διακόπτεται.

Όταν επιβεβαιώσετε ότι δεν υπάρχουν προβλήματα με τη σαρωμένη εικόνα, μπορείτε να συνεχίσετε τη σάρωση.

Η προεπιλεγμένη ρύθμιση είναι **Άμεσα**.

- 1. Εκκινήστε το Epson Scan 2 Utility.
	- ❏ Windows 10

Κάντε κλικ στο κουμπί Έναρξη και, στη συνέχεια, επιλέξτε **EPSON** — **Epson Scan 2 Utility**.

❏ Windows 8.1/Windows 8

Εισαγάγετε το όνομα λογισμικού στο πεδίο αναζήτησης και επιλέξτε το εικονίδιο που εμφανίζεται.

❏ Windows 7/Windows Vista/Windows XP

```
Κάντε κλικ στο κουμπί έναρξης και έπειτα επιλέξτε Όλα τα προγράμματα ή Προγράμματα > EPSON >
Epson Scan 2 > Epson Scan 2 Utility.
```
❏ Mac OS

Επιλέξτε **Μετάβαση** — **Εφαρμογές** — **Epson Software** — **Epson Scan 2 Utility**.

2. Πραγματοποιήστε τις ακόλουθες ρυθμίσεις στην καρτέλα **Ρύθμιση σαρωτή**.

Ορίστε το **Χρόνος διακοπής λόγω διπλής τροφοδοσίας** σε **Άμεσα** ή **Μετά την εξαγωγή**.

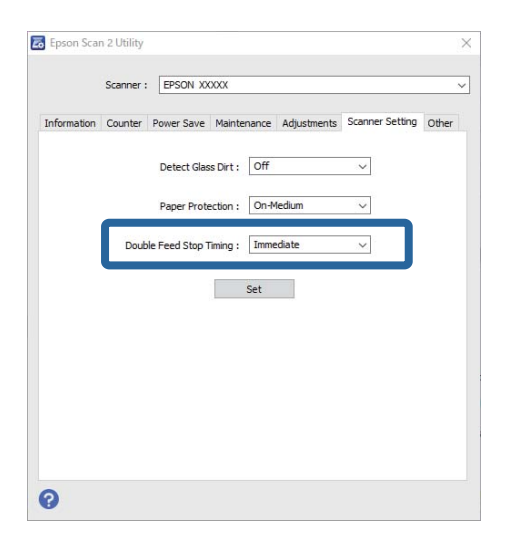

3. Επιλέξτε **Ρύθμιση** για να εφαρμόσετε τις ρυθμίσεις στον σαρωτή.

# <span id="page-85-0"></span>**Συντήρηση**

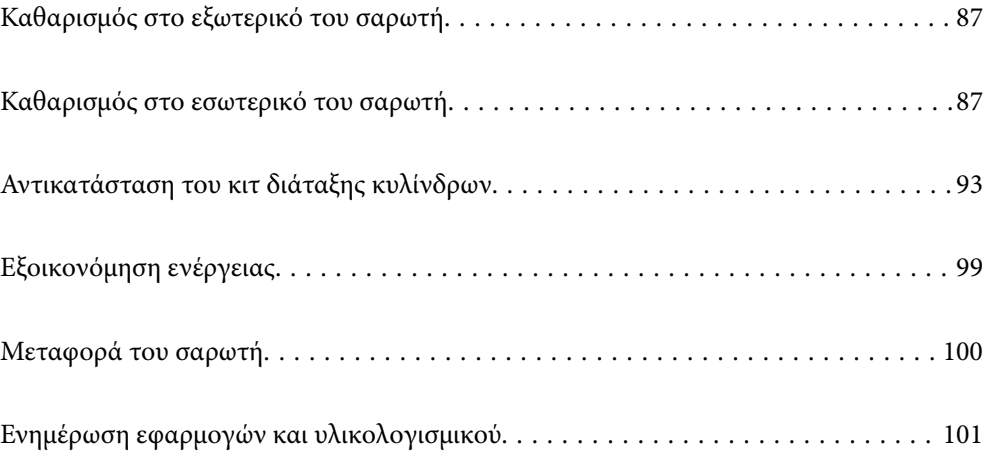

# <span id="page-86-0"></span>**Καθαρισμός στο εξωτερικό του σαρωτή**

Σκουπίστε τους λεκέδες στο εξωτερικό περίβλημα με ένα στεγνό πανί ή ένα πανί βρεγμένο με ήπιο καθαριστικό διάλυμα και νερό.

#### c*Σημαντικό:*

- ❏ Μην χρησιμοποιείτε οινόπνευμα, αραιωτικό ή οποιοδήποτε διαβρωτικό διάλυμα για τον καθαρισμό του σαρωτή. Μπορεί να σημειωθεί παραμόρφωση ή αποχρωματισμός.
- ❏ Μην αφήσετε να εισέλθει νερό στο εσωτερικό του προϊόντος. Αυτό θα μπορούσε να προκαλέσει δυσλειτουργία.
- ❏ Μην ανοίγετε το περίβλημα του σαρωτή.
- 1. Πατήστε το κουμπί  $\mathcal{O}_{\gamma}$ ια να απενεργοποιήσετε τον σαρωτή.
- 2. Αποσυνδέστε τον προσαρμογέα εναλλασσόμενου ρεύματος από τον σαρωτή.
- 3. Καθαρίστε το εξωτερικό περίβλημα με ένα πανί βρεγμένο με ήπιο απορρυπαντικό και νερό.

### **Καθαρισμός στο εσωτερικό του σαρωτή**

Αφού χρησιμοποιήσετε τον σαρωτή για ένα διάστημα, η σκόνη από τα χαρτιά και το δωμάτιο, η οποία συσσωρεύεται στον κύλινδρο ή την γυάλινη επιφάνεια του σαρωτή, μπορεί να προκαλέσει προβλήματα τροφοδότησης χαρτιού ή ποιότητας των σαρωμένων εικόνων. Καθαρίζετε το εσωτερικό του σαρωτή κάθε 5,000 σαρώσεις.

Μπορείτε να ελέγξετε τον πιο πρόσφατο αριθμό σαρώσεων στην εφαρμογή Epson Scan 2.

Αν μια επιφάνεια λερωθεί με ένα υλικό που αφαιρείται δύσκολα, χρησιμοποιήστε ένα γνήσιο κιτ καθαρισμού της Epson για να αφαιρέσετε τους λεκέδες. Χρησιμοποιήστε μια μικρή ποσότητα καθαριστικού στο πανί καθαρισμού για να αφαιρέσετε τους λεκέδες.

#### c*Σημαντικό:*

- ❏ Μην χρησιμοποιείτε οινόπνευμα, αραιωτικό ή οποιοδήποτε διαβρωτικό διάλυμα για τον καθαρισμό του σαρωτή. Μπορεί να σημειωθεί παραμόρφωση ή αποχρωματισμός.
- ❏ Μην ψεκάζετε ποτέ υγρά ή λιπαντικά στον σαρωτή. Μπορεί να προκληθούν βλάβες στον εξοπλισμό ή τα κυκλώματά τους, οι οποίες θα οδηγήσουν σε μη ομαλή λειτουργία.
- ❏ Μην ανοίγετε το περίβλημα του σαρωτή.
- 1. Πατήστε το κουμπί  $\mathcal{O}$  για να απενεργοποιήσετε τον σαρωτή.
- 2. Αποσυνδέστε τον προσαρμογέα εναλλασσόμενου ρεύματος από τον σαρωτή.

3. Τραβήξτε τον μοχλό ανοίγματος του καλύμματος και ανοίξτε το κάλυμμα του σαρωτή.

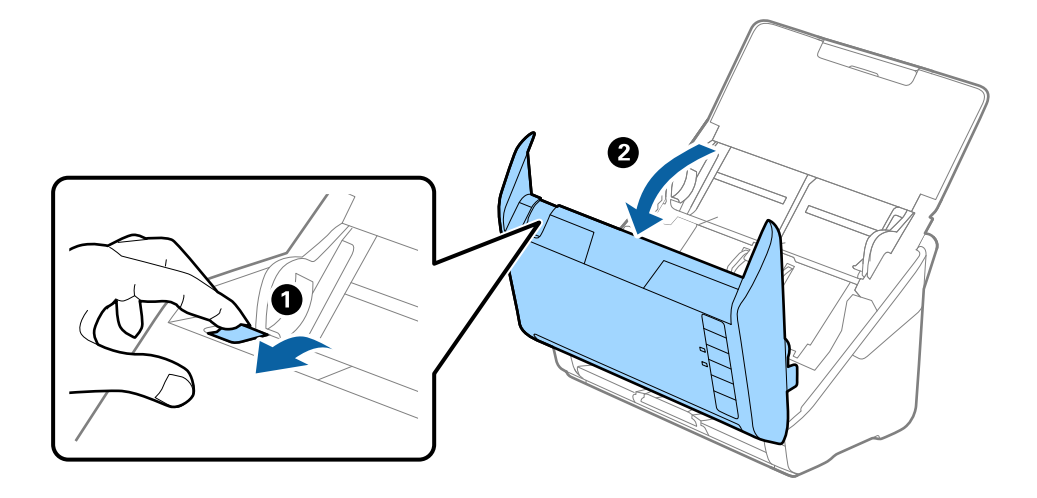

4. Σκουπίστε τυχόν λεκέδες από τον πλαστικό κύλινδρο και την γυάλινη επιφάνεια στο κάτω μέρος του καλύμματος του εκτυπωτή, χρησιμοποιώντας ένα μαλακό πανί ή το γνήσιο κιτ καθαρισμού της Epson.

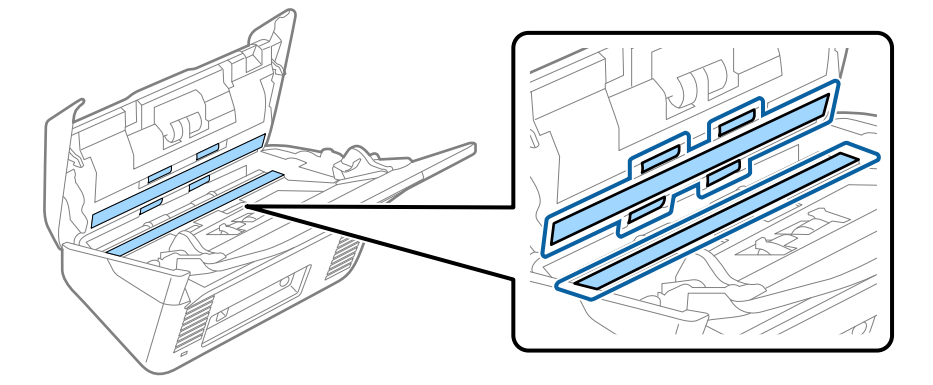

#### c*Σημαντικό:*

- ❏ Μην εφαρμόσετε υπερβολική δύναμη στη γυάλινη επιφάνεια.
- ❏ Μην χρησιμοποιείτε βούρτσες ή σκληρά εργαλεία. Οι χαρακιές στη γυάλινη επιφάνεια μπορεί να επηρεάσουν την ποιότητα της σάρωσης.
- ❏ Μην ψεκάζετε υγρό καθαρισμού απευθείας στη γυάλινη επιφάνεια.
- 5. Σκουπίστε τους λεκέδες από τους αισθητήρες με μια μπατονέτα.

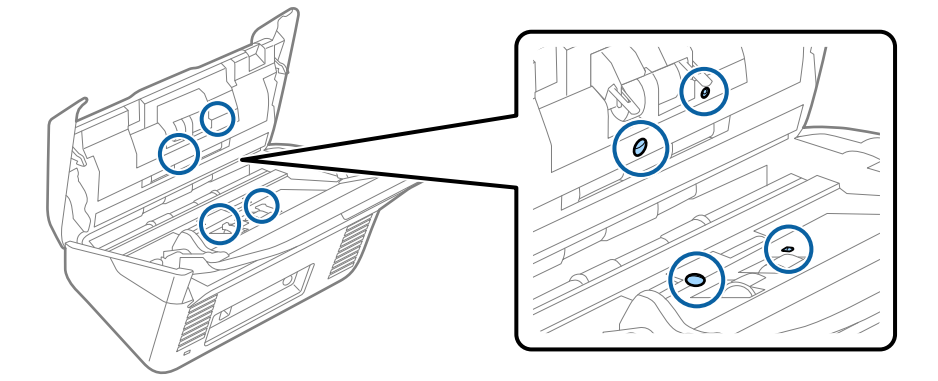

#### c*Σημαντικό:*

Μην χρησιμοποιήσετε υγρό, π.χ. καθαριστικό, στην μπατονέτα.

6. Ανοίξτε το κάλυμμα και, στη συνέχεια, αφαιρέστε τον κύλινδρο διαχωρισμού.

Ανατρέξτε στην «Αντικατάσταση κιτ μονάδας κυλίνδρου» για περισσότερες λεπτομέρειες.

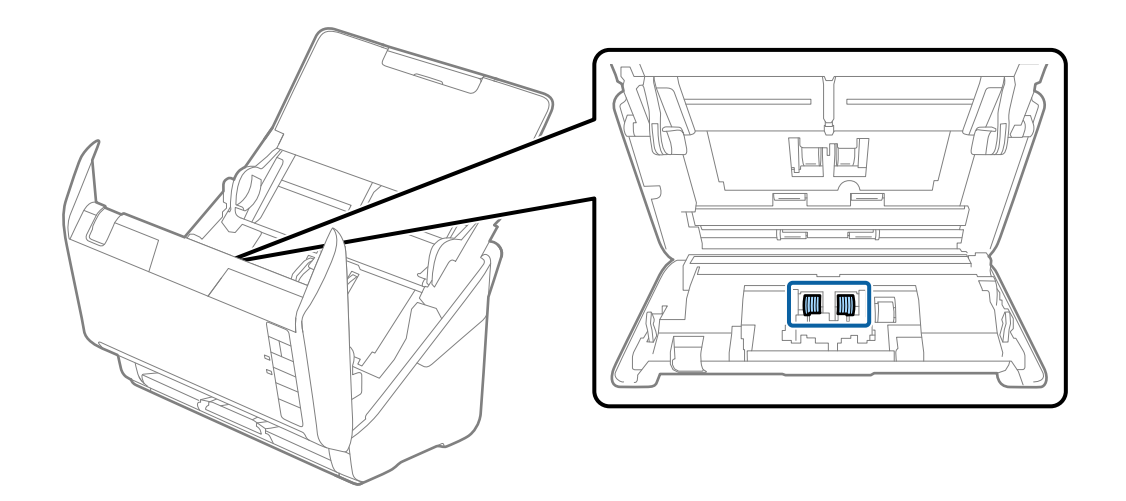

7. Σκουπίστε τη σκόνη και τους ρύπους από τον κύλινδρο διαχωρισμού, χρησιμοποιώντας το γνήσιο κιτ καθαρισμού της Epson ή ένα μαλακό, βρεγμένο πανί.

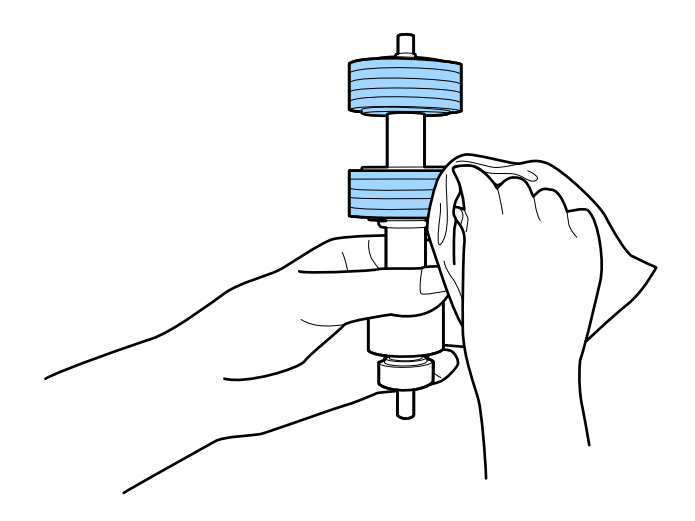

#### c*Σημαντικό:*

Χρησιμοποιήστε μόνο το γνήσιο κιτ καθαρισμού της Epson ή ένα μαλακό, βρεγμένο πανί για τον καθαρισμό του κυλίνδρου. Η χρήση στεγνού πανιού μπορεί να προκαλέσει φθορές στην επιφάνεια του κυλίνδρου.

8. Ανοίξτε το κάλυμμα και, στη συνέχεια, αφαιρέστε τον κύλινδρο συλλογής.

Ανατρέξτε στην «Αντικατάσταση κιτ μονάδας κυλίνδρου» για περισσότερες λεπτομέρειες.

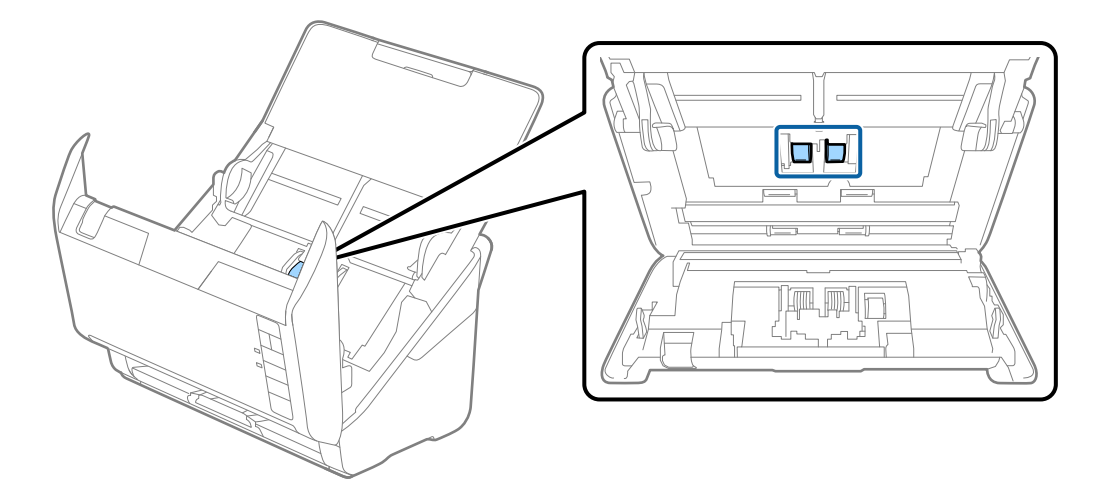

9. Σκουπίστε τη σκόνη και τους ρύπους από τον κύλινδρο συλλογής, χρησιμοποιώντας το γνήσιο κιτ καθαρισμού της Epson ή ένα μαλακό, βρεγμένο πανί.

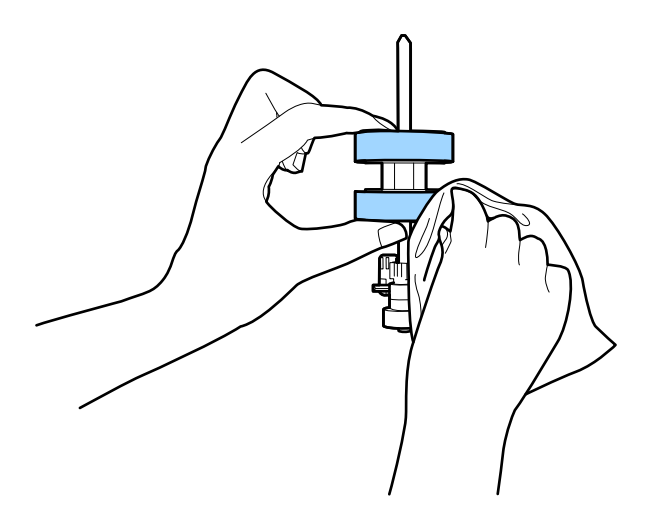

#### c*Σημαντικό:*

Χρησιμοποιήστε μόνο το γνήσιο κιτ καθαρισμού της Epson ή ένα μαλακό, βρεγμένο πανί για τον καθαρισμό του κυλίνδρου. Η χρήση στεγνού πανιού μπορεί να προκαλέσει φθορές στην επιφάνεια του κυλίνδρου.

10. Συνδέστε τον προσαρμογέα εναλλασσόμενου ρεύματος και, στη συνέχεια, απενεργοποιήστε τον σαρωτή.

<span id="page-90-0"></span>11. Κρατήστε πατημένο το κουμπί  $\Diamond$  για τουλάχιστον δύο δευτερόλεπτα ενώ ανοίγετε το κάλυμμα του σαρωτή. Οι κύλινδροι στο κάτω μέρος θα μετακινηθούν στιγμιαία και, στη συνέχεια, ο σαρωτής θα τεθεί σε λειτουργία καθαρισμού. Οι κύλινδροι περιστρέφονται λίγο κάθε φορά που πατάτε το κουμπί  $\Phi$ . Πατήστε πολλές φορές το κουμπί  $\Phi$  για την περιστροφή των κυλίνδρων. Χρησιμοποιήστε το γνήσιο κιτ καθαρισμού της Epson ή ένα μαλακό, βρεγμένο πανί για τον καθαρισμό των κυλίνδρων καθώς περιστρέφονται. Επαναλάβετε το βήμα μέχρι να καθαρίσουν οι κύλινδροι.

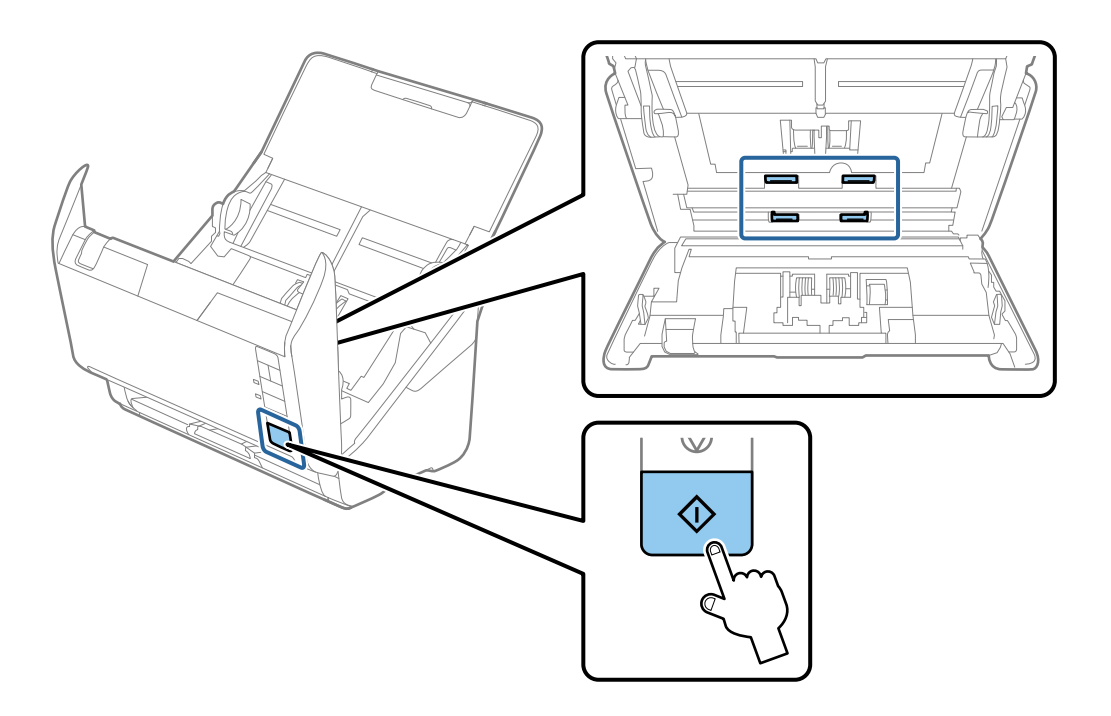

#### !*Προσοχή:*

Προσέξτε να μην πιαστούν τα χέρια ή τα μαλλιά σας στον μηχανισμό κατά τη διάρκεια του χειρισμού του κυλίνδρου. Αυτό θα μπορούσε να προκαλέσει τραυματισμό.

12. Κλείστε το κάλυμμα του σαρωτή.

Ο σαρωτής εξέρχεται από τη λειτουργία καθαρισμού.

#### **Σχετικές πληροφορίες**

- & [«Κωδικοί κιτ καθαρισμού» στη σελίδα 30](#page-29-0)
- & [«Αντικατάσταση του κιτ διάταξης κυλίνδρων» στη σελίδα 93](#page-92-0)

### **Μηδενισμός του αριθμού σαρώσεων ύστερα από τακτικό καθαρισμό**

Επαναφέρετε τον αριθμό σαρώσεων με το Epson Scan 2 Utility μετά την πραγματοποίηση τακτικού καθαρισμού.

1. Ενεργοποιήστε τον σαρωτή.

- 2. Εκκινήστε την εφαρμογή Epson Scan 2.
	- ❏ Windows 10

Κάντε κλικ στο κουμπί Έναρξη και, στη συνέχεια, επιλέξτε **EPSON** > **Epson Scan 2 Utility**.

❏ Windows 8.1/Windows 8

Οθόνη **Έναρξη** > **Εφαρμογές** > **Epson** > **Epson Scan 2 Utility**.

❏ Windows 7/Windows Vista/Windows XP

Κάντε κλικ στο κουμπί έναρξης και έπειτα επιλέξτε **Όλα τα προγράμματα** (ή **Προγράμματα**) > **EPSON** > **Epson Scan 2** > **Epson Scan 2 Utility**.

❏ Mac OS

Επιλέξτε **Μετάβαση** > **Εφαρμογές** > **Epson Software** > **Epson Scan 2 Utility**.

- 3. Κάντε κλικ στην καρτέλα **Συντήρηση**.
- 4. Κάντε κλικ στην επιλογή **Επαναφορά** στο **Τακτικός καθαρισμός**.

#### *Σημείωση:*

Δεν μπορείτε να πραγματοποιήσετε επαναφορά αν δεν είναι επιλεγμένο το *Ειδοποίηση για Τακτικό καθαρισμό*.

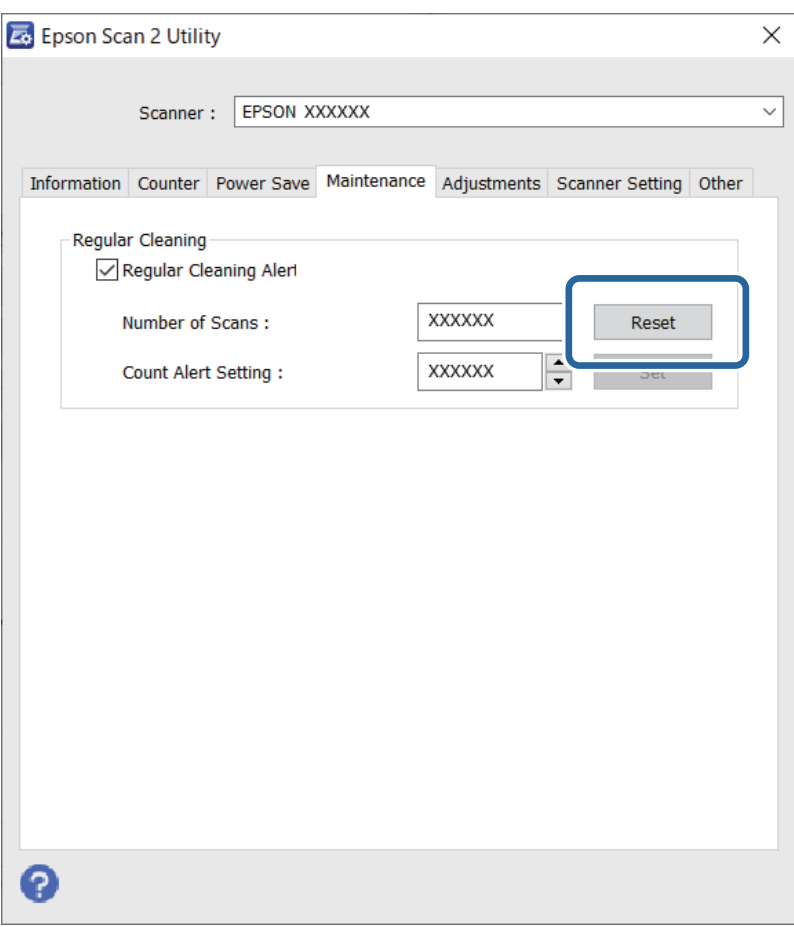

# <span id="page-92-0"></span>**Αντικατάσταση του κιτ διάταξης κυλίνδρων**

Το κιτ διάταξης κυλίνδρων (ο κύλινδρος εισαγωγής και ο κύλινδρος διαχωρισμού) πρέπει να αντικαθίσταται όταν ο αριθμός των σαρώσεων υπερβαίνει τον κύκλο ζωής των κυλίνδρων. Όταν εμφανιστεί το σχετικό μήνυμα αντικατάστασης στην οθόνη του υπολογιστή σας, ακολουθήστε τα παρακάτω βήματα για να το αντικαταστήσετε.

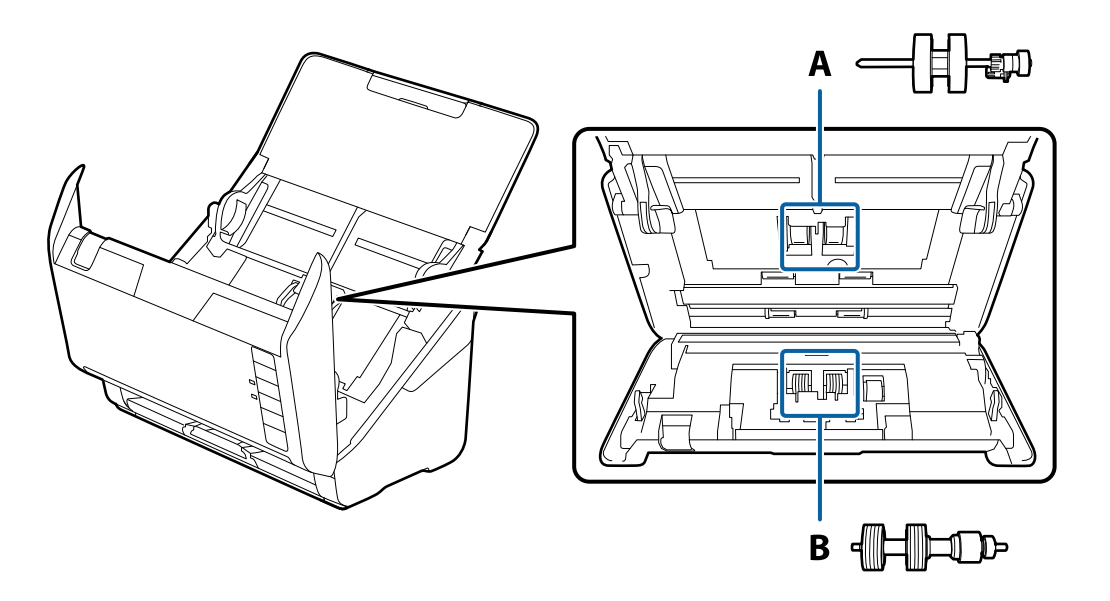

A: κύλινδρος εισαγωγής, B: κύλινδρος διαχωρισμού

- 1. Πατήστε το κουμπί  $\bigcup$  για να απενεργοποιήσετε τον σαρωτή.
- 2. Αποσυνδέστε τον προσαρμογέα εναλλασσόμενου ρεύματος από τον σαρωτή.
- 3. Τραβήξτε τον μοχλό και ανοίξτε το κάλυμμα του σαρωτή.

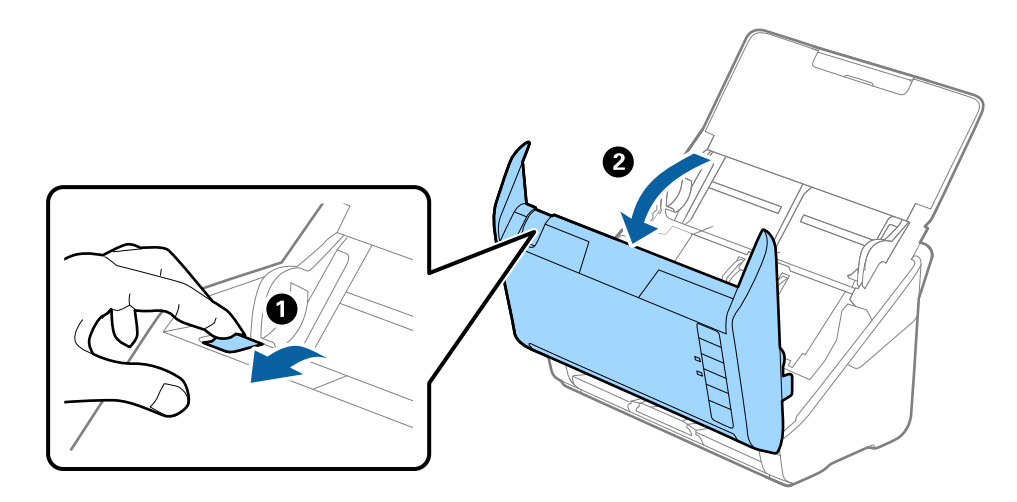

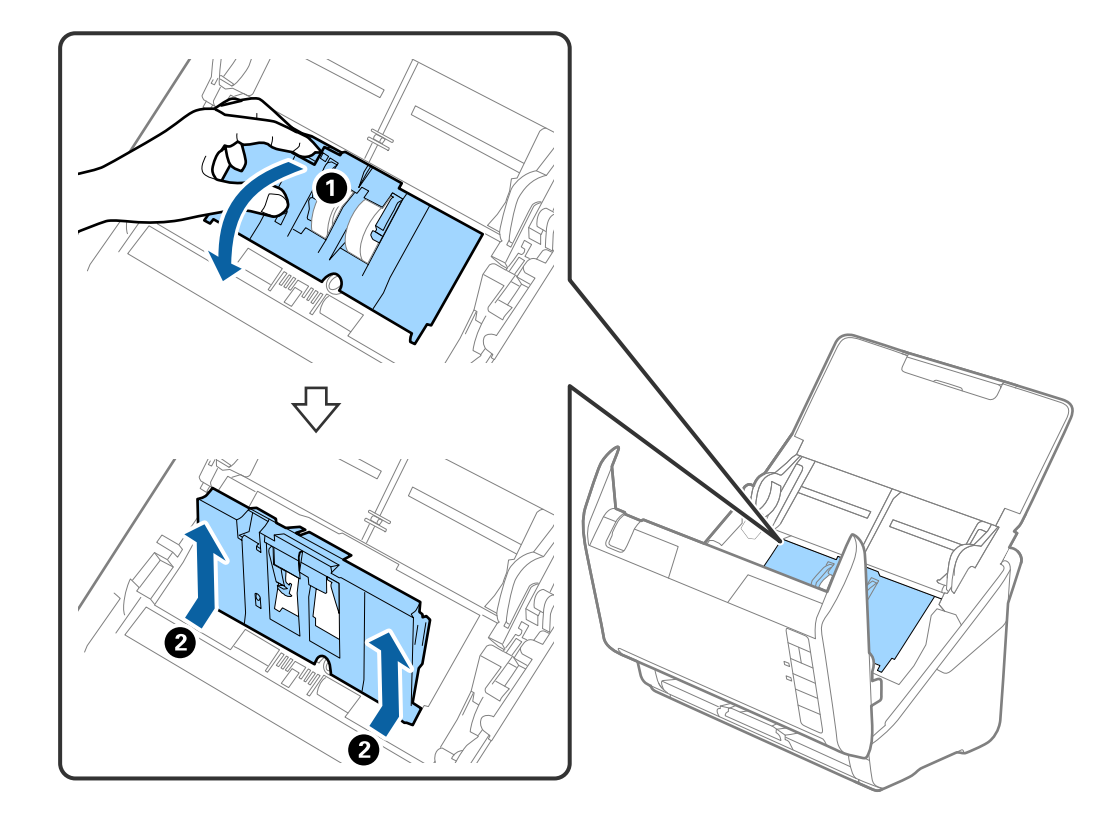

4. Ανοίξτε το κάλυμμα του κυλίνδρου συλλογής και, στη συνέχεια, σύρετε και αφαιρέστε το.

5. Τραβήξτε προς τα κάτω τη διάταξη του άξονα του κυλίνδρου και, στη συνέχεια, σύρετε και αφαιρέστε τους εγκατεστημένους κυλίνδρους συλλογής.

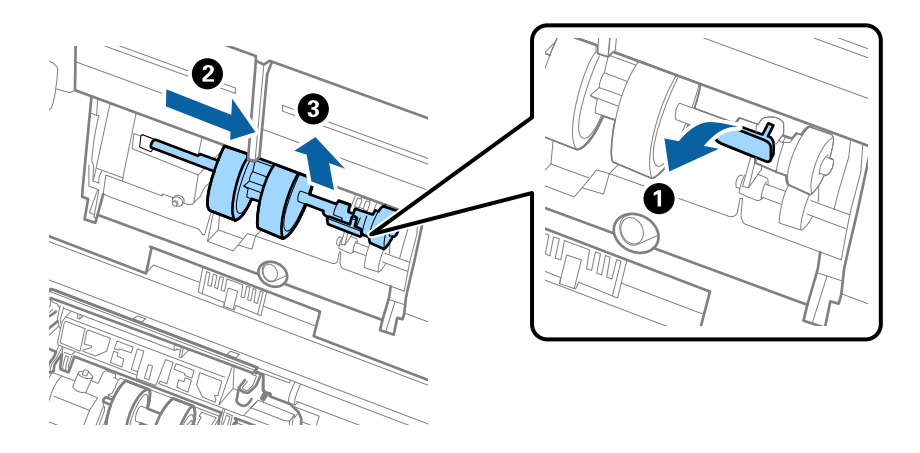

#### **Γ** Σημαντικό:

Μην τραβήξετε με δύναμη τον κύλινδρο συλλογής. Αυτό μπορεί να προκαλέσει βλάβες στο εσωτερικό του σαρωτή.

6. Κρατώντας τη διάταξη κάτω, σύρετε τον νέο κύλινδρο συλλογής προς τα αριστερά και τοποθετήστε τον εντός της οπής στον σαρωτή. Πιέστε τη διάταξη για να την ασφαλίσετε.

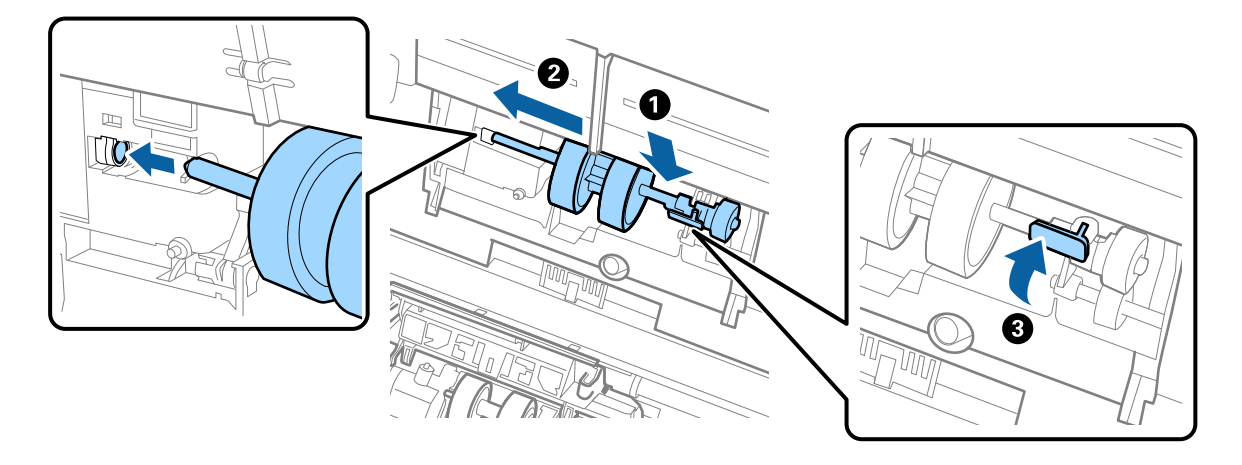

7. Τοποθετήστε την άκρη του καλύμματος των κυλίνδρων συλλογής εντός της αυλάκωσης και σύρετέ το. Κλείστε το κάλυμμα με δύναμη.

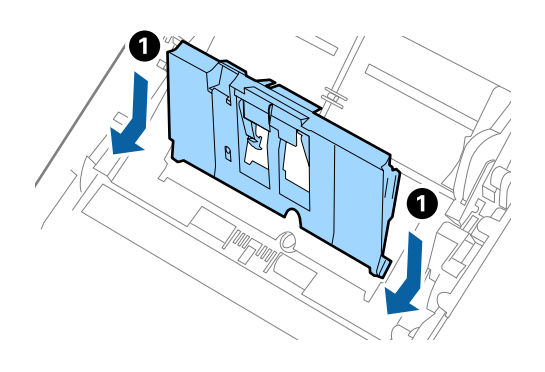

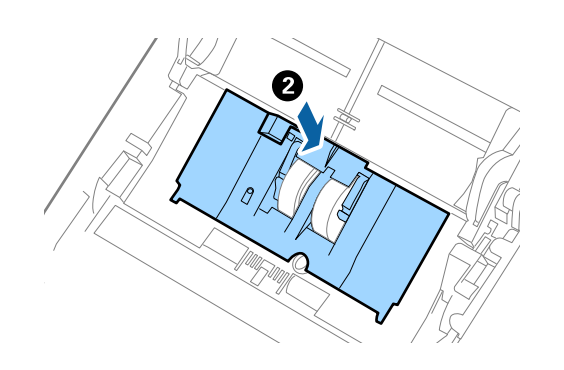

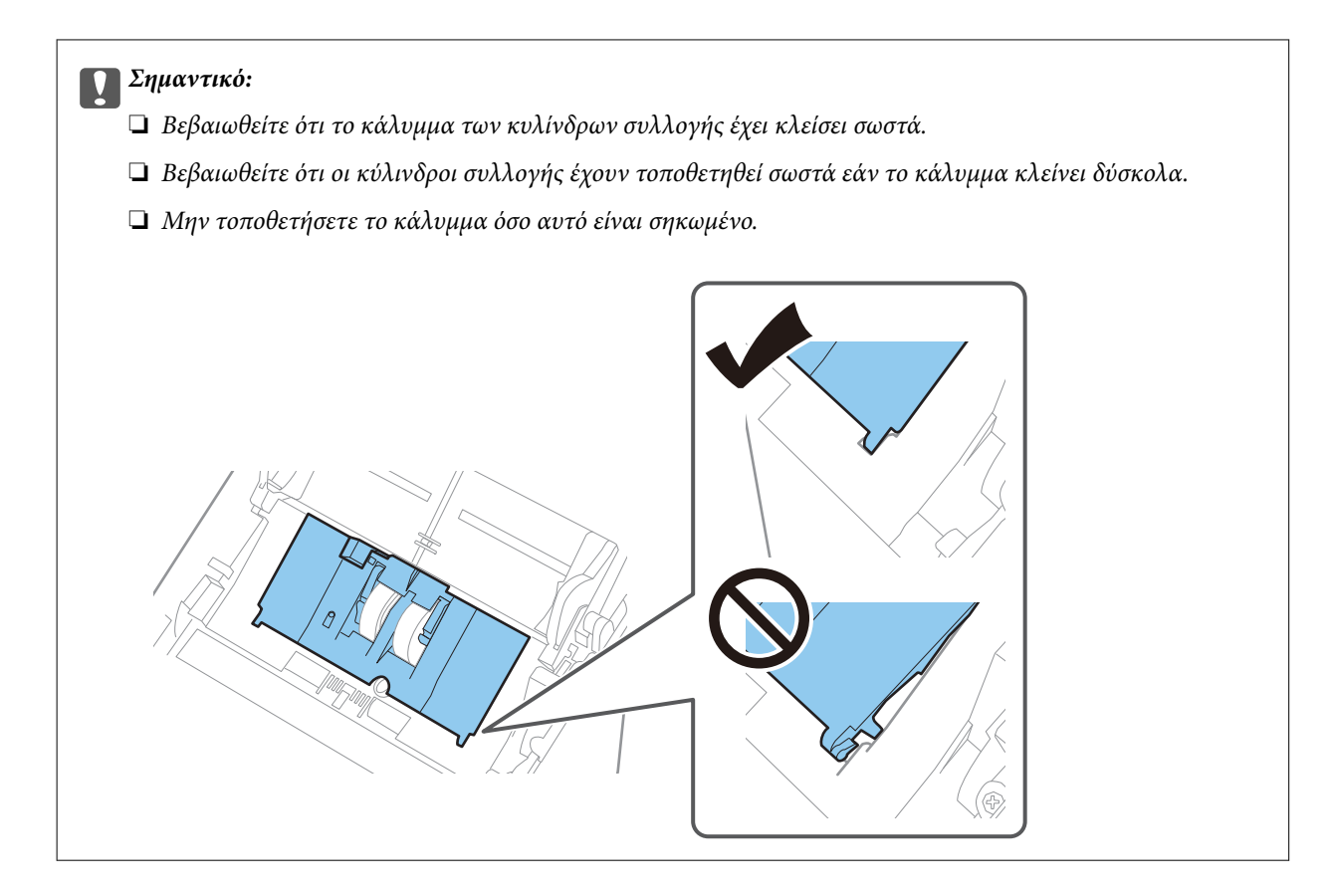

8. Πιέστε τα άγκιστρα και στις δύο άκρες του καλύμματος κυλίνδρων διαχωρισμού για να ανοίξετε το κάλυμμα.

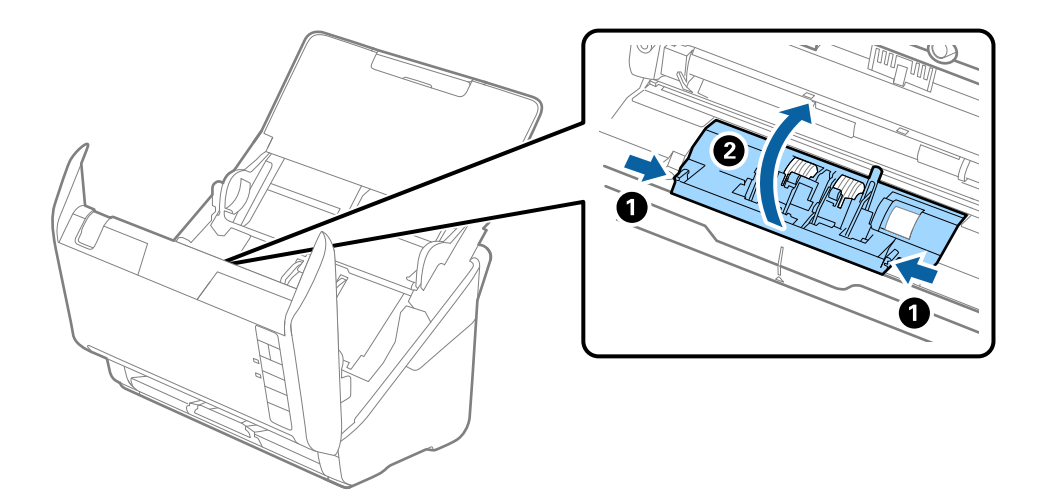

9. Σηκώστε την αριστερή πλευρά του κυλίνδρου διαχωρισμού και, στη συνέχεια, σύρετε και αφαιρέστε τους εγκατεστημένους κυλίνδρους διαχωρισμού.

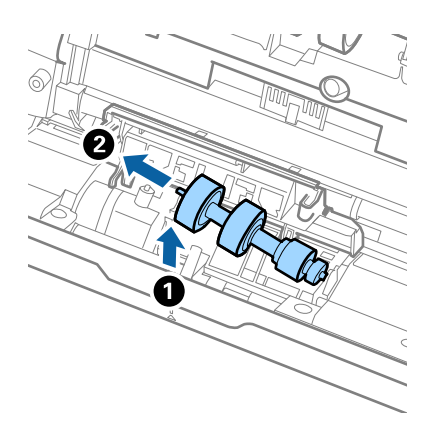

10. Τοποθετήστε τον νέο άξονα κυλίνδρων διαχωρισμού εντός της οπής στη δεξιά πλευρά και, στη συνέχεια, χαμηλώστε τον κύλινδρο.

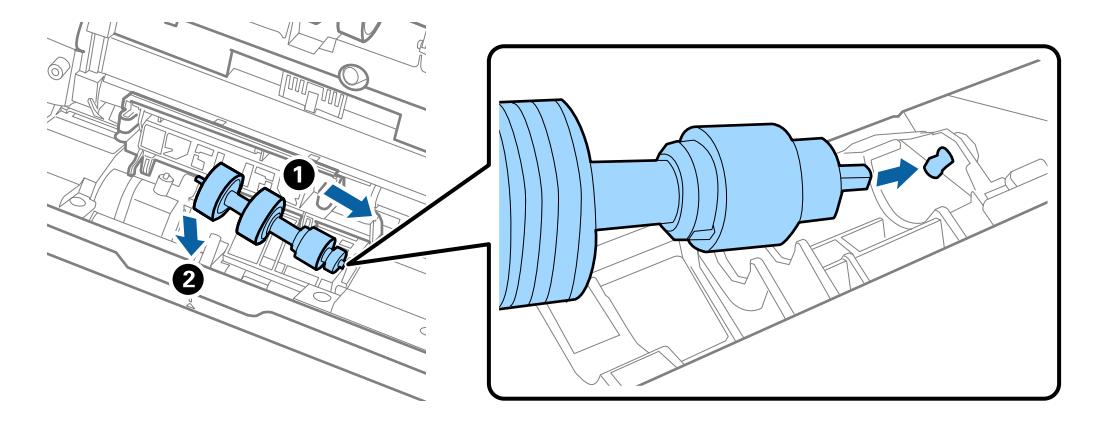

11. Κλείστε το κάλυμμα κυλίνδρων διαχωρισμού.

#### c*Σημαντικό:*

Εάν το κάλυμμα κλείνει δύσκολα, βεβαιωθείτε ότι οι κύλινδροι διαχωρισμού έχουν τοποθετηθεί σωστά.

- 12. Κλείστε το κάλυμμα του σαρωτή.
- 13. Συνδέστε τον προσαρμογέα εναλλασσόμενου ρεύματος και, στη συνέχεια, απενεργοποιήστε τον σαρωτή.
- 14. Μηδενίστε τον αριθμό σαρώσεων χρησιμοποιώντας το Epson Scan 2 Utility.

#### *Σημείωση:*

Απορρίψτε τους κυλίνδρους συλλογής και διαχωρισμού ακολουθώντας τους κανόνες που ισχύουν στη χώρα σας. Μην τα αποσυναρμολογείτε.

#### **Σχετικές πληροφορίες**

& [«Κωδικοί κιτ διάταξης κυλίνδρων» στη σελίδα 29](#page-28-0)

### **Μηδενισμός του αριθμού σαρώσεων ύστερα από την αντικατάσταση των κυλίνδρων**

Μηδενίστε τον αριθμό των σαρώσεων χρησιμοποιώντας το Epson Scan 2 Utility μετά την αντικατάσταση του κιτ διάταξης κυλίνδρων.

- 1. Ενεργοποιήστε τον σαρωτή.
- 2. Εκκινήστε το Epson Scan 2 Utility.
	- ❏ Windows 10

Κάντε κλικ στο κουμπί Έναρξη και, στη συνέχεια, επιλέξτε **EPSON** > **Epson Scan 2 Utility**.

❏ Windows 8.1/Windows 8

Οθόνη **Έναρξη** > **Εφαρμογές** > **Epson** > **Epson Scan 2 Utility**.

❏ Windows 7/Windows Vista/Windows XP

Κάντε κλικ στο κουμπί έναρξης και έπειτα επιλέξτε **Όλα τα προγράμματα** (ή **Προγράμματα**) > **EPSON** > **Epson Scan 2** > **Epson Scan 2 Utility**.

❏ Mac OS

Επιλέξτε **Μετάβαση** > **Εφαρμογές** > **Epson Software** > **Epson Scan 2 Utility**.

3. Κάντε κλικ στην καρτέλα **Μετρητής**.

<span id="page-98-0"></span>4. Κάντε κλικ στην επιλογή **Επαναφορά** στο **Κιτ συναρμολόγησης κυλίνδρου**.

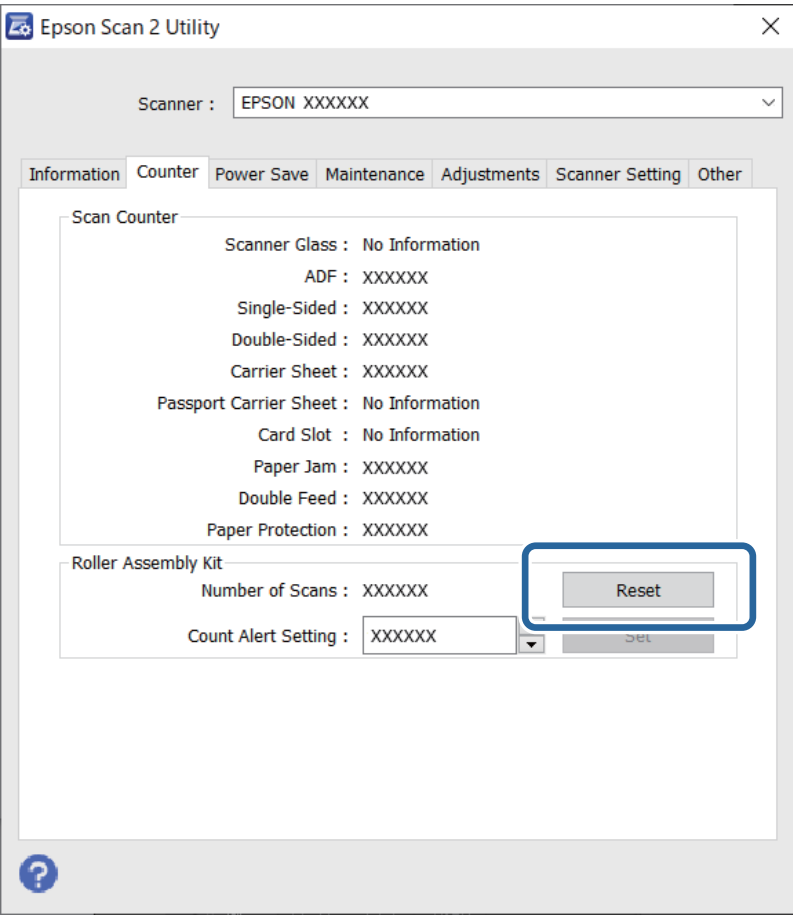

#### **Σχετικές πληροφορίες**

& [«Αντικατάσταση του κιτ διάταξης κυλίνδρων» στη σελίδα 93](#page-92-0)

## **Εξοικονόμηση ενέργειας**

Μπορείτε να εξοικονομήσετε ενέργεια χρησιμοποιώντας τη λειτουργία αδράνειας ή αυτόματης απενεργοποίησης όταν δεν εκτελούνται ενέργειες από τον σαρωτή. Μπορείτε να ορίσετε την χρονική περίοδο, μετά το πέρας της οποίας ο σαρωτής θα εισέρχεται σε λειτουργία αδράνειας και θα απενεργοποιείται αυτόματα. Οποιαδήποτε αύξηση θα επηρεάσει την ενεργειακή απόδοση του προϊόντος. Αναλογιστείτε τις περιβαλλοντικές επιπτώσεις πριν πραγματοποιήσετε οποιαδήποτε αλλαγή.

- 1. Εκκινήστε το Epson Scan 2 Utility.
	- ❏ Windows 10

Κάντε κλικ στο κουμπί Έναρξη και, στη συνέχεια, επιλέξτε **EPSON** > **Epson Scan 2 Utility**.

❏ Windows 8.1/Windows 8

Οθόνη **Έναρξη** > **Εφαρμογές** > **Epson** > **Epson Scan 2 Utility**.

<span id="page-99-0"></span>❏ Windows 7/Windows Vista/Windows XP

Κάντε κλικ στο κουμπί έναρξης και έπειτα επιλέξτε **Όλα τα προγράμματα** (ή **Προγράμματα**) > **EPSON** > **Epson Scan 2** > **Epson Scan 2 Utility**.

❏ Mac OS

Επιλέξτε **Μετάβαση** > **Εφαρμογές** > **Epson Software** > **Epson Scan 2 Utility**.

- 2. Κάντε κλικ στην καρτέλα **Εξοικονόμηση ενέργειας**.
- 3. Ρυθμίστε την επιλογή **Χρον. αναμονής(λεπτά)** ή **Χρονοδ. απενεργοποίησης (λεπτά)** και, στη συνέχεια, επιλέξτε **Ρύθμιση**.

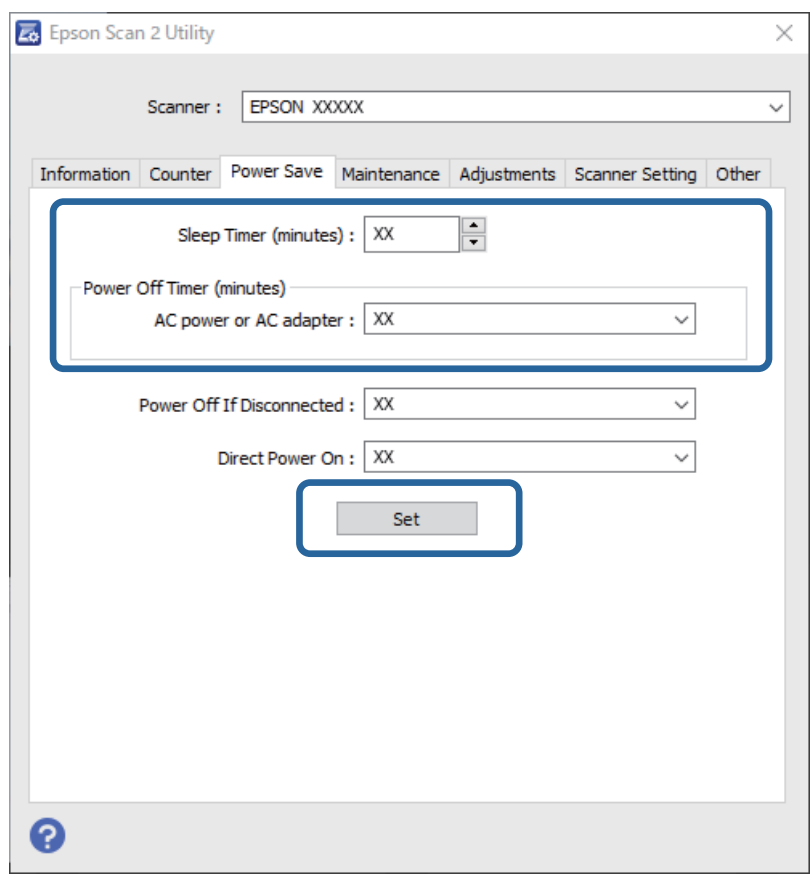

## **Μεταφορά του σαρωτή**

Όταν χρειαστεί να μεταφέρετε τον σαρωτή σας σε περίπτωση μετακόμισης ή επισκευής, ακολουθήστε τα βήματα πιο κάτω για να συσκευάσετε τον σαρωτή.

- 1. Πατήστε το κουμπί  $\mathcal{O}_{\gamma}$ ια να απενεργοποιήσετε τον σαρωτή.
- 2. Αποσυνδέστε τον προσαρμογέα AC από τον σαρωτή.
- 3. Αφαιρέστε το καλώδιο USB.

<span id="page-100-0"></span>4. Κλείστε τους δίσκους εισόδου και εξόδου.

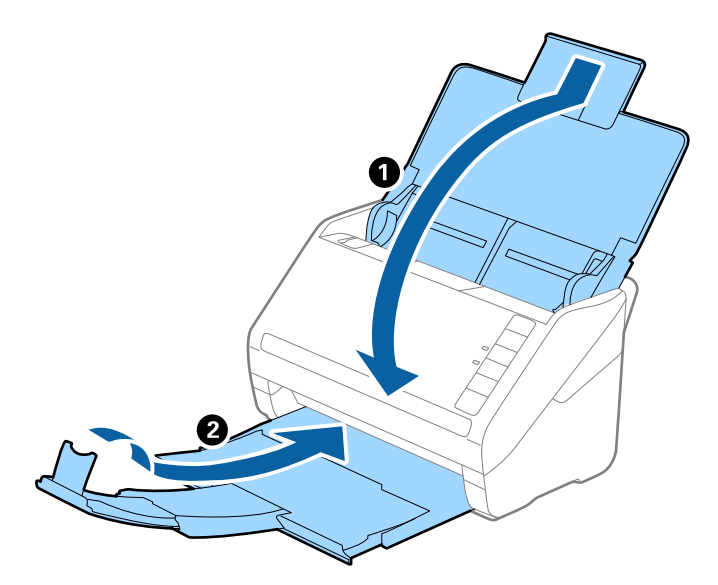

#### c*Σημαντικό:*

Βεβαιωθείτε πως ο δίσκος εξόδου έχει κλείσει καλά, ειδάλλως μπορεί να υποστεί ζημιά κατά τη διάρκεια της μεταφοράς.

5. Τοποθετήστε τα υλικά συσκευασίας που συνόδευαν τον σαρωτή και συσκευάστε ξανά τον σαρωτή στο αρχικό κουτί ή σε ένα άλλο σταθερό κουτί.

## **Ενημέρωση εφαρμογών και υλικολογισμικού**

Ίσως μπορείτε να επιλύσετε συγκεκριμένα προβλήματα και να βελτιώσετε ή να προσθέσετε λειτουργίες ενημερώνοντας τις εφαρμογές και το υλικολογισμικό. Βεβαιωθείτε ότι χρησιμοποιείτε την τελευταία έκδοση εφαρμογών και υλικολογισμικού.

#### c*Σημαντικό:*

Μην απενεργοποιήσετε τον υπολογιστή ή τον σαρωτή κατά την ενημέρωση.

- 1. Βεβαιωθείτε ότι ο σαρωτής και ο υπολογιστής είναι συνδεδεμένοι, καθώς επίσης ότι ο υπολογιστής είναι συνδεδεμένος στο διαδίκτυο.
- 2. Εκκινήστε το EPSON Software Updater και ενημερώστε τις εφαρμογές ή το υλικολογισμικό.
	- ❏ Windows 10

Κάντε κλικ στο κουμπί Έναρξη και, στη συνέχεια, επιλέξτε **Epson Software** > **EPSON Software Updater**.

❏ Windows 8.1/Windows 8

Εισαγάγετε το όνομα της εφαρμογής στο σύμβολο αναζήτησης και έπειτα επιλέξτε το εμφανιζόμενο εικονίδιο.

❏ Windows 7

Κάντε κλικ στο κουμπί έναρξης και έπειτα επιλέξτε **Όλα τα προγράμματα** ή **Προγράμματα** > **Epson Software** > **EPSON Software Updater**.

#### <span id="page-101-0"></span>❏ Mac OS

#### Επιλέξτε **Finder** > **Μετάβαση** > **Εφαρμογές** > **Epson Software** > **EPSON Software Updater**.

#### *Σημείωση:*

Αν δεν μπορείτε να βρείτε στη λίστα την εφαρμογή που θέλετε να ενημερώσετε, δεν θα μπορέσετε να την ενημερώσετε χρησιμοποιώντας το EPSON Software Updater. Ελέγξτε τις τελευταίες εκδόσεις των εφαρμογών στην τοποθεσία web Epson της περιοχής σας.

[http://www.epson.com](http://www.epson.com/)

### **Ενημέρωση υλικολογισμικού χρησιμοποιώντας το Web Config**

Όταν ο σαρωτής μπορεί να συνδεθεί στο Internet, μπορείτε να ενημερώνετε το υλικολογισμικό από το Web Config.

- 1. Μεταβείτε στο Web Config και επιλέξτε την καρτέλα **Διαχείριση συσκευής** > **Ενημέρωση σταθερολογισμικού**.
- 2. Κάντε κλικ στο **Έναρξη** και, στη συνέχεια, ακολουθήστε τις οδηγίες που εμφανίζονται στην οθόνη.

Ξεκινά η επιβεβαίωση υλικολογισμικού και εμφανίζονται οι πληροφορίες υλικολογισμικού εάν υπάρχει το ενημερωμένο υλικολογισμικό.

#### *Σημείωση:*

Μπορείτε, επίσης, να ενημερώσετε το υλικολογισμικό χρησιμοποιώντας το Epson Device Admin. Μπορείτε να επιβεβαιώσετε οπτικά τις πληροφορίες υλικολογισμικού στη λίστα συσκευών. Είναι χρήσιμο όταν θέλετε να ενημερώσετε το υλικολογισμικό πολλών συσκευών. Ανατρέξτε στον οδηγό Epson Device Admin ή στη βοήθεια για περισσότερες λεπτομέρειες.

### **Ενημέρωση του υλικολογισμικού χωρίς σύνδεση στο Internet**

Μπορείτε να προχωρήσετε στη λήψη του υλικολογισμικού της συσκευής από την τοποθεσία web της Epson στον υπολογιστή σας και, στη συνέχεια, να συνδέσετε τη συσκευή με τον υπολογιστή μέσω ενός καλωδίου USB για να ενημερώσετε το υλικολογισμικό. Εάν δεν μπορείτε να πραγματοποιήσετε την ενημέρωση μέσω δικτύου, δοκιμάστε την ακόλουθη μέθοδο.

#### *Σημείωση:*

Πριν από την ενημέρωση βεβαιωθείτε ότι η εφαρμογή Epson ScanSmart είναι εγκατεστημένη στον υπολογιστή σας. Εάν το Epson ScanSmart δεν έχει εγκατασταθεί, εγκαταστήστε το ξανά.

1. Ελέγξτε την τοποθεσία web της Epson για τις πιο πρόσφατες εκδόσεις υλικολογισμικού.

#### [http://www.epson.com](http://www.epson.com/)

- ❏ Αν υπάρχει το υλικολογισμικό για τον σαρωτή σας, κατεβάστε το και προχωρήστε στο επόμενο βήμα.
- ❏ Αν δεν υπάρχουν πληροφορίες υλικολογισμικού στην τοποθεσία web, χρησιμοποιείτε ήδη το πιο πρόσφατο υλικολογισμικό.
- 2. Συνδέστε τον υπολογιστή που έχει πραγματοποιήσει λήψη του υλικολογισμικού με τον σαρωτή, μέσω καλωδίου USB.
- 3. Κάντε διπλό κλικ στο αρχείο .exe που λάβατε.

Γίνεται εκκίνηση του Epson Firmware Updater.

4. Ακολουθήστε τις οδηγίες που εμφανίζονται στην οθόνη.

# <span id="page-103-0"></span>**Επίλυση προβλημάτων**

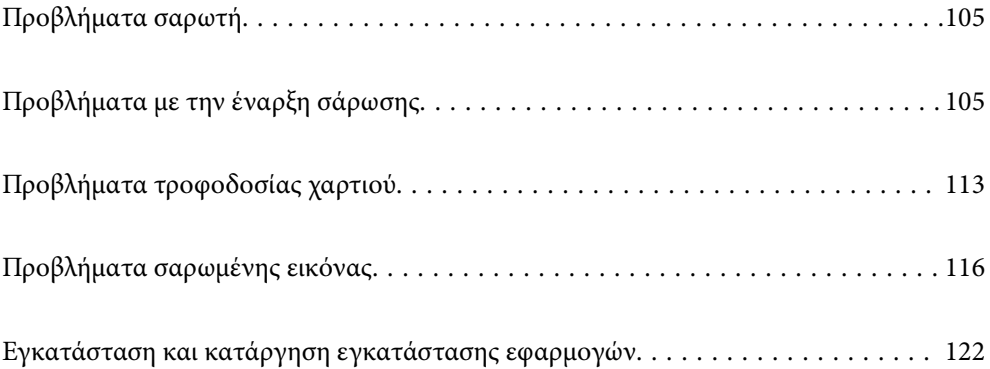

# <span id="page-104-0"></span>**Προβλήματα σαρωτή**

### **Οι ενδεικτικές λυχνίες του σαρωτή υποδεικνύουν σφάλμα**

Ελέγξτε τα παρακάτω, εάν οι ενδεικτικές λυχνίες του σαρωτή υποδεικνύουν κάποιο σφάλμα.

- ❏ Βεβαιωθείτε ότι δεν υπάρχουν μπλοκαρισμένα πρωτότυπα στο εσωτερικό του σαρωτή.
- ❏ Σε περίπτωση τροφοδότησης πολλαπλών πρωτοτύπων, ανοίξτε το κάλυμμα ADF και αφαιρέστε τα πρωτότυπα. Στη συνέχεια, κλείστε το κάλυμμα ADF.
- ❏ Βεβαιωθείτε ότι το κάλυμμα του σαρωτή είναι κλειστό.
- ❏ Βεβαιωθείτε ότι ο σαρωτής είναι συνδεδεμένος σωστά στον υπολογιστή σας. Εάν έχει παρουσιαστεί σφάλμα σύνδεσης Wi-Fi, ελέγξτε τις ρυθμίσεις σύνδεσης Wi-Fi.
- ❏ Βεβαιωθείτε ότι το Epson Scan 2 έχει εγκατασταθεί σωστά.
- ❏ Εάν η ενημέρωση του υλικολογισμικού αποτύχει και ο σαρωτής εισέλθει σε λειτουργία αποκατάστασης, ενημερώστε ξανά το υλικολογισμικό χρησιμοποιώντας σύνδεση USB.
- ❏ Απενεργοποιήστε τον σαρωτή και, στη συνέχεια, ενεργοποιήστε τον ξανά. Εάν αυτό δεν επιλύσει το πρόβλημα, ο σαρωτής μπορεί να έχει εμφανίσει κάποια δυσλειτουργία ή να χρειάζεται αντικατάσταση της πηγής φωτισμού στη μονάδα του σαρωτή. Επικοινωνήστε με τον προμηθευτή σας.

#### **Σχετικές πληροφορίες**

- & [«Ενδείξεις σφάλματος» στη σελίδα 24](#page-23-0)
- & [«Το πρωτότυπο μπλοκάρει συχνά στον σαρωτή» στη σελίδα 115](#page-114-0)

### **Ο σαρωτής δεν ενεργοποιείται**

- ❏ Βεβαιωθείτε ότι ο προσαρμογέας AC είναι σωστά συνδεδεμένος στον σαρωτή και στην πρίζα.
- ❏ Βεβαιωθείτε ότι η πρίζα λειτουργεί. Συνδέστε μια άλλη συσκευή στην πρίζα και βεβαιωθείτε ότι αυτή λειτουργεί.

# **Προβλήματα με την έναρξη σάρωσης**

### **Δεν είναι δυνατή η έναρξη σάρωσης από τον υπολογιστή**

Βεβαιωθείτε ότι η έξυπνη συσκευή και ο σαρωτής συνδέονται σωστά.

Η αιτία και η λύση στο πρόβλημα διαφέρουν ανάλογα με το εάν συνδέονται ή όχι.

### **Έλεγχος της κατάστασης σύνδεσης (Windows)**

Χρησιμοποιήστε το στοιχείο Epson Scan 2 Utility για να ελέγξετε την κατάσταση σύνδεσης.

#### *Σημείωση:*

Το Epson Scan 2 Utility είναι μια εφαρμογή που παρέχεται με το λογισμικό σαρωτή.

- 1. Ξεκινήστε το Epson Scan 2 Utility.
	- ❏ Windows 10

Κάντε κλικ στο κουμπί Έναρξη και, στη συνέχεια, επιλέξτε **EPSON** > **Epson Scan 2 Utility**.

❏ Windows 8.1/Windows 8

Εισαγάγετε το όνομα της εφαρμογής στο σύμβολο αναζήτησης και έπειτα επιλέξτε το εμφανιζόμενο εικονίδιο.

❏ Windows 7

Κάντε κλικ στο κουμπί έναρξης και, στη συνέχεια, επιλέξτε **Όλα τα προγράμματα** ή **Προγράμματα** > **EPSON** > **Epson Scan 2 Utility**.

2. Στην οθόνη **Epson Scan 2 Utility** ανοίξτε τη λίστα **Σαρωτής** και έπειτα κάντε κλικ στο στοιχείο **Ρυθμίσεις** για να ανοίξετε την οθόνη **Ρυθμίσεις σαρωτή**.

Αν η οθόνη **Ρυθμίσεις σαρωτή** έχει ήδη εμφανιστεί αντί της οθόνης **Epson Scan 2 Utility**, μεταβείτε στο επόμενο.

3. Αν ο σαρωτής δεν εμφανίζεται στην οθόνη **Ρυθμίσεις σαρωτή**, ο σαρωτής σας δεν εντοπίστηκε.

Κάντε κλικ στο **Προσθήκη** και προσθέστε τον σαρωτή σας στην οθόνη **Προσθήκη σαρωτή δικτύου**.

Αν δεν μπορείτε να πραγματοποιήσετε αναζήτηση για τον σαρωτή ή να σαρώσετε ακόμη κι εάν είναι επιλεγμένος ο σωστός σαρωτής, δείτε τις σχετικές πληροφορίες.

#### **Σχετικές πληροφορίες**

- & [«Αδυναμία σύνδεσης σε δίκτυο» στη σελίδα 107](#page-106-0)
- $\rightarrow$  [«Ο σαρωτής δεν μπορεί να συνδεθεί με USB» στη σελίδα 109](#page-108-0)
- $\rightarrow$  [«Αδυναμία σάρωσης ακόμα κι εάν η σύνδεση έχει δημιουργηθεί σωστά» στη σελίδα 109](#page-108-0)

### **Έλεγχος της κατάστασης σύνδεσης (Mac OS)**

Χρησιμοποιήστε το στοιχείο Epson Scan 2 Utility για να ελέγξετε την κατάσταση σύνδεσης.

#### *Σημείωση:*

Το Epson Scan 2 Utility είναι μια εφαρμογή που παρέχεται με το λογισμικό σαρωτή.

1. Ξεκινήστε το Epson Scan 2 Utility.

Επιλέξτε **Μετάβαση** > **Εφαρμογές** > **Epson Software** > **Epson Scan 2 Utility**.

2. Στην οθόνη **Epson Scan 2 Utility** ανοίξτε τη λίστα **Σαρωτής** και έπειτα κάντε κλικ στο στοιχείο **Ρυθμίσεις** για να ανοίξετε την οθόνη **Ρυθμίσεις σαρωτή**.

Αν η οθόνη **Ρυθμίσεις σαρωτή** έχει ήδη εμφανιστεί αντί της οθόνης **Epson Scan 2 Utility**, μεταβείτε στο επόμενο

3. Αν ο σαρωτής δεν εμφανίζεται στην οθόνη **Ρυθμίσεις σαρωτή**, ο σαρωτής σας δεν εντοπίστηκε.

Κάντε κλικ στο εικονίδιο και επιτρέψτε στο λογισμικό να πραγματοποιεί αλλαγές.

4. Κάντε κλικ στο εικονίδιο **+ και προσθέστε τον σαρωτή σας στην οθόνη Προσθήκη σαρωτή δικτύου**.

<span id="page-106-0"></span>Αν δεν μπορείτε να πραγματοποιήσετε αναζήτηση για τον σαρωτή ή να σαρώσετε ακόμη κι εάν είναι επιλεγμένος ο σωστός σαρωτής, δείτε τις σχετικές πληροφορίες.

#### **Σχετικές πληροφορίες**

- $\blacktriangleright$  «Αδυναμία σύνδεσης σε δίκτυο» στη σελίδα 107
- & [«Ο σαρωτής δεν μπορεί να συνδεθεί με USB» στη σελίδα 109](#page-108-0)
- $\rightarrow$  [«Αδυναμία σάρωσης ακόμα κι εάν η σύνδεση έχει δημιουργηθεί σωστά» στη σελίδα 109](#page-108-0)

#### **Αδυναμία σύνδεσης σε δίκτυο**

Το πρόβλημα μπορεί να είναι ένα από τα παρακάτω.

#### **Παρουσιάστηκε ένα πρόβλημα με τις συσκευές δικτύου για σύνδεση Wi-Fi.**

#### **Λύσεις**

Απενεργοποιήστε τις συσκευές που θέλετε να συνδέσετε στο δίκτυο. Περιμένετε για 10 περίπου δευτερόλεπτα και, στη συνέχεια, ενεργοποιήστε τις συσκευές με την ακόλουθη σειρά: ασύρματος δρομολογητής, υπολογιστής ή έξυπνη συσκευή και, τέλος, σαρωτής. Μετακινήστε τον σαρωτή και τον υπολογιστή ή την έξυπνη συσκευή πιο κοντά στον ασύρματο δρομολογητή για να διευκολύνετε την επικοινωνία μέσω ραδιοκυμάτων και, στη συνέχεια, επαναλάβετε τις ρυθμίσεις δικτύου.

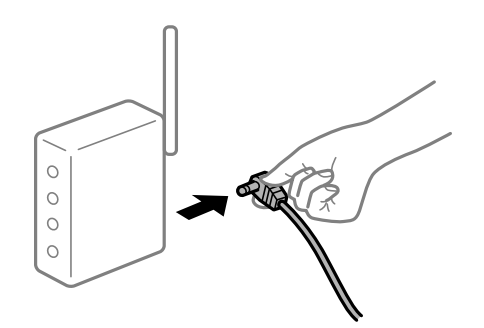

#### **Οι συσκευές δεν μπορούν να λάβουν σήματα από τον ασύρματο δρομολογητή καθώς βρίσκονται σε μεγάλη απόσταση μεταξύ τους.**

#### **Λύσεις**

Μετά τη μετακίνηση του σαρωτή ή της έξυπνης συσκευής πιο κοντά στον ασύρματο δρομολογητή, απενεργοποιήστε τον δρομολογητή και, στη συνέχεια, ενεργοποιήστε τον πάλι.

#### **Όταν αλλάζετε τον ασύρματο δρομολογητή, οι ρυθμίσεις δεν συμφωνούν με τον νέο δρομολογητή.**

#### **Λύσεις**

Εκτελέστε πάλι τις ρυθμίσεις σύνδεσης ώστε να συμφωνούν με τον νέο ασύρματο δρομολογητή.

#### **Τα SSID που συνδέονται από τον υπολογιστή ή την έξυπνη συσκευή και τον υπολογιστή είναι διαφορετικά.**

#### **Λύσεις**

Όταν χρησιμοποιείτε πολλαπλούς ασύρματους δρομολογητές ταυτόχρονα ή όταν ο ασύρματος δρομολογητής έχει πολλαπλά SSID και συσκευές που συνδέονται σε διαφορετικά SSID, δεν μπορείτε να συνδεθείτε στον ασύρματο δρομολογητή.

Συνδέστε τον υπολογιστή ή την έξυπνη συσκευή σας στο ίδιο SSID με τον σαρωτή.

❏ Παράδειγμα σύνδεσης σε διαφορετικά SSID

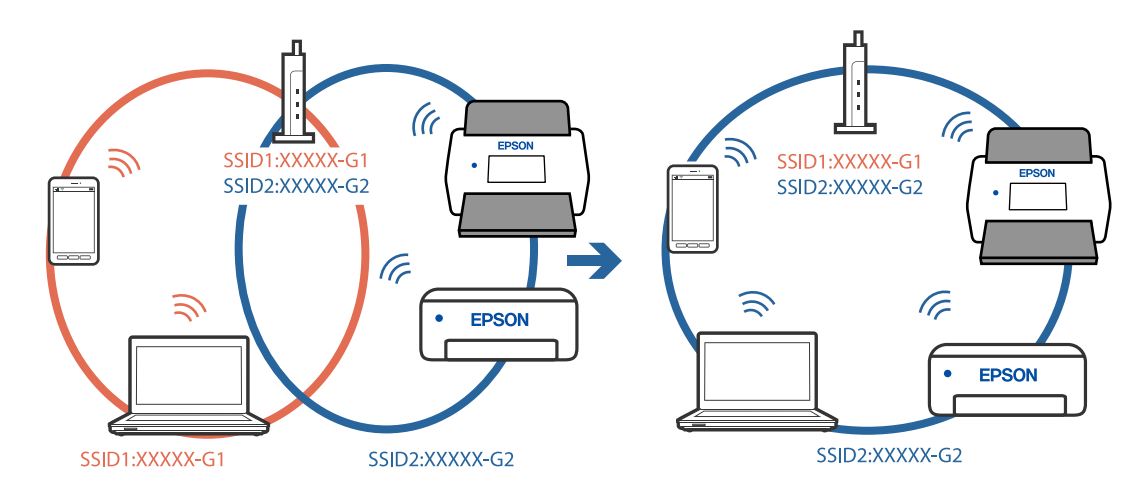

❏ Παράδειγμα σύνδεσης σε SSID με διαφορετική περιοχή συχνότητας

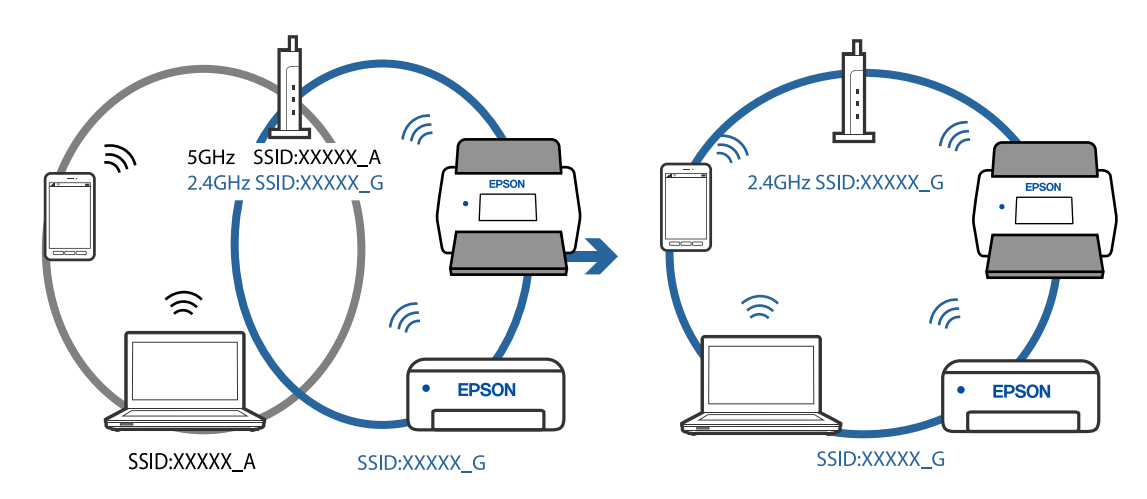

#### **Διατίθεται ένα διαχωριστικό απορρήτου στον ασύρματο δρομολογητή.**

#### **Λύσεις**

Οι περισσότεροι ασύρματοι δρομολογητές διαθέτουν λειτουργία διαχωριστικού απορρήτου που αποκλείει την επικοινωνία μεταξύ συνδεδεμένων συσκευών. Αν δεν είναι δυνατή η επικοινωνία μεταξύ σαρωτή και υπολογιστή ή έξυπνης συσκευής, ακόμη κι όταν συνδέονται στο ίδιο δίκτυο, απενεργοποιήστε το διαχωριστικό απορρήτου στον ασύρματο δρομολογητή. Συμβουλευτείτε τις οδηγίες χρήσης που συνοδεύουν τον ασύρματο δρομολογητή για λεπτομέρειες.

#### **Η διεύθυνση IP έχει εκχωρηθεί εσφαλμένα.**

#### **Λύσεις**

Εάν η διεύθυνση IP που έχει εκχωρηθεί στον σαρωτή είναι της μορφής 169.254.XXX.XXX και η μάσκα υποδικτύου είναι 255.255.0.0, η διεύθυνση IP μπορεί να μην εκχωρηθεί σωστά.

Κάντε κλικ στο **Προσθήκη** στην οθόνη **Ρυθμίσεις σαρωτή** στο Epson Scan 2 Utility. Επιλέξτε το μοντέλο που χρησιμοποιείτε, εισαγάγετε τη διεύθυνση IP και κάντε κλικ στο **OK**.

Επανεκκινήστε τον ασύρματο δρομολογητή ή επαναφέρετε τις ρυθμίσεις δικτύου για τον σαρωτή.
#### **Υπάρχει ένα πρόβλημα με τις ρυθμίσεις δικτύου στον υπολογιστή.**

#### **Λύσεις**

Δοκιμάστε να επισκεφθείτε οποιαδήποτε τοποθεσία web από τον υπολογιστή σας για να βεβαιωθείτε ότι οι ρυθμίσεις δικτύου του υπολογιστή σας είναι σωστές. Εάν δεν μπορείτε να επισκεφθείτε καμία τοποθεσία web, τότε υπάρχει κάποιο πρόβλημα στον υπολογιστή σας.

Ελέγξτε τη σύνδεση δικτύου του υπολογιστή. Συμβουλευτείτε τα έγγραφα τεκμηρίωσης που παρέχονται με τον υπολογιστή για λεπτομέρειες.

#### **Ο σαρωτής είναι απενεργοποιημένος.**

#### **Λύσεις**

Βεβαιωθείτε ότι ο σαρωτής είναι ενεργοποιημένος.

Επίσης, περιμένετε μέχρι να σταματήσει να αναβοσβήνει η λυχνία κατάστασης, πράγμα που υποδηλώνει ότι ο σαρωτής είναι έτοιμος για σάρωση.

### **Ο σαρωτής δεν μπορεί να συνδεθεί με USB**

Μπορείτε να εξετάσετε τα παρακάτω αίτια.

#### **Το καλώδιο USB δεν συνδέεται σωστά στην πρίζα.**

#### **Λύσεις**

Συνδέστε το καλώδιο USB με ασφάλεια στον σαρωτή και τον υπολογιστή.

#### **Υπάρχει πρόβλημα με τον διανομέα USB.**

#### **Λύσεις**

Αν χρησιμοποιείτε διανομέα USB, προσπαθήστε να συνδέσετε τον σαρωτή απευθείας στον υπολογιστή.

#### **Υπάρχει ένα πρόβλημα με το καλώδιο USB ή την είσοδο USB.**

#### **Λύσεις**

Εάν δεν είναι δυνατή η αναγνώριση του καλωδίου USB, αλλάξτε τη θύρα ή δοκιμάστε άλλο καλώδιο USB.

#### **Ο σαρωτής είναι απενεργοποιημένος.**

#### **Λύσεις**

Βεβαιωθείτε ότι ο σαρωτής είναι ενεργοποιημένος.

Επίσης, περιμένετε μέχρι να σταματήσει να αναβοσβήνει η λυχνία κατάστασης, πράγμα που υποδηλώνει ότι ο σαρωτής είναι έτοιμος για σάρωση.

#### **Αδυναμία σάρωσης ακόμα κι εάν η σύνδεση έχει δημιουργηθεί σωστά**

#### **Οι απαιτούμενες εφαρμογές δεν είναι εγκατεστημένες στον υπολογιστή σας.**

#### **Λύσεις**

Βεβαιωθείτε ότι έχει εγκατασταθεί η εφαρμογή Epson ScanSmart.

<span id="page-109-0"></span>Εάν το Epson ScanSmart δεν έχει εγκατασταθεί, εγκαταστήστε το ξανά.

& [«Εγκατάσταση των εφαρμογών σας» στη σελίδα 123](#page-122-0)

#### **Εάν χρησιμοποιείτε προγράμματα συμβατά με TWAIN, ο σωστός σαρωτής δεν έχει επιλεχθεί ως ρύθμιση προέλευσης. (Windows)**

#### **Λύσεις**

Βεβαιωθείτε ότι έχετε επιλέξει τον σωστό σαρωτή από τη λίστα προγραμμάτων σας.

## **Αδυναμία έναρξης σάρωσης από έξυπνη συσκευή**

Βεβαιωθείτε ότι η έξυπνη συσκευή και ο σαρωτής συνδέονται σωστά.

Η αιτία και η λύση στο πρόβλημα διαφέρουν ανάλογα με το εάν συνδέονται ή όχι.

### **Έλεγχος της κατάστασης σύνδεσης (Έξυπνη συσκευή)**

Μπορείτε να χρησιμοποιήσετε το Epson Smart Panel για να ελέγξετε την κατάσταση σύνδεσης για την έξυπνη συσκευή και τον σαρωτή.

- 1. Εκκινήστε το Epson Smart Panel στην έξυπνη συσκευή σας.
- 2. Ελέγξτε αν το όνομα του σαρωτή εμφανίζεται στο Epson Smart Panel.

Αν εμφανίζεται το όνομα του σαρωτή, πραγματοποιείται μια επιτυχής σύνδεση μεταξύ της έξυπνης συσκευής και του σαρωτή.

Αν εμφανίζεται ένα μήνυμα που ενημερώνει ότι δεν επιλέχθηκε ο σαρωτής, δεν έχει πραγματοποιηθεί σύνδεση μεταξύ έξυπνης συσκευής και σαρωτή. Ακολουθήστε τις οδηγίες που εμφανίζονται στο Epson Smart Panel για να συνδέσετε τον σαρωτή.

Αν δεν μπορείτε να συνδεθείτε στον σαρωτή μέσω δικτύου, ελέγξτε τις σχετικές πληροφορίες.

#### **Σχετικές πληροφορίες**

 $\blacktriangleright$  «Αδυναμία σύνδεσης σε δίκτυο» στη σελίδα 110

#### **Αδυναμία σύνδεσης σε δίκτυο**

Το πρόβλημα μπορεί να είναι ένα από τα παρακάτω.

#### **Παρουσιάστηκε ένα πρόβλημα με τις συσκευές δικτύου για σύνδεση Wi-Fi.**

#### **Λύσεις**

Απενεργοποιήστε τις συσκευές που θέλετε να συνδέσετε στο δίκτυο. Περιμένετε για 10 περίπου δευτερόλεπτα και, στη συνέχεια, ενεργοποιήστε τις συσκευές με την ακόλουθη σειρά: ασύρματος δρομολογητής, υπολογιστής ή έξυπνη συσκευή και, τέλος, σαρωτής. Μετακινήστε τον σαρωτή και τον υπολογιστή ή την έξυπνη συσκευή πιο κοντά στον ασύρματο δρομολογητή για να διευκολύνετε την επικοινωνία μέσω ραδιοκυμάτων και, στη συνέχεια, επαναλάβετε τις ρυθμίσεις δικτύου.

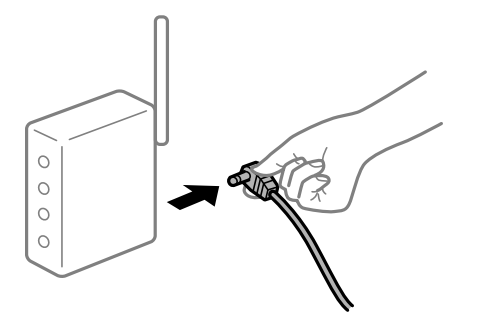

#### **Οι συσκευές δεν μπορούν να λάβουν σήματα από τον ασύρματο δρομολογητή καθώς βρίσκονται σε μεγάλη απόσταση μεταξύ τους.**

#### **Λύσεις**

Μετά τη μετακίνηση του σαρωτή ή της έξυπνης συσκευής πιο κοντά στον ασύρματο δρομολογητή, απενεργοποιήστε τον δρομολογητή και, στη συνέχεια, ενεργοποιήστε τον πάλι.

#### **Όταν αλλάζετε τον ασύρματο δρομολογητή, οι ρυθμίσεις δεν συμφωνούν με τον νέο δρομολογητή.**

#### **Λύσεις**

Εκτελέστε πάλι τις ρυθμίσεις σύνδεσης ώστε να συμφωνούν με τον νέο ασύρματο δρομολογητή.

#### **Τα SSID που συνδέονται από τον υπολογιστή ή την έξυπνη συσκευή και τον υπολογιστή είναι διαφορετικά.**

#### **Λύσεις**

Όταν χρησιμοποιείτε πολλαπλούς ασύρματους δρομολογητές ταυτόχρονα ή όταν ο ασύρματος δρομολογητής έχει πολλαπλά SSID και συσκευές που συνδέονται σε διαφορετικά SSID, δεν μπορείτε να συνδεθείτε στον ασύρματο δρομολογητή.

Συνδέστε τον υπολογιστή ή την έξυπνη συσκευή σας στο ίδιο SSID με τον σαρωτή.

❏ Παράδειγμα σύνδεσης σε διαφορετικά SSID

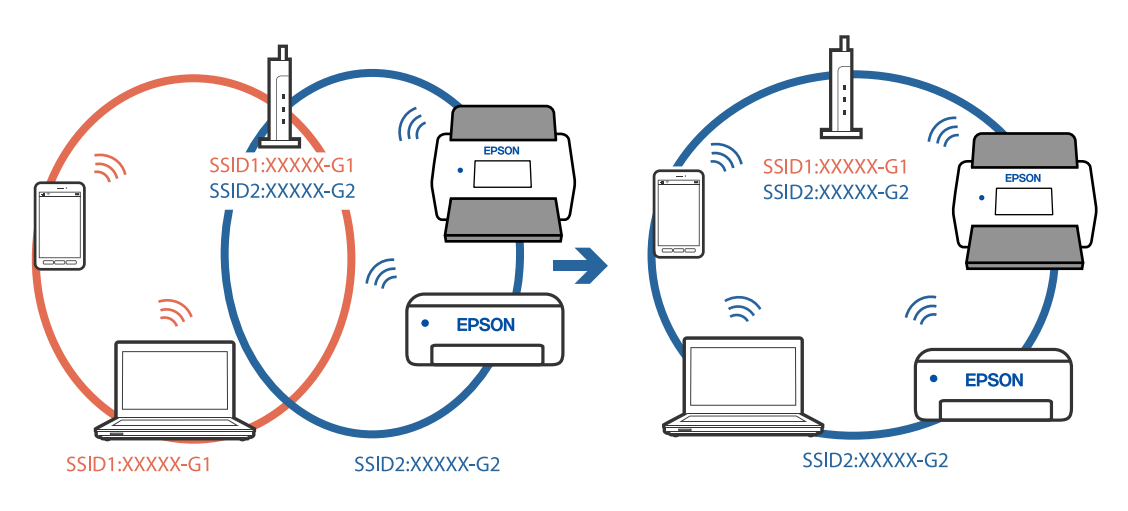

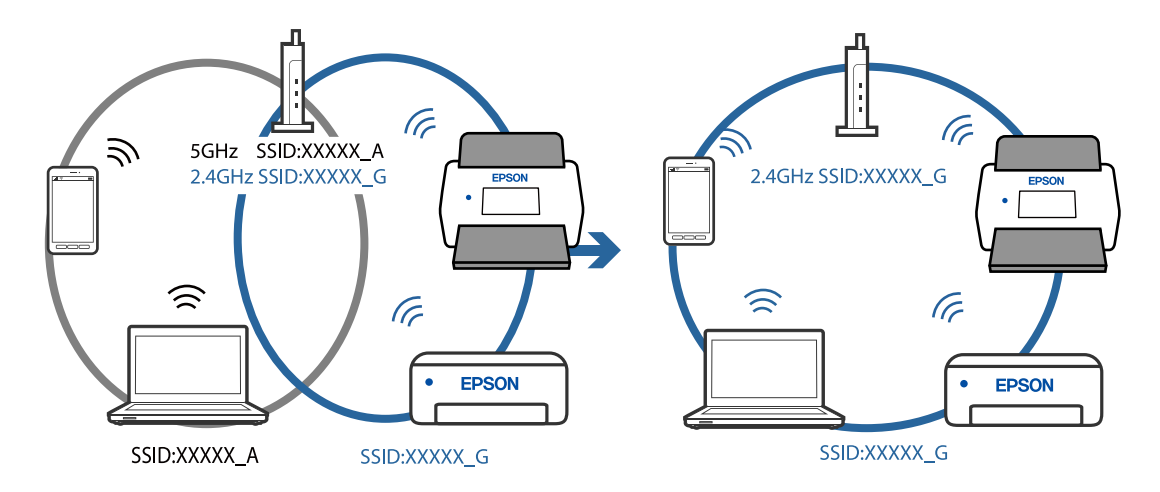

❏ Παράδειγμα σύνδεσης σε SSID με διαφορετική περιοχή συχνότητας

#### **Διατίθεται ένα διαχωριστικό απορρήτου στον ασύρματο δρομολογητή.**

#### **Λύσεις**

Οι περισσότεροι ασύρματοι δρομολογητές διαθέτουν λειτουργία διαχωριστικού απορρήτου που αποκλείει την επικοινωνία μεταξύ συνδεδεμένων συσκευών. Αν δεν είναι δυνατή η επικοινωνία μεταξύ σαρωτή και υπολογιστή ή έξυπνης συσκευής, ακόμη κι όταν συνδέονται στο ίδιο δίκτυο, απενεργοποιήστε το διαχωριστικό απορρήτου στον ασύρματο δρομολογητή. Συμβουλευτείτε τις οδηγίες χρήσης που συνοδεύουν τον ασύρματο δρομολογητή για λεπτομέρειες.

#### **Η διεύθυνση IP έχει εκχωρηθεί εσφαλμένα.**

#### **Λύσεις**

Εάν η διεύθυνση IP που έχει εκχωρηθεί στον σαρωτή είναι της μορφής 169.254.XXX.XXX και η μάσκα υποδικτύου είναι 255.255.0.0, η διεύθυνση IP μπορεί να μην εκχωρηθεί σωστά.

Κάντε κλικ στο **Προσθήκη** στην οθόνη **Ρυθμίσεις σαρωτή** στο Epson Scan 2 Utility. Επιλέξτε το μοντέλο που χρησιμοποιείτε, εισαγάγετε τη διεύθυνση IP και κάντε κλικ στο **OK**.

Επανεκκινήστε τον ασύρματο δρομολογητή ή επαναφέρετε τις ρυθμίσεις δικτύου για τον σαρωτή.

#### **Υπάρχει ένα πρόβλημα με τις ρυθμίσεις δικτύου στην έξυπνη συσκευή.**

#### **Λύσεις**

Δοκιμάστε να επισκεφθείτε οποιαδήποτε τοποθεσία web από την έξυπνη συσκευή σας για να βεβαιωθείτε ότι οι ρυθμίσεις δικτύου της έξυπνης συσκευής σας είναι σωστές. Εάν δεν μπορείτε να επισκεφθείτε καμία τοποθεσία web, τότε υπάρχει κάποιο πρόβλημα στην έξυπνη συσκευή σας.

Ελέγξτε τη σύνδεση δικτύου του υπολογιστή. Για περισσότερες πληροφορίες, ανατρέξτε στα έγγραφα τεκμηρίωσης που παρέχονται με την έξυπνη συσκευή.

#### **Ο σαρωτής είναι απενεργοποιημένος.**

#### **Λύσεις**

Βεβαιωθείτε ότι ο σαρωτής είναι ενεργοποιημένος.

Επίσης, περιμένετε μέχρι να σταματήσει να αναβοσβήνει η λυχνία κατάστασης, πράγμα που υποδηλώνει ότι ο σαρωτής είναι έτοιμος για σάρωση.

# <span id="page-112-0"></span>**Προβλήματα τροφοδοσίας χαρτιού**

# **Τροφοδοτούνται πολλά πρωτότυπα (διπλή τροφοδότηση)**

Ελέγξτε τα ακόλουθα αν προκύψει διπλή τροφοδότηση.

- ❏ Αν προκύψει εμπλοκή των πρωτότυπων μέσα στον σαρωτή, ανοίξτε το κάλυμμα του σαρωτή, αφαιρέστε τα πρωτότυπα και, έπειτα, κλείστε το κάλυμμα του σαρωτή.
- ❏ Ελέγξτε τη σαρωμένη εικόνα και έπειτα σαρώστε τα πρωτότυπα ξανά, εάν χρειάζεται.

Εάν προκύπτει συχνά τροφοδότηση πολλών πρωτοτύπων, δοκιμάστε τα παρακάτω.

- ❏ Εάν τοποθετήσετε μη υποστηριζόμενα πρωτότυπα, ο σαρωτής μπορεί να τροφοδοτήσει πολλά πρωτότυπα ταυτόχρονα.
- ❏ Καθαρίστε τους κυλίνδρους στο εσωτερικό του εκτυπωτή.
- ❏ Μειώστε τον αριθμό των πρωτοτύπων που τοποθετούνται ταυτόχρονα.
- ❏ Πατήστε το κουμπί για να μειώσετε την ταχύτητα σάρωσης.
- ❏ Χρησιμοποιήστε **Κατάσταση λειτουργίας αυτόματης τροφοδοσίας** και σαρώστε τα πρωτότυπα μεμονωμένα.

#### **Σχετικές πληροφορίες**

- & «Αφαίρεση μπλοκαρισμένων πρωτοτύπων από τον σαρωτή» στη σελίδα 113
- $\blacktriangleright$  [«Συνεχής σάρωση διαφορετικών μεγεθών ή τύπων πρωτοτύπου ένα προς ένα \(Κατάσταση λειτουργίας](#page-77-0) [αυτόματης τροφοδοσίας\)» στη σελίδα 78](#page-77-0)

Μπορείτε να σαρώσετε διαφορετικά μεγέθη ή τύπους πρωτοτύπου ένα προς ένα, χρησιμοποιώντας το Κατάσταση λειτουργίας αυτόματης τροφοδοσίας. Σε αυτή τη λειτουργία, ο σαρωτής ξεκινά αυτόματα τη σάρωση όταν τοποθετούνται πρωτότυπα στον σαρωτή.

& [«Καθαρισμός στο εσωτερικό του σαρωτή» στη σελίδα 87](#page-86-0)

### **Αφαίρεση μπλοκαρισμένων πρωτοτύπων από τον σαρωτή**

Εάν ένα πρωτότυπο έχει μπλοκάρει στο εσωτερικό του σαρωτή, ακολουθήστε τα παρακάτω βήματα για να το αφαιρέσετε.

#### *Σημείωση:*

Το Epson Smart Panel δεν υποστηρίζει σάρωση για μακρύ χαρτί (393,8 mm (15,5 ίντσες) ή μεγαλύτερο).

1. Αφαιρέστε όλα τα πρωτότυπα που έχουν απομείνει στον δίσκο εισόδου.

2. Τραβήξτε τον μοχλό και ανοίξτε το κάλυμμα του σαρωτή.

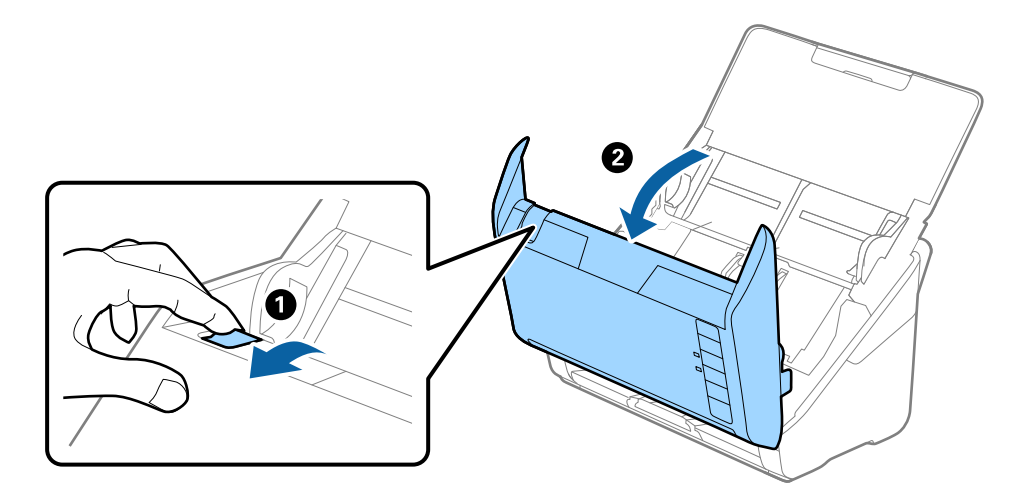

3. Αφαιρέστε προσεκτικά τα πρωτότυπα που έχουν ενδεχομένως απομείνει στο εσωτερικό του σαρωτή.

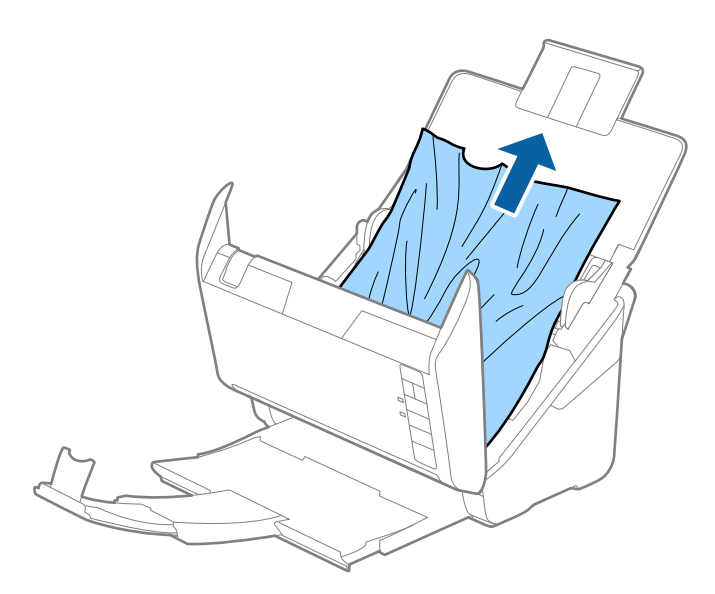

4. Εάν δεν μπορείτε να τραβήξετε απευθείας τα πρωτότυπα προς τα πάνω, τραβήξτε με προσοχή τα μπλοκαρισμένα πρωτότυπα από τον δίσκο εξόδου προς την κατεύθυνση του βέλους.

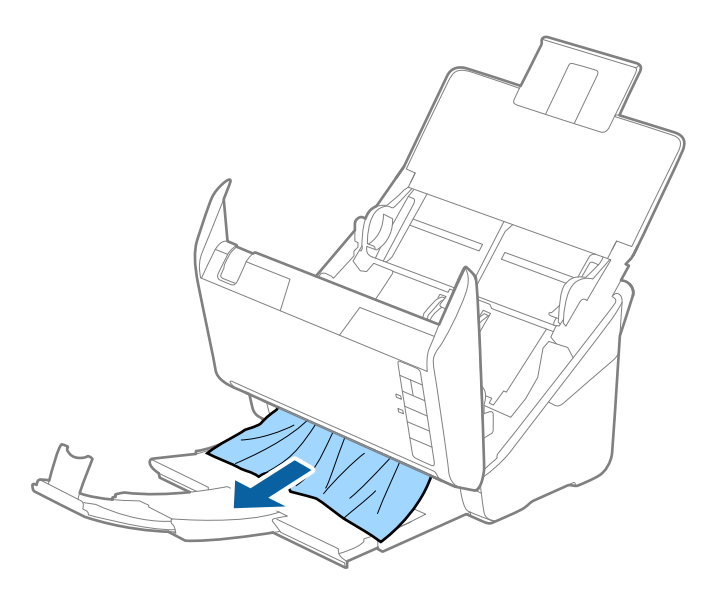

#### c*Σημαντικό:*

Βεβαιωθείτε ότι δεν υπάρχει χαρτί στο εσωτερικό του σαρωτή.

5. Κλείστε το κάλυμμα του σαρωτή.

### **Το πρωτότυπο μπλοκάρει συχνά στον σαρωτή**

Εάν το πρωτότυπο μπλοκάρει συχνά στον σαρωτή, δοκιμάστε τα εξής.

- $\Box$  Πατήστε το κουμπί  $\blacktriangleright$  για να μειώσετε την ταχύτητα σάρωσης.
- ❏ Καθαρίστε τους κυλίνδρους στο εσωτερικό του εκτυπωτή.
- ❏ Αν τα εξερχόμενα πρωτότυπα κολλούν στον δίσκο εξόδου, αφαιρέστε τον δίσκο εξόδου και μην τον χρησιμοποιείτε.

#### **Σχετικές πληροφορίες**

& [«Καθαρισμός στο εσωτερικό του σαρωτή» στη σελίδα 87](#page-86-0)

### **Προστασία χαρτιού Δεν λειτουργεί σωστά**

Αναλόγως του πρωτοτύπου και του επιπέδου που ορίζετε, αυτή η λειτουργία μπορεί να μη λειτουργήσει σωστά.

- ❏ Επιλέξτε **Απ.** για να απενεργοποιήσετε τη λειτουργία όταν σαρώνετε πλαστικές κάρτες ή χοντρό χαρτί.
- ❏ Εάν προκύπτει συχνά εσφαλμένος εντοπισμός, μειώστε το επίπεδο αυτής της λειτουργίας.
- ❏ Αν το πρωτότυπο έχει υποστεί ζημιά, ελέγξτε αν αυτή η λειτουργία είναι ενεργοποιημένη. Αν είναι ήδη ενεργοποιημένη, αυξήστε το επίπεδο προστασίας για τη λειτουργία.

#### <span id="page-115-0"></span>**Σχετικές πληροφορίες**

 $\blacktriangleright$  [«Διαμόρφωση της δυνατότητας προστασίας εγγράφων» στη σελίδα 83](#page-82-0)

# **Τα πρωτότυπα λερώνονται**

Καθαρίστε το εσωτερικό του σαρωτή.

#### **Σχετικές πληροφορίες**

& [«Καθαρισμός στο εσωτερικό του σαρωτή» στη σελίδα 87](#page-86-0)

# **Η ταχύτητα της σάρωσης μειώνεται όταν πραγματοποιούνται συνεχείς σαρώσεις**

Όταν πραγματοποιείτε συνεχείς σαρώσεις μέσω ADF, η ταχύτητα σάρωσης μειώνεται για να αποφευχθεί η υπερθέρμανση και η πρόκληση βλαβών στον μηχανισμό του σαρωτή. Ωστόσο, μπορείτε να συνεχίσετε τη σάρωση.

Για να επανέλθει η κανονική ταχύτητα, αφήστε τον σαρωτή σε αδράνεια για τουλάχιστον 30 λεπτά. Η ταχύτητα της σάρωσης δεν επανέρχεται ακόμη και αν απενεργοποιηθεί η ισχύς.

# **Η σάρωση διαρκεί μεγάλο χρονικό διάστημα**

- ❏ Η ταχύτητα σάρωσης μπορεί να μειωθεί ανάλογα με τις συνθήκες σάρωσης, όπως υψηλή ανάλυση, λειτουργίες προσαρμογής εικόνας, μορφής αρχείου κ.ο.κ.
- ❏ Οι υπολογιστές με θύρες USB 3.0 (SuperSpeed) ή USB 2.0 (Hi-Speed) σαρώνουν πιο γρήγορα από εκείνους με θύρες USB 1.1. Αν χρησιμοποιείτε θύρα USB 3.0 ή USB 2.0 με τον σαρωτή, βεβαιωθείτε ότι πληροί τις απαιτήσεις συστήματος.
- ❏ Όταν χρησιμοποιείτε λογισμικό προστασίας, εξαιρέστε το αρχείο TWAIN.log από την παρακολούθηση ή ρυθμίστε το TWAIN.log ως αρχείο μόνο για ανάγνωση. Για περισσότερες πληροφορίες σχετικά με τις λειτουργίες του λογισμικού προστασίας, συμβουλευτείτε τη βοήθεια και την τεκμηρίωση που παρέχεται με το λογισμικό. Το αρχείο TWAIN.log αποθηκεύεται στις εξής θέσεις.

C:\Users\(όνομα χρήστη)\AppData\Local\Temp

# **Προβλήματα σαρωμένης εικόνας**

## **Εμφανίζονται ευθείες γραμμές κατά τη σάρωση από τον ADF**

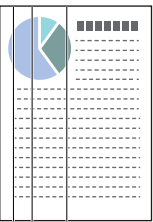

❏ Καθαρίστε τον ADF.

Ευθείες γραμμές ενδέχεται να εμφανίζονται στην εικόνα όταν μπαίνουν απορρίμματα ή ρύποι στον ADF.

- ❏ Αφαιρέστε τυχόν απορρίμματα ή ρύπους που προσκολλώνται στο πρωτότυπο.
- ❏ Με τη λειτουργία **Εντοπισμός ρύπου γυαλιού**, εμφανίζεται ένα μήνυμα προειδοποίησης όταν ανιχνεύονται ρύποι στη γυάλινη επιφάνεια του σαρωτή.

Επιλέξτε την καρτέλα **Ρύθμιση σαρωτή** και έπειτα επιλέξτε **Υψηλή** ή **Χαμηλή** από το **Εντοπίστε την βρωμιά στο γυαλί** στο Epson Scan 2 Utility.

Εάν εμφανιστεί προειδοποίηση, καθαρίστε τις γυάλινες επιφάνειες εντός του σαρωτή με ένα αυθεντικό κιτ καθαρισμού της Epson ή με ένα μαλακό πανί.

#### *Σημείωση:*

- ❏ Ανάλογα με τις βρομιές, ενδέχεται αυτές να μην εντοπίζονται σωστά.
- ❏ Αν ο εντοπισμός δεν λειτουργεί σωστά, αλλάξτε τη ρύθμιση.

Επιλέξτε *Ενεργή-Υψηλή* αν η βρομιά δεν εντοπίζεται. Επιλέξτε *Ενεργή-Χαμηλή* ή *Απ.* αν η προειδοποίηση εμφανίζεται από εσφαλμένο εντοπισμό.

#### **Σχετικές πληροφορίες**

& [«Καθαρισμός στο εσωτερικό του σαρωτή» στη σελίδα 87](#page-86-0)

# **Δεν εξαφανίζεται η προειδοποίηση ρύπων στη γυάλινη επιφάνεια**

Αν η οθόνη προειδοποίησης ρύπων στη γυάλινη επιφάνεια εμφανιστεί μετά τον καθαρισμό εντός του σαρωτή, ελέγξτε ξανά τη γυάλινη επιφάνεια. Αν υπάρχουν γρατζουνιές στο γυαλί, αυτές εντοπίζονται ως ρύποι.

Θα χρειαστεί αντικατάσταση της γυάλινης επιφάνειας. Επικοινωνήστε με τον τοπικό προμηθευτή σας για επισκευή.

## **Τα χρώματα δεν είναι ομοιόμορφα στη σαρωμένη εικόνα**

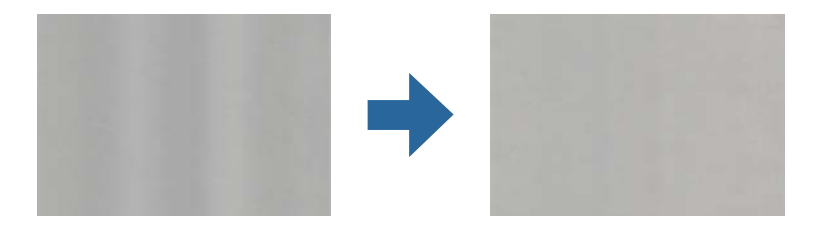

Αν ο σαρωτής βρίσκεται κάτω από δυνατό φως, π.χ. ηλιακό φωτισμό, ο αισθητήρας εντός του σαρωτή ανιχνεύει εσφαλμένα το φως, και τα χρώματα στη σαρωμένη εικόνα δεν είναι ομοιόμορφα.

❏ Αλλάξτε τον προσανατολισμό του σαρωτή, ώστε να μην πέφτει δυνατό φως στην μπροστινή πλευρά του.

❏ Μετακινήστε τον σαρωτή σε μια τοποθεσία που δεν υπάρχει έντονο φως.

# **Ανάπτυξη ή σύμπτυξη της σαρωμένης εικόνας**

Όταν αναπτύσσετε ή συμπτύσσετε τη σαρωμένη εικόνα, μπορείτε να προσαρμόσετε την αναλογία ανάπτυξης χρησιμοποιώντας τη δυνατότητα **Προσαρμογή** στο Epson Scan 2 Utility. Η λειτουργία αυτή είναι διαθέσιμη μόνο στα Windows.

#### *Σημείωση:*

Το στοιχείο Epson Scan 2 Utility είναι μία από τις εφαρμογές που παρέχονται μαζί με το λογισμικό του σαρωτή.

- 1. Εκκινήστε το Epson Scan 2 Utility.
	- ❏ Windows 10

Κάντε κλικ στο κουμπί Έναρξη και, στη συνέχεια, επιλέξτε **EPSON** > **Epson Scan 2 Utility**.

❏ Windows 8.1/Windows 8

Εισαγάγετε το όνομα της εφαρμογής στο σύμβολο αναζήτησης και έπειτα επιλέξτε το εμφανιζόμενο εικονίδιο.

❏ Windows 7

Κάντε κλικ στο κουμπί έναρξης και έπειτα επιλέξτε **Όλα τα προγράμματα** ή **Προγράμματα** > **EPSON** > **Epson Scan 2** > **Epson Scan 2 Utility**.

- 2. Επιλέξτε την καρτέλα **Προσαρμογή**.
- 3. Χρησιμοποιήστε το στοιχείο **Επέκταση/Συρρίκνωση** για να προσαρμόσετε την αναλογία ανάπτυξης για τις σαρωμένες εικόνες.
- 4. Κάντε κλικ στο **Ρύθμιση** για να εφαρμόσετε τις ρυθμίσεις στον σαρωτή.

### **Εμφανίζεται μετατόπιση στο φόντο των εικόνων**

Οι εικόνες που βρίσκονται στην πίσω πλευρά του πρωτοτύπου μπορεί να εμφανιστούν στη σαρωμένη εικόνα.

- ❏ Όταν είναι επιλεγμένο το **Αυτόματο**, **Χρώμα**, ή **Κλίμακα του γκρι** ως **Τύπος εικόνας**.
	- ❏ Ελέγξτε ότι είναι επιλεγμένο το **Εξάλειψη φόντου**.

Κάντε κλικ στην επιλογή **Ρυθμίσεις** στο **Epson ScanSmart**, **Ανασκόπηση σαρώσεων** ή στο παράθυρο **Επιλογή ενέργειας** και, στη συνέχεια, κάντε κλικ στην καρτέλα **Ρυθμίσεις σαρωτή** > στο κουμπί **Ρυθμίσεις σάρωσης** > στην καρτέλα **Ρυθμίσεις για προχωρημένους** στο παράθυρο Epson Scan 2 > **Εξάλειψη φόντου**.

❏ Ελέγξτε ότι είναι επιλεγμένο το **Βελτίωση κειμένου**.

Κάντε κλικ στην επιλογή **Ρυθμίσεις** στο **Epson ScanSmart**, **Ανασκόπηση σαρώσεων** ή στο παράθυρο **Επιλογή ενέργειας** > στην καρτέλα **Ρυθμίσεις σαρωτή** > στο κουμπί **Ρυθμίσεις σάρωσης** > στην καρτέλα **Ρυθμίσεις για προχωρημένους** στο παράθυρο Epson Scan 2 > **Βελτίωση κειμένου**.

- ❏ Όταν είναι επιλεγμένο το **Ασπρόμαυρη** ως **Τύπος εικόνας**.
	- ❏ Ελέγξτε ότι είναι επιλεγμένο το **Βελτίωση κειμένου**.

Κάντε κλικ στην επιλογή **Ρυθμίσεις** στο **Epson ScanSmart**, **Ανασκόπηση σαρώσεων** ή στο παράθυρο **Επιλογή ενέργειας** και, στη συνέχεια, κάντε κλικ στην καρτέλα **Ρυθμίσεις σαρωτή** > στο κουμπί **Ρυθμίσεις σάρωσης** > στην καρτέλα **Ρυθμίσεις για προχωρημένους** στο παράθυρο Epson Scan 2 > **Βελτίωση κειμένου**.

Αναλόγως την κατάσταση της σαρωμένης εικόνας, κάντε κλικ στην επιλογή **Ρυθμίσεις** και δοκιμάστε να ρυθμίσετε χαμηλότερο επίπεδο για την επιλογή **Ενίσχυση άκρων** ή υψηλότερο επίπεδο για την επιλογή **Επίπεδο μείωσης θορύβου**.

## **Η σαρωμένη εικόνα ή το κείμενο είναι θολά**

Μπορείτε να προσαρμόσετε την εμφάνιση της σαρωμένης εικόνας ή του κειμένου, αυξάνοντας την ανάλυση ή ρυθμίζοντας την ποιότητα της εικόνας.

❏ Δοκιμάστε να αυξήσετε την ανάλυση και έπειτα να πραγματοποιήσετε σάρωση.

Ορίστε την κατάλληλη ανάλυση για το σκοπό της σαρωμένης εικόνας.

Κάντε κλικ στην επιλογή **Ρυθμίσεις** στο **Epson ScanSmart**, **Ανασκόπηση σαρώσεων** ή στο παράθυρο **Επιλογή ενέργειας** και, στη συνέχεια, κάντε κλικ στην καρτέλα **Ρυθμίσεις σαρωτή** > στο κουμπί **Ρυθμίσεις σάρωσης** > στην καρτέλα **Κύριες ρυθμίσεις** στο παράθυρο Epson Scan 2 > **Aνάλυση**.

❏ Βεβαιωθείτε ότι έχετε επιλέξει τη Βελτίωση κειμένου.

Κάντε κλικ στην επιλογή **Ρυθμίσεις** στο **Epson ScanSmart**, **Ανασκόπηση σαρώσεων** ή στο παράθυρο **Επιλογή ενέργειας** και, στη συνέχεια, κάντε κλικ στην καρτέλα **Ρυθμίσεις σαρωτή** > στο κουμπί **Ρυθμίσεις σάρωσης** > στην καρτέλα **Ρυθμίσεις για προχωρημένους** στο παράθυρο Epson Scan 2 > **Βελτίωση κειμένου**.

❏ Όταν είναι επιλεγμένο το **Ασπρόμαυρη** ως **Τύπος εικόνας**.

Αναλόγως την κατάσταση της σαρωμένης εικόνας, κάντε κλικ στην επιλογή **Ρυθμίσεις** και δοκιμάστε να ρυθμίσετε χαμηλότερο επίπεδο για την επιλογή **Ενίσχυση άκρων** ή υψηλότερο επίπεδο για την επιλογή **Επίπεδο μείωσης θορύβου**.

❏ Εάν πραγματοποιείτε σάρωση σε μορφή JPEG, προσπαθήστε να αλλάξετε το επίπεδο συμπίεσης.

Κάντε κλικ στην επιλογή **Ρυθμίσεις** στο **Epson ScanSmart**, **Ανασκόπηση σαρώσεων** ή στο παράθυρο **Επιλογή ενέργειας** και, στη συνέχεια, κάντε κλικ στην καρτέλα **Αποθήκ. ρυθμίσεων** > στο κουμπί **Επιλογές**

### **Λίστα με προτεινόμενες αναλύσεις που ανταποκρίνονται στο σκοπό σας**

Ανατρέξτε στον πίνακα και ορίστε την κατάλληλη ανάλυση για το σκοπό της σαρωμένης εικόνας.

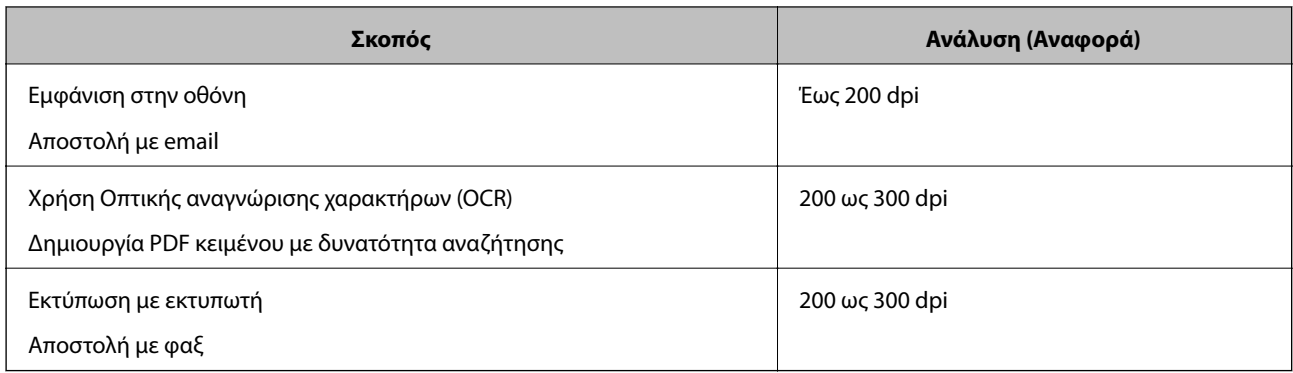

# **Εμφάνιση μοτίβων μουαρέ (Σκιές με μορφή ιστού)**

Εάν το πρωτότυπο είναι ένα τυπωμένο έγγραφο, μπορεί να εμφανιστούν μοτίβα μουαρέ (σκιές με μορφή ιστού) στη σαρωμένη εικόνα.

❏ Ελέγξτε ότι είναι επιλεγμένο το **Βελτίωση εικόνας**.

Κάντε κλικ στην επιλογή **Ρυθμίσεις** στο **Epson ScanSmart**, **Ανασκόπηση σαρώσεων** ή στο παράθυρο **Επιλογή ενέργειας** και, στη συνέχεια, κάντε κλικ στην καρτέλα **Ρυθμίσεις σαρωτή** > στο κουμπί **Ρυθμίσεις σάρωσης** > στην καρτέλα **Ρυθμίσεις για προχωρημένους** στο παράθυρο Epson Scan 2 > **Βελτίωση εικόνας**.

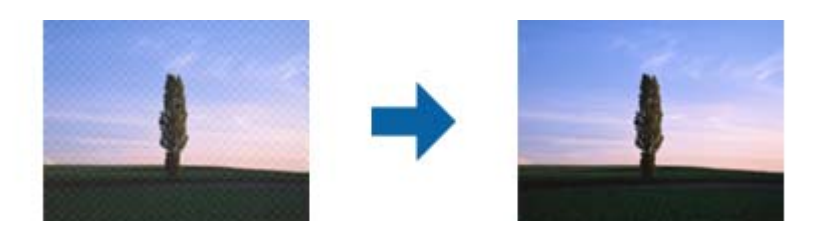

❏ Αλλάξτε την ανάλυση και, στη συνέχεια, σαρώστε ξανά.

Κάντε κλικ στην επιλογή **Ρυθμίσεις** στο **Epson ScanSmart**, **Ανασκόπηση σαρώσεων** ή στο παράθυρο **Επιλογή ενέργειας** και, στη συνέχεια, κάντε κλικ στην καρτέλα **Ρυθμίσεις σαρωτή** > στο κουμπί **Ρυθμίσεις σάρωσης** > στην καρτέλα **Κύριες ρυθμίσεις** στο παράθυρο Epson Scan 2 > **Aνάλυση**.

## **Η άκρη του πρωτοτύπου δεν σαρώνεται όταν γίνεται αυτόματη ανίχνευση του μεγέθους του πρωτοτύπου**

Ανάλογα με το πρωτότυπο, η άκρη του πρωτοτύπου δεν σαρώνεται όταν γίνεται αυτόματη ανίχνευση του μεγέθους του πρωτοτύπου

❏ Κάντε κλικ στην επιλογή **Ρυθμίσεις** στο **Epson ScanSmart**, **Ανασκόπηση σαρώσεων** ή στο παράθυρο **Επιλογή ενέργειας** και, στη συνέχεια, κάντε κλικ στην καρτέλα **Ρυθμίσεις σαρωτή** > στο κουμπί **Ρυθμίσεις σάρωσης**.

Στο Epson Scan 2, επιλέξτε την καρτέλα **Κύριες ρυθμίσεις** και, στη συνέχεια, **Μέγεθος εγγράφου** > **Ρυθμίσεις**. Στο παράθυρο **Ρυθμίσεις μεγέθους εγγράφου**, προσαρμόστε το **Περικοπή περιθωρίου για μέγεθος "Αυτόμ."**.

❏ Ανάλογα με το πρωτότυπο, η περιοχή του πρωτοτύπου μπορεί να μην ανιχνευθεί σωστά όταν χρησιμοποιείτε τη δυνατότητα **Αυτόματη ανίχνευση**. Επιλέξτε το κατάλληλο μέγεθος του πρωτοτύπου από τη λίστα **Μέγεθος εγγράφου**.

Κάντε κλικ στην επιλογή **Ρυθμίσεις** στο **Epson ScanSmart**, **Ανασκόπηση σαρώσεων** ή στο παράθυρο **Επιλογή ενέργειας** και, στη συνέχεια, κάντε κλικ στην καρτέλα **Ρυθμίσεις σαρωτή** > στο κουμπί **Ρυθμίσεις σάρωσης**.

Στο Epson Scan 2, κάντε κλικ στην καρτέλα **Κύριες ρυθμίσεις** και, στη συνέχεια, κάντε κλικ στην επιλογή **Μέγεθος εγγράφου**.

#### *Σημείωση:*

Εάν το μέγεθος του πρωτοτύπου που θέλετε να σαρώσετε δεν περιέχεται στη λίστα, επιλέξτε *Προσαρμογή* και, στη συνέχεια, δημιουργήστε χειροκίνητα το μέγεθος.

Κάντε κλικ στην επιλογή *Ρυθμίσεις* στο *Epson ScanSmart*, *Ανασκόπηση σαρώσεων* ή στο παράθυρο *Επιλογή ενέργειας* και, στη συνέχεια, κάντε κλικ στην καρτέλα *Ρυθμίσεις σαρωτή* > στο κουμπί *Ρυθμίσεις σάρωσης*.

Στο Epson Scan 2, κάντε κλικ στην καρτέλα *Κύριες ρυθμίσεις* και, στη συνέχεια, κάντε κλικ στην επιλογή *Προσαρμογή* στο *Μέγεθος εγγράφου*.

## **Ο χαρακτήρας δεν αναγνωρίζεται ορθά**

Ελέγξτε τα παρακάτω για να αυξήσετε το ποσοστό αναγνώρισης του OCR (Οπτική αναγνώριση χαρακτήρων).

- ❏ Βεβαιωθείτε ότι το πρωτότυπο έχει τοποθετηθεί ίσιο.
- ❏ Χρησιμοποιήστε πρωτότυπο με ευκρινές κείμενο. Η αναγνώριση κειμένου μπορεί να μην έχει τόσο καλά αποτελέσματα στους εξής τύπου πρωτοτύπου.
	- ❏ Πρωτότυπα που έχουν αντιγραφεί αρκετές φορές
	- ❏ Πρωτότυπα που έχουν ληφθεί μέσω φαξ (σε χαμηλή ανάλυση)
	- ❏ Πρωτότυπα στα οποία το κενό ανάμεσα στους χαρακτήρες ή το διάστιχο είναι πολύ μικρό
	- ❏ Πρωτότυπα με καθορισμένες γραμμές ή υπογράμμιση επάνω από το κείμενο
	- ❏ Πρωτότυπα με χειρόγραφο κείμενο
	- ❏ Πρωτότυπα με τσαλακώματα ή ζάρες
- ❏ Χαρτιά τύπου θερμικά χαρτιά, όπως είναι οι αποδείξεις, μπορεί να αλλοιωθούν λόγω ηλικίας ή τριβής. Σαρώστε τα το συντομότερο δυνατό.
- ❏ Κατά την αποθήκευση σε αρχεία Microsoft® Office ή **PDF με δυνατότητα αναζήτησης**, επιβεβαιώστε ότι είναι επιλεγμένες οι σωστές γλώσσες.

Ελέγξτε τη ρύθμιση **Γλώσσα** σε κάθε παράθυρο ρύθμισης αποθήκευσης.

# **Δεν είναι δυνατή η επίλυση προβλημάτων στη σαρωμένη εικόνα**

Εάν έχετε δοκιμάσει όλες τις λύσεις και δεν έχετε καταφέρει να λύσετε το πρόβλημα, αρχικοποιήστε τις ρυθμίσεις της εφαρμογής χρησιμοποιώντας το Epson Scan 2 Utility.

#### *Σημείωση:*

Το στοιχείο Epson Scan 2 Utility είναι μία από τις εφαρμογές που παρέχονται μαζί με το λογισμικό του σαρωτή.

- 1. Εκκινήστε το Epson Scan 2 Utility.
	- ❏ Windows 10

Κάντε κλικ στο κουμπί Έναρξη και, στη συνέχεια, επιλέξτε **EPSON** > **Epson Scan 2 Utility**.

❏ Windows 8.1/Windows 8

Εισαγάγετε το όνομα της εφαρμογής στο σύμβολο αναζήτησης και έπειτα επιλέξτε το εμφανιζόμενο εικονίδιο.

❏ Windows 7

Κάντε κλικ στο κουμπί Έναρξη και, στη συνέχεια, επιλέξτε **Όλα τα προγράμματα** ή **Προγράμματα** > **EPSON** > **Epson Scan 2** > **Epson Scan 2 Utility**.

❏ Mac OS

Επιλέξτε **Μετάβαση** > **Εφαρμογές** > **Epson Software** > **Epson Scan 2 Utility**.

- 2. Επιλέξτε την καρτέλα **Άλλες ρυθμίσεις**.
- 3. Κάντε κλικ στην επιλογή **Επαναφορά**.

#### *Σημείωση:*

Εάν η αρχικοποίηση δεν λύσει το πρόβλημα, καταργήστε την εγκατάσταση και κατόπιν εγκαταστήστε εκ νέου το πρόγραμμα οδήγησης σαρωτή (Epson Scan 2).

# <span id="page-121-0"></span>**Εγκατάσταση και κατάργηση εγκατάστασης εφαρμογών**

## **Απεγκατάσταση των εφαρμογών σας**

Ενδέχεται να χρειαστεί να καταργήσετε και ύστερα να εγκαταστήσετε εκ νέου τις εφαρμογές σας για να επιλύσετε ορισμένα προβλήματα ή για να αναβαθμίσετε το λειτουργικό σας σύστημα. Συνδεθείτε στον υπολογιστή σας ως διαχειριστής. Εισαγάγετε τον κωδικό πρόσβασης διαχειριστή σε περίπτωση που σας ζητηθεί από τον υπολογιστή.

### **Απεγκατάσταση των εφαρμογών σας για Windows**

- 1. Κλείστε όλες τις εφαρμογές που εκτελούνται.
- 2. Αποσυνδέστε τον σαρωτή από τον υπολογιστή.
- 3. Ανοίξτε τον πίνακα ελέγχου:
	- ❏ Windows 10

Κάντε δεξί κλικ στο κουμπί έναρξης ή κρατήστε το πατημένο και, στη συνέχεια, επιλέξτε **Πίνακας ελέγχου**.

❏ Windows 8.1/Windows 8

Επιλέξτε **Επιφάνεια εργασίας** > **Ρυθμίσεις** > **Πίνακας ελέγχου**.

❏ Windows 7

Κάντε κλικ στο κουμπί Έναρξη και επιλέξτε **Πίνακας ελέγχου**.

- 4. Επιλέξτε **Κατάργηση εγκατάστασης ενός προγράμματος** στα **Προγράμματα**.
- 5. Επιλέξτε την εφαρμογή που θέλετε να απεγκαταστήσετε.
- 6. Κάντε κλικ στο **Απεγκατάσταση/Αλλαγή** ή **Απεγκατάσταση**.

#### *Σημείωση:*

Σε περίπτωση που προβάλλεται το παράθυρο Ελέγχου λογαριασμού χρήστη, κάντε κλικ στο Συνέχεια.

7. Ακολουθήστε τις οδηγίες στην οθόνη.

#### *Σημείωση:*

Ενδέχεται να εμφανιστεί μήνυμα το οποίο θα σας παροτρύνει να επανεκκινήσετε τον υπολογιστή σας. Σε περίπτωση που εμφανιστεί, βεβαιωθείτε ότι έχει επιλεγεί το *Θέλω να επανεκκινήσω τον υπολογιστή μου τώρα* και κατόπιν κάντε κλικ στο *Τέλος*.

### **Απεγκαταστήστε τις εφαρμογές σας για Mac OS**

#### *Σημείωση:*

Βεβαιωθείτε ότι εγκαταστήσατε το EPSON Software Updater.

<span id="page-122-0"></span>1. Κατεβάστε το Πρόγραμμα απεγκατάστασης χρησιμοποιώντας το EPSON Software Updater.

Μόλις κατεβάσετε το Πρόγραμμα απεγκατάστασης, δεν χρειάζεται να το κατεβάζετε ξανά κάθε φορά που απεγκαθιστάτε την εφαρμογή.

- 2. Αποσυνδέστε τον σαρωτή από τον υπολογιστή.
- 3. Για να απεγκαταστήσετε το πρόγραμμα οδήγησης σαρωτή, επιλέξτε **Προτιμήσεις συστήματος** από το μενού Apple > **Εκτυπωτές και σαρωτές** (ή **Εκτύπωση και σάρωση**, **Εκτύπωση και φαξ**) και, στη συνέχεια, αφαιρέστε τον σαρωτή από τη λίστα ενεργοποιημένων σαρωτών.
- 4. Κλείστε όλες τις εφαρμογές που εκτελούνται.
- 5. Επιλέξτε **Μετάβαση** > **Εφαρμογές** > **Epson Software** > **Κατάργηση εγκατάστασης**.
- 6. Επιλέξτε την εφαρμογή που επιθυμείτε να απεγκαταστήσετε και κατόπιν κάντε κλικ στο Απεγκατάσταση.

#### c*Σημαντικό:*

Το Πρόγραμμα απεγκατάστασης αφαιρεί όλους τους οδηγούς για τους σαρωτές Epson στον υπολογιστή. Εάν χρησιμοποιείτε πολλούς σαρωτές Epson και επιθυμείτε να διαγράψετε μόνο μερικούς από τους οδηγούς, αρχικά διαγράψτε τους όλους και κατόπιν εγκαταστήστε ξανά τους απαραίτητους οδηγούς σαρωτή.

#### *Σημείωση:*

Εάν δεν μπορείτε να βρείτε την εφαρμογή που επιθυμείτε να απεγκαταστήσετε στον κατάλογο εφαρμογών, δεν μπορείτε να πραγματοποιήσετε απεγκατάσταση χρησιμοποιώντας το Πρόγραμμα απεγκατάστασης. Στην περίπτωση αυτή, επιλέξτε *Μετάβαση* > *Εφαρμογές* > *Epson Software*, επιλέξτε την εφαρμογή που επιθυμείτε να απεγκαταστήσετε και κατόπιν σύρετέ τη στο εικονίδιο απορριμμάτων.

## **Εγκατάσταση των εφαρμογών σας**

Ακολουθήστε τα παρακάτω βήματα για να εγκαταστήσετε τις απαραίτητες εφαρμογές.

#### *Σημείωση:*

- ❏ Συνδεθείτε στον υπολογιστή σας ως διαχειριστής. Εισαγάγετε τον κωδικό πρόσβασης διαχειριστή σε περίπτωση που σας ζητηθεί από τον υπολογιστή.
- ❏ Κατά την επανεγκατάσταση εφαρμογών, πρέπει πρώτα να τις απεγκαταστήσετε.
- 1. Κλείστε όλες τις εφαρμογές που εκτελούνται.
- 2. Κατά την εγκατάσταση του προγράμματος οδήγησης του σαρωτή (Epson Scan 2), αποσυνδέστε προσωρινά τον σαρωτή και τον υπολογιστή.

#### *Σημείωση:*

Μη συνδέσετε τον σαρωτή και τον υπολογιστή μέχρι να σας ζητηθεί.

3. Εγκαταστήστε την εφαρμογή ακολουθώντας τις οδηγίες στην παρακάτω τοποθεσία web.

#### [http://epson.sn](http://epson.sn/?q=2)

#### *Σημείωση:*

Για Windows, μπορείτε επίσης να χρησιμοποιήσετε το δίσκο λογισμικού που συνόδευε τον σαρωτή.

# <span id="page-123-0"></span>**Προσθήκη ή αντικατάσταση του υπολογιστή ή συσκευών**

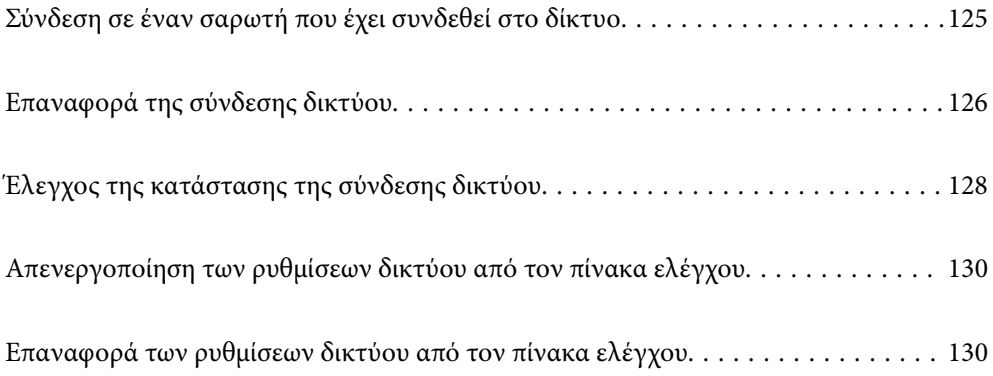

# <span id="page-124-0"></span>**Σύνδεση σε έναν σαρωτή που έχει συνδεθεί στο δίκτυο**

Όταν ο σαρωτής έχει συνδεθεί ήδη στο δίκτυο, μπορείτε να συνδέσετε έναν υπολογιστή ή μια έξυπνη συσκευή στον σαρωτή μέσω του δικτύου.

# **Χρήση ενός σαρωτή δικτύου από δεύτερο υπολογιστή**

Συνιστούμε τη χρήση του προγράμματος εγκατάστασης για τη σύνδεση του σαρωτή με υπολογιστή. Μπορείτε να εκτελέσετε το πρόγραμμα εγκατάστασης χρησιμοποιώντας μία από τις παρακάτω μεθόδους.

❏ Εγκατάσταση από την τοποθεσία web

Μεταβείτε στην παρακάτω τοποθεσία web και, στη συνέχεια, εισαγάγετε το όνομα του προϊόντος. Μεταβείτε στην ενότητα **Ρύθμιση** και, στη συνέχεια, ξεκινήστε τις ρυθμίσεις.

[http://epson.sn](http://epson.sn/?q=2)

❏ Εγκατάσταση χρησιμοποιώντας τον δίσκο λογισμικού (μόνο για τα μοντέλα που παρέχονται με δίσκο λογισμικού και τους χρήστες με υπολογιστές Windows που διαθέτουν μονάδες δίσκου).

Τοποθετήστε τον δίσκο λογισμικού στον υπολογιστή και, στη συνέχεια, ακολουθήστε τις οδηγίες στην οθόνη.

#### **Επιλογή του σαρωτή**

Ακολουθήστε την οδηγία που εμφανίζεται στην οθόνη μέχρι να εμφανιστεί η παρακάτω οθόνη, επιλέξτε το όνομα του σαρωτή με τον οποίο θέλετε να συνδεθείτε, και έπειτα, κάντε κλικ στην επιλογή **Επόμενο**.

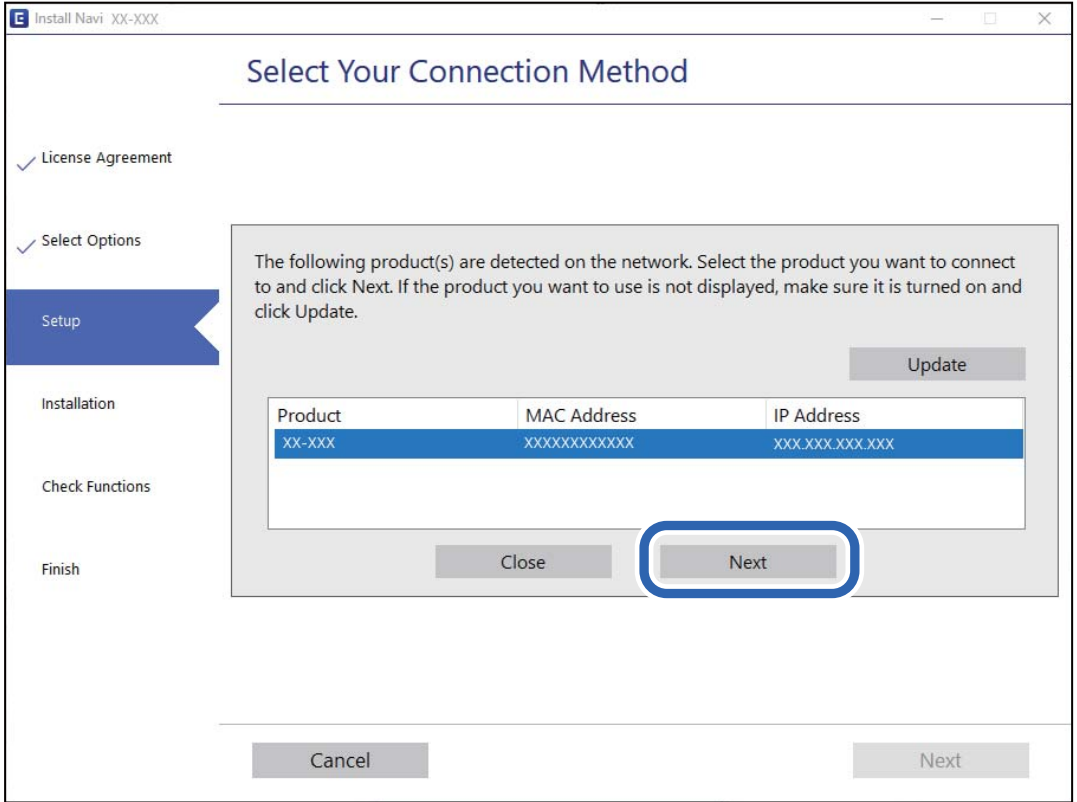

Ακολουθήστε τις οδηγίες στην οθόνη.

## <span id="page-125-0"></span>**Χρήση ενός σαρωτή δικτύου από μια έξυπνη συσκευή**

Μπορείτε να συνδέσετε μια έξυπνη συσκευή στον σαρωτή με μία από τις παρακάτω μεθόδους.

#### **Σύνδεση μέσω ασύρματου δρομολογητή**

Συνδέστε την έξυπνη συσκευή στο ίδιο δίκτυο Wi-Fi (SSID) με τον σαρωτή. Ανατρέξτε στα εξής για περισσότερες λεπτομέρειες. [«Πραγματοποίηση ρυθμίσεων για τη σύνδεση στην έξυπνη συσκευή» στη σελίδα 127](#page-126-0)

#### **Σύνδεση μέσω Wi-Fi Direct**

Συνδέστε την έξυπνη συσκευή απευθείας στον σαρωτή χωρίς ασύρματο δρομολογητή. Ανατρέξτε στα εξής για περισσότερες λεπτομέρειες. [«Σύνδεση λειτουργίας AP» στη σελίδα 68](#page-67-0)

# **Επαναφορά της σύνδεσης δικτύου**

Αυτή η ενότητα εξηγεί πώς μπορείτε να κάνετε ρυθμίσεις σύνδεσης δικτύου και να αλλάξετε τη μέθοδο σύνδεσης όταν αντικαθιστάτε τον ασύρματο δρομολογητή ή υπολογιστή.

## **Κατά την αντικατάσταση του ασύρματου δρομολογητή**

Όταν αντικαθιστάτε τον ασύρματο δρομολογητή, πραγματοποιήστε ρυθμίσεις για τη σύνδεση μεταξύ του υπολογιστή ή της έξυπνης συσκευής και του σαρωτή.

Πρέπει να προβείτε σε αυτές τις ρυθμίσεις αν αλλάξετε τον πάροχο υπηρεσιών Internet κ.ο.κ.

### **Πραγματοποίηση ρυθμίσεων για τη σύνδεση στον υπολογιστή**

Συνιστούμε τη χρήση του προγράμματος εγκατάστασης για τη σύνδεση του σαρωτή με υπολογιστή. Μπορείτε να εκτελέσετε το πρόγραμμα εγκατάστασης χρησιμοποιώντας μία από τις παρακάτω μεθόδους.

❏ Εγκατάσταση από την τοποθεσία web

Μεταβείτε στην παρακάτω τοποθεσία web και, στη συνέχεια, εισαγάγετε το όνομα του προϊόντος. Μεταβείτε στην ενότητα **Ρύθμιση** και, στη συνέχεια, ξεκινήστε τις ρυθμίσεις.

[http://epson.sn](http://epson.sn/?q=2)

❏ Εγκατάσταση χρησιμοποιώντας τον δίσκο λογισμικού (μόνο για τα μοντέλα που παρέχονται με δίσκο λογισμικού και τους χρήστες με υπολογιστές Windows που διαθέτουν μονάδες δίσκου).

Τοποθετήστε τον δίσκο λογισμικού στον υπολογιστή και, στη συνέχεια, ακολουθήστε τις οδηγίες στην οθόνη.

#### **Επιλογή μεθόδου σύνδεσης**

Ακολουθήστε τις οδηγίες στην οθόνη. Στην οθόνη **Επιλέξτε τη λειτουργία σας** επιλέξτε **Ρυθμίστε και πάλι την σύνδεση του Εκτυπωτής (για νέο δρομολογητή ή για αλλαγή από σύνδεση με USB σε δίκτυο, κλπ.)** και έπειτα κάντε κλικ στο στοιχείο **Επόμενο**.

Ακολουθήστε τις οδηγίες που εμφανίζονται στην οθόνη για ολοκλήρωση της διαμόρφωσης.

<span id="page-126-0"></span>Αν δεν μπορείτε να συνδεθείτε, δείτε τα ακόλουθα για να προσπαθήσετε να επιλύσετε το πρόβλημα.

[«Αδυναμία σύνδεσης σε δίκτυο» στη σελίδα 107](#page-106-0)

### **Πραγματοποίηση ρυθμίσεων για τη σύνδεση στην έξυπνη συσκευή**

Μπορείτε να χρησιμοποιείτε τον σαρωτή από μια έξυπνη συσκευή, όταν ο σαρωτής είναι συνδεδεμένος στο ίδιο δίκτυο Wi-Fi (SSID) με την έξυπνη συσκευή. Για να χρησιμοποιήσετε έναν σαρωτή από μια έξυπνη συσκευή, προσπελάστε τον ακόλουθο ιστότοπο και πληκτρολογήστε το όνομα προϊόντος. Μεταβείτε στην ενότητα **Ρύθμιση** και, στη συνέχεια, ξεκινήστε τις ρυθμίσεις.

#### [http://epson.sn](http://epson.sn/?q=2)

Επισκεφθείτε αυτή την τοποθεσία web από την έξυπνη συσκευή που θέλετε να συνδέσετε στον σαρωτή.

# **Κατά την αλλαγή του υπολογιστή**

Κατά την αλλαγή του υπολογιστή, πραγματοποιήστε ρυθμίσεις σύνδεσης μεταξύ του υπολογιστή και του σαρωτή.

### **Πραγματοποίηση ρυθμίσεων για τη σύνδεση στον υπολογιστή**

Συνιστούμε τη χρήση του προγράμματος εγκατάστασης για τη σύνδεση του σαρωτή με υπολογιστή. Μπορείτε να εκτελέσετε το πρόγραμμα εγκατάστασης χρησιμοποιώντας μία από τις παρακάτω μεθόδους.

❏ Εγκατάσταση από την τοποθεσία web

Μεταβείτε στην παρακάτω τοποθεσία web και, στη συνέχεια, εισαγάγετε το όνομα του προϊόντος. Μεταβείτε στην ενότητα **Ρύθμιση** και, στη συνέχεια, ξεκινήστε τις ρυθμίσεις.

#### [http://epson.sn](http://epson.sn/?q=2)

❏ Εγκατάσταση χρησιμοποιώντας τον δίσκο λογισμικού (μόνο για τα μοντέλα που παρέχονται με δίσκο λογισμικού και τους χρήστες με υπολογιστές Windows που διαθέτουν μονάδες δίσκου).

Τοποθετήστε τον δίσκο λογισμικού στον υπολογιστή και, στη συνέχεια, ακολουθήστε τις οδηγίες στην οθόνη.

Ακολουθήστε τις οδηγίες που εμφανίζονται στην οθόνη.

## **Αλλαγή μεθόδου σύνδεσης με τον υπολογιστή**

Αυτή η ενότητα εξηγεί πώς να αλλάξετε τον τρόπο σύνδεσης όταν έχουν συνδεθεί μεταξύ τους υπολογιστής και σαρωτής.

### **Αλλαγή από σύνδεση USB σε σύνδεση δικτύου**

Χρησιμοποιώντας το πρόγραμμα εγκατάστασης, επαναλάβετε τη ρύθμιση με διαφορετική μέθοδο σύνδεσης.

❏ Εγκατάσταση από την τοποθεσία web

Μεταβείτε στην παρακάτω τοποθεσία web και, στη συνέχεια, εισαγάγετε το όνομα του προϊόντος. Μεταβείτε στην ενότητα **Ρύθμιση** και, στη συνέχεια, ξεκινήστε τις ρυθμίσεις.

[http://epson.sn](http://epson.sn/?q=2)

<span id="page-127-0"></span>❏ Εγκατάσταση χρησιμοποιώντας τον δίσκο λογισμικού (μόνο για τα μοντέλα που παρέχονται με δίσκο λογισμικού και τους χρήστες με υπολογιστές Windows που διαθέτουν μονάδες δίσκου).

Τοποθετήστε τον δίσκο λογισμικού στον υπολογιστή και, στη συνέχεια, ακολουθήστε τις οδηγίες στην οθόνη.

#### **Αλλαγή μεθόδου σύνδεσης**

Ακολουθήστε τις οδηγίες στην οθόνη. Στην οθόνη **Επιλέξτε τη λειτουργία σας** επιλέξτε **Ρυθμίστε και πάλι την σύνδεση του Εκτυπωτής (για νέο δρομολογητή ή για αλλαγή από σύνδεση με USB σε δίκτυο, κλπ.)** και έπειτα κάντε κλικ στο στοιχείο **Επόμενο**.

Επιλέξτε **Σύνδεση μέσω ασύρματου δικτύου (Wi-Fi)** και, στη συνέχεια, **Επόμενο**.

Ακολουθήστε τις οδηγίες που εμφανίζονται στην οθόνη για ολοκλήρωση της διαμόρφωσης.

### **Πραγματοποίηση ρυθμίσεων Wi-Fi από τον πίνακα ελέγχου**

Μπορείτε να ορίσετε τις ρυθμίσεις δικτύου από τον πίνακα ελέγχου του σαρωτή με διάφορους τρόπους. Επιλέξτε τη μέθοδο σύνδεσης που ταιριάζει με το περιβάλλον και τις προϋποθέσεις που χρησιμοποιείτε.

Εάν ο ασύρματος δρομολογητής υποστηρίζει WPS, μπορείτε να πραγματοποιήσετε τις ρυθμίσεις πατώντας το αντίστοιχο κουμπί.

Αφού συνδέσετε τον σαρωτή στο δίκτυο, συνδεθείτε στον σαρωτή από τη συσκευή που θέλετε να χρησιμοποιήσετε (υπολογιστής, έξυπνη συσκευή, tablet κ.ο.κ.)

#### **Σχετικές πληροφορίες**

& [«Πραγματοποίηση ρυθμίσεων Wi-Fi από τον πίνακα ελέγχου» στη σελίδα 69](#page-68-0)

# **Έλεγχος της κατάστασης της σύνδεσης δικτύου**

Μπορείτε να ελέγξετε την κατάσταση της σύνδεσης δικτύου με τον παρακάτω τρόπο.

### **Έλεγχος της κατάστασης του δικτύου χρησιμοποιώντας την ενδεικτική λυχνία δικτύου**

Μπορείτε να ελέγξετε την κατάσταση της σύνδεσης δικτύου χρησιμοποιώντας την ενδεικτική λυχνία δικτύου στον πίνακα ελέγχου του σαρωτή.

#### **Σχετικές πληροφορίες**

- & [«Ενδεικτικές λυχνίες» στη σελίδα 23](#page-22-0)
- & [«Ενδείξεις σφάλματος» στη σελίδα 24](#page-23-0)

### **Έλεγχος του δικτύου του υπολογιστή (μόνο Windows)**

Χρησιμοποιώντας τη γραμμή εντολών, ελέγξτε την κατάσταση σύνδεση του υπολογιστή και τη διαδρομή σύνδεσης στον σαρωτή. Αυτό θα σας οδηγήσει στην επίλυση των προβλημάτων.

#### ❏ εντολή ipconfig

Εμφανίστε την κατάσταση σύνδεσης της διασύνδεσης δικτύου που χρησιμοποιείται αυτήν τη στιγμή από τον υπολογιστή.

Συγκρίνοντας τις πληροφορίες ρύθμισης με πραγματική επικοινωνία, μπορείτε να ελέγξετε εάν η σύνδεση είναι σωστή. Σε περίπτωση πολλών διακομιστών DHCP στο ίδιο δίκτυο, μπορείτε να βρείτε την πραγματική διεύθυνση που έχει εκχωρηθεί στον υπολογιστή, τον διακομιστή DNS αναφοράς κ.λπ.

❏ Μορφή: ipconfig /all

❏ Παραδείγματα:

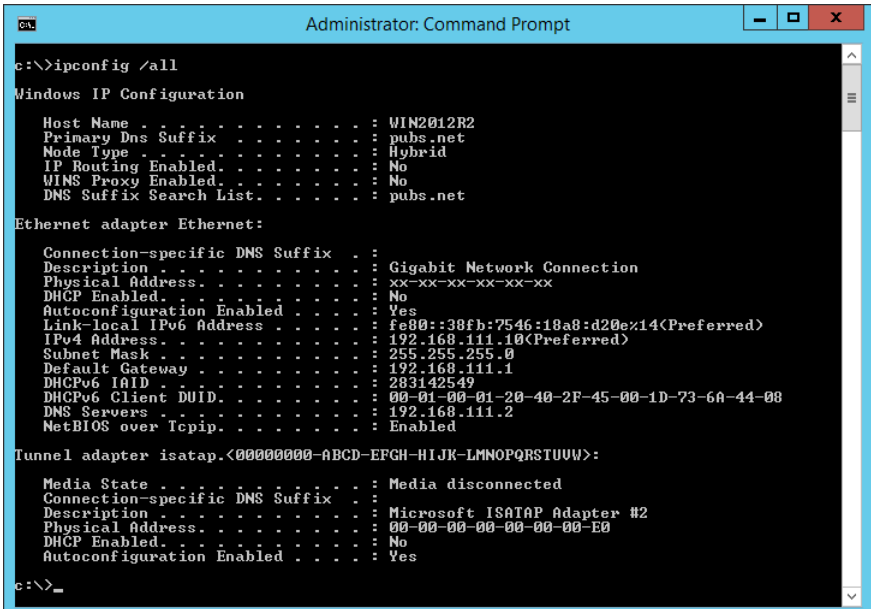

❏ εντολή pathping

Μπορείτε να επιβεβαιώσετε τη λίστα δρομολογητών με διέλευση του κεντρικού υπολογιστή και της δρομολόγησης επικοινωνίας.

- ❏ Μορφή: pathping xxx.xxx.xxx.xxx
- ❏ Παραδείγματα: pathping 192.0.2.222

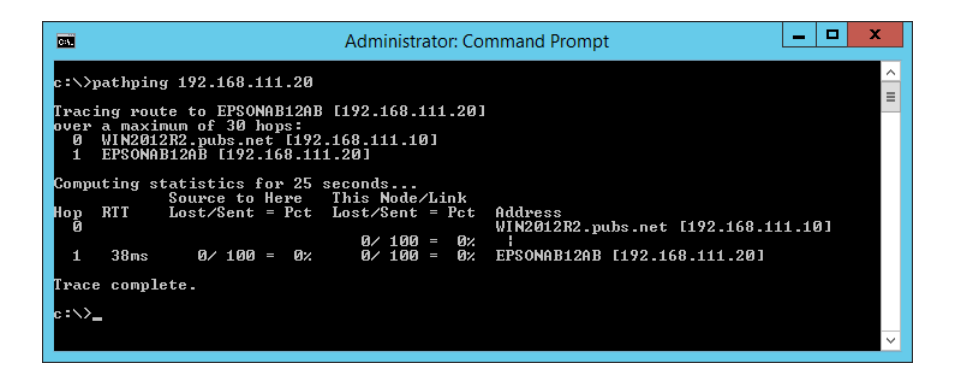

# <span id="page-129-0"></span>**Απενεργοποίηση των ρυθμίσεων δικτύου από τον πίνακα ελέγχου**

Μπορείτε να απενεργοποιήσετε τις ρυθμίσεις δικτύου.

1. Πατήστε το κουμπί  $\widehat{\mathcal{P}}$  για περισσότερο από 3 δευτερόλεπτα, για να απενεργοποιήσετε μια σύνδεση Wi-Fi ή λειτουργίας AP.

Όταν απενεργοποιούνται αυτές οι λειτουργίες, οι ενδεικτικές λυχνίες  $\widehat{\mathcal{F}}$  και  $\widehat{\mathcal{F}}$ ΑΡ σβήνουν.

*Σημείωση:*

Πατήστε το κουμπί  $\widehat{\mathcal{F}}$  για να συνδεθεί εκ νέου το Wi-Fi και η λειτουργία AP.

# **Επαναφορά των ρυθμίσεων δικτύου από τον πίνακα ελέγχου**

Μπορείτε να επαναφέρετε όλες τις ρυθμίσεις δικτύου στις προεπιλεγμένες τιμές τους.

- 1. Απενεργοποιήστε τον σαρωτή.
- 2. Κρατώντας πατημένο το κουμπί $\widehat{\mathcal{F}}$ , πατήστε το κουμπί  $\mathcal{Q}$  μέχρι να ανάψουν ταυτόχρονα οι ενδεικτικές λυγνίες  $\widehat{\mathcal{F}}$  και  $\widehat{\mathcal{F}}$

Οι ενδεικτικές λυχνίες και αναβοσβήνουν εναλλάξ και, στη συνέχεια, σβήνουν όταν ολοκληρωθεί η επαναφορά.

# <span id="page-130-0"></span>**Πληροφορίες διαχειριστή**

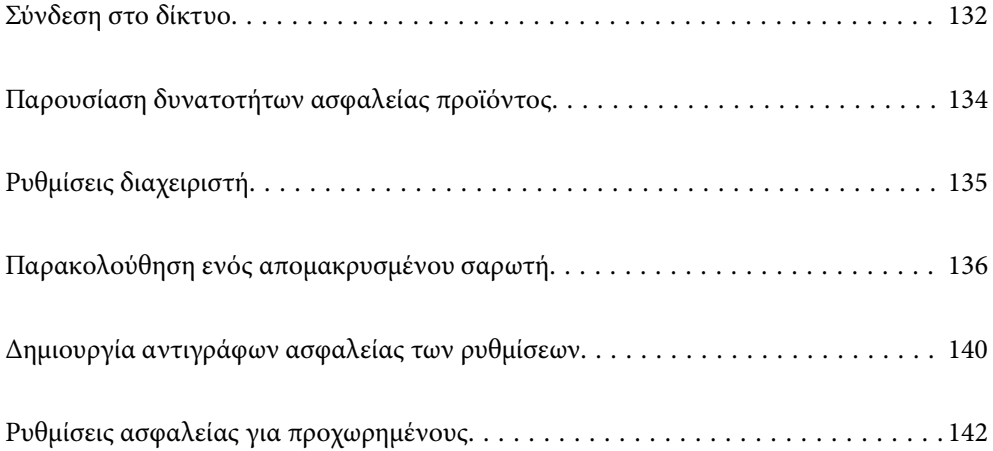

# <span id="page-131-0"></span>**Σύνδεση στο δίκτυο**

Μπορείτε να συνδεθείτε στο δίκτυο με στατική διεύθυνση IP χρησιμοποιώντας το πρόγραμμα εγκατάστασης στον δίσκο λογισμικού.

## **Πριν πραγματοποιήσετε σύνδεση δικτύου**

Για να συνδέσετε ένα δίκτυο ελέγξτε εκ των προτέρων τον τρόπο σύνδεσης και τις πληροφορίες ρυθμίσεων για τη σύνδεση.

### **Συλλογή πληροφοριών στη ρύθμιση σύνδεσης**

Προετοιμάστε τις απαραίτητες πληροφορίες ρύθμισης για σύνδεση. Ελέγξτε εκ των προτέρων τις ακόλουθες πληροφορίες.

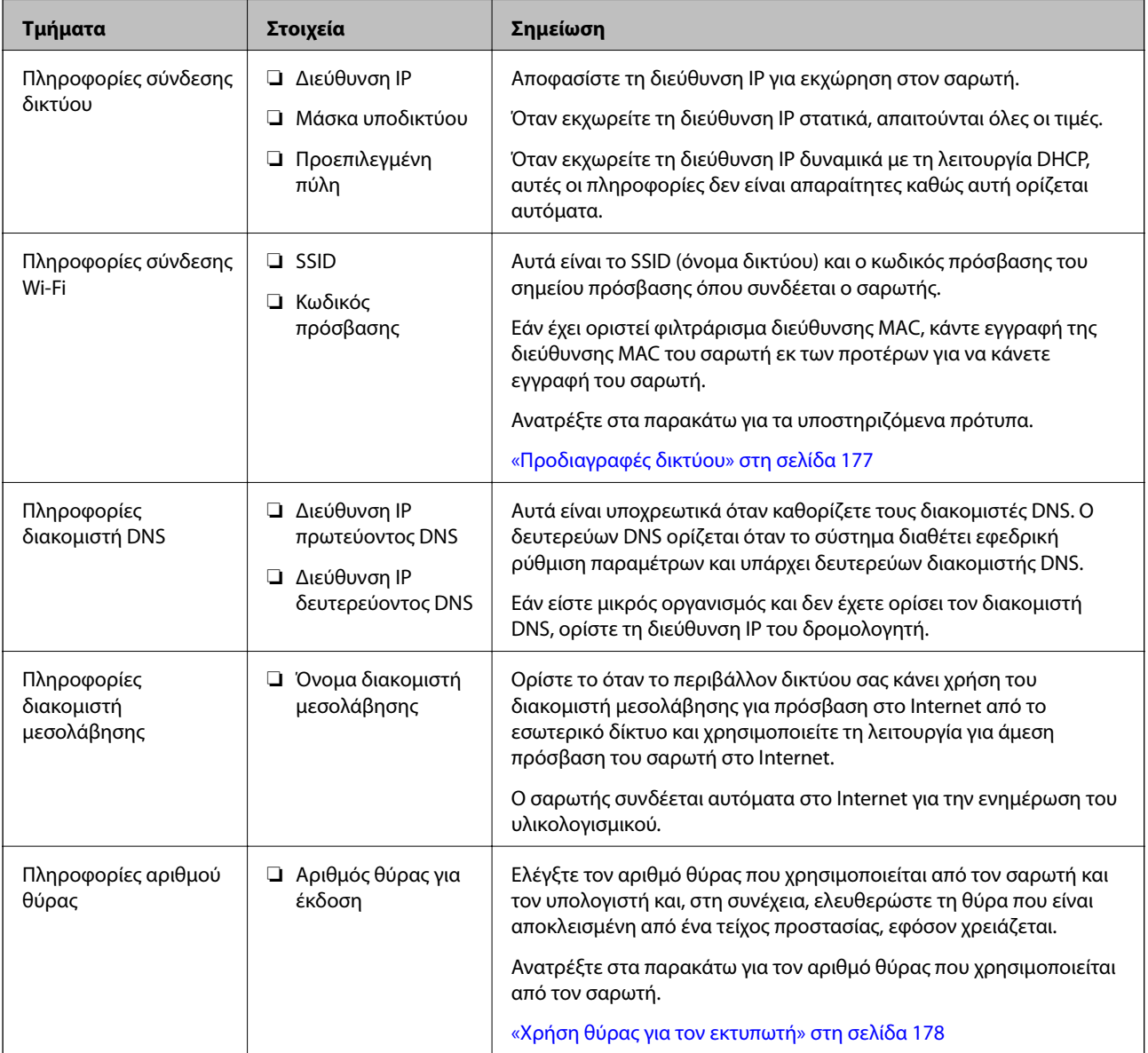

### **Εκχώρηση διεύθυνσης IP**

Υπάρχουν οι ακόλουθοι τύποι εκχώρησης διεύθυνσης IP.

#### **Στατική διεύθυνση IP:**

Εκχωρεί την προκαθορισμένη διεύθυνση IP στον σαρωτή (κεντρικός υπολογιστής) με μη αυτόματο τρόπο.

Οι πληροφορίες για τη σύνδεση στο δίκτυο (μάσκα υποδικτύου, προεπιλεγμένη πύλη, διακομιστής DNS κ.ο.κ.) πρέπει να οριστούν με μη αυτόματο τρόπο.

Η διεύθυνση IP δεν αλλάζει ακόμη κι όταν απενεργοποιείται η συσκευή. Αυτό είναι χρήσιμο όταν θέλετε να διαχειρίζεστε συσκευές σε ένα περιβάλλον όπου δεν μπορείτε να αλλάζετε τη διεύθυνση IP ή θέλετε να διαχειρίζεστε συσκευές χρησιμοποιώντας τη διεύθυνση IP. Συνιστούμε ρυθμίσεις στον σαρωτή, τον διακομιστή κ.λπ., που προσπελάζουν πολλοί υπολογιστές. Επίσης, όταν χρησιμοποιούνται λειτουργίες ασφάλειας όπως τα IPsec/IP filtering, εκχωρήστε σταθερή διεύθυνση IP ώστε να μην αλλάζει η διεύθυνση IP.

#### **Αυτόματη εκχώρηση με χρήση της λειτουργίας DHCP (δυναμική διεύθυνση IP):**

Εκχωρεί τη διεύθυνση IP αυτόματα στον σαρωτή (κεντρικός υπολογιστής) χρησιμοποιώντας τη λειτουργία DHCP του διακομιστή DHCP ή του δρομολογητή.

Οι πληροφορίες για τη σύνδεση στο δίκτυο (μάσκα υποδικτύου, προεπιλεγμένη πύλη, διακομιστής DNS κ.ο.κ.) ορίζονται αυτόματα, ώστε να συνδέεται εύκολα η συσκευή στο δίκτυο.

Αν η συσκευή ή ο δρομολογητής απενεργοποιηθεί, ή αναλόγως με τις ρυθμίσεις του διακομιστή DHCP, η διεύθυνση IP μπορεί να αλλάξει κατά την επανασύνδεση.

Συνιστούμε διαχείριση συσκευών εκτός της διεύθυνσης IP και επικοινωνία με πρωτόκολλα που μπορούν να ακολουθούν τη διεύθυνση IP.

#### *Σημείωση:*

Όταν χρησιμοποιείται η λειτουργία δέσμευσης διεύθυνσης IP του DHCP, μπορείτε οποιαδήποτε στιγμή να εκχωρείτε τις ίδιες διευθύνσεις IP στις συσκευές.

### **Διακομιστής DNS και Διακομιστής μεσολάβησης**

Ο διακομιστής DNS έχει όνομα κεντρικού υπολογιστή, όνομα τομέα διεύθυνσης email κ.λπ. σε συσχετισμό με τις πληροφορίες της διεύθυνσης IP.

Η επικοινωνία είναι αδύνατη αν το άλλο μέρος περιγράφεται με ονομασία κεντρικού υπολογιστή, όνομα τομέα κ.λπ., όταν ο υπολογιστής ή ο σαρωτής εκτελεί επικοινωνία IP.

Αποστέλλει ερώτημα στον διακομιστή DNS για αυτές τις πληροφορίες και λαμβάνει τη διεύθυνση IP του άλλου μέρους. Αυτή η διαδικασία ονομάζεται ανάλυση ονομάτων.

Γι' αυτόν το λόγο, συσκευές όπως υπολογιστές και σαρωτές μπορούν να επικοινωνούν με διευθύνσεις IP.

Η ανάλυση ονομάτων είναι απαραίτητη για τον σαρωτή, ώστε να επικοινωνεί με τη λειτουργία email ή με τη λειτουργία σύνδεσης στο Internet.

Όταν χρησιμοποιείτε αυτές τις λειτουργίες, προβείτε σε ρυθμίσεις διακομιστή DNS.

Όταν εκχωρείτε τη διεύθυνση IP του σαρωτή με τη λειτουργία DHCP του διακομιστή DHCP ή του δρομολογητή, ρυθμίζεται αυτόματα.

Ο διακομιστής μεσολάβησης βρίσκεται στην πύλη ανάμεσα στο δίκτυο και το Internet, και επικοινωνεί με τον υπολογιστή, τον σαρωτή και το Internet (απέναντι διακομιστής) εκ μέρους καθενός εξ αυτών. Ο απέναντι διακομιστής επικοινωνεί μόνο με τον διακομιστή μεσολάβησης. Συνεπώς, δεν είναι δυνατή η ανάγνωση των πληροφοριών του σαρωτή, όπως η διεύθυνση IP ή ο αριθμός θύρας, με αποτέλεσμα το αυξημένο επίπεδο ασφάλειας.

<span id="page-133-0"></span>Όταν συνδέεστε στο Internet μέσω διακομιστή μεσολάβησης, παραμετροποιήστε τον διακομιστή μεσολάβησης σαρωτή.

# **Σύνδεση στο δίκτυο με χρήση στατικής διεύθυνσης IP**

Επιλογή στατικής διεύθυνσης IP χρησιμοποιώντας το πρόγραμμα εγκατάστασης.

1. Τοποθετήστε τον δίσκο λογισμικού στον υπολογιστή και, στη συνέχεια, ακολουθήστε τις οδηγίες στην οθόνη.

#### *Σημείωση:*

Όταν εμφανιστεί η οθόνη *Επιλέξτε τη λειτουργία σας* επιλέξτε την ενέργεια που θέλετε να εκτελέσετε. Επιλέξτε *Ρυθμίστε και πάλι την σύνδεση του Εκτυπωτής (για νέο δρομολογητή ή για αλλαγή από σύνδεση με USB σε δίκτυο, κλπ.)* και κάντε κλικ στο *Επόμενο*.

2. Στην οθόνη **Επιλέξτε τον τρόπο σύνδεσης** επιλέξτε **Διαμόρφωση για προχωρημένους**, εισαγάγετε τη στατική διεύθυνση IP και, έπειτα, ακολουθήστε τις οδηγίες που εμφανίζονται στην οθόνη.

## **Σύνδεση στο ασύρματο LAN (Wi-Fi)**

Μπορείτε να συνδέσετε τον σαρωτή στο ασύρματο LAN (Wi-Fi) με πολλούς τρόπους. Επιλέξτε τη μέθοδο σύνδεσης που ταιριάζει με το περιβάλλον και τις προϋποθέσεις που χρησιμοποιείτε.

Εάν ο ασύρματος δρομολογητής υποστηρίζει WPS, μπορείτε να πραγματοποιήσετε τις ρυθμίσεις πατώντας το αντίστοιχο κουμπί.

Αφού συνδέσετε τον σαρωτή στο δίκτυο, συνδεθείτε στον σαρωτή από τη συσκευή που θέλετε να χρησιμοποιήσετε (υπολογιστής, έξυπνη συσκευή, tablet κ.ο.κ.)

# **Παρουσίαση δυνατοτήτων ασφαλείας προϊόντος**

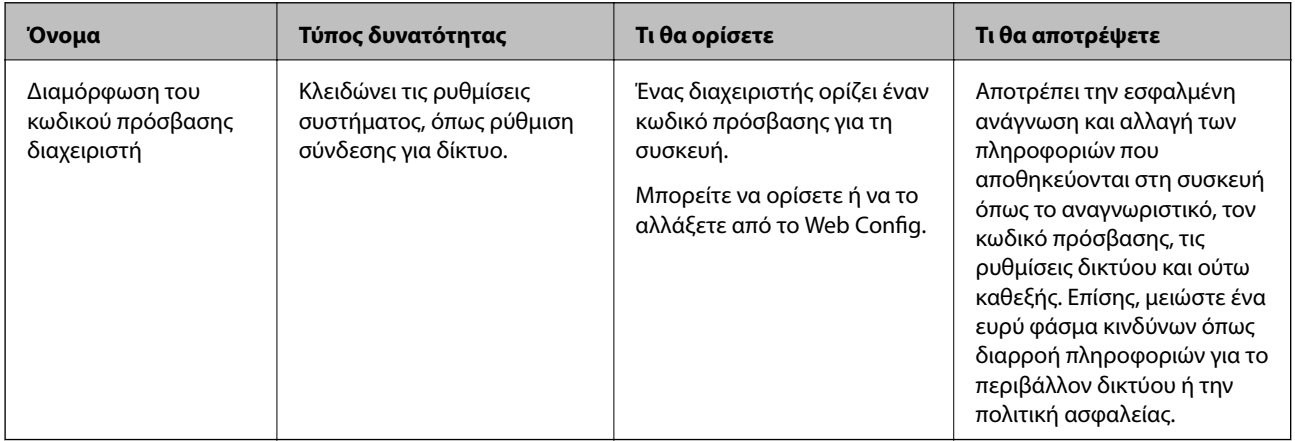

Αυτή η ενότητα παρουσιάζει τη λειτουργία ασφαλείας των συσκευών Epson.

# <span id="page-134-0"></span>**Ρυθμίσεις διαχειριστή**

## **Διαμόρφωση του κωδικού πρόσβασης διαχειριστή**

Όταν ορίζετε τον κωδικό πρόσβασης διαχειριστή, μπορείτε να αποτρέψετε τους χρήστες από το να αλλάξουν τις ρυθμίσεις διαχείρισης συστήματος. Μπορείτε να ορίσετε και να αλλάξετε τον κωδικό πρόσβασης διαχειριστή χρησιμοποιώντας το Web Config ή το Epson Device Admin. Όταν χρησιμοποιείτε το Epson Device Admin, ανατρέξτε στον οδηγό Epson Device Admin ή στη βοήθεια.

### **Διαμόρφωση του κωδικού πρόσβασης διαχειριστή από υπολογιστή**

Μπορείτε να ορίσετε τον κωδικό πρόσβασης διαχειριστή χρησιμοποιώντας το Web Config.

- 1. Μεταβείτε στο Web Config και επιλέξτε την καρτέλα **Ασφάλεια προϊόντος** > **Αλλάξτε το στοιχείο Κωδικός πρόσβασης διαχειριστή**.
- 2. Εισαγάγετε έναν κωδικό πρόσβασης στο **Νέος Κωδ. Πρόσβ** και **Επιβεβαίωση νέου Κωδ. Πρόσβ**. Εισαγάγετε το όνομα χρήστη, εάν είναι απαραίτητο.

Εάν θέλετε να αλλάξετε τον κωδικό πρόσβασης σε έναν νέο, εισαγάγετε έναν τρέχοντα κωδικό πρόσβασης.

3. Επιλέξτε **OK**.

*Σημείωση:*

- ❏ Για να ορίσετε ή αλλάξετε τα κλειδωμένα στοιχεία μενού, επιλέξτε *Σύνδεση διαχειριστή* και, στη συνέχεια, εισαγάγετε τον κωδικό πρόσβασης διαχειριστή.
- ❏ Για να διαγράψετε τον κωδικό πρόσβασης διαχειριστή, επιλέξτε την καρτέλα *Ασφάλεια προϊόντος* > *Διαγράψτε το στοιχείο Κωδικός πρόσβασης διαχειριστή* και, στη συνέχεια, εισαγάγετε τον κωδικό πρόσβασης διαχειριστή.

#### **Σχετικές πληροφορίες**

 $\rightarrow$  [«Εκτέλεση του Web Config σε πρόγραμμα περιήγησης στο web» στη σελίδα 26](#page-25-0)

## **Σύνδεση στον σαρωτή από υπολογιστή**

Όταν συνδεθείτε στο Web Config ως διαχειριστής, μπορείτε να λειτουργήσετε στοιχεία που έχουν οριστεί σε Ρύθμιση κλειδώματος.

- 1. Εισαγάγετε τη διεύθυνση IP του σαρωτή σε ένα πρόγραμμα περιήγησης για να εκτελέσετε το Web Config.
- 2. Κάντε κλικ στην επιλογή **Σύνδεση διαχειριστή**.
- 3. Εισαγάγετε το όνομα χρήστη και κωδικό πρόσβασης διαχειριστή στο **Όνομα χρήστη** και **Τρέχων Κωδ. Πρόσβ**.
- 4. Κάντε κλικ στην επιλογή **OK**.

Τα κλειδωμένα στοιχεία και το **Αποσύνδεση διαχειριστή** εμφανίζονται όταν πιστοποιηθεί η ταυτότητά τους. Κάντε κλικ στο **Αποσύνδεση διαχειριστή** για να αποσυνδεθείτε.

#### <span id="page-135-0"></span>**Σχετικές πληροφορίες**

& [«Εκτέλεση του Web Config σε πρόγραμμα περιήγησης στο web» στη σελίδα 26](#page-25-0)

# **Παρακολούθηση ενός απομακρυσμένου σαρωτή**

### **Έλεγχος πληροφοριών για έναν απομακρυσμένο σαρωτή**

Μπορείτε να ελέγξετε τις παρακάτω πληροφορίες του σαρωτή σε λειτουργία από το **Κατάσταση** χρησιμοποιώντας το Web Config.

❏ Κατάσταση προϊόντος

Ελέγξτε τη την κατάσταση, τον αριθμό προϊόντος, τη διεύθυνση MAC κ.λπ.

❏ Κατάσταση δικτύου

Ελέγξτε τις πληροφορίες της κατάστασης σύνδεσης δικτύου, διεύθυνσης IP, διακομιστή DNS κ.λπ.

❏ Κατάσταση χρήσης

Ελέγξτε την πρώτη ημέρα σάρωσης, πλήθος σαρώσεων κ.λπ.

❏ Κατάσταση υλικού

Ελέγξτε την κατάσταση κάθε λειτουργίας του σαρωτή.

## **Λήψη ειδοποιήσεων μέσω email όταν παρουσιάζεται κάποιο συμβάν**

### **Σχετικά με ειδοποιήσεις email**

Αυτή είναι μια λειτουργία ειδοποιήσεων η οποία στέλνει αυτό το email στην καθορισμένη διεύθυνση όταν προκύπτουν συμβάντα όπως διακοπή σάρωσης ή σφάλμα σαρωτή.

Μπορείτε να καταχωρίσετε έως 5 προορισμούς και να προβείτε σε ρυθμίσεις ειδοποιήσεων για κάθε προορισμό.

Για να χρησιμοποιήσετε αυτήν τη λειτουργία πρέπει να ρυθμίσετε τον διακομιστή αλληλογραφίας προτού ρυθμίσετε τις ειδοποιήσεις.

### **Ρύθμιση παραμέτρων διακομιστή Email**

Ελέγξτε τα παρακάτω πριν από τη ρύθμιση.

- ❏ Ο σαρωτής είναι συνδεδεμένος σε ένα δίκτυο.
- ❏ Πληροφορίες διακομιστή email του υπολογιστή.
- 1. Μεταβείτε στο Web Config και επιλέξτε την καρτέλα **Δίκτυο** > **Διακομιστής Email** > **Βασικό**.
- 2. Εισαγάγετε μια τιμή για κάθε στοιχείο.
- 3. Επιλέξτε **OK**.

Εμφανίζονται οι ρυθμίσεις που επιλέξατε.

### *Στοιχεία ρύθμισης διακομιστή αλληλογραφίας*

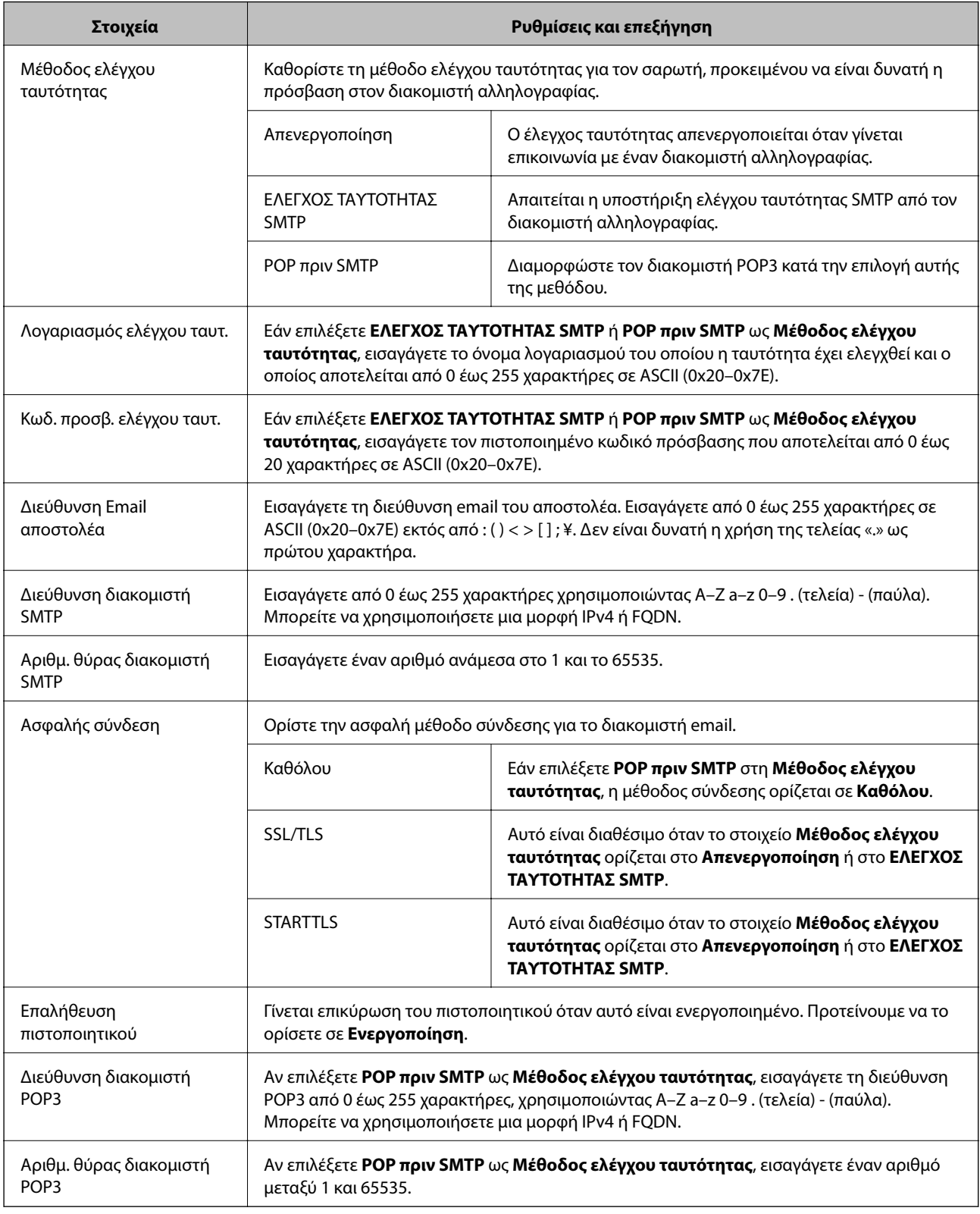

# *Έλεγχος της σύνδεσης διακομιστή αλληλογραφίας*

Μπορείτε να ελέγξετε τη σύνδεση στον διακομιστή αλληλογραφίας εκτελώντας έλεγχο σύνδεσης.

1. Μεταβείτε στο Web Config και επιλέξτε την καρτέλα **Δίκτυο** > **Διακομιστής Email** > **Δοκιμή σύνδεσης**.

### 2. Επιλέξτε **Έναρξη**.

Η δοκιμαστική σύνδεση στο διακομιστή αλληλογραφίας ξεκίνησε. Μετά τον έλεγχο, εμφανίζεται η αναφορά ελέγχου.

#### **Αναφορές δοκιμής σύνδεσης διακομιστή αλληλογραφίας**

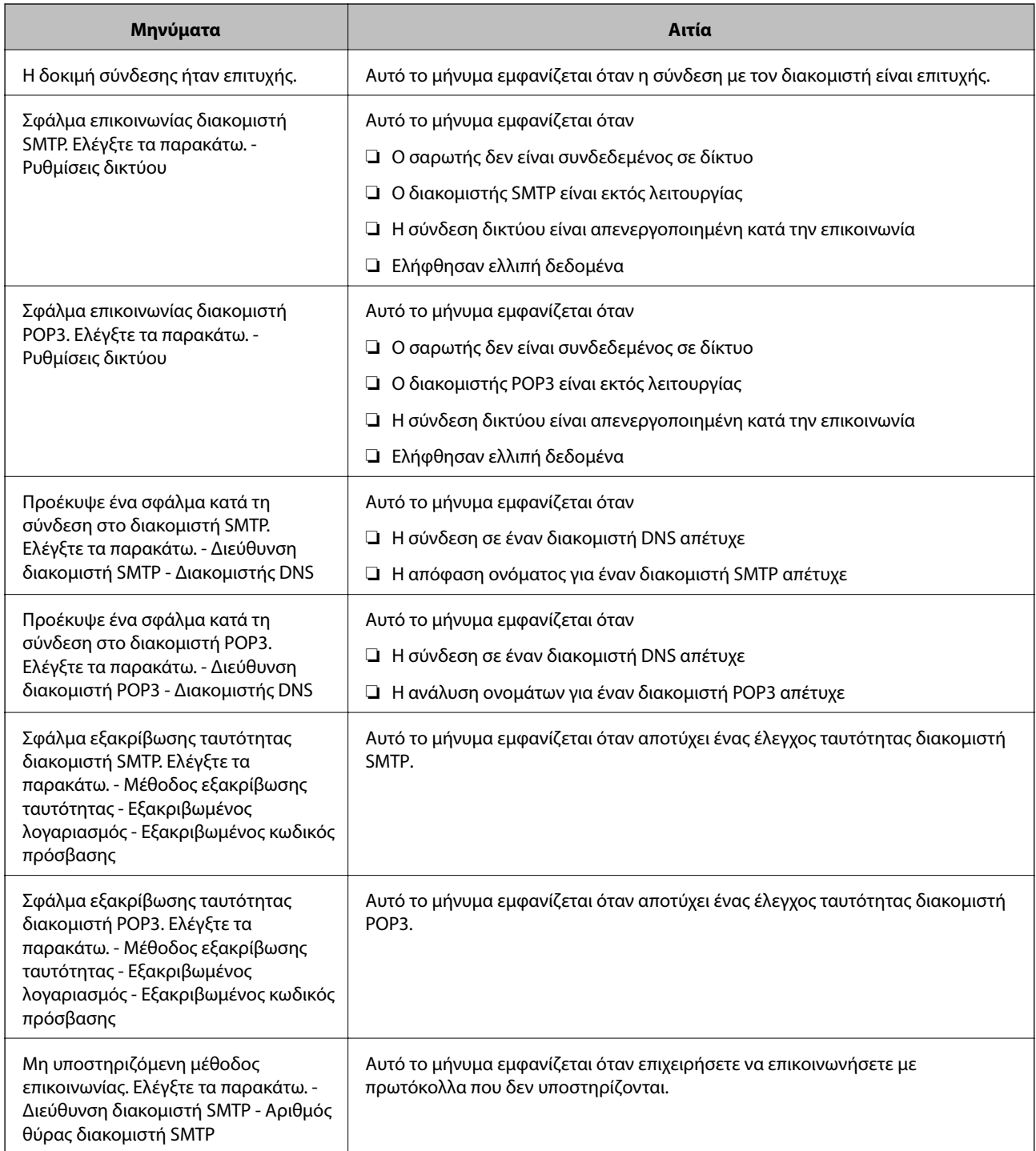

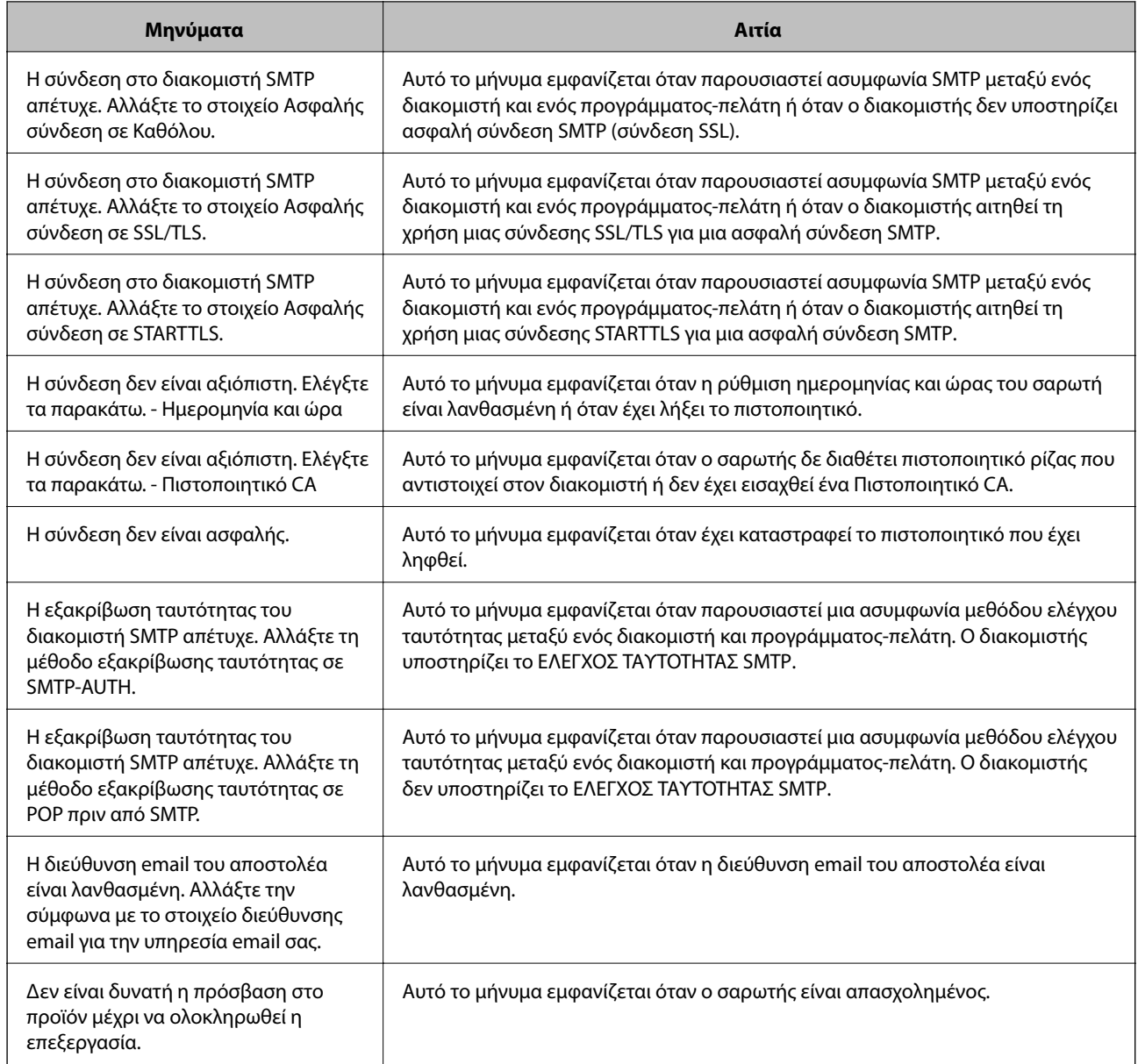

### **Διαμόρφωση ειδοποιήσεων email**

Διαμορφώστε τις ειδοποιήσεις email χρησιμοποιώντας το Web Config.

- 1. Μεταβείτε στο Web Config και επιλέξτε την καρτέλα **Διαχείριση συσκευής** > **Ειδοποίηση μέσω email.**.
- 2. Ορίστε το θέμα της ειδοποίησης email.

Επιλέξτε τα περιεχόμενα που εμφανίζονται στο θέμα από τα δύο αναπτυσσόμενα μενού.

- ❏ Τα επιλεγμένα περιεχόμενα εμφανίζονται δίπλα στο **Θέμα**.
- ❏ Τα ίδια περιεχόμενα δεν μπορούν να οριστούν αριστερά και δεξιά.
- ❏ Όταν ο αριθμός χαρακτήρων στο **Θέση** υπερβαίνει τα 32 byte, χαρακτήρες που υπερβαίνουν τα 32 byte θα παραβλέπονται.
- <span id="page-139-0"></span>3. Εισαγάγετε τη διεύθυνση email για αποστολή του email ειδοποίησης. Χρησιμοποιήστε A–Z a–z 0–9 ! # \$ % & ' \* + - . / = ? ^ \_ { | } ~ @ και εισαγάγετε 1 έως 255 χαρακτήρες.
- 4. Επιλέξτε τη γλώσσα για τις ειδοποιήσεις email.
- 5. Επιλέξτε το πλαίσιο ελέγχου στο συμβάν για το οποίο θέλετε να λάβετε μια ειδοποίηση.

Ο αριθμός **Ρυθμίσεις ειδοποιήσεων** συνδέεται στον αριθμό προορισμού του **Ρυθμίσεις διεύθυνσης email**. Παράδειγμα:

Εάν θέλετε να στείλετε μια ειδοποίηση στη διεύθυνση email που ορίζεται για αριθμό 1 στο **Ρυθμίσεις διεύθυνσης email**, όταν αλλάξει ο κωδικός πρόσβασης διαχειριστή, επιλέξτε το πλαίσιο ελέγχου για τη στήλη **1** στη γραμμή **Ο κωδικός πρόσβασης διαχειριστή άλλαξε**.

6. Κάντε κλικ στην επιλογή **OK**.

Επιβεβαιώστε ότι θα σταλεί μια ειδοποίηση email προκαλώντας ένα συμβάν.

Παράδειγμα: ο κωδικός πρόσβασης διαχειριστή έχει αλλάξει.

#### **Σχετικές πληροφορίες**

& [«Εκτέλεση του Web Config σε πρόγραμμα περιήγησης στο web» στη σελίδα 26](#page-25-0)

# *Στοιχεία για ειδοποίηση email*

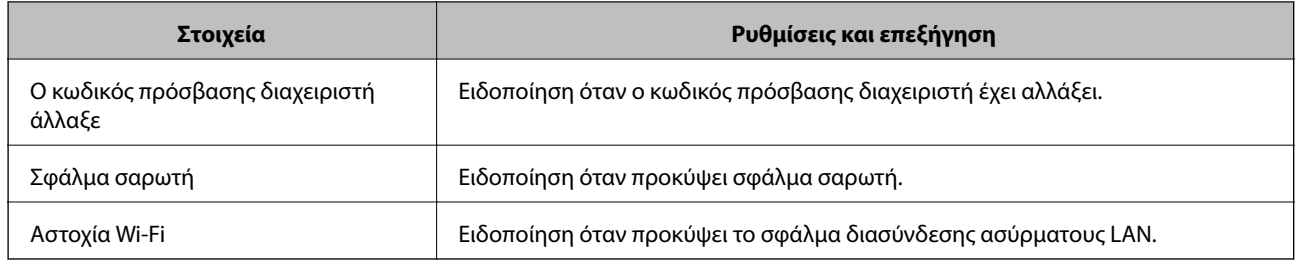

# **Δημιουργία αντιγράφων ασφαλείας των ρυθμίσεων**

Μπορείτε να εξάγετε την ομάδα τιμών ρυθμίσεων από το Web Config σε αρχείο. Μπορείτε να τη χρησιμοποιήσετε για αντίγραφα ασφαλείας των τιμών ρυθμίσεων, για την αντικατάσταση του σαρωτή κ.λπ.

Δεν είναι δυνατή η επεξεργασία του αρχείου εξαγωγής επειδή εξάγεται ως δυαδικό αρχείο.

# **Εξαγωγή των ρυθμίσεων**

Πραγματοποιήστε εξαγωγή της ρύθμισης για τον σαρωτή.

1. Μεταβείτε στο Web Config και επιλέξτε την καρτέλα **Διαχείριση συσκευής** > **Εξαγωγή και εισαγωγή τιμής ρύθμισης** > **Εξαγωγή**.

2. Επιλέξτε τις ρυθμίσεις που θέλετε να εξάγετε.

Επιλέξτε τις ρυθμίσεις που θέλετε να εξάγετε. Εάν επιλέξετε τη γονική κατηγορία, θα επιλεχθούν και οι υποκατηγορίες. Ωστόσο, οι υποκατηγορίες που προκαλούν σφάλματα με τη δημιουργία αντιτύπων εντός του ίδιου δικτύου (όπως διευθύνσεις IP κ.ο.κ.) δεν μπορούν να επιλεγούν.

3. Εισαγάγετε έναν κωδικό πρόσβασης για να κρυπτογραφήσετε το αρχείο που θα εξαχθεί.

Χρειάζεστε τον κωδικό πρόσβασης για την εισαγωγή του αρχείου. Αφήστε το κενό αν δεν επιθυμείτε να κρυπτογραφήσετε το αρχείο.

4. Κάντε κλικ στην επιλογή **Εξαγωγή**.

#### c*Σημαντικό:*

Εάν θέλετε να εξάγετε τις ρυθμίσεις δικτύου του σαρωτή όπως το όνομα συσκευής και τη διεύθυνση IPv6, επιλέξτε *Ενεργοποιήστε για να κάνετε την επιλογή των επιμέρους ρυθμίσεων της συσκευής* και επιλέξτε περισσότερα στοιχεία. Χρησιμοποιήστε μόνο τις επιλεγμένες τιμές για τον σαρωτή αντικατάστασης.

#### **Σχετικές πληροφορίες**

& [«Εκτέλεση του Web Config σε πρόγραμμα περιήγησης στο web» στη σελίδα 26](#page-25-0)

### **Εισαγωγή των ρυθμίσεων**

Εκτελέστε εισαγωγή του αρχείου Web Config που έχει εξαχθεί στον σαρωτή.

#### **Γ** Σημαντικό:

Όταν εκτελείτε εισαγωγή τιμών που περιλαμβάνουν μεμονωμένες πληροφορίες όπως ένα όνομα σαρωτή ή διεύθυνση IP, βεβαιωθείτε ότι η ίδια διεύθυνση IP δεν υπάρχει στο ίδιο δίκτυο.

- 1. Μεταβείτε στο Web Config και έπειτα επιλέξτε την καρτέλα **Διαχείριση συσκευής** > **Εξαγωγή και εισαγωγή τιμής ρύθμισης** > **Εισαγωγή**.
- 2. Επιλέξτε το αρχείο που έχει εξαχθεί και, στη συνέχεια, καταχωρίστε τον κρυπτογραφημένο κωδικό πρόσβασης.
- 3. Κάντε κλικ στην επιλογή **Επόμενο**.
- 4. Επιλέξτε τις ρυθμίσεις που θέλετε να εισαγάγετε και, στη συνέχεια, κάντε κλικ στο **Επόμενο**.
- 5. Κάντε κλικ στην επιλογή **OK**.

Οι ρυθμίσεις εφαρμόζονται στον σαρωτή.

#### **Σχετικές πληροφορίες**

& [«Εκτέλεση του Web Config σε πρόγραμμα περιήγησης στο web» στη σελίδα 26](#page-25-0)

# <span id="page-141-0"></span>**Ρυθμίσεις ασφαλείας για προχωρημένους**

Αυτή η ενότητα εξηγεί δυνατότητες ασφαλείας για προχωρημένους.

## **Ρυθμίσεις ασφαλείας και πρόληψη κινδύνου**

Όταν ο σαρωτής συνδέεται σε ένα δίκτυο, μπορείτε να μεταβείτε σε αυτό από μια απομακρυσμένη τοποθεσία. Επιπλέον, πολλά άτομα μπορούν να μοιραστούν τον σαρωτή, το οποίο είναι χρήσιμο με τη βελτίωση λειτουργικής αποδοτικότητας και ευκολίας. Ωστόσο, κίνδυνοι όπως η μη νόμιμη πρόσβαση, η μη νόμιμη χρήση και η αλλοίωση δεδομένων αυξάνονται. Εάν χρησιμοποιείτε τον σαρωτή σε ένα περιβάλλον όπου μπορείτε να αποκτήσετε πρόσβαση στο Internet, οι κίνδυνοι είναι ακόμα υψηλότεροι.

Προκειμένου να αποφύγετε αυτόν τον κίνδυνο, οι σαρωτές Epson διαθέτουν μια ποικιλία τεχνολογιών ασφαλείας.

Ορίστε τον σαρωτή, όπως απαιτείται, σύμφωνα με τις περιβαλλοντικές συνθήκες που έχουν δημιουργηθεί με τις περιβαλλοντικές πληροφορίες του πελάτη.

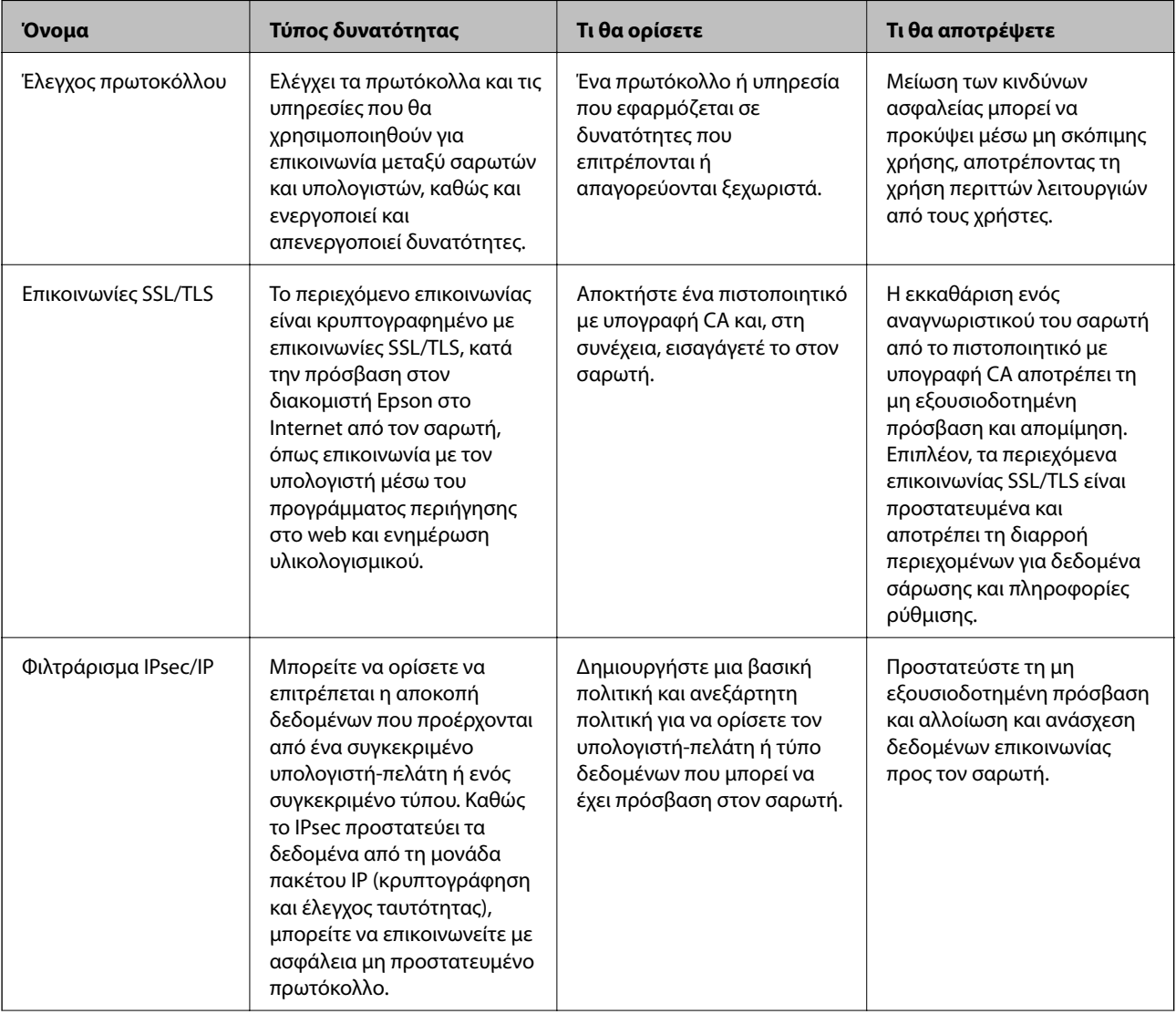

<span id="page-142-0"></span>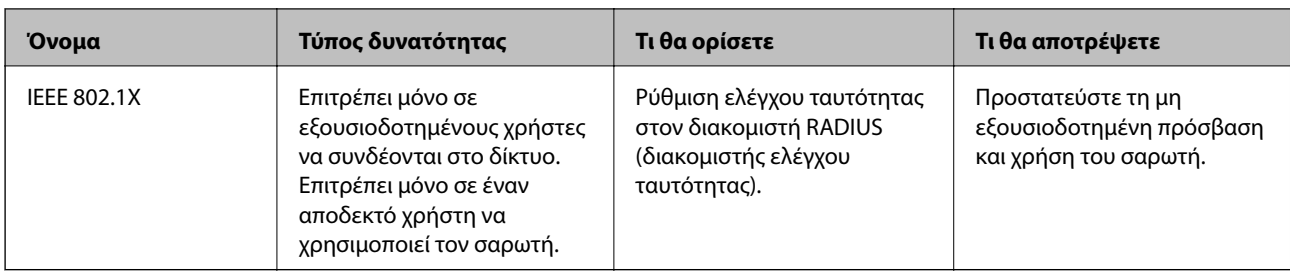

### **Ρυθμίσεις δυνατότητας ασφάλειας**

Όταν ρυθμίζετε το φιλτράρισμα IPsec/IP ή το IEEE 802.1X, συνιστάται να μεταβείτε στο Web Config χρησιμοποιώντας το SSL/TLS για να μεταδώσετε πληροφορίες ρυθμίσεων προκειμένου να μειώσετε κινδύνους ασφαλείας, όπως αλλοίωση ή ανάσχεση.

Βεβαιωθείτε ότι διαμορφώνετε τον κωδικού πρόσβασης διαχειριστή πριν τη ρύθμιση του φιλτραρίσματος IPsec/IP ή IEEE 802.1X.

# **Έλεγχος με χρήση πρωτοκόλλων**

Μπορείτε να σαρώσετε χρησιμοποιώντας μια ποικιλία διαδρομών και πρωτοκόλλων. Μπορείτε επίσης να χρησιμοποιήσετε τη σάρωση δικτύου από έναν απροσδιόριστο αριθμό υπολογιστών δικτύου.

Μπορείτε να μειώσετε τις πιθανότητες να προκύψουν ακούσιοι κίνδυνοι ασφαλείας επιβάλλοντας περιορισμούς στην σάρωση από συγκεκριμένες διαδρομές ή ελέγχοντας τις διαθέσιμες λειτουργίες.

### **Έλεγχος πρωτοκόλλων**

Διαμορφώστε τις ρυθμίσεις πρωτοκόλλου που υποστηρίζονται από τον σαρωτή.

- 1. Μεταβείτε στο Web Config και επιλέξτε την καρτέλα **Ασφάλεια δικτύου** tab > **Πρωτόκολλο**.
- 2. Ρυθμίστε τις παραμέτρους κάθε στοιχείου.
- 3. Κάντε κλικ στην επιλογή **Επόμενο**.
- 4. Κάντε κλικ στην επιλογή **OK**.

Οι ρυθμίσεις εφαρμόζονται στον σαρωτή.

#### **Σχετικές πληροφορίες**

& [«Εκτέλεση του Web Config σε πρόγραμμα περιήγησης στο web» στη σελίδα 26](#page-25-0)

### **Πρωτόκολλα που μπορείτε να ενεργοποιήσετε ή απενεργοποιήσετε**

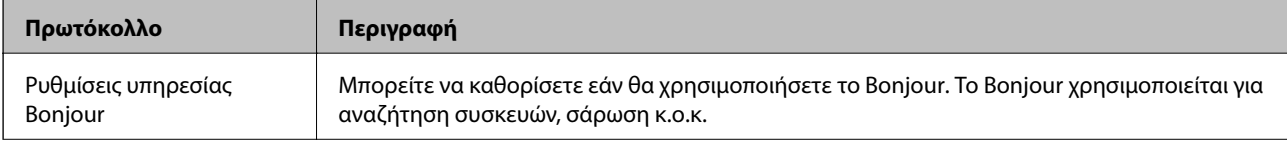

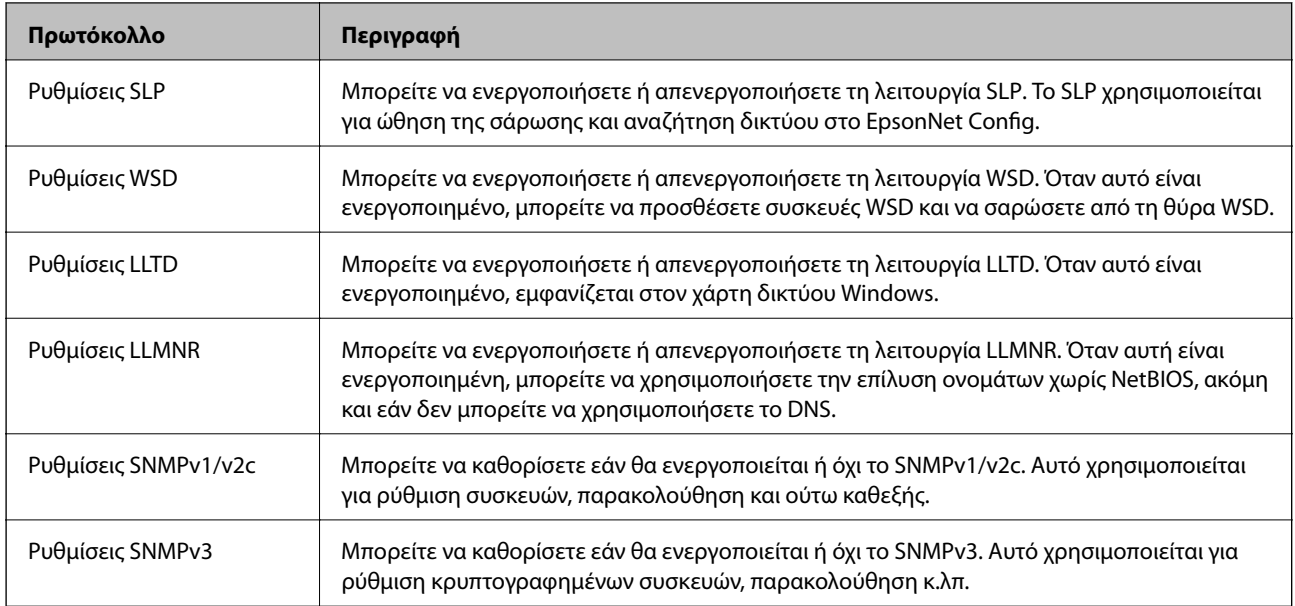

## **Στοιχεία ρύθμισης πρωτοκόλλου**

Ρυθμίσεις υπηρεσίας Bonjour

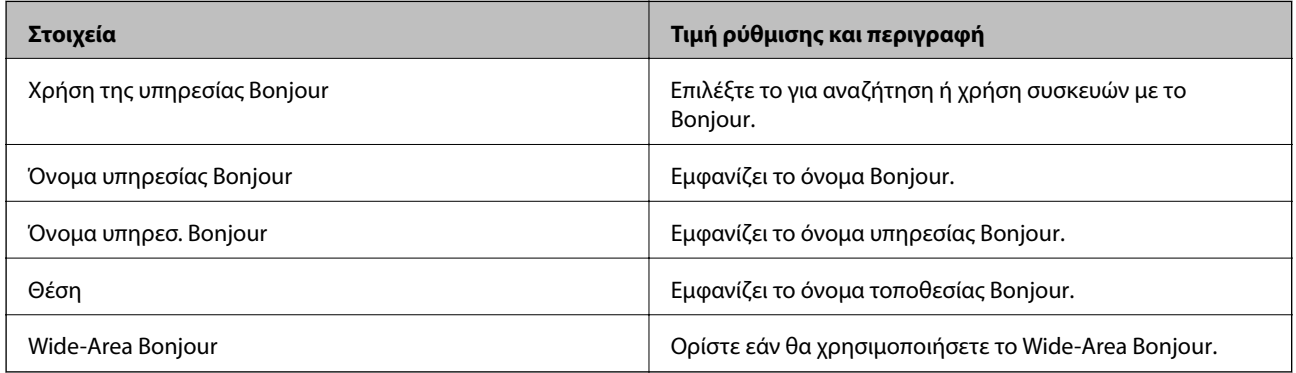

#### Ρυθμίσεις SLP

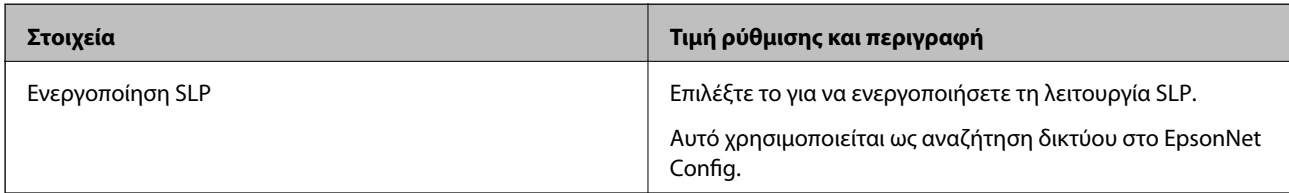

### Ρυθμίσεις WSD

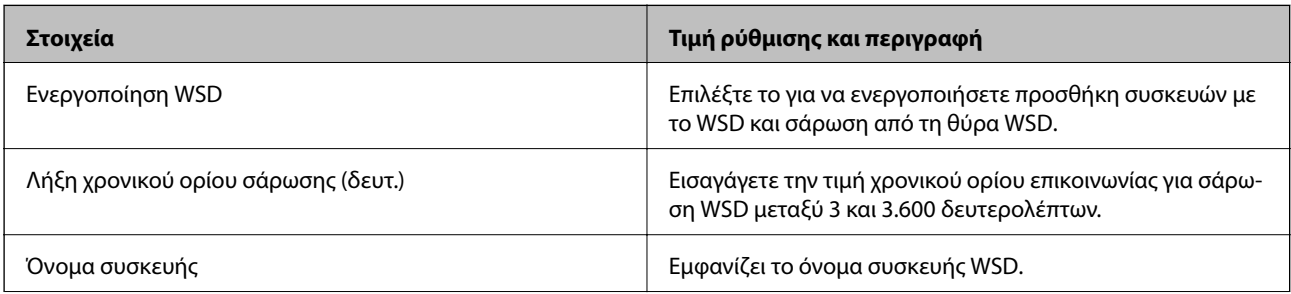
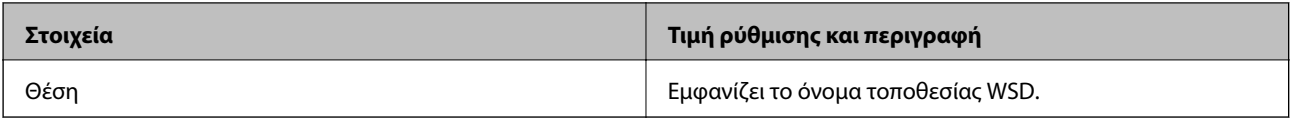

#### Ρυθμίσεις LLTD

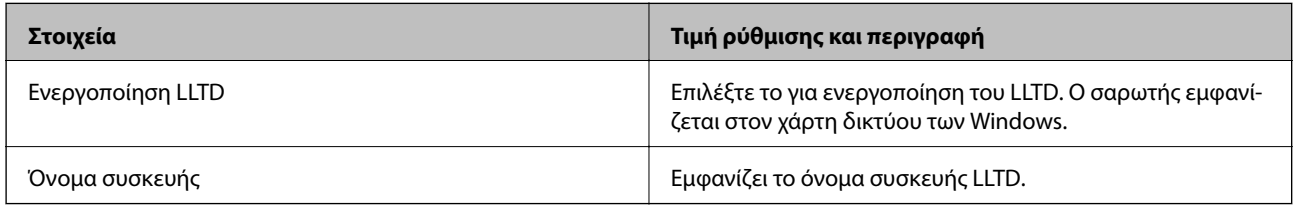

#### Ρυθμίσεις LLMNR

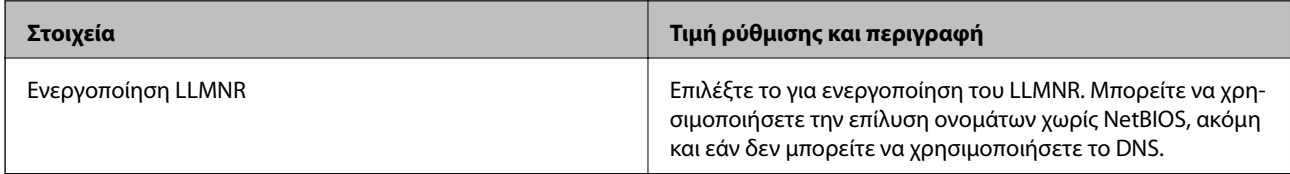

#### Ρυθμίσεις SNMPv1/v2c

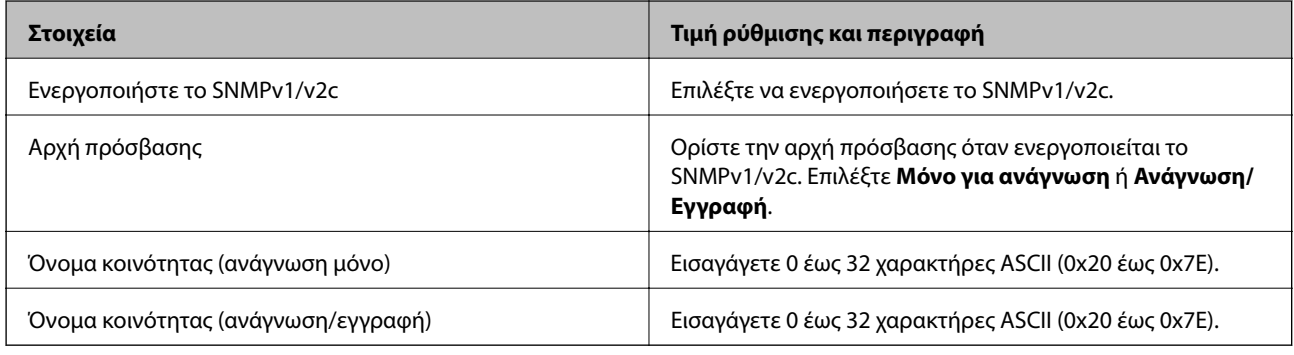

#### Ρυθμίσεις SNMPv3

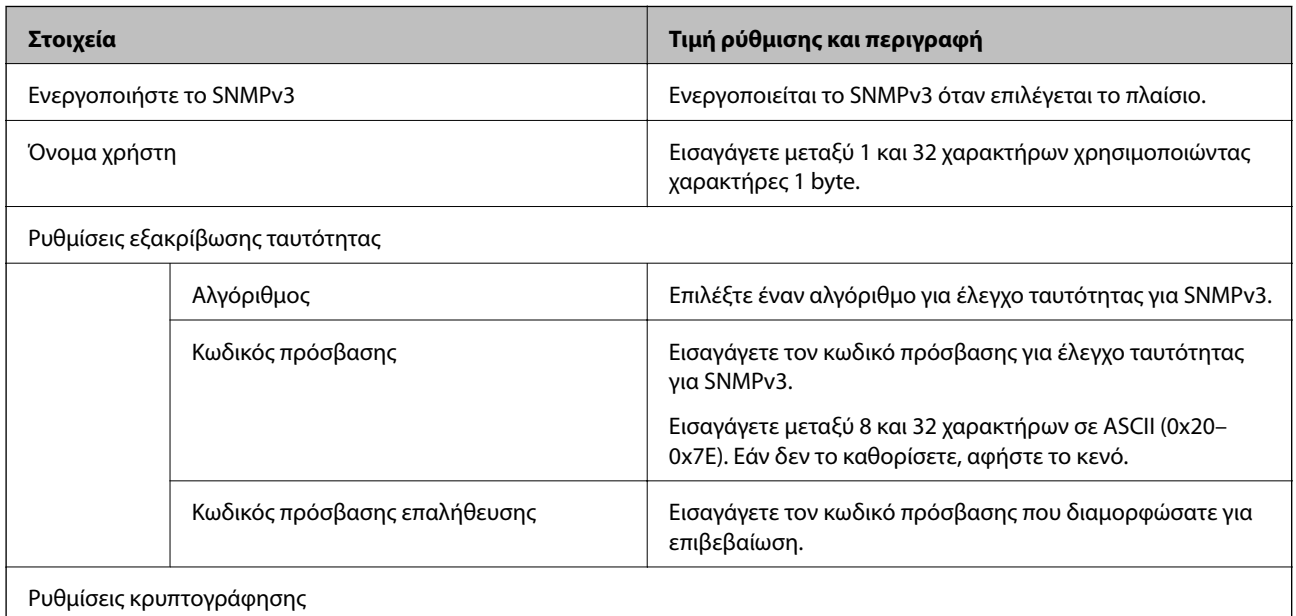

<span id="page-145-0"></span>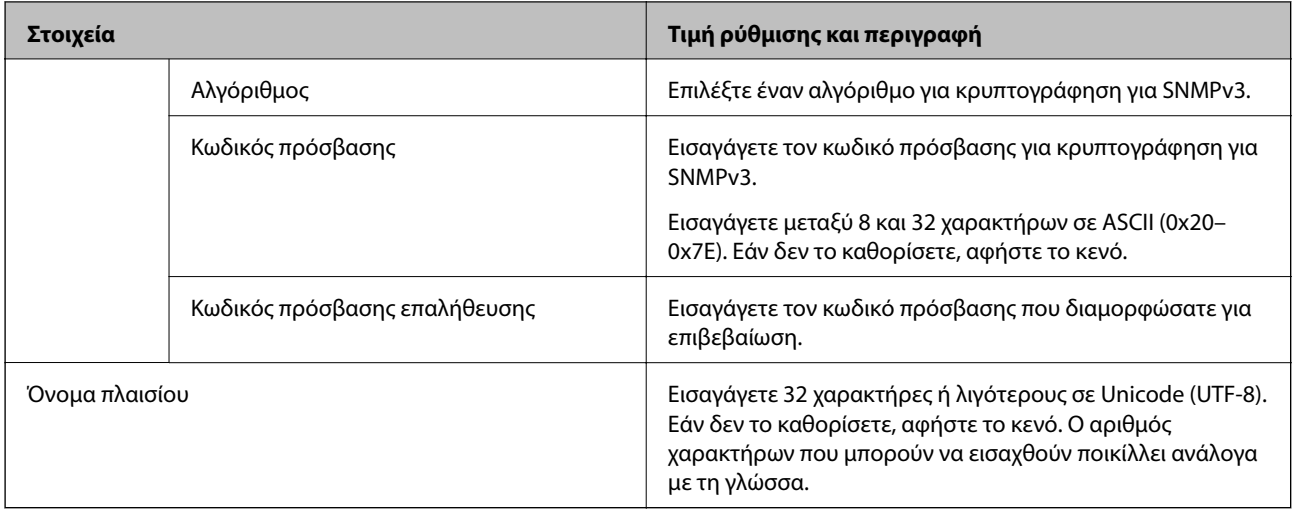

### **Χρήση ψηφιακού πιστοποιητικού**

### **Σχετικά με την ψηφιακή πιστοποίηση**

❏ Πιστοποιητικό υπογεγραμμένο από την CA

Αυτό είναι ένα πιστοποιητικό που υπογράφεται από τη CA (Αρχή πιστοποιητικού). Μπορείτε να το λάβετε για εφαρμογή στην Αρχή πιστοποιητικού. Αυτό το πιστοποιητικό πιστοποιεί την κατάσταση του σαρωτή και χρησιμοποιείται για επικοινωνία SSL/TLS ώστε να μπορείτε να διασφαλίσετε την ασφάλεια της επικοινωνίας δεδομένων.

Όταν χρησιμοποιείται για επικοινωνίες SSL/TLS, χρησιμοποιείται ως πιστοποιητικό διακομιστή.

Όταν ορίζεται για φιλτράρισμα IPsec/IP ή επικοινωνία IEEE 802.1X, χρησιμοποιείται ως πιστοποιητικό προγράμματος-πελάτη.

❏ Πιστοποιητικό CA

Αυτό είναι ένα πιστοποιητικό που βρίσκεται στην αλυσίδα του Πιστοποιητικό υπογεγραμμένο από την CA, το οποίο καλείται επίσης ενδιάμεσο πιστοποιητικό CA. Χρησιμοποιείται από το πρόγραμμα περιήγησης web για να επικυρώσει τη διαδρομή του πιστοποιητικού σαρωτή, όταν γίνεται πρόσβαση του διακομιστή του άλλου μέρους ή του Web Config.

Για το πιστοποιητικό CA, ορίστε πότε θα επικυρώνεται η διαδρομή πρόσβασης πιστοποιητικού διακομιστή από τον σαρωτή. Για τον σαρωτή, ορίστε για πιστοποίηση της διαδρομής του Πιστοποιητικό υπογεγραμμένο από την CA για σύνδεση SSL/TLS.

Μπορείτε να λάβετε το πιστοποιητικό CA του σαρωτή από την Αρχή πιστοποιητικού όπου εκδίδεται το πιστοποιητικό CA.

Επίσης, μπορείτε να λάβετε το πιστοποιητικό CA που χρησιμοποιείται για επικύρωση του διακομιστή από την Αρχή πιστοποιητικού που έχει εκδώσει το Πιστοποιητικό υπογεγραμμένο από την CA του άλλου διακομιστή.

#### ❏ Πιστοποιητικό αυτόματης υπογραφής

Αυτό είναι ένα πιστοποιητικό που υπογράφει ο σαρωτής και εκδίδει ο ίδιος. Καλείται επίσης πιστοποιητικό ρίζας. Καθώς ο εκδότης πιστοποιεί ο ίδιος, δεν είναι αξιόπιστο και δεν μπορεί να αποτρέψει φαινόμενα απομίμησης.

Χρησιμοποιήστε το όταν κάνετε ρυθμίσεις ασφαλείας και εκτελείτε απλή επικοινωνία SSL/TLS χωρίς το Πιστοποιητικό υπογεγραμμένο από την CA.

Εάν χρησιμοποιήσετε αυτό το πιστοποιητικό για επικοινωνία SSL/TLS, μπορεί να εμφανιστεί μια ειδοποίηση ασφαλείας σε ένα πρόγραμμα περιήγησης web καθώς το πιστοποιητικό δεν έχει εγγραφεί σε ένα πρόγραμμα περιήγησης web. Μπορείτε να χρησιμοποιείτε το Πιστοποιητικό αυτόματης υπογραφής μόνο για επικοινωνίες SSL/TLS.

### **Ρύθμιση ενός Πιστοποιητικό υπογεγραμμένο από την CA**

# *Απόκτηση πιστοποιητικού αρχής έκδοσης πιστοποιητικών (CA)*

Για να αποκτήσετε ένα πιστοποιητικό αρχής έκδοσης πιστοποιητικών (CA), δημιουργήστε ένα αίτημα υπογραφής πιστοποιητικού (CSR) και καταθέστε το στην αρχή πιστοποίησης. Μπορείτε να δημιουργήσετε ένα αίτημα υπογραφής πιστοποιητικού (CSR) χρησιμοποιώντας το Web Config και έναν υπολογιστή.

Ακολουθήστε τα βήματα για να δημιουργήσετε ένα αίτημα υπογραφής πιστοποιητικού (CSR) και να αποκτήσετε ένα πιστοποιητικό αρχής έκδοσης πιστοποιητικών (CA) χρησιμοποιώντας το Web Config. Κατά τη δημιουργία ενός αιτήματος υπογραφής πιστοποιητικού (CSR) με χρήση του Web Config, το πιστοποιητικό έχει τη μορφή PEM/DER.

1. Μεταβείτε στο Web Config και επιλέξτε την καρτέλα **Ασφάλεια δικτύου**. Στη συνέχεια, επιλέξτε **SSL/TLS** > **Πιστοποιητικό** ή **IPsec/Φιλτράρισμα διευθύνσεων IP** > **Πιστοποιητικό προγράμματος-πελάτη** ή **IEEE802.1X** > **Πιστοποιητικό προγράμματος-πελάτη**.

Ό,τι κι αν επιλέξετε, μπορείτε να λάβετε το ίδιο πιστοποιητικό και να το χρησιμοποιήσετε από κοινού.

2. Κάντε κλικ στην επιλογή **Δημιουργία** του στοιχείου **CSR**.

Θα ανοίξει μια σελίδα αιτήματος υπογραφής πιστοποιητικού (CSR).

3. Εισαγάγετε μια τιμή για κάθε στοιχείο.

#### *Σημείωση:*

Το διαθέσιμο μήκος κλειδιού και οι διαθέσιμες συντομογραφίες ποικίλουν ανάλογα με την αρχή πιστοποίησης. Δημιουργήστε ένα αίτημα σύμφωνα με τους κανόνες κάθε αρχής πιστοποίησης.

4. Κάντε κλικ στην επιλογή **OK**.

Θα εμφανιστεί ένα μήνυμα ολοκλήρωσης.

5. Επιλέξτε την καρτέλα **Ασφάλεια δικτύου**. Στη συνέχεια, επιλέξτε **SSL/TLS** > **Πιστοποιητικό** ή **IPsec/ Φιλτράρισμα διευθύνσεων IP** > **Πιστοποιητικό προγράμματος-πελάτη** ή **IEEE802.1X** > **Πιστοποιητικό προγράμματος-πελάτη**.

6. Κάντε κλικ σε ένα από τα κουμπιά λήψης του στοιχείου **CSR** σύμφωνα με την καθορισμένη μορφή κάθε αρχής πιστοποίησης για να λάβετε ένα αίτημα υπογραφής πιστοποιητικού (CSR) σε κάποιον υπολογιστή.

#### c*Σημαντικό:*

Μη δημιουργήσετε CSR ξανά. Εάν το κάνετε, ενδέχεται να μην μπορείτε να εισάγετε ένα Πιστοποιητικό υπογεγραμμένο από την CA που έχει ήδη εκδοθεί.

7. Στείλτε το αίτημα υπογραφής πιστοποιητικού (CSR) σε μια αρχή πιστοποίησης και αποκτήστε ένα Πιστοποιητικό υπογεγραμμένο από την CA.

Ακολουθήστε τους κανόνες κάθε αρχής πιστοποίησης όσον αφορά τη μέθοδο αποστολής και τη μορφή.

8. Αποθηκεύστε το Πιστοποιητικό υπογεγραμμένο από την CA που εκδόθηκε σε έναν υπολογιστή ο οποίος είναι συνδεδεμένος με τον σαρωτή.

Η απόκτηση ενός Πιστοποιητικό υπογεγραμμένο από την CA ολοκληρώνεται με την αποθήκευση του πιστοποιητικού σε κάποιο προορισμό.

#### **Σχετικές πληροφορίες**

 $\rightarrow$  [«Εκτέλεση του Web Config σε πρόγραμμα περιήγησης στο web» στη σελίδα 26](#page-25-0)

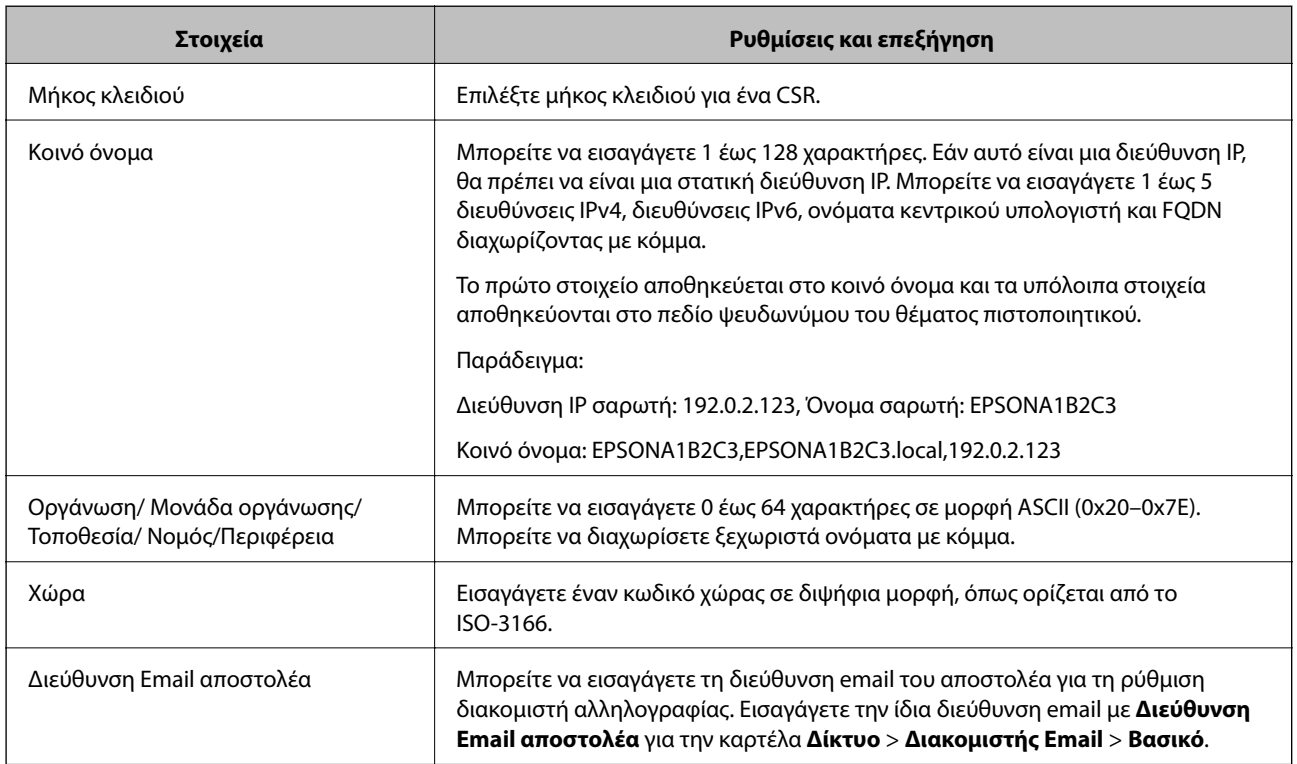

#### **Στοιχεία ρύθμισης CSR**

*Εισαγωγή ενός πιστοποιητικού με υπογραφή CA* Εισαγάγετε το Πιστοποιητικό υπογεγραμμένο από την CA που έχει ληφθεί στον σαρωτή.

### c*Σημαντικό:*

- ❏ Βεβαιωθείτε ότι η ημερομηνία και η ώρα του σαρωτή έχουν οριστεί σωστά. Το πιστοποιητικό μπορεί να μην είναι έγκυρο.
- ❏ Εάν λάβετε ένα πιστοποιητικό χρησιμοποιώντας ένα CSR που δημιουργήθηκε από το Web Config, μπορείτε να εισαγάγετε ένα πιστοποιητικό μία φορά.
- 1. Μεταβείτε στο Web Config και, στη συνέχεια, επιλέξτε την καρτέλα **Ασφάλεια δικτύου**. Στη συνέχεια, επιλέξτε **SSL/TLS** > **Πιστοποιητικό** ή **IPsec/Φιλτράρισμα διευθύνσεων IP** > **Πιστοποιητικό προγράμματοςπελάτη** ή **IEEE802.1X** > **Πιστοποιητικό προγράμματος-πελάτη**.
- 2. Κάντε κλικ στην επιλογή **Εισαγωγή**

Ανοίγει μια σελίδα εισαγωγής πιστοποιητικού.

3. Εισαγάγετε μια τιμή για κάθε στοιχείο. Ορίστε το **Πιστοποιητικό CA 1** και το **Πιστοποιητικό CA 2** όταν επαληθεύεται η διαδρομή του πιστοποιητικού στο πρόγραμμα περιήγησης web που έχει πρόσβαση στον σαρωτή.

Ανάλογα με το πού δημιουργείτε ένα CSR και τη μορφή αρχείου του πιστοποιητικού, οι υποχρεωτικές ρυθμίσεις μπορεί να διαφέρουν. Εισαγάγετε τιμές για τα υποχρεωτικά στοιχεία σύμφωνα με τα παρακάτω.

- ❏ Λαμβάνεται ένα πιστοποιητικό μορφής PEM/DER από το Web Config
	- ❏ **Ιδιωτικό κλειδί**: να μην γίνει διαμόρφωση επειδή ο σαρωτής περιέχει ένα ιδιωτικό κλειδί.
	- ❏ **Κωδικός πρόσβασης**: να μη διαμορφωθεί.
	- ❏ **Πιστοποιητικό CA 1**/**Πιστοποιητικό CA 2**: προαιρετικό
- ❏ Λαμβάνεται ένα πιστοποιητικό μορφής PEM/DER από έναν υπολογιστή
	- ❏ **Ιδιωτικό κλειδί**: θα πρέπει να το ορίσετε.
	- ❏ **Κωδικός πρόσβασης**: να μη διαμορφωθεί.
	- ❏ **Πιστοποιητικό CA 1**/**Πιστοποιητικό CA 2**: προαιρετικό
- ❏ Λαμβάνεται ένα πιστοποιητικό μορφής PKCS#12 από έναν υπολογιστή
	- ❏ **Ιδιωτικό κλειδί**: να μη διαμορφωθεί.
	- ❏ **Κωδικός πρόσβασης**: προαιρετικό
	- ❏ **Πιστοποιητικό CA 1**/**Πιστοποιητικό CA 2**: να μη διαμορφωθεί.
- 4. Κάντε κλικ στην επιλογή **OK**.

Εμφανίζεται ένα μήνυμα ολοκλήρωσης.

#### *Σημείωση:*

Κάντε κλικ στο *Επιβεβαίωση* για να επαληθεύσετε τις πληροφορίες πιστοποιητικού.

#### **Σχετικές πληροφορίες**

& [«Εκτέλεση του Web Config σε πρόγραμμα περιήγησης στο web» στη σελίδα 26](#page-25-0)

#### **Στοιχεία ρύθμισης εισαγωγής πιστοποιητικού με υπογραφή CA**

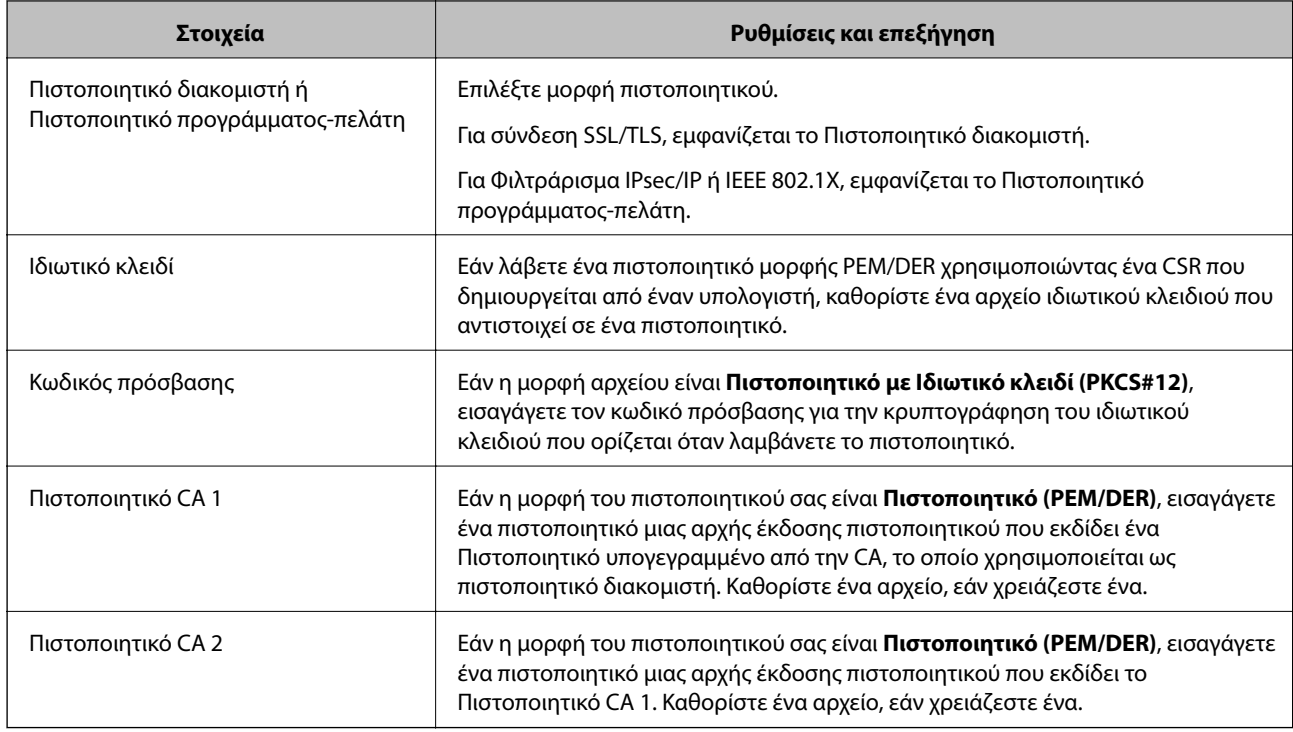

*Διαγραφή πιστοποιητικού αρχής έκδοσης πιστοποιητικών (CA)* Μπορείτε να διαγράψετε ένα εισηγμένο πιστοποιητικό εάν το πιστοποιητικό έχει λήξει ή σε περίπτωση που κάποια κρυπτογραφημένη σύνδεση δεν είναι πλέον απαραίτητη.

#### c*Σημαντικό:*

Εάν αποκτήσετε κάποιο πιστοποιητικό χρησιμοποιώντας ένα αίτημα υπογραφής πιστοποιητικού (CSR) το οποίο δημιουργήθηκε από το Web Config, δεν θα είναι δυνατή η εκ νέου εισαγωγή του διαγραμμένου πιστοποιητικού.Σε αυτή την περίπτωση, δημιουργήστε ένα αίτημα υπογραφής πιστοποιητικού (CSR) και αποκτήστε το πιστοποιητικό εκ νέου.

- 1. Μεταβείτε στο Web Config και επιλέξτε την καρτέλα **Ασφάλεια δικτύου**.Στη συνέχεια, επιλέξτε **SSL/TLS** > **Πιστοποιητικό** ή **IPsec/Φιλτράρισμα διευθύνσεων IP** > **Πιστοποιητικό προγράμματος-πελάτη** ή **IEEE802.1X** > **Πιστοποιητικό προγράμματος-πελάτη**.
- 2. Κάντε κλικ στην επιλογή **Διαγραφή**.
- 3. Επιβεβαιώστε ότι θέλετε να διαγράψετε το πιστοποιητικό στο μήνυμα που εμφανίζεται.

#### **Σχετικές πληροφορίες**

 $\rightarrow$  [«Εκτέλεση του Web Config σε πρόγραμμα περιήγησης στο web» στη σελίδα 26](#page-25-0)

### **Ενημέρωση αυτο-υπογεγραμμένου πιστοποιητικού**

Επειδή το Πιστοποιητικό αυτόματης υπογραφής εκδίδεται από τον σαρωτή, μπορείτε να το ενημερώσετε όταν λήξει ή όταν αλλάξει το περιεχόμενο που περιγράφεται.

- 1. Μεταβείτε στο Web Config και επιλέξτε την καρτέλα **Ασφάλεια δικτύου** tab > **SSL/TLS** > **Πιστοποιητικό**.
- 2. Κάντε κλικ στην επιλογή **Ενημέρωση**.
- 3. Εισαγάγετε πληροφορίες στο πεδίο **Κοινό όνομα**.

Μπορείτε να εισαγάγετε έως 5 διευθύνσεις IPv4, διευθύνσεις IPv6, ονόματα κεντρικών υπολογιστών και FQDN μεταξύ 1 και 128 χαρακτήρων, διαχωρίζοντάς τα με κόμματα. Η πρώτη παράμετρος αποθηκεύεται στο κοινό όνομα και οι υπόλοιπες αποθηκεύονται στο πεδίο ψευδώνυμου για το θέμα του πιστοποιητικού.

Παράδειγμα:

Διεύθυνση IP σαρωτή: 192.0.2.123, Όνομα σαρωτή: EPSONA1B2C3

Κοινό όνομα: EPSONA1B2C3,EPSONA1B2C3.local,192.0.2.123

- 4. Καθορίστε μια περίοδο ισχύος για το πιστοποιητικό.
- 5. Κάντε κλικ στην επιλογή **Επόμενο**.

Θα εμφανιστεί ένα μήνυμα επιβεβαίωσης.

6. Κάντε κλικ στην επιλογή **OK**.

Ο σαρωτής ενημερώθηκε.

#### *Σημείωση:*

Μπορείτε να ελέγξετε τις πληροφορίες του πιστοποιητικού από την καρτέλα *Ασφάλεια δικτύου* > *SSL/TLS* > *Πιστοποιητικό* > *Πιστοποιητικό αυτόματης υπογραφής*, κάνοντας κλικ στο *Επιβεβαίωση*.

#### **Σχετικές πληροφορίες**

& [«Εκτέλεση του Web Config σε πρόγραμμα περιήγησης στο web» στη σελίδα 26](#page-25-0)

### **Ρύθμιση ενός Πιστοποιητικό CA**

Όταν ορίσετε το Πιστοποιητικό CA, μπορείτε να επικυρώσετε τη διαδρομή στο πιστοποιητικό CA στο οποίο έχει πρόσβαση ο σαρωτής. Αυτό μπορεί να αποτρέψει την απομίμηση.

Μπορείτε να λάβετε το Πιστοποιητικό CA από την Αρχή έκδοσης πιστοποιητικών, όπου εκδίδεται το Πιστοποιητικό υπογεγραμμένο από την CA.

*Εισαγωγή ενός Πιστοποιητικό CA* Εισαγάγετε το Πιστοποιητικό CA στον σαρωτή.

- 1. Μεταβείτε στο Web Config και, στη συνέχεια, επιλέξτε την καρτέλα **Ασφάλεια δικτύου** > **Πιστοποιητικό CA**.
- 2. Κάντε κλικ στην επιλογή **Εισαγωγή**.
- 3. Καθορίστε το Πιστοποιητικό CA που θέλετε να εισαγάγετε.
- 4. Κάντε κλικ στην επιλογή **OK**.

Όταν ολοκληρωθεί η εισαγωγή, επιστρέφετε στην οθόνη **Πιστοποιητικό CA** και εμφανίζεται το Πιστοποιητικό CA που έχει εισαχθεί.

#### **Σχετικές πληροφορίες**

& [«Εκτέλεση του Web Config σε πρόγραμμα περιήγησης στο web» στη σελίδα 26](#page-25-0)

*Διαγραφή ενός Πιστοποιητικό CA* Μπορείτε να διαγράψετε το Πιστοποιητικό CA που έχει εισαχθεί.

- 1. Μεταβείτε στο Web Config και, στη συνέχεια, επιλέξτε την καρτέλα **Ασφάλεια δικτύου** > **Πιστοποιητικό CA**.
- 2. Κάντε κλικ στο **Διαγραφή** δίπλα στο Πιστοποιητικό CA που θέλετε να διαγράψετε.
- 3. Επιβεβαιώστε ότι θέλετε να διαγράψετε το πιστοποιητικό στο εμφανιζόμενο μήνυμα.
- 4. Κάντε κλικ στο **Επανεκκίνηση δικτύου** και, στη συνέχεια, ελέγξτε ότι το πιστοποιητικό CA που έχει διαγραφεί δεν αναφέρεται στην ενημερωμένη οθόνη.

#### **Σχετικές πληροφορίες**

 $\rightarrow$  [«Εκτέλεση του Web Config σε πρόγραμμα περιήγησης στο web» στη σελίδα 26](#page-25-0)

### **Επικοινωνία SSL/TLS με τον σαρωτή**

Όταν το πιστοποιητικό του διακομιστή ορίζεται χρησιμοποιώντας επικοινωνία SSL/TLS (Επίπεδο ασφαλών υποδοχών/Ασφάλεια επιπέδου μεταφοράς) με τον σαρωτή, μπορείτε να κρυπτογραφήσετε τη διαδρομή επικοινωνίας ανάμεσα στους υπολογιστές. Πραγματοποιήστε αυτή την ενέργεια εάν θέλετε να αποτρέψετε την απομακρυσμένη και μη εξουσιοδοτημένη πρόσβαση.

### **Διαμόρφωση βασικών ρυθμίσεων SSL/TLS**

Εάν ο σαρωτής υποστηρίζει τη δυνατότητα διακομιστή HTTPS, μπορείτε να χρησιμοποιήσετε επικοινωνία SSL/TLS για την κρυπτογράφηση επικοινωνιών. Μπορείτε να διαμορφώσετε και διαχειριστείτε τον σαρωτή χρησιμοποιώντας το Web Config διασφαλίζοντας την ασφάλεια.

Διαμορφώστε την ισχύ κρυπτογράφησης και τη δυνατότητα ανακατεύθυνσης.

- 1. Μεταβείτε στο Web Config και επιλέξτε την καρτέλα **Ασφάλεια δικτύου** > **SSL/TLS** > **Βασικό**.
- 2. Επιλέξτε μια τιμή για κάθε στοιχείο.
	- ❏ Ισχύς κρυπτογράφησης
		- Επιλέξτε το επίπεδο ισχύος κρυπτογράφησης.
	- ❏ Ανακατεύθυνση HTTP σε HTTPS
		- Ανακατευθύνετε σε HTTPS όταν μεταβαίνετε σε HTTP.
- 3. Κάντε κλικ στην επιλογή **Επόμενο**.

Εμφανίζεται ένα μήνυμα επιβεβαίωσης.

4. Κάντε κλικ στην επιλογή **OK**. Ο σαρωτής έχει ενημερωθεί.

#### <span id="page-152-0"></span>**Σχετικές πληροφορίες**

& [«Εκτέλεση του Web Config σε πρόγραμμα περιήγησης στο web» στη σελίδα 26](#page-25-0)

### **Διαμόρφωση πιστοποιητικού διακομιστή για τον σαρωτή**

- 1. Μεταβείτε στο Web Config και επιλέξτε την καρτέλα **Ασφάλεια δικτύου** > **SSL/TLS** > **Πιστοποιητικό**.
- 2. Καθορίστε ένα πιστοποιητικό για χρήση στο **Πιστοποιητικό διακομιστή**.
	- ❏ Πιστοποιητικό αυτόματης υπογραφής

Έχει δημιουργηθεί ένα αυτο-υπογεγραμμένο πιστοποιητικό από τον σαρωτή. Εάν δεν λάβετε ένα πιστοποιητικό με υπογραφή CA, επιλέξτε αυτό.

❏ Πιστοποιητικό υπογεγραμμένο από την CA

Εάν λάβετε και εισαγάγετε εκ των προτέρων ένα πιστοποιητικό με υπογραφή CA, μπορείτε να καθορίσετε αυτό.

3. Κάντε κλικ στην επιλογή **Επόμενο**.

Εμφανίζεται ένα μήνυμα επιβεβαίωσης.

4. Κάντε κλικ στην επιλογή **OK**.

Ο σαρωτής έχει ενημερωθεί.

#### **Σχετικές πληροφορίες**

& [«Εκτέλεση του Web Config σε πρόγραμμα περιήγησης στο web» στη σελίδα 26](#page-25-0)

### **Κρυπτογραφημένη επικοινωνία χρησιμοποιώντας το φιλτράρισμα IPsec/IP**

### **Πληροφορίες για το IPsec/Φιλτράρισμα διευθύνσεων IP**

Μπορείτε να φιλτράρετε την κίνηση με βάση τις διευθύνσεις IP, τις υπηρεσίες και τις θύρες, χρησιμοποιώντας τη λειτουργία φιλτραρίσματος IPsec/IP. Με το συνδυασμό του φιλτραρίσματος, μπορείτε να διαμορφώσετε τον σαρωτή, έτσι ώστε να αποδέχεται ή να αποκλείει συγκεκριμένους υπολογιστές-πελάτες και συγκεκριμένα δεδομένα. Επιπλέον, μπορείτε να βελτιώσετε το επίπεδο ασφάλειας χρησιμοποιώντας ένα φίλτρο IPsec.

#### *Σημείωση:*

Υπολογιστές με Windows Vista ή μεταγενέστερα, ή Windows Server 2008 ή μεταγενέστερα υποστηρίζουν IPsec.

### **Ρύθμιση παραμέτρων προεπιλεγμένης πολιτικής**

Προκειμένου να φιλτράρετε την κίνηση στον εκτυπωτή, διαμορφώστε την προεπιλεγμένη πολιτική. Η προεπιλεγμένη πολιτική εφαρμόζεται σε κάθε χρήστη ή ομάδα η οποία συνδέεται με τον σαρωτή. Για περισσότερο λεπτομερή έλεγχο των χρηστών και των ομάδων χρηστών, διαμορφώστε τις πολιτικές ομάδων.

1. Μεταβείτε στο Web Config και επιλέξτε την καρτέλα **Ασφάλεια δικτύου** > **IPsec/Φιλτράρισμα διευθύνσεων IP** > **Βασικό**.

- 2. Εισαγάγετε μια τιμή για κάθε στοιχείο.
- 3. Κάντε κλικ στην επιλογή **Επόμενο**. Θα εμφανιστεί ένα μήνυμα επιβεβαίωσης.
- 4. Κάντε κλικ στην επιλογή **OK**.

Ο σαρωτής ενημερώθηκε.

#### **Σχετικές πληροφορίες**

& [«Εκτέλεση του Web Config σε πρόγραμμα περιήγησης στο web» στη σελίδα 26](#page-25-0)

#### *Στοιχεία ρύθμισης Προεπιλεγμένη πολιτική*

#### **Προεπιλεγμένη πολιτική**

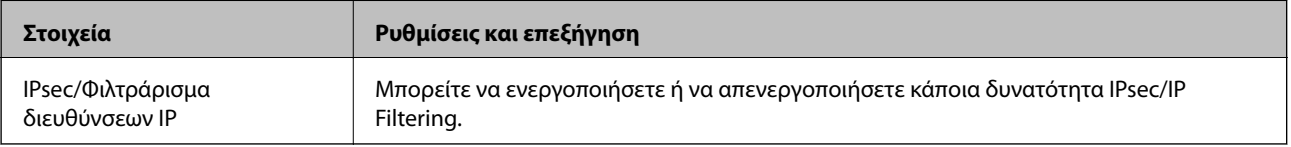

#### ❏ **Έλεγχος πρόσβασης**

Διαμορφώστε μια μέθοδο ελέγχου για την κίνηση των πακέτων IP.

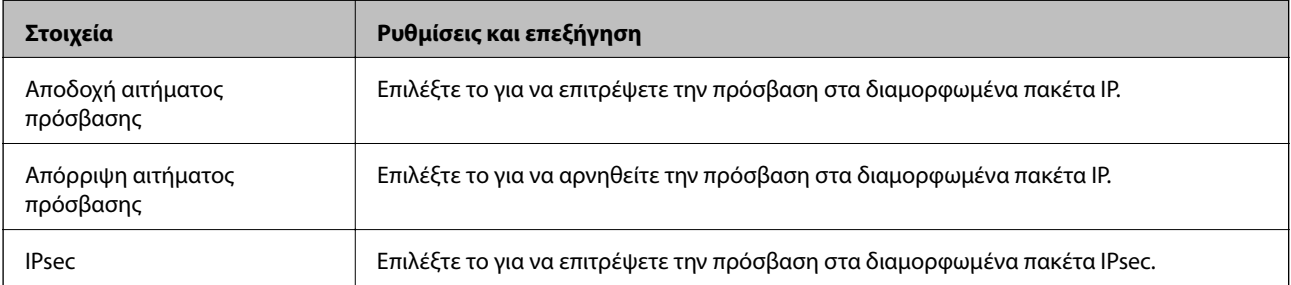

#### ❏ **Έκδοση IKE**

Επιλέξτε **IKEv1** ή **IKEv2** για το **Έκδοση IKE**. Επιλέξτε ένα από αυτά ανάλογα με τη συσκευή με την οποία είναι συνδεδεμένος σαρωτής.

#### ❏ IKEv1

Τα ακόλουθα στοιχεία εμφανίζονται όταν επιλέγετε **IKEv1** ως **Έκδοση IKE**.

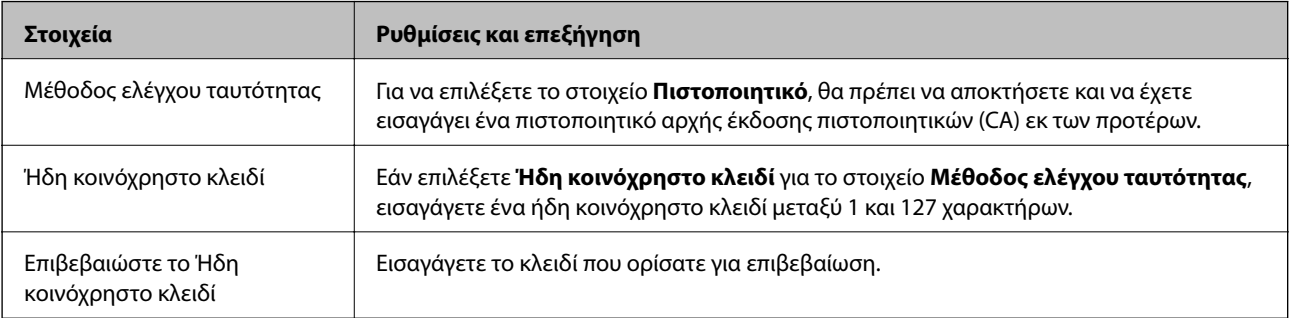

#### ❏ IKEv2

Τα ακόλουθα στοιχεία εμφανίζονται όταν επιλέγετε **IKEv2** ως **Έκδοση IKE**.

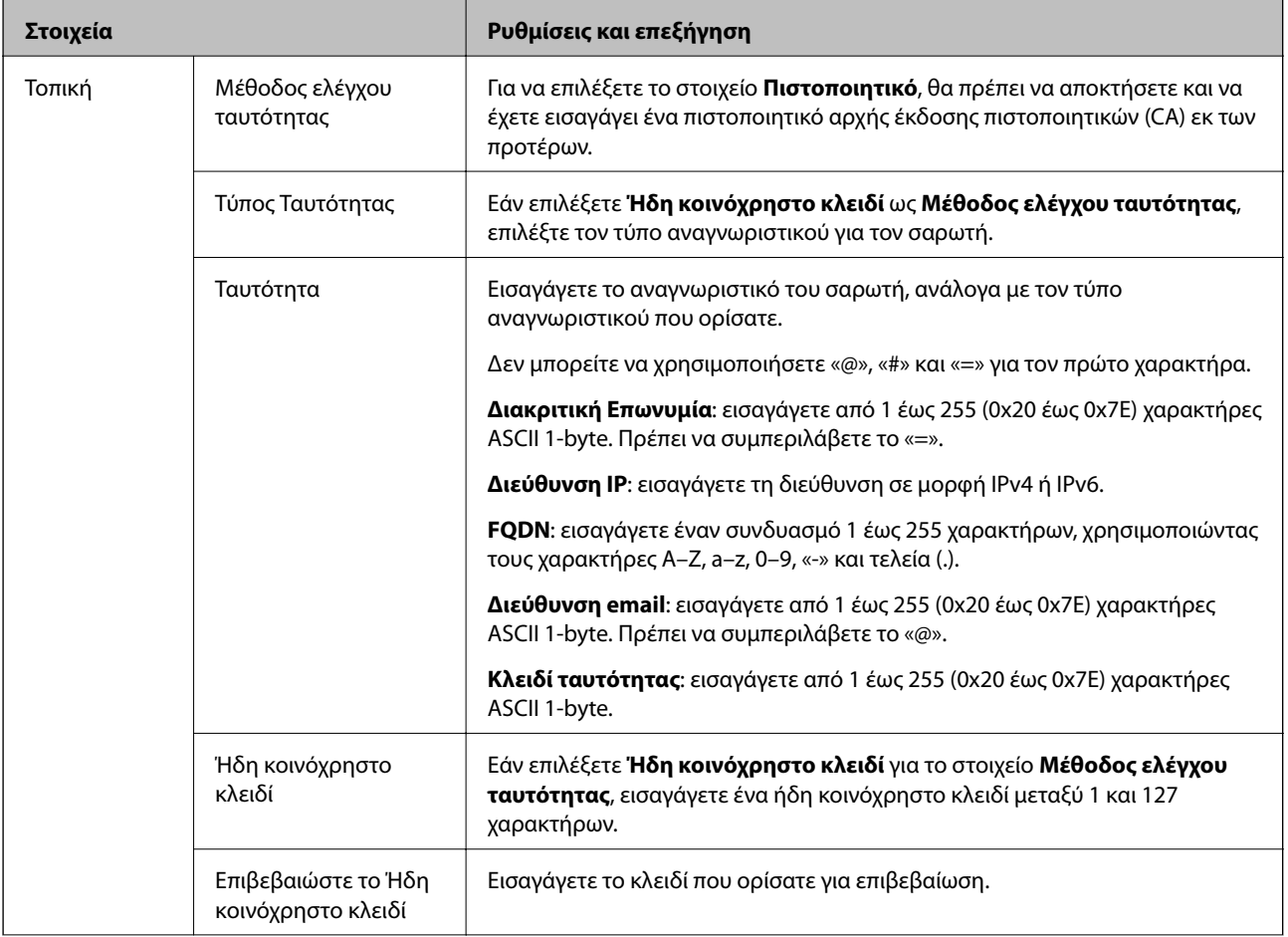

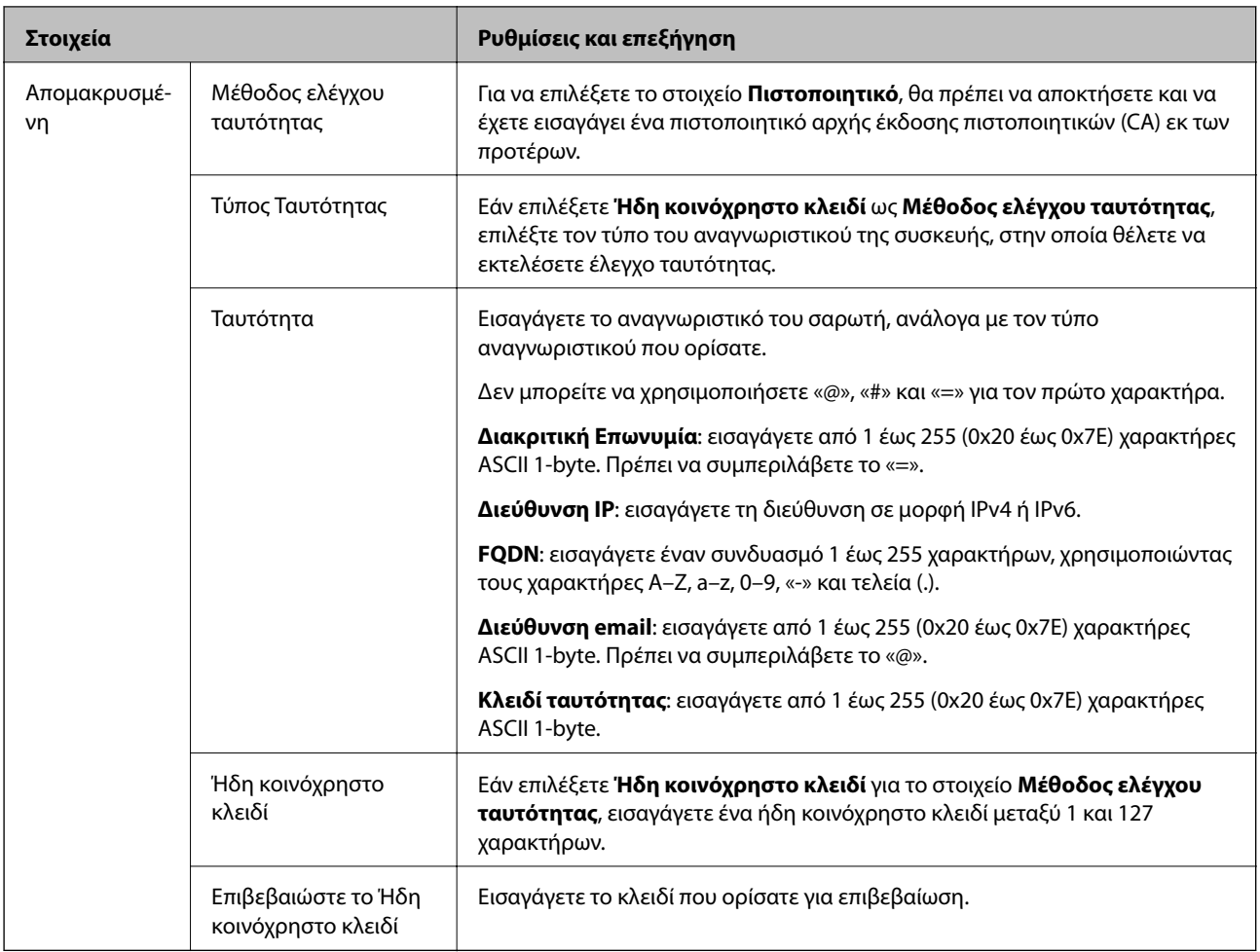

#### ❏ **Ενθυλάκωση**

Εάν επιλέξετε **IPsec** για το στοιχείο **Έλεγχος πρόσβασης**, θα χρειαστεί να διαμορφώσετε μια λειτουργία ενθυλάκωσης.

![](_page_155_Picture_182.jpeg)

#### ❏ **Πρωτόκολλο ασφαλείας**

![](_page_156_Picture_172.jpeg)

Εάν επιλέξετε **IPsec** για το στοιχείο **Έλεγχος πρόσβασης**, επιλέξτε μια επιλογή.

#### ❏ **Ρυθμίσεις αλγορίθμου**

Συνιστάται να επιλέξετε **Οποιαδήποτε** για όλες τις ρυθμίσεις ή να επιλέξετε ένα στοιχείο εκτός του **Οποιαδήποτε** για κάθε ρύθμιση. Εάν επιλέξετε **Οποιαδήποτε** για ορισμένες από τις ρυθμίσεις και επιλέξετε ένα στοιχείο εκτός του **Οποιαδήποτε** για τις υπόλοιπες, η συσκευή μπορεί να μην επικοινωνήσει ανάλογα με την άλλη συσκευή στην οποία θέλετε να εκτελέσετε έλεγχο ταυτότητας.

![](_page_156_Picture_173.jpeg)

### **Ρύθμιση παραμέτρων ομαδικής πολιτικής**

Η πολιτική ομάδας αποτελείται από έναν ή περισσότερους κανόνες οι οποίοι εφαρμόζονται σε έναν χρήση ή σε μια ομάδα χρηστών. Ο σαρωτής ελέγχει πακέτα IP τα οποία αντιστοιχούν στις διαμορφωμένες πολιτικές. Ο έλεγχος ταυτότητας των πακέτων IP πραγματοποιείται με τη σειρά μιας πολιτικής ομάδας από το 1 έως το 10 και συνεχίζει με την προεπιλεγμένη πολιτική.

- 1. Μεταβείτε στο Web Config και επιλέξτε την καρτέλα **Ασφάλεια δικτύου** > **IPsec/Φιλτράρισμα διευθύνσεων IP** > **Βασικό**.
- 2. Κάντε κλικ σε μια αριθμημένη καρτέλα που θέλετε να διαμορφώσετε.
- 3. Εισαγάγετε μια τιμή για κάθε στοιχείο.
- 4. Κάντε κλικ στην επιλογή **Επόμενο**. Θα εμφανιστεί ένα μήνυμα επιβεβαίωσης.
- 5. Κάντε κλικ στην επιλογή **OK**.

Ο σαρωτής ενημερώθηκε.

#### *Στοιχεία ρύθμισης Πολιτική ομάδας*

![](_page_157_Picture_161.jpeg)

#### **Έλεγχος πρόσβασης**

Διαμορφώστε μια μέθοδο ελέγχου για την κίνηση των πακέτων IP.

![](_page_157_Picture_162.jpeg)

#### **Τοπική διεύθυνση(Σαρωτής)**

Επιλέξτε μια διεύθυνση IPv4 ή IPv6 που ταιριάζει στο περιβάλλον του δικτύου σας. Εάν μια διεύθυνση IP ορίζεται αυτόματα, μπορείτε να επιλέξετε το στοιχείο **Χρησιμοποιήστε τη διεύθυνση IPv4 αυτόματης ανάκτησης**.

#### *Σημείωση:*

Εάν μια διεύθυνση IPv6 έχει καταχωριστεί αυτόματα, η σύνδεση ενδέχεται να μην είναι διαθέσιμη. Ορίστε μια στατική διεύθυνση IPv6.

#### **Απομακρυσμένη διεύθυνση (Κεντρικός υπολογιστής)**

Εισαγάγετε τη διεύθυνση IP μιας συσκευής για έλεγχο πρόσβασης. Η διεύθυνση IP πρέπει να περιέχει έως και 43 χαρακτήρες. Εάν δεν εισαγάγετε κάποια διεύθυνση IP, θα ελεγχθούν όλες οι διευθύνσεις.

#### *Σημείωση:*

Εάν κάποια διεύθυνση IP έχει καταχωριστεί αυτόματα (π.χ. καταχωρίστηκε από το DHCP), η σύνδεση ενδέχεται να μην είναι διαθέσιμη. Διαμορφώστε μια στατική διεύθυνση IP.

#### **Μέθοδος επιλογής θύρας**

Επιλέξτε μια μέθοδο για τον ορισμό των θυρών.

❏ Όνομα υπηρεσίας

Εάν επιλέξετε **Όνομα υπηρεσίας** για το στοιχείο **Μέθοδος επιλογής θύρας**, επιλέξτε μια επιλογή.

#### ❏ Πρωτόκολλο μεταφοράς

Εάν επιλέξετε **Αριθμός θύρας** για το στοιχείο **Μέθοδος επιλογής θύρας**, θα χρειαστεί να διαμορφώσετε μια λειτουργία ενθυλάκωσης.

![](_page_158_Picture_188.jpeg)

#### ❏ Τοπική θύρα

Εάν επιλέξετε **Αριθμός θύρας** για **Μέθοδος επιλογής θύρας** και εάν επιλέξετε **TCP** ή **UDP** για **Πρωτόκολλο μεταφοράς**, εισαγάγετε τους αριθμούς θυρών για να ελέγχετε τα εισερχόμενα πακέτα, διαχωρίζοντάς τους με κόμματα. Μπορείτε να εισαγάγετε έως 10 αριθμούς θυρών.

#### Παράδειγμα: 20,80,119,5220

Εάν δεν εισαγάγετε κάποιον αριθμό θύρας, θα ελεγχθούν όλες οι θύρες.

#### ❏ Απομακρυσμένη θύρα

Εάν επιλέξετε **Αριθμός θύρας** για **Μέθοδος επιλογής θύρας** και εάν επιλέξετε **TCP** ή **UDP** για **Πρωτόκολλο μεταφοράς**, εισαγάγετε τους αριθμούς θυρών για να ελέγχετε τα εξερχόμενα πακέτα, διαχωρίζοντάς τους με κόμματα. Μπορείτε να εισαγάγετε έως 10 αριθμούς θυρών.

#### Παράδειγμα: 25,80,143,5220

Εάν δεν εισαγάγετε κάποιον αριθμό θύρας, θα ελεγχθούν όλες οι θύρες.

#### **Έκδοση IKE**

Επιλέξτε **IKEv1** ή **IKEv2** για το **Έκδοση IKE**. Επιλέξτε ένα από αυτά ανάλογα με τη συσκευή με την οποία είναι συνδεδεμένος σαρωτής.

#### ❏ IKEv1

Τα ακόλουθα στοιχεία εμφανίζονται όταν επιλέγετε **IKEv1** ως **Έκδοση IKE**.

![](_page_158_Picture_189.jpeg)

#### ❏ IKEv2

Τα ακόλουθα στοιχεία εμφανίζονται όταν επιλέγετε **IKEv2** ως **Έκδοση IKE**.

![](_page_159_Picture_135.jpeg)

![](_page_160_Picture_205.jpeg)

#### **Ενθυλάκωση**

Εάν επιλέξετε **IPsec** για το στοιχείο **Έλεγχος πρόσβασης**, θα χρειαστεί να διαμορφώσετε μια λειτουργία ενθυλάκωσης.

![](_page_160_Picture_206.jpeg)

#### **Πρωτόκολλο ασφαλείας**

Εάν επιλέξετε **IPsec** για το στοιχείο **Έλεγχος πρόσβασης**, επιλέξτε μια επιλογή.

![](_page_160_Picture_207.jpeg)

![](_page_161_Picture_191.jpeg)

#### **Ρυθμίσεις αλγορίθμου**

Συνιστάται να επιλέξετε **Οποιαδήποτε** για όλες τις ρυθμίσεις ή να επιλέξετε ένα στοιχείο εκτός του **Οποιαδήποτε** για κάθε ρύθμιση. Εάν επιλέξετε **Οποιαδήποτε** για ορισμένες από τις ρυθμίσεις και επιλέξετε ένα στοιχείο εκτός του **Οποιαδήποτε** για τις υπόλοιπες, η συσκευή μπορεί να μην επικοινωνήσει ανάλογα με την άλλη συσκευή στην οποία θέλετε να εκτελέσετε έλεγχο ταυτότητας.

![](_page_161_Picture_192.jpeg)

### *Συνδυασμός Τοπική διεύθυνση(Σαρωτής) και Απομακρυσμένη διεύθυνση (Κεντρικός υπολογιστής) στο Πολιτική ομάδας*

![](_page_161_Picture_193.jpeg)

\*1 Αν το **IPsec** είναι επιλεγμένο για **Έλεγχος πρόσβασης**, δεν μπορείτε να ορίσετε ένα μήκος προθήματος.

\*2 Αν το **IPsec** είναι επιλεγμένο για **Έλεγχος πρόσβασης**, δεν μπορείτε να επιλέξετε μια τοπική διεύθυνση σύνδεσης (fe80::) αλλά η πολιτική ομάδας θα είναι απενεργοποιημένη.

\*3 Εκτός από τοπικές διευθύνσεις δικτύου IPv6.

#### **Σχετικές πληροφορίες**

& [«Εκτέλεση του Web Config σε πρόγραμμα περιήγησης στο web» στη σελίδα 26](#page-25-0)

#### *Αναφορές του ονόματος υπηρεσίας στην πολιτική ομάδας*

#### *Σημείωση:*

Εμφανίζονται μη διαθέσιμες υπηρεσίες, όμως δεν μπορούν να επιλεγούν.

![](_page_162_Picture_248.jpeg)

### **Παραδείγματα διαμόρφωσης του IPsec/Φιλτράρισμα διευθύνσεων IP**

#### **Λήψη αποκλειστικά πακέτων IPsec**

Αυτό το παράδειγμα αφορά μόνο τη διαμόρφωση μιας προεπιλεγμένης πολιτικής.

#### **Προεπιλεγμένη πολιτική**:

❏ **IPsec/Φιλτράρισμα διευθύνσεων IP**: **Ενεργοποίηση**

- ❏ **Έλεγχος πρόσβασης**: **IPsec**
- ❏ **Μέθοδος ελέγχου ταυτότητας**: **Ήδη κοινόχρηστο κλειδί**
- ❏ **Ήδη κοινόχρηστο κλειδί**: πληκτρολογήστε μέχρι 127 χαρακτήρες.

**Πολιτική ομάδας**: να μη διαμορφωθεί.

#### **Λήψη δεδομένων σάρωσης και ρυθμίσεων σαρωτή**

Αυτό το παράδειγμα επιτρέπει την επικοινωνία δεδομένων σάρωσης και διαμόρφωσης σαρωτή από καθορισμένες υπηρεσίες.

**Προεπιλεγμένη πολιτική**:

- ❏ **IPsec/Φιλτράρισμα διευθύνσεων IP**: **Ενεργοποίηση**
- ❏ **Έλεγχος πρόσβασης**: **Απόρριψη αιτήματος πρόσβασης**

#### **Πολιτική ομάδας**:

- ❏ **Ενεργοποιήστε αυτή την Πολιτική ομάδας**: επιλέξτε το πλαίσιο.
- ❏ **Έλεγχος πρόσβασης**: **Αποδοχή αιτήματος πρόσβασης**
- ❏ **Απομακρυσμένη διεύθυνση (Κεντρικός υπολογιστής)**: διεύθυνση IP υπολογιστή-πελάτη
- ❏ **Μέθοδος επιλογής θύρας**: **Όνομα υπηρεσίας**
- ❏ **Όνομα υπηρεσίας**: επιλέξτε το πλαίσιο **ENPC**, **SNMP**, **HTTP (Τοπικό)**, **HTTPS (Τοπικό)** και **Network Scan**.

#### **Λήψη πρόσβασης αποκλειστικά από μια καθορισμένη διεύθυνση IP**

Αυτό το παράδειγμα επιτρέπει σε μια καθορισμένη διεύθυνση IP να έχει πρόσβαση στον σαρωτή.

**Προεπιλεγμένη πολιτική**:

- ❏ **IPsec/Φιλτράρισμα διευθύνσεων IP**: **Ενεργοποίηση**
- ❏ **Έλεγχος πρόσβασης**:**Απόρριψη αιτήματος πρόσβασης**

#### **Πολιτική ομάδας**:

- ❏ **Ενεργοποιήστε αυτή την Πολιτική ομάδας**: επιλέξτε το πλαίσιο.
- ❏ **Έλεγχος πρόσβασης**: **Αποδοχή αιτήματος πρόσβασης**
- ❏ **Απομακρυσμένη διεύθυνση (Κεντρικός υπολογιστής)**: διεύθυνση IP ενός υπολογιστή-πελάτη διαχειριστή

#### *Σημείωση:*

Ανεξάρτητα της διαμόρφωσης πολιτικής, ο υπολογιστής-πελάτης θα μπορεί να μεταβεί και να διαμορφώσει τον σαρωτή.

### **Διαμόρφωση ενός πιστοποιητικού για φιλτράρισμα IPsec/IP**

Διαμορφώστε το πιστοποιητικό προγράμματος-πελάτη για φιλτράρισμα IPsec/IP. Όταν το ορίσετε, μπορείτε να χρησιμοποιήσετε το πιστοποιητικό ως μια μέθοδο ελέγχου ταυτότητας για φιλτράρισμα IPsec/IP. Εάν θέλετε να διαμορφώσετε την αρχή έκδοσης πιστοποιητικού, μεταβείτε στο **Πιστοποιητικό CA**.

1. Μεταβείτε στο Web Config και, στη συνέχεια, επιλέξτε την καρτέλα **Ασφάλεια δικτύου** > **IPsec/Φιλτράρισμα διευθύνσεων IP** > **Πιστοποιητικό προγράμματος-πελάτη**.

2. Εισαγάγετε το πιστοποιητικό στο **Πιστοποιητικό προγράμματος-πελάτη**.

Εάν έχετε εισάγει ήδη ένα πιστοποιητικό που δημοσιεύτηκε από μια Αρχή έκδοσης πιστοποιητικού, μπορείτε να αντιγράψετε το πιστοποιητικό και να το χρησιμοποιήσετε στο Φιλτράρισμα IPsec/IP. Για να αντιγράψετε, επιλέξτε το πιστοποιητικό από το **Αντιγραφή από** και, στη συνέχεια, κάντε κλικ στο **Αντιγραφή**.

#### **Σχετικές πληροφορίες**

 $\rightarrow$  [«Εκτέλεση του Web Config σε πρόγραμμα περιήγησης στο web» στη σελίδα 26](#page-25-0)

### **Σύνδεση του σαρωτή σε δίκτυο IEEE802.1X**

#### **Διαμόρφωση δικτύου IEEE 802.1X**

Αφού ορίσετε το IEEE 802.1X στον σαρωτή, μπορείτε να το χρησιμοποιήσετε σε ένα δίκτυο που συνδέεται με διακομιστή RADIUS, σε έναν διακόπτη LAN με λειτουργία ελέγχου ταυτότητας ή σε ένα σημείο πρόσβασης.

- 1. Μεταβείτε στο Web Config και επιλέξτε την καρτέλα **Ασφάλεια δικτύου** > **IEEE802.1X** > **Βασικό**.
- 2. Εισαγάγετε μια τιμή για κάθε στοιχείο.

Αν θέλετε να χρησιμοποιήσετε τον σαρωτή σε δίκτυο Wi-Fi, κάντε κλικ στο στοιχείο **Διαμόρφωση Wi-Fi** και επιλέξτε ή πληκτρολογήστε ένα SSID.

3. Κάντε κλικ στην επιλογή **Επόμενο**.

Θα εμφανιστεί ένα μήνυμα επιβεβαίωσης.

4. Κάντε κλικ στην επιλογή **OK**.

Ο σαρωτής ενημερώθηκε.

#### *Στοιχεία ρύθμισης δικτύου IEEE 802.1X*

![](_page_164_Picture_168.jpeg)

<span id="page-165-0"></span>![](_page_165_Picture_181.jpeg)

### **Διαμόρφωση ενός πιστοποιητικού για το IEEE 802.1X**

Διαμορφώστε το πιστοποιητικό προγράμματος-πελάτη για το IEEE802.1X. Όταν το ορίσετε, μπορείτε να χρησιμοποιήσετε το **EAP-TLS** και **PEAP-TLS** ως μια μέθοδο ελέγχου ταυτότητας του IEEE 802.1X. Εάν θέλετε να διαμορφώσετε το πιστοποιητικό αρχή έκδοσης πιστοποιητικού, μεταβείτε στο **Πιστοποιητικό CA**.

- 1. Μεταβείτε στο Web Config και, στη συνέχεια, επιλέξτε την καρτέλα **Ασφάλεια δικτύου** > **IEEE802.1X** > **Πιστοποιητικό προγράμματος-πελάτη**.
- 2. Εισαγάγετε ένα πιστοποιητικό στο **Πιστοποιητικό προγράμματος-πελάτη**.

Εάν έχετε εισάγει ήδη ένα πιστοποιητικό που δημοσιεύτηκε από μια Αρχή έκδοσης πιστοποιητικού, μπορείτε να αντιγράψετε το πιστοποιητικό και να το χρησιμοποιήσετε στο IEEE802.1X. Για να αντιγράψετε, επιλέξτε το πιστοποιητικό από το **Αντιγραφή από** και, στη συνέχεια, κάντε κλικ στο **Αντιγραφή**.

### **Επίλυση προβλημάτων για προηγμένη ασφάλεια**

### **Συμβουλές για την επίλυση προβλημάτων**

❏ Έλεγχος του μηνύματος σφάλματος

Όταν προκύπτει πρόβλημα ελέγχετε πρώτα αν υπάρχουν μηνύματα στην οθόνη του προγράμματος οδήγησης. Αν έχετε ορίσει email ειδοποίησης για συμβάντα, μπορείτε να μαθαίνετε αμέσως την κατάσταση.

❏ Έλεγχος της κατάστασης επικοινωνίας

Ελέγξτε την κατάσταση της επικοινωνίας του υπολογιστή-διακομιστή ή υπολογιστή-πελάτη χρησιμοποιώντας εντολές όπως ping και ipconfig.

❏ Έλεγχος σύνδεσης

Για τον έλεγχο της σύνδεσης από τον σαρωτή προς τον διακομιστή αλληλογραφίας, εκτελέστε τη λειτουργία ελέγχου σύνδεσης από τον σαρωτή. Επίσης, ελέγξτε τη σύνδεση από τον υπολογιστή-πελάτη προς τον διακομιστή για να ελέγξετε την κατάσταση επικοινωνίας.

❏ Αρχικοποίηση των ρυθμίσεων

Αν οι ρυθμίσεις και η κατάσταση επικοινωνίας δεν εμφανίσουν πρόβλημα, τα προβλήματα μπορεί να επιλυθούν απενεργοποιώντας ή αρχικοποιώντας τις ρυθμίσεις δικτύου του σαρωτή και ρυθμίζοντάς τις ξανά.

#### **Σχετικές πληροφορίες**

- & [«Κουμπιά» στη σελίδα 21](#page-20-0)
- $\blacktriangleright$  [«Λήψη ειδοποιήσεων μέσω email όταν παρουσιάζεται κάποιο συμβάν» στη σελίδα 136](#page-135-0)

### **Αδυναμία πρόσβασης στο Web Config**

#### **Η διεύθυνση IP δεν έχει εκχωρηθεί στον σαρωτή.**

#### **Λύσεις**

Μπορεί να μην έχει εκχωρηθεί μια έγκυρη διεύθυνση IP στον σαρωτή. Ορίστε μια έγκυρη διεύθυνση IP χρησιμοποιώντας το Epson Scan 2 Utility. Μπορείτε να επιβεβαιώσετε τις τρέχουσες πληροφορίες ρυθμίσεων από το Epson Scan 2 Utility.

& [«Έλεγχος διεύθυνση2 IP του σαρωτή» στη σελίδα 71](#page-70-0)

#### **Το πρόγραμμα περιήγησης web δεν υποστηρίζει ισχύ κρυπτογράφησης για SSL/TLS.**

#### **Λύσεις**

Το SSL/TLS έχει Ισχύς κρυπτογράφησης. Μπορείτε να ανοίξετε το Web Config χρησιμοποιώντας ένα πρόγραμμα περιήγησης web που υποστηρίζει μαζικές κρυπτογραφήσεις, όπως υποδεικνύεται παρακάτω. Ελέγξτε ότι χρησιμοποιείτε ένα υποστηριζόμενο πρόγραμμα περιήγησης.

- ❏ 80 bit: AES256/AES128/3DES
- ❏ 112 bit: AES256/AES128/3DES
- ❏ 128 bit: AES256/AES128
- ❏ 192 bit: AES256
- ❏ 256 bit: AES256

#### **Το Πιστοποιητικό υπογεγραμμένο από την CA έληξε.**

#### **Λύσεις**

Εάν υπάρχει πρόβλημα με την ημερομηνία λήξης του πιστοποιητικού, εμφανίζεται το μήνυμα «Το πιστοποιητικό έληξε» όταν συνδέεστε στο Web Config με επικοινωνία SSL/TLS (https). Εάν το μήνυμα εμφανίζεται πριν την ημερομηνία λήξης του, βεβαιωθείτε ότι η ημερομηνία σαρωτή έχει ρυθμιστεί σωστά.

#### **Το κοινό όνομα του πιστοποιητικού και του σαρωτή δεν ταιριάζει.**

#### **Λύσεις**

Εάν το κοινό όνομα του πιστοποιητικού και του σαρωτή δεν συμφωνούν, εμφανίζεται το μήνυμα «Το όνομα του πιστοποιητικού ασφαλείας δεν συμφωνεί···» κατά την πρόσβαση στο Web Config χρησιμοποιώντας επικοινωνία SSL/TLS (https). Αυτό συμβαίνει γιατί δεν συμφωνούν οι παρακάτω διευθύνσεις IP.

- ❏ Η διεύθυνση IP του σαρωτή που εισήχθηκε για κοινό όνομα για τη δημιουργία ενός Πιστοποιητικό αυτόματης υπογραφής ή CSR
- ❏ Η διεύθυνση IP καταχωρήθηκε στο πρόγραμμα περιήγησης web όταν εκτελείται το Web Config

Για το Πιστοποιητικό αυτόματης υπογραφής, ενημερώστε το πιστοποιητικό.

Για Πιστοποιητικό υπογεγραμμένο από την CA, λάβετε ξανά το πιστοποιητικό για τον σαρωτή.

#### **Η ρύθμιση διακομιστή μεσολάβησης τοπικής διεύθυνσης δεν έχει οριστεί στο πρόγραμμα περιήγησης web.**

#### **Λύσεις**

Όταν ο σαρωτής ορίζεται για χρήση διακομιστή μεσολάβησης, ρυθμίστε το πρόγραμμα περιήγησης web για μη σύνδεση στην τοπική διεύθυνση μέσω του διακομιστή μεσολάβησης.

#### ❏ Windows:

Επιλέξτε **Πίνακας ελέγχου** > **Δίκτυο και Internet** > **Επιλογές Internet** > **Συνδέσεις** > **Ρυθμίσεις LAN** > **Διακομιστής μεσολάβησης** και, στη συνέχεια, ρυθμίστε για μη χρήση του διακομιστή μεσολάβησης για LAN (τοπικές διευθύνσεις).

#### ❏ Mac OS:

Επιλέξτε **Προτιμήσεις συστήματος** > **Δίκτυο** > **Για προχωρημένους** > **Διακομιστές μεσολάβησης** και, στη συνέχεια, κάντε εγγραφή της τοπικής διεύθυνσης για **Παράκαμψη ρυθμίσεων διακομιστή μεσολάβησης για αυτούς τους κεντρικούς υπολογιστές και τομείς**.

Παράδειγμα:

192.168.1.\*: τοπική διεύθυνση 192.168.1.XXX, μάσκα υποδικτύου 255.255.255.0

192.168.\*.\*: τοπική διεύθυνση 192.168.XXX.XXX, μάσκα υποδικτύου 255.255.0.0

### **Επαναφορά των ρυθμίσεων ασφαλείας**

Όταν δημιουργείτε ένα περιβάλλον υψηλού επιπέδου ασφαλείας, όπως π.χ. με χρήση του φιλτραρίσματος IPsec/IP ή του IEEE802.1X, μπορεί να μην έχετε τη δυνατότητα να επικοινωνήσετε με συσκευές λόγω λανθασμένων ρυθμίσεων ή προβλημάτων με τη συσκευή ή τον διακομιστή. Σε αυτή την περίπτωση, εκτελέστε επαναφορά των ρυθμίσεων ασφαλείας για να πραγματοποιήσετε ξανά τις ρυθμίσεις για τη συσκευή ή να καταστεί εφικτή η προσωρινή χρήση της.

# *Απενεργοποίηση της Λειτουργίας ασφαλείας με το Web Config*

Μπορείτε να απενεργοποιήσετε το IPsec/Φιλτράρισμα διευθύνσεων IP χρησιμοποιώντας το Web Config.

- 1. Μεταβείτε στο Web Config και επιλέξτε την καρτέλα **Ασφάλεια δικτύου** > **IPsec/Φιλτράρισμα διευθύνσεων IP** > **Βασικό**.
- 2. Απενεργοποιήστε την επιλογή **IPsec/Φιλτράρισμα διευθύνσεων IP**.

### **Προβλήματα στη χρήση των δυνατοτήτων ασφάλειας δικτύου**

#### *Ξεχάσατε κάποιο ήδη κοινόχρηστο κλειδί*

#### **Παραμετροποιήστε ξανά κάποιο ήδη κοινόχρηστο κλειδί.**

Για να αλλάξετε το κλειδί, μεταβείτε στο Web Config και επιλέξτε την καρτέλα **Ασφάλεια δικτύου** > **IPsec/ Φιλτράρισμα διευθύνσεων IP** > **Βασικό** > **Προεπιλεγμένη πολιτική** ή **Πολιτική ομάδας**.

Όταν αλλάζετε το ήδη κοινόχρηστο κλειδί, διαμορφώστε το για υπολογιστές.

#### *Αδυναμία επικοινωνίας με την επικοινωνία IPsec*

#### **Ορίστε τον αλγόριθμο που δεν υποστηρίζει ο σαρωτής ή ο υπολογιστής.**

Ο σαρωτής υποστηρίζει τους παρακάτω αλγόριθμους. Ελέγξτε τις ρυθμίσεις του υπολογιστή.

![](_page_168_Picture_144.jpeg)

\* Διαθέσιμο μόνο για IKEv2

# *Αιφνίδια διακοπή επικοινωνίας*

#### **Υπάρχει κάποιο σφάλμα στο πιστοποιητικό.**

Οι ρυθμίσεις ημερομηνίας και ώρας του σαρωτή μπορεί να είναι εσφαλμένες, αν ο σαρωτής βρισκόταν εκτός τροφοδοσίας για μεγάλο χρονικό διάστημα.

Όταν συνδεθεί ο σαρωτής με πιστοποιητικό προγράμματος-πελάτη για IPsec/IP filtering ή IEEE 802.1X, υποδεικνύεται σφάλμα, αν προκύπτει διαφορά χρόνου μεταξύ της ημερομηνίας και ώρας του σαρωτή και της ώρας και περιόδου ισχύος του πιστοποιητικού. Επειδή ο σαρωτής αναγνωρίζει ότι το πιστοποιητικό δεν είναι διαθέσιμο.

Μπορείτε να επιλύσετε το πρόβλημα, διορθώνοντας τις ρυθμίσεις ημερομηνίας και ώρας του σαρωτή. Συνδέστε τον σαρωτή με τον υπολογιστή με ένα καλώδιο USB, ενεργοποιήστε τον σαρωτή, και έπειτα, εκτελέστε σάρωση μέσω USB χρησιμοποιώντας το στοιχείο Epson Scan 2. Ο σαρωτής συγχρονίζεται με τον υπολογιστή και διορθώνονται οι ρυθμίσεις ημερομηνίας και ώρας. Ο σαρωτής εμφανίζει κανονική κατάσταση.

Αν δεν επιλύεται το πρόβλημα, επαναφέρτε όλες τις ρυθμίσεις δικτύου από τον πίνακα ελέγχου του σαρωτή. Συνδέστε τον σαρωτή με τον υπολογιστή, πραγματοποιήστε ξανά όλες τις ρυθμίσεις δικτύου, και έπειτα, πραγματοποιήστε τις ρυθμίσεις για το πιστοποιητικό προγράμματος-πελάτη, IPsec/IP filtering ή IEEE 802.1X.

#### **Η διεύθυνση IP του σαρωτή άλλαξε ή δεν μπορεί να χρησιμοποιηθεί.**

Αν η εκχωρημένη διεύθυνση IP της τοπικής διεύθυνσης στην Πολιτική ομάδας έχει αλλάξει ή δεν μπορεί να χρησιμοποιηθεί, δεν είναι δυνατή η επικοινωνία IPsec.

Επαναφέρτε όλες τις ρυθμίσεις δικτύου από τον πίνακα ελέγχου του σαρωτή.

Αν το DHCP έχει λήξει, βρίσκεται σε επανεκκίνηση ή η διεύθυνση του IPv6 έχει λήξει ή δεν έχει αποκτηθεί, τότε η διεύθυνση IP που έχει καταχωριστεί για το Web Config (καρτέλα **Ασφάλεια δικτύου** > **IPsec/Φιλτράρισμα διευθύνσεων IP** > **Βασικό** > **Πολιτική ομάδας** > **Τοπική διεύθυνση(Σαρωτής)**) του σαρωτή δε μπορεί να βρεθεί.

Χρησιμοποιήστε μια στατική διεύθυνση IP.

#### **Η διεύθυνση IP του υπολογιστή άλλαξε ή δεν μπορεί να χρησιμοποιηθεί.**

Αν η εκχωρημένη διεύθυνση IP της απομακρυσμένης διεύθυνσης στην Πολιτική ομάδας έχει αλλάξει ή δεν μπορεί να χρησιμοποιηθεί, δεν είναι δυνατή η επικοινωνία IPsec.

Επαναφέρτε όλες τις ρυθμίσεις δικτύου από τον πίνακα ελέγχου του σαρωτή.

Αν το DHCP έχει λήξει, βρίσκεται σε επανεκκίνηση ή η διεύθυνση του IPv6 έχει λήξει ή δεν έχει αποκτηθεί, τότε η διεύθυνση IP που έχει καταχωριστεί για το Web Config (καρτέλα **Ασφάλεια δικτύου** > **IPsec/Φιλτράρισμα διευθύνσεων IP** > **Βασικό** > **Πολιτική ομάδας** > **Απομακρυσμένη διεύθυνση (Κεντρικός υπολογιστής)**) του σαρωτή δε μπορεί να βρεθεί.

Χρησιμοποιήστε μια στατική διεύθυνση IP.

#### *Δεν είναι δυνατή η σύνδεση μετά τη ρύθμιση παραμέτρων του IPsec/IP Filtering*

#### **Η ορισμένη τιμή ενδέχεται να είναι λανθασμένη.**

Προσπελάστε τον σαρωτή σύμφωνα με τη διεύθυνση MAC, χρησιμοποιώντας το στοιχείο EpsonNet Config ή Epson Device Admin από κάποιον άλλο υπολογιστή, όπως έναν υπολογιστή διαχειριστή. Μπορείτε να εντοπίσετε τη διεύθυνση MAC στην ετικέτα που είναι κολλημένη στον σαρωτή.

Αν δεν είναι δυνατή η πρόσβαση, πραγματοποιήστε τις ρυθμίσεις IPsec/IP filtering, χρησιμοποιώντας το στοιχείο EpsonNet Config ή Epson Device Admin.

Αν δεν είναι δυνατή η πρόσβαση, επαναφέρτε όλες τις ρυθμίσεις δικτύου από τον πίνακα ελέγχου του σαρωτή. Συνδέστε τον σαρωτή με τον υπολογιστή, πραγματοποιήστε ξανά όλες τις ρυθμίσεις δικτύου, και έπειτα, πραγματοποιήστε τις ρυθμίσεις IPsec/IP filtering.

# *Δεν είναι δυνατή η πρόσβαση στο σαρωτή μετά από ρύθμιση παραμέτρων IEEE802.1X*

#### **Οι ρυθμίσεις μπορεί να είναι εσφαλμένες.**

Επαναφέρτε όλες τις ρυθμίσεις δικτύου από τον πίνακα ελέγχου του σαρωτή. Συνδέστε το σαρωτή και τον υπολογιστή, πραγματοποιήστε ξανά τις ρυθμίσεις δικτύου, και έπειτα, ρυθμίστε τις παραμέτρους IEEE802.1X.

### **Προβλήματα στη χρήση ψηφιακού πιστοποιητικού**

#### *Δεν είναι δυνατή η εισαγωγή ενός Πιστοποιητικό υπογεγραμμένο από την CA*

#### **Το Πιστοποιητικό υπογεγραμμένο από την CA και οι πληροφορίες του αιτήματος υπογραφής πιστοποιητικού (CSR) δεν ταιριάζουν.**

Εάν το Πιστοποιητικό υπογεγραμμένο από την CA και το αίτημα υπογραφής πιστοποιητικού (CSR) δεν περιλαμβάνουν τις ίδιες πληροφορίες, δεν είναι δυνατή η εισαγωγή του αιτήματος υπογραφής πιστοποιητικού (CSR). Ελέγξτε τα εξής:

❏ Προσπαθείτε να εισαγάγετε το πιστοποιητικό σε μια συσκευή η οποία δεν περιλαμβάνει τις ίδιες πληροφορίες;

Ελέγξτε τις πληροφορίες στο αίτημα υπογραφής πιστοποιητικού (CSR) και στη συνέχεια εισαγάγετε το πιστοποιητικό σε μια συσκευή η οποία περιλαμβάνει τις ίδιες πληροφορίες.

❏ Αντιγράψατε το αίτημα υπογραφής πιστοποιητικού (CSR) το οποίο είχε αποθηκευτεί στον σαρωτή μετά την αποστολή του αιτήματος υπογραφής πιστοποιητικού (CSR) σε κάποια αρχή πιστοποίησης;

Αποκτήστε το πιστοποιητικό αρχής έκδοσης πιστοποιητικών (CA) ξανά με το αίτημα υπογραφής πιστοποιητικού (CSR).

#### **Το Πιστοποιητικό υπογεγραμμένο από την CA είναι μεγαλύτερο από 5KB.**

Δεν είναι δυνατή η εισαγωγή Πιστοποιητικό υπογεγραμμένο από την CA του οποίου το μέγεθος ξεπερνά τα 5 KB.

#### **Ο κωδικός πρόσβασης για την εισαγωγή του πιστοποιητικού δεν είναι ορθός.**

Εισαγάγετε το σωστό κωδικό πρόσβασης. Εάν ξεχάσετε τον κωδικό πρόσβασης, θα είναι αδύνατη η εισαγωγή του πιστοποιητικού. Λάβετε ξανά το Πιστοποιητικό υπογεγραμμένο από την CA.

# *Αδυναμία ενημέρωσης αυτο-υπογεγραμμένου πιστοποιητικού*

#### **Δεν έχει εισαχθεί το Κοινό όνομα.**

Θα πρέπει να εισαχθεί το στοιχείο **Κοινό όνομα**.

#### **Έχουν εισαχθεί μη υποστηριζόμενοι χαρακτήρες στο Κοινό όνομα.**

Εισαγάγετε από 1 έως 128 χαρακτήρες σε μορφή IPv4, IPv6, ονόματος κεντρικού υπολογιστή ή FQDN σε ASCII  $(0x20-0x7E)$ .

#### **Κάποιο κόμμα ή κενό διάστημα περιλαμβάνεται στο κοινό όνομα.**

Εάν εισαχθεί κόμμα, το στοιχείο **Κοινό όνομα** χωρίζεται στο συγκεκριμένο σημείο. Εάν εισαχθεί μόνο ένα κενό διάστημα πριν ή μετά από κάποιο κόμμα, θα προκύψει σφάλμα.

#### *Αδυναμία δημιουργίας αιτήματος υπογραφής πιστοποιητικού (CSR)*

#### **Δεν έχει εισαχθεί το Κοινό όνομα.**

Θα πρέπει να εισαχθεί το στοιχείο **Κοινό όνομα**.

#### **Έχουν εισαχθεί μη υποστηριζόμενοι χαρακτήρες στο Κοινό όνομα, Οργάνωση, Μονάδα οργάνωσης, Τοποθεσία και Νομός/Περιφέρεια.**

Εισαγάγετε χαρακτήρες σε μορφή IPv4, IPv6, ονόματος κεντρικού υπολογιστή ή FQDN σε ASCII (0x20–0x7E).

#### **Κάποιο κόμμα ή κενό διάστημα περιλαμβάνεται στο Κοινό όνομα.**

Εάν εισαχθεί κόμμα, το στοιχείο **Κοινό όνομα** χωρίζεται στο συγκεκριμένο σημείο. Εάν εισαχθεί μόνο ένα κενό διάστημα πριν ή μετά από κάποιο κόμμα, θα προκύψει σφάλμα.

*Εμφανίζεται προειδοποίηση σχετικά με κάποιο ψηφιακό πιστοποιητικό*

| Μηνύματα                                           | Αιτία/Επίλυση                                                                                                    |
|----------------------------------------------------|----------------------------------------------------------------------------------------------------|
| Εισάγετε ένα Πιστοποιητικό<br>διακομιστή.          | Αιτία:                                                                                                    |
|                                                    | Δεν έχετε επιλέξει κάποιο αρχείο για εισαγωγή.                                                                                                    |
|                                                    | Επίλυση:                                                                                                    |
|                                                    | Επιλέξτε κάποιο αρχείο και κάντε κλικ στο στοιχείο Εισαγωγή.                                                                                             |
| Το Πιστοποιητικό CA 1 δεν είναι<br>ενεργοποιημένο. | Αιτία:                                                                                                    |
|                                                    | Το πιστοποιητικό CA certificate 1 δεν έχει εισαχθεί. Έχει εισαχθεί μόνο το<br>πιστοποιητικό CA certificate 2.                                            |
|                                                    | Επίλυση:                                                                                                    |
|                                                    | Εισαγάγετε πρώτα το πιστοποιητικό αρχής έκδοσης πιστοποιητικών (CA) 1.                                                                                   |
| Η παρακάτω τιμή δεν είναι έγκυρη.                  | Αιτία:                                                                                                    |
|                                                    | Υπάρχουν μη υποστηριζόμενοι χαρακτήρες στη διαδρομή αρχείου και/ή στον<br>κωδικό πρόσβασης.                                                              |
|                                                    | Επίλυση:                                                                                                    |
|                                                    | Βεβαιωθείτε ότι οι χαρακτήρες εισάγονται σωστά για το εν λόγω στοιχείο.                                                                                  |
| Μη έγκυρη ημερομηνία και ώρα.                      | Αιτία:                                                                                                    |
|                                                    | Δεν έχουν οριστεί η ημερομηνία και η ώρα του σαρωτή.                                                                                                    |
|                                                    | Επίλυση:                                                                                                    |
|                                                    | Ορίστε την ημερομηνία και την ώρα χρησιμοποιώντας το Web Config ή το<br>EpsonNet Config.                                                                 |
| Μη έγκυρος κωδικός πρόσβασης.                      | Αιτία:                                                                                                    |
|                                                    | Ο κωδικός πρόσβασης που έχει οριστεί για το πιστοποιητικό αρχής έκδοσης<br>πιστοποιητικών (CA) και ο κωδικός πρόσβασης που έχει εισαχθεί δεν συμπίπτουν. |
|                                                    | Επίλυση:                                                                                                    |
|                                                    | Εισαγάγετε τον σωστό κωδικό πρόσβασης.                                                                                                    |

![](_page_172_Picture_141.jpeg)

![](_page_173_Picture_120.jpeg)

#### *Εσφαλμένη διαγραφή πιστοποιητικού αρχής έκδοσης πιστοποιητικών (CA)*

#### **Δεν υπάρχει αρχείο αντιγράφου ασφαλείας για το πιστοποιητικό με υπογραφή CA.**

Εάν διαθέτετε το αρχείο αντιγράφου ασφαλείας, εισαγάγετε το πιστοποιητικό ξανά.

Εάν αποκτήσετε κάποιο πιστοποιητικό χρησιμοποιώντας ένα αίτημα υπογραφής πιστοποιητικού (CSR) το οποίο δημιουργήθηκε από το Web Config, δεν θα είναι δυνατή η εκ νέου εισαγωγή του διαγραμμένου πιστοποιητικού. Δημιουργήστε ένα αίτημα υπογραφής πιστοποιητικού (CSR) και αποκτήστε ένα νέο πιστοποιητικό.

# <span id="page-174-0"></span>**Τεχνικές προδιαγραφές**

![](_page_174_Picture_25.jpeg)

# <span id="page-175-0"></span>**Γενικές προδιαγραφές σαρωτή**

#### *Σημείωση:*

Οι προδιαγραφές υπόκεινται σε αλλαγή χωρίς προειδοποίηση.

![](_page_175_Picture_138.jpeg)

\*1 Μπορείτε να σαρώσετε χαρτί μεγάλου μήκους στις παρακάτω αναλύσεις.

❏ 1.346,0 mm (53 ίντσες) ή μικρότερο: έως και 600 dpi

❏ 5.461,0 mm (215 ίντσες) ή μικρότερο: έως και 300 dpi

❏ 6.096,0 mm (220 ίντσες) ή μικρότερο: έως και 200 dpi

\*2 Δεν μπορείτε να χρησιμοποιείτε ταυτόχρονα σύνδεση μέσω USB και δικτύου.

# <span id="page-176-0"></span>**Προδιαγραφές δικτύου**

## **Προδιαγραφές Wi-Fi**

![](_page_176_Picture_135.jpeg)

\*1 Δεν υποστηρίζεται για IEEE802.11n.

- \*2 Δεν υποστηρίζεται για IEEE802.11b.
- \*3 Η σύνδεση λειτουργίας AP και η σύνδεση Wi-Fi μπορούν να χρησιμοποιηθούν ταυτόχρονα.
- \*4 Συνάδει με τα πρότυπα WPA2 με υποστήριξη για WPA/WPA2 Personal.
- \*5 Συνάδει με τα πρότυπα WPA2 με υποστήριξη για WPA/WPA2 Enterprise.

### **Κατάλογος λειτουργιών δικτύου**

![](_page_176_Picture_136.jpeg)

## **Πρωτόκολλο ασφαλείας**

![](_page_176_Picture_137.jpeg)

# <span id="page-177-0"></span>**Χρήση θύρας για τον εκτυπωτή**

Ο σαρωτής χρησιμοποιεί την παρακάτω θύρα. Οι θύρες αυτές πρέπει να καταστούν διαθέσιμες από τον διαχειριστή δικτύου, ανάλογα με την περίπτωση.

![](_page_177_Picture_203.jpeg)

# **Προδιαγραφές διαστάσεων και βάρους**

![](_page_177_Picture_204.jpeg)

\* Χωρίς προεξέχοντα μέρη και χωρίς τον δίσκο εισόδου.

# <span id="page-178-0"></span>**Ηλεκτρικές προδιαγραφές**

## **Ηλεκτρικές προδιαγραφές σαρωτή**

![](_page_178_Picture_138.jpeg)

#### *Σημείωση:*

Για την Ευρώπη, ανατρέξτε στον ακόλουθο ιστότοπο για λεπτομέρειες σχετικά με την κατανάλωση ρεύματος.

<http://www.epson.eu/energy-consumption>

## **Ηλεκτρικές προδιαγραφές προσαρμογέα εναλλασσόμενου ρεύματος**

![](_page_178_Picture_139.jpeg)

#### *Σημείωση:*

Για την Ευρώπη, ανατρέξτε στον ακόλουθο ιστότοπο για λεπτομέρειες σχετικά με την κατανάλωση ρεύματος.

<http://www.epson.eu/energy-consumption>

# <span id="page-179-0"></span>**Περιβαλλοντικές προδιαγραφές**

![](_page_179_Picture_92.jpeg)

# **Απαιτήσεις συστήματος**

Τα υποστηριζόμενα λειτουργικά συστήματα μπορεί να διαφέρουν ανάλογα με την εφαρμογή.

![](_page_179_Picture_93.jpeg)

- \*1 Δεν υποστηρίζεται γρήγορη εναλλαγή χρηστών σε Mac OS ή νεότερη έκδοση.
- \*2 Δεν υποστηρίζεται το σύστημα αρχείων UNIX (UFS) για Mac OS.
- \*3 Το Epson ScanSmart δεν υποστηρίζει OS X Yosemite.
# <span id="page-180-0"></span>**Πρότυπα και εγκρίσεις**

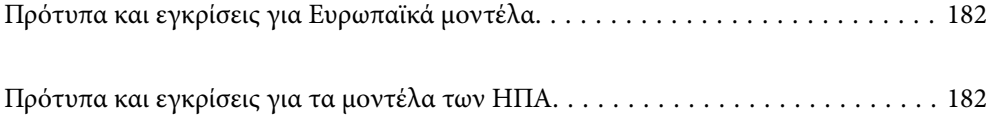

# <span id="page-181-0"></span>**Πρότυπα και εγκρίσεις για Ευρωπαϊκά μοντέλα**

#### **Προϊόν και προσαρμογέας AC**

Για χρήστες στην Ευρώπη

Η Seiko Epson Corporation δηλώνει δια της παρούσας ότι τα παρακάτω μοντέλα ραδιοεξοπλισμού συνάδουν με την Οδηγία 2014/53/EU. Το πλήρες κείμενο της δήλωσης συμμόρφωσης για την ΕΕ είναι διαθέσιμο στην εξής τοποθεσία web.

<http://www.epson.eu/conformity>

J382E

A461H, A462E

Για χρήση μόνο στις εξής χώρες: Ιρλανδία, Ηνωμένο Βασίλειο, Αυστρία, Γερμανία, Λιχτενστάιν, Ελβετία, Γαλλία, Βέλγιο, Λουξεμβούργο, Ολλανδία, Ιταλία, Πορτογαλία, Ισπανία, Δανία, Φινλανδία, Νορβηγία, Σουηδία, Ισλανδία, Κροατία, Κύπρος, Ελλάδα, Σλοβενία, Μάλτα, Βουλγαρία, Τσεχία, Εσθονία, Ουγγαρία, Λετονία, Λιθουανία, Πολωνία, Ρουμανία και Σλοβακία.

Η Epson δεν μπορεί να δεχθεί καμία υπαιτιότητα για τυχόν αδυναμία τήρησης των απαιτήσεων προστασίας, η οποία προκύπτει από μη συνιστώμενες τροποποιήσεις στο προϊόν.

# $\epsilon$

## **Πρότυπα και εγκρίσεις για τα μοντέλα των ΗΠΑ**

#### **Προϊόν**

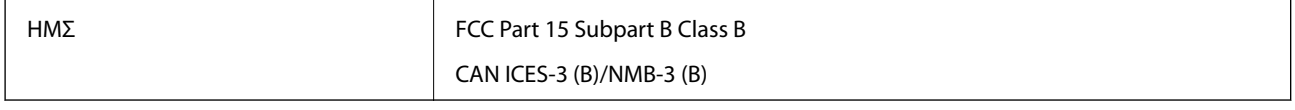

Ο παρών εξοπλισμός περιέχει την ακόλουθη μονάδα ασύρματης δικτύωσης.

Κατασκευαστής: FOXCONN ELECTRONICS INC

Τύπος: J26H006

Το προϊόν συμμορφώνεται με το Μέρος 15 των Κανόνων FCC και το RSS-210 των Κανόνων IC. Η Epson δεν μπορεί να δεχθεί καμία υπαιτιότητα για τυχόν αδυναμία τήρησης των απαιτήσεων προστασίας, η οποία προκύπτει από μη συνιστώμενες τροποποιήσεις στο προϊόν. Η λειτουργία της συσκευής υπόκειται στις δύο εξής προϋποθέσεις: (1) αυτή η συσκευή δεν θα πρέπει να προκαλεί επιζήμιες παρεμβολές, (2) αυτή η συσκευή θα πρέπει να δέχεται τις παρεμβολές που λαμβάνει, συμπεριλαμβανομένων και αυτών που μπορούν να οδηγήσουν σε μη επιθυμητή λειτουργία της συσκευής.

Για να αποτραπούν οι ραδιοπαρεμβολές στην αδειοδοτημένη λειτουργία, αυτή η συσκευή προορίζεται για χρήση σε εσωτερικούς χώρους και μακριά από παράθυρα, ώστε να παρέχεται η μέγιστη δυνατή θωράκιση. Ο εξοπλισμός (ή η κεραία εκπομπής του) που εγκαθίσταται σε εξωτερικό χώρο, υπόκειται σε καθεστώς αδειοδότησης.

Αυτός ο εξοπλισμός συμμορφώνεται με τα όρια έκθεσης σε ακτινοβολία που ορίζονται από το FCC/IC για μη ελεγχόμενα περιβάλλοντα και συμμορφώνεται με τις Οδηγίες Έκθεσης σε ραδιοσυχνότητες (RF) που ορίζονται από το FCC στο Παράρτημα Γ των OET65 και RSS-102 των κανόνων Έκθεσης σε ραδιοσυχνότητες της IC (RF). Ο εξοπλισμός πρέπει να εγκαθίσταται και να λειτουργεί σε τέτοιο σημείο ώστε το θερμαντικό σώμα να βρίσκεται τουλάχιστον 20 cm (7,9 ίντσες) μακριά από το ανθρώπινο σώμα (χωρίς να μετρώνται σε αυτό τα άκρα: χέρια, καρποί, πόδια και αστράγαλοι).

#### **Προσαρμογέας εναλλασσόμενου ρεύματος (A461H)**

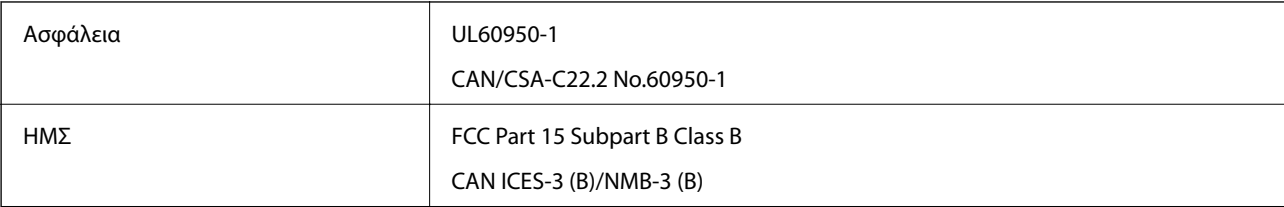

# <span id="page-183-0"></span>**Αναζήτηση βοήθειας**

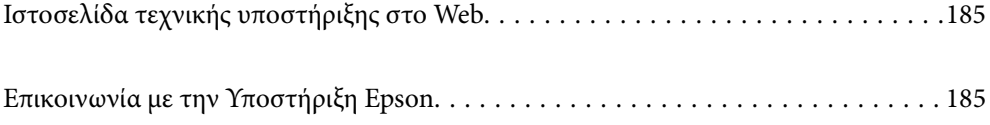

## <span id="page-184-0"></span>**Ιστοσελίδα τεχνικής υποστήριξης στο Web**

Αν χρειάζεστε περαιτέρω βοήθεια, επισκεφθείτε την ακόλουθη τοποθεσία Web υποστήριξης της Epson. Επιλέξτε τη χώρα ή την περιοχή σας και μεταβείτε στην ενότητα υποστήριξης της τοπικής τοποθεσίας Web της Epson. Τα πιο πρόσφατα προγράμματα οδήγησης, συχνές ερωτήσεις, εγχειρίδια και άλλα στοιχεία που μπορείτε να λάβετε είναι επίσης διαθέσιμα στην τοποθεσία.

<http://support.epson.net/>

<http://www.epson.eu/support> (Ευρώπη)

Αν το προϊόν της Epson δεν λειτουργεί κανονικά και δεν μπορείτε να επιλύσετε το πρόβλημα, επικοινωνήστε με τις υπηρεσίες υποστήριξης Epson για βοήθεια.

## **Επικοινωνία με την Υποστήριξη Epson**

### **Πριν από την επικοινωνία με την Epson**

Αν το προϊόν της Epson δεν λειτουργεί κανονικά και δεν μπορείτε να επιλύσετε το πρόβλημα χρησιμοποιώντας τις πληροφορίες αντιμετώπισης προβλημάτων στα εγχειρίδια του προϊόντος, επικοινωνήστε με τις υπηρεσίες υποστήριξης Epson για βοήθεια. Αν στην παρακάτω λίστα δεν περιλαμβάνεται η υπηρεσία υποστήριξης Epson της περιοχής σας, απευθυνθείτε στο κατάστημα αγοράς του προϊόντος.

Η υποστήριξη Epson θα σας εξυπηρετήσει πολύ πιο γρήγορα αν παρέχετε τις ακόλουθες πληροφορίες:

❏ Σειριακός αριθμός προϊόντος

(Η ετικέτα του σειριακού αριθμού βρίσκεται συνήθως στο πίσω μέρος του προϊόντος.)

- ❏ Μοντέλο προϊόντος
- ❏ Έκδοση λογισμικού προϊόντος

(Κάντε κλικ στην επιλογή **Πληροφορίες**, **Πληροφορίες έκδοσης** ή σε κάποιο αντίστοιχο κουμπί στο λογισμικό του προϊόντος.)

- ❏ Μάρκα και μοντέλο του υπολογιστή σας
- ❏ Όνομα και έκδοση του λειτουργικού συστήματος του υπολογιστή
- ❏ Ονόματα και εκδόσεις των εφαρμογών λογισμικού που χρησιμοποιείτε συνήθως με το προϊόν

#### *Σημείωση:*

Ανάλογα με το προϊόν, τα δεδομένα λίστας κλήσεων για φαξ ή/και ρυθμίσεις δικτύου ενδέχεται να αποθηκεύονται στη μνήμη του προϊόντος. Λόγω βλάβης ή επισκευής του προϊόντος, τα δεδομένα ή/και οι ρυθμίσεις ενδέχεται να χαθούν. Η Epson δεν ευθύνεται για την τυχόν απώλεια, δημιουργία αρχείου καταγραφής ή ανάκτηση δεδομένων ή/και ρυθμίσεων ακόμη και κατά τη διάρκεια ισχύος της περιόδου εγγύησης. Συνιστάται να δημιουργείτε προσωπικά αρχεία καταγραφής των δεδομένων ή να κρατάτε σημειώσεις.

### **Βοήθεια για χρήστες Ευρώπης**

Ελέγξτε το Έγγραφο πανευρωπαϊκής εγγύησης για πληροφορίες σχετικά με το πώς μπορείτε να επικοινωνήσετε με την Υποστήριξη Epson.

## **Βοήθεια για χρήστες της Ταϊβάν**

Στοιχεία επικοινωνίας για πληροφορίες, υποστήριξη και υπηρεσίες:

#### **World Wide Web**

#### [http://www.epson.com.tw](http://www.epson.com.tw/)

Διατίθενται πληροφορίες σχετικά με τις προδιαγραφές των προϊόντων, τα προγράμματα οδήγησης για τηλεφόρτωση, καθώς και πληροφορίες για την αγορά.

#### **Epson HelpDesk**

Τηλέφωνο: +886-2-80242008

Η ομάδα HelpDesk μπορεί να σας δώσει πληροφορίες μέσω τηλεφώνου σχετικά με τα εξής:

- ❏ Πληροφορίες για την αγορά και πληροφορίες για τα προϊόντα
- ❏ Ερωτήσεις ή προβλήματα σχετικά με τη χρήση του προϊόντος
- ❏ Πληροφορίες σχετικά με τις υπηρεσίες επισκευής και την εγγύηση

#### **Κέντρο επισκευών:**

#### <http://www.tekcare.com.tw/branchMap.page>

Η TekCare corporation είναι ένα εξουσιοδοτημένο κέντρο υπηρεσίών για την Epson Taiwan Technology & Trading Ltd.

## **Βοήθεια για χρήστες Σιγκαπούρης**

Οι διαθέσιμες πηγές πληροφοριών, υποστήριξης και υπηρεσιών από την Epson Singapore είναι οι εξής:

#### **World Wide Web**

#### [http://www.epson.com.sg](http://www.epson.com.sg/)

Διατίθενται πληροφορίες μέσω e-mail σχετικά με προδιαγραφές προϊόντων, προγράμματα οδήγησης για τηλεφόρτωση, συνήθεις ερωτήσεις, πληροφορίες για αγορά και τεχνική υποστήριξη.

#### **Epson HelpDesk**

Χωρίς χρέωση: 800-120-5564

- Η ομάδα HelpDesk μπορεί να σας δώσει πληροφορίες μέσω τηλεφώνου σχετικά με τα εξής:
- ❏ Πληροφορίες για την αγορά και πληροφορίες για τα προϊόντα
- ❏ Ερωτήσεις σχετικά με τη χρήση του προϊόντος ή αντιμετώπιση προβλημάτων
- ❏ Πληροφορίες σχετικά με τις υπηρεσίες επισκευής και την εγγύηση

## **Βοήθεια για χρήστες Ταϊλάνδης**

Στοιχεία επικοινωνίας για πληροφορίες, υποστήριξη και υπηρεσίες:

#### <span id="page-186-0"></span>**World Wide Web**

#### [http://www.epson.co.th](http://www.epson.co.th/)

Διατίθενται πληροφορίες σχετικά με προδιαγραφές προϊόντων, προγράμματα οδήγησης για τηλεφόρτωση, συνήθεις ερωτήσεις και αποστολή e-mail.

#### **Τηλεφωνικό κέντρο Epson**

Τηλέφωνο: 66-2685-9899

Email: support@eth.epson.co.th

- Η ομάδα του τηλεφωνικού μας κέντρου μπορεί να σας δώσει πληροφορίες μέσω τηλεφώνου σχετικά με τα εξής:
- ❏ Πληροφορίες για την αγορά και πληροφορίες για τα προϊόντα
- ❏ Ερωτήσεις ή προβλήματα σχετικά με τη χρήση του προϊόντος
- ❏ Πληροφορίες σχετικά με τις υπηρεσίες επισκευής και την εγγύηση

## **Βοήθεια για χρήστες Βιετνάμ**

Στοιχεία επικοινωνίας για πληροφορίες, υποστήριξη και υπηρεσίες:

#### **Κέντρο υπηρεσιών Epson**

65 Truong Dinh Street, District 1, Ho Chi Minh City, Vietnam. Τηλέφωνο (Χο Τσι Μιν): 84-8-3823-9239, 84-8-3825-6234 29 Tue Tinh, Quan Hai Ba Trung, Hanoi City, Vietnam Τηλέφωνο (Ανόι): 84-4-3978-4785, 84-4-3978-4775

## **Βοήθεια για χρήστες Ινδονησίας**

Στοιχεία επικοινωνίας για πληροφορίες, υποστήριξη και υπηρεσίες:

#### **World Wide Web**

#### [http://www.epson.co.id](http://www.epson.co.id/)

- ❏ Πληροφορίες σχετικά με προδιαγραφές προϊόντων, προγράμματα οδήγησης για λήψη
- ❏ Συνήθεις ερωτήσεις, πληροφορίες για αγορά, ερωτήσεις μέσω e-mail

#### **Epson Hotline**

Τηλέφωνο: +62-1500-766

Φαξ: +62-21-808-66-799

Η ομάδα Hotline μπορεί να σας δώσει πληροφορίες μέσω τηλεφώνου ή φαξ σχετικά με τα εξής:

- ❏ Πληροφορίες για την αγορά και πληροφορίες για τα προϊόντα
- ❏ Τεχνική υποστήριξη

#### **Κέντρο υπηρεσιών Epson**

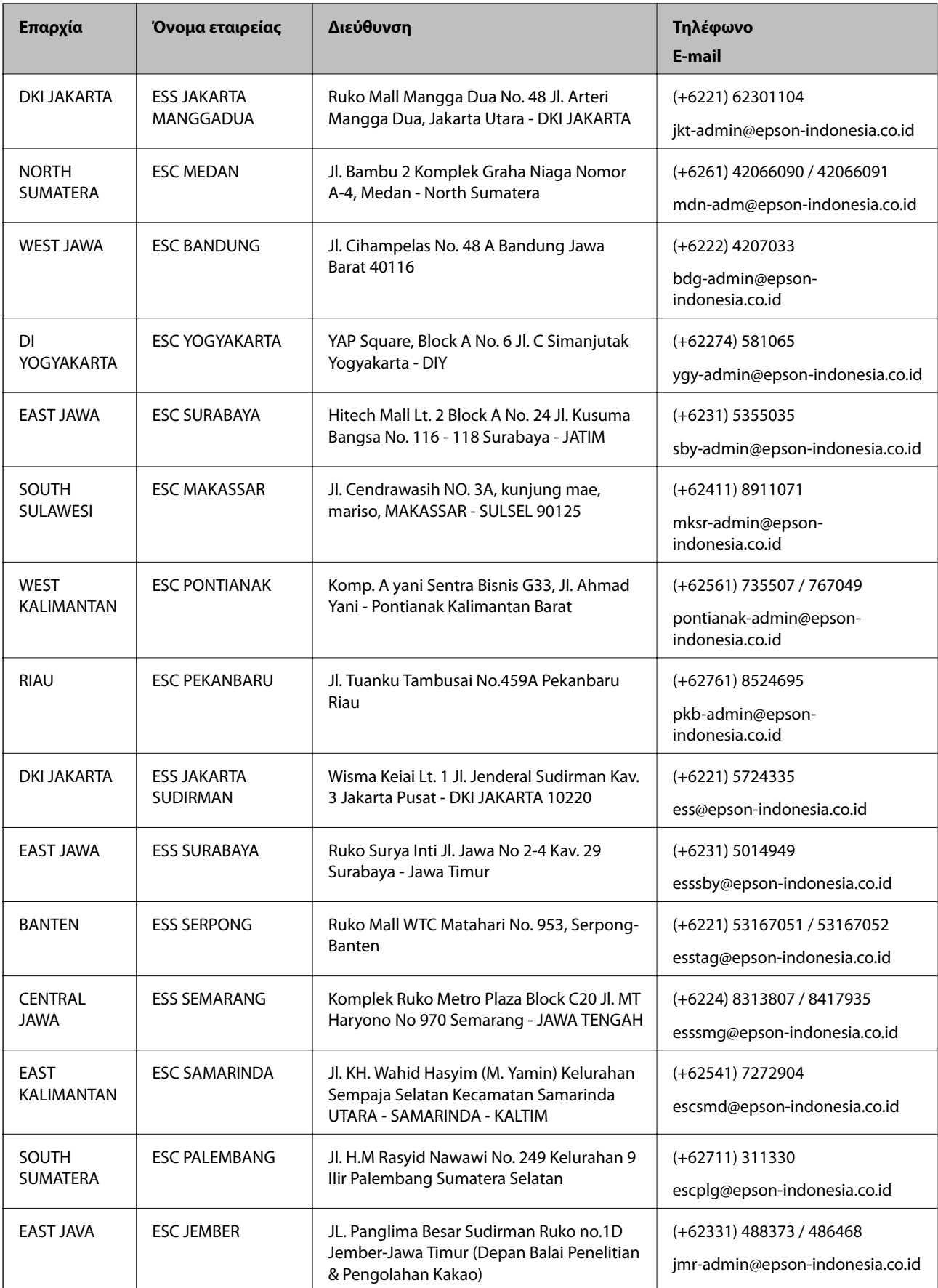

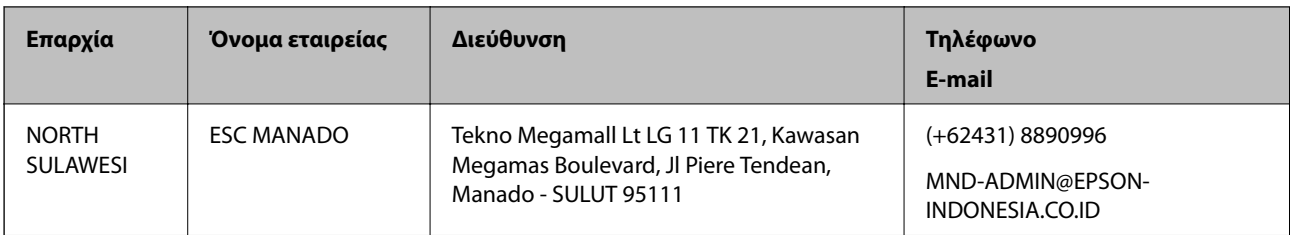

Για άλλες πόλεις που δεν παρατίθενται εδώ, καλέστε το τμήμα Hot Line: 08071137766.

## **Βοήθεια για χρήστες Χονγκ Κονγκ**

Για τεχνική υποστήριξη καθώς και την παροχή υπηρεσιών μετά την πώληση, οι χρήστες καλούνται να επικοινωνήσουν με την Epson Hong Kong Limited.

#### **Κεντρική σελίδα στο Internet**

#### [http://www.epson.com.hk](http://www.epson.com.hk/)

Η Epson Hong Kong έχει δημιουργήσει μια κεντρική σελίδα στο Internet, στα κινεζικά και τα αγγλικά, προκειμένου να παρέχει στους χρήστες τις παρακάτω πληροφορίες:

- ❏ Πληροφορίες για το προϊόν
- ❏ Απαντήσεις σε συνήθεις ερωτήσεις
- ❏ Τις τελευταίες εκδόσεις των προγραμμάτων οδήγησης για τα προϊόντα Epson

#### **Hotline Τεχνικής υποστήριξης**

Μπορείτε επίσης να επικοινωνήσετε με το προσωπικό του τεχνικού τμήματος στους παρακάτω αριθμούς τηλεφώνου και φαξ:

Τηλέφωνο: 852-2827-8911

Φαξ: 852-2827-4383

## **Βοήθεια για χρήστες Μαλαισίας**

Στοιχεία επικοινωνίας για πληροφορίες, υποστήριξη και υπηρεσίες:

#### **World Wide Web**

#### [http://www.epson.com.my](http://www.epson.com.my/)

- ❏ Πληροφορίες σχετικά με προδιαγραφές προϊόντων, προγράμματα οδήγησης για λήψη
- ❏ Συνήθεις ερωτήσεις, πληροφορίες για αγορά, ερωτήσεις μέσω e-mail

#### **Τηλεφωνικό κέντρο Epson**

Τηλέφωνο: +60 1800-8-17349

- ❏ Πληροφορίες για την αγορά και πληροφορίες για τα προϊόντα
- ❏ Ερωτήσεις ή προβλήματα σχετικά με τη χρήση του προϊόντος
- ❏ Πληροφορίες σχετικά με τις υπηρεσίες επισκευής και την εγγύηση

#### <span id="page-189-0"></span>**Έδρα**

Τηλέφωνο: 603-56288288 Φαξ: 603-5628 8388/603-5621 2088

## **Βοήθεια για χρήστες Ινδίας**

Στοιχεία επικοινωνίας για πληροφορίες, υποστήριξη και υπηρεσίες:

#### **World Wide Web**

#### [http://www.epson.co.in](http://www.epson.co.in/)

Διατίθενται πληροφορίες σχετικά με τις προδιαγραφές των προϊόντων, τα προγράμματα οδήγησης για τηλεφόρτωση, καθώς και πληροφορίες για την αγορά.

#### **Helpline**

❏ Εξυπηρέτηση, πληροφορίες προϊόντος και παραγγελία αναλώσιμων (Γραμμές BSNL)

Αριθμός χωρίς χρέωση: 18004250011

Λειτουργεί από τις 9π.μ. έως τις 6μ.μ, από Δευτέρα έως Σάββατο (Εκτός από τις ημέρες των Επίσημων αργιών)

❏ Εξυπηρέτηση (Χρήστες CDMA και κινητών συσκευών)

Αριθμός χωρίς χρέωση: 186030001600

Λειτουργεί από τις 9π.μ. έως τις 6μ.μ, από Δευτέρα έως Σάββατο (Εκτός από τις ημέρες των Επίσημων αργιών)

## **Βοήθεια για χρήστες Φιλιππίνων**

Για τεχνική υποστήριξη και παροχή υπηρεσιών μετά την πώληση, οι χρήστες καλούνται να επικοινωνήσουν με την Epson Philippines Corporation στους αριθμούς τηλεφώνου και φαξ, καθώς και στη διεύθυνση e-mail, που αναγράφονται παρακάτω:

#### **World Wide Web**

#### [http://www.epson.com.ph](http://www.epson.com.ph/)

Διατίθενται πληροφορίες σχετικά με προδιαγραφές προϊόντων, προγράμματα οδήγησης για τηλεφόρτωση, συνήθεις ερωτήσεις και αποστολή πληροφοριών μέσω e-mail.

#### **Εξυπηρέτηση πελατών της Epson στις Φιλιππίνες**

Χωρίς χρέωση: (PLDT) 1-800-1069-37766

Χωρίς χρέωση: (Ψηφιακό) 1-800-3-0037766

Μητροπολιτική Μανίλα: (+632)441-9030

Ιστότοπος:<https://www.epson.com.ph/contact>

E-mail: customercare@epc.epson.som.ph

Λειτουργεί από τις 9π.μ. έως τις 6μ.μ, από Δευτέρα έως Σάββατο (Εκτός από τις ημέρες των Επίσημων αργιών)

Η ομάδα Εξυπηρέτησης πελατών μπορεί να σας δώσει πληροφορίες μέσω τηλεφώνου σχετικά με τα εξής:

❏ Πληροφορίες για την αγορά και πληροφορίες για τα προϊόντα

❏ Ερωτήσεις ή προβλήματα σχετικά με τη χρήση του προϊόντος

❏ Πληροφορίες σχετικά με τις υπηρεσίες επισκευής και την εγγύηση

#### **Epson Philippines Corporation**

Απευθείας γραμμή: +632-706-2609 Φαξ: +632-706-2663